# Oracle® Fusion Cloud EPM Configuración de Account Reconciliation

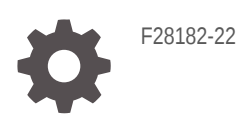

**ORACLE** 

Oracle Fusion Cloud EPM Configuración de Account Reconciliation,

F28182-22

Copyright © 2016, 2024, Oracle y/o sus filiales.

Autor principal: EPM Information Development Team

This software and related documentation are provided under a license agreement containing restrictions on use and disclosure and are protected by intellectual property laws. Except as expressly permitted in your license agreement or allowed by law, you may not use, copy, reproduce, translate, broadcast, modify, license, transmit, distribute, exhibit, perform, publish, or display any part, in any form, or by any means. Reverse engineering, disassembly, or decompilation of this software, unless required by law for interoperability, is prohibited.

The information contained herein is subject to change without notice and is not warranted to be error-free. If you find any errors, please report them to us in writing.

If this is software, software documentation, data (as defined in the Federal Acquisition Regulation), or related documentation that is delivered to the U.S. Government or anyone licensing it on behalf of the U.S. Government, then the following notice is applicable:

U.S. GOVERNMENT END USERS: Oracle programs (including any operating system, integrated software, any programs embedded, installed, or activated on delivered hardware, and modifications of such programs) and Oracle computer documentation or other Oracle data delivered to or accessed by U.S. Government end users are "commercial computer software," "commercial computer software documentation," or "limited rights data" pursuant to the applicable Federal Acquisition Regulation and agency-specific supplemental regulations. As such, the use, reproduction, duplication, release, display, disclosure, modification, preparation of derivative works, and/or adaptation of i) Oracle programs (including any operating system, integrated software, any programs embedded, installed, or activated on delivered hardware, and modifications of such programs), ii) Oracle computer documentation and/or iii) other Oracle data, is subject to the rights and limitations specified in the license contained in the applicable contract. The terms governing the U.S. Government's use of Oracle cloud services are defined by the applicable contract for such services. No other rights are granted to the U.S. Government.

This software or hardware is developed for general use in a variety of information management applications. It is not developed or intended for use in any inherently dangerous applications, including applications that may create a risk of personal injury. If you use this software or hardware in dangerous applications, then you shall be responsible to take all appropriate fail-safe, backup, redundancy, and other measures to ensure its safe use. Oracle Corporation and its affiliates disclaim any liability for any damages caused by use of this software or hardware in dangerous applications.

Oracle®, Java, MySQL and NetSuite are registered trademarks of Oracle and/or its affiliates. Other names may be trademarks of their respective owners.

Intel and Intel Inside are trademarks or registered trademarks of Intel Corporation. All SPARC trademarks are used under license and are trademarks or registered trademarks of SPARC International, Inc. AMD, Epyc, and the AMD logo are trademarks or registered trademarks of Advanced Micro Devices. UNIX is a registered trademark of The Open Group.

This software or hardware and documentation may provide access to or information about content, products, and services from third parties. Oracle Corporation and its affiliates are not responsible for and expressly disclaim all warranties of any kind with respect to third-party content, products, and services unless otherwise set forth in an applicable agreement between you and Oracle. Oracle Corporation and its affiliates will not be responsible for any loss, costs, or damages incurred due to your access to or use of third-party content, products, or services, except as set forth in an applicable agreement between you and Oracle.

# Tabla de contenidos

[Accesibilidad a la documentación](#page-9-0)

[Comentarios sobre la documentación](#page-10-0)

1 [Creación y ejecución de un Centro de Excelencia de EPM](#page-11-0)

### Parte | [Configuración de la conformidad de conciliación](#page-13-0)

### 2 [Información sobre la configuración en la conformidad de conciliación](#page-14-0)

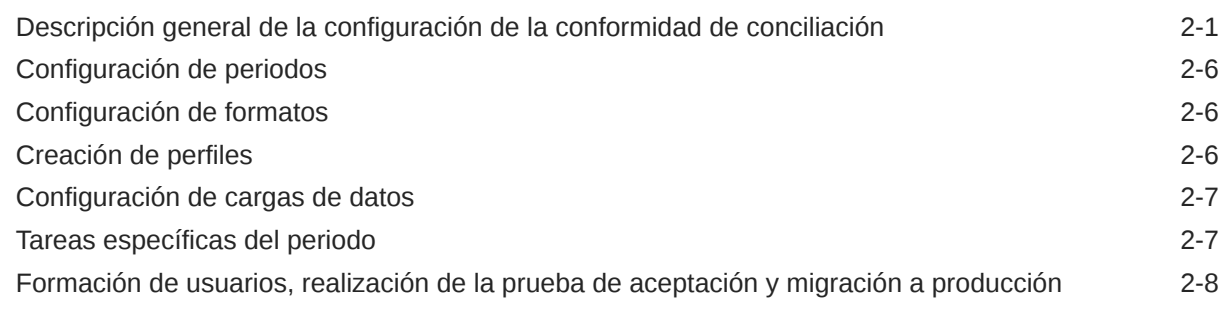

3 [Información acerca de las mejores prácticas de configuración](#page-22-0)

### 4 [Configuración de conformidad de conciliación](#page-24-0)

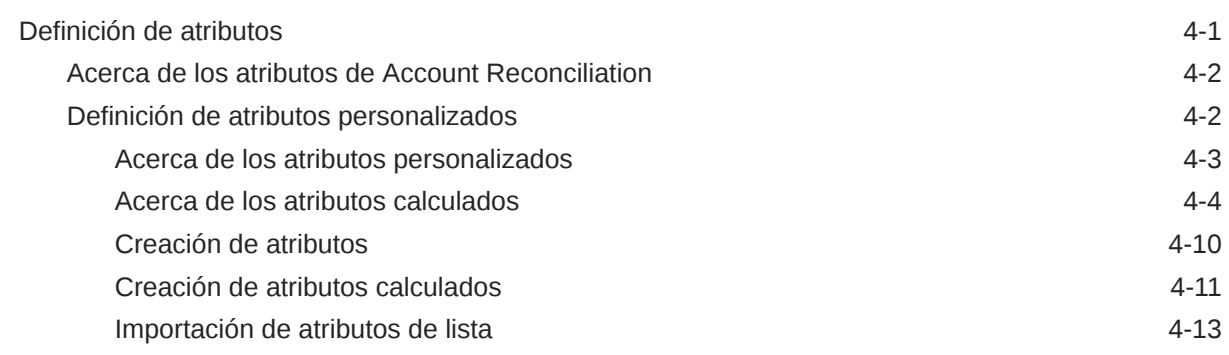

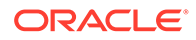

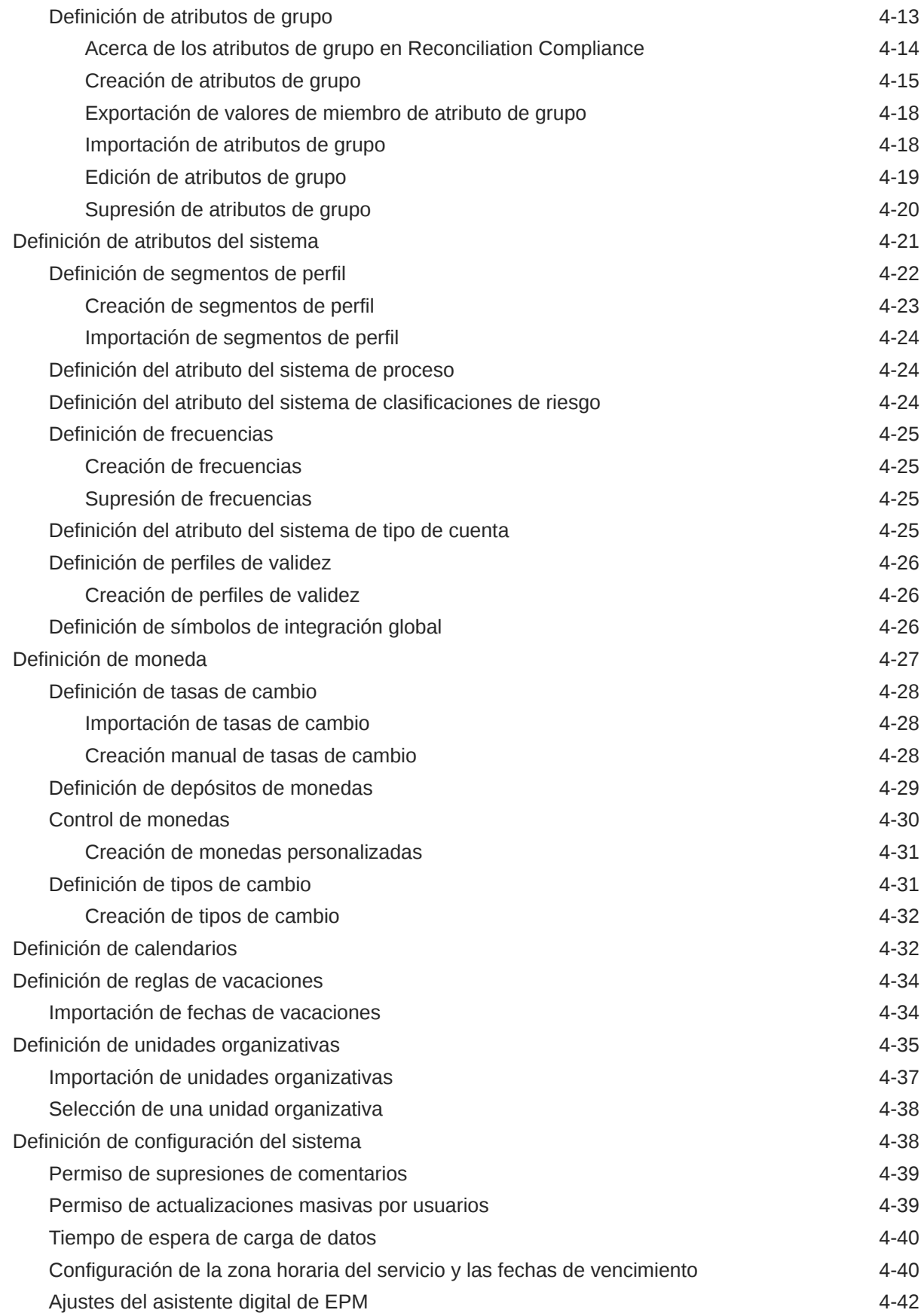

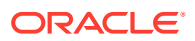

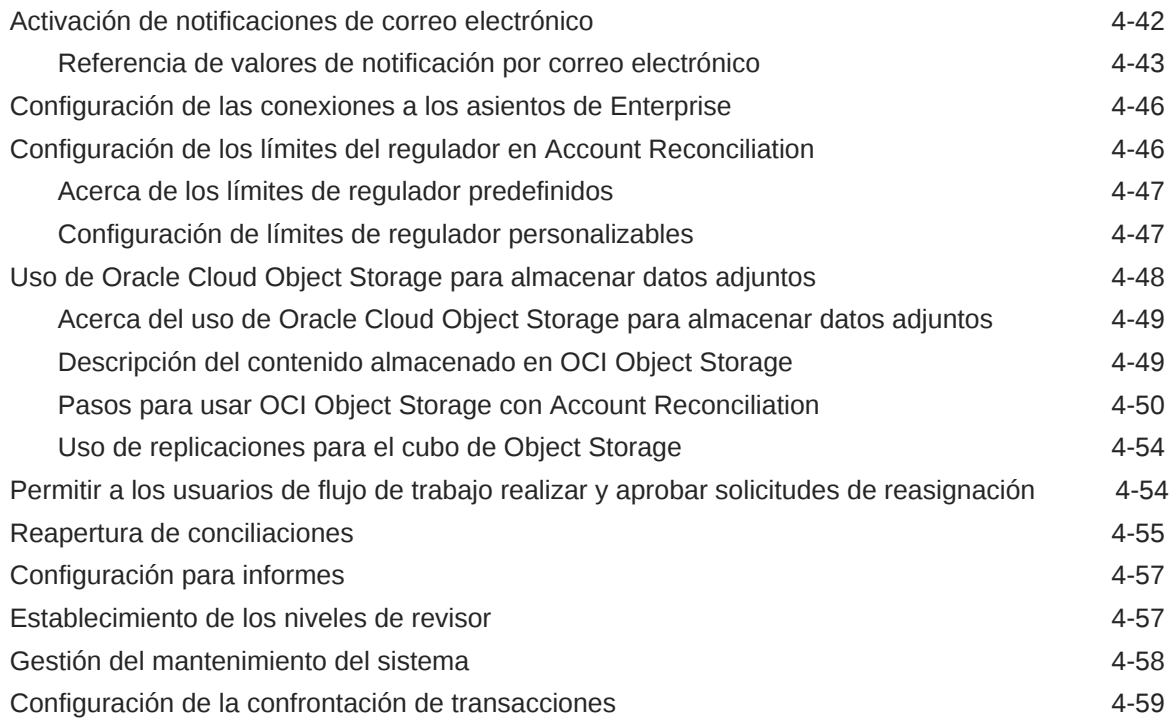

# 5 [Configuración de periodos](#page-84-0)

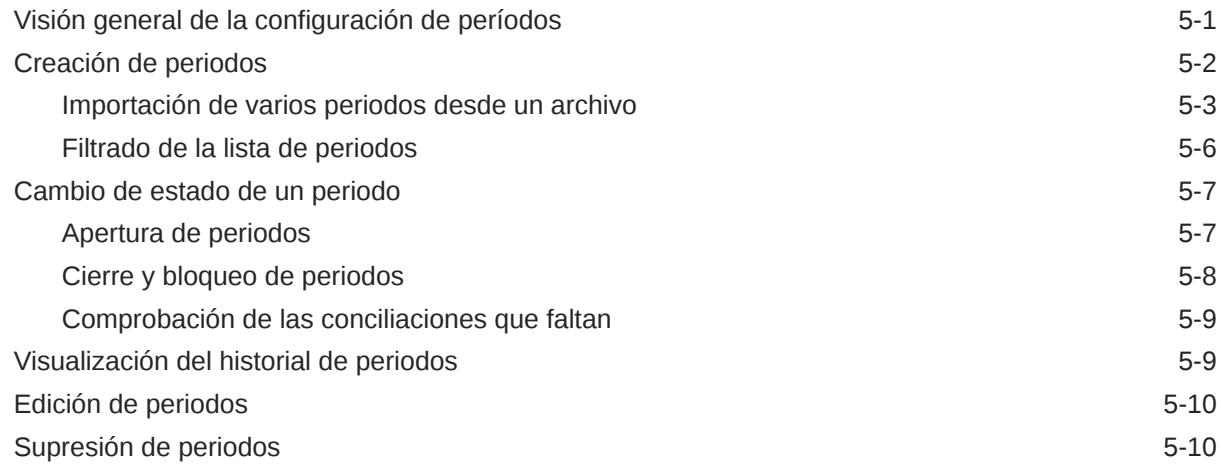

## 6 [Definición de formatos](#page-94-0)

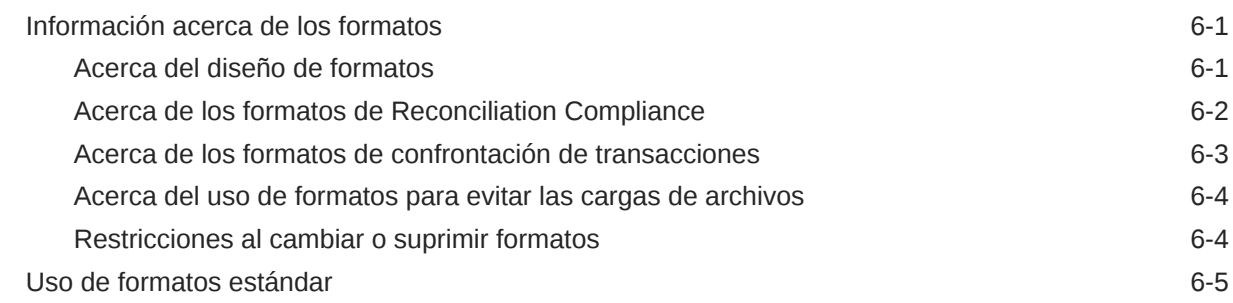

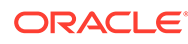

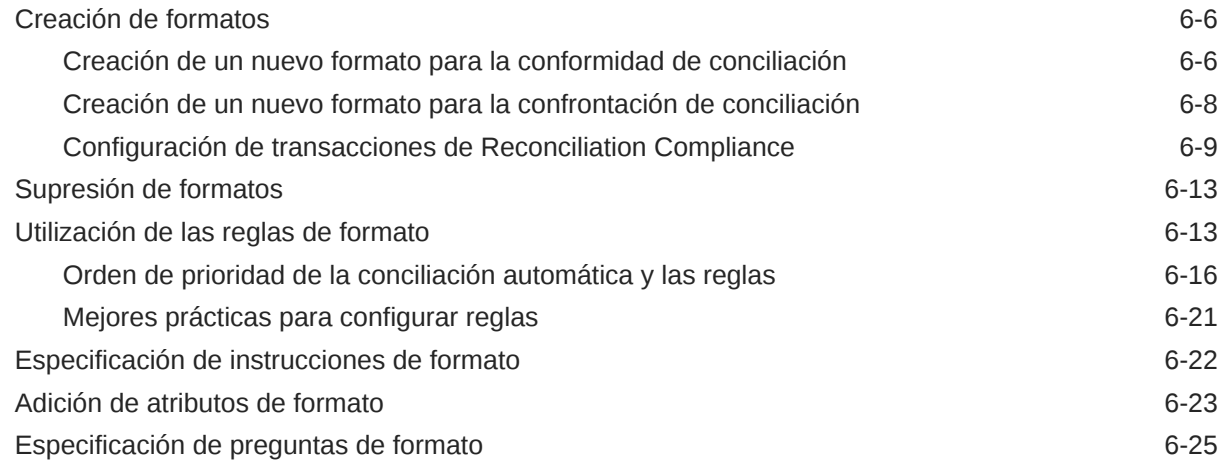

# 7 [Trabajar con perfiles](#page-121-0)

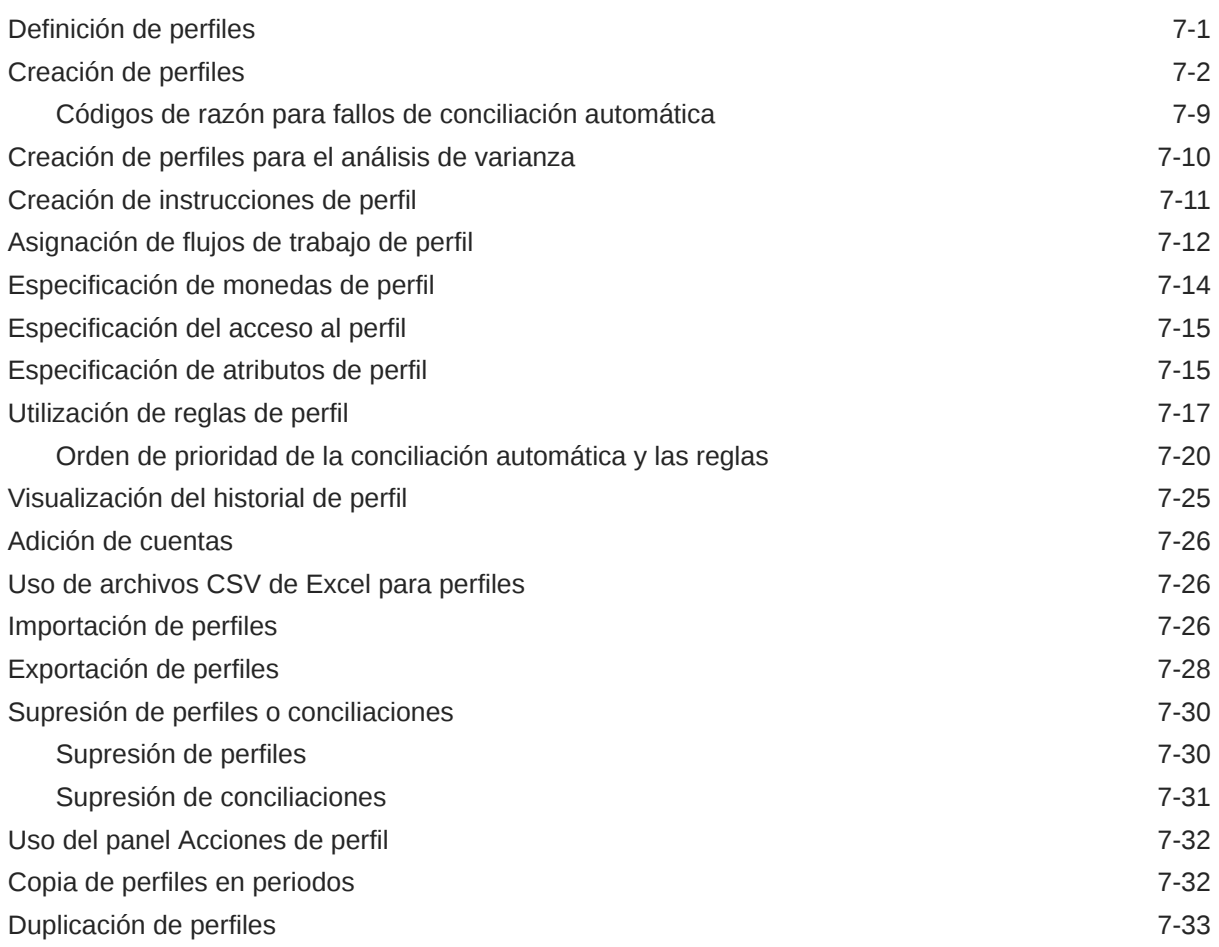

# 8 [Trabajar con conciliaciones de grupo](#page-154-0)

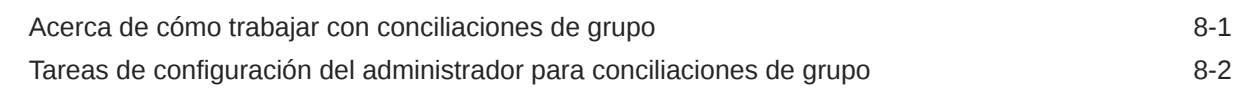

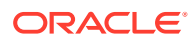

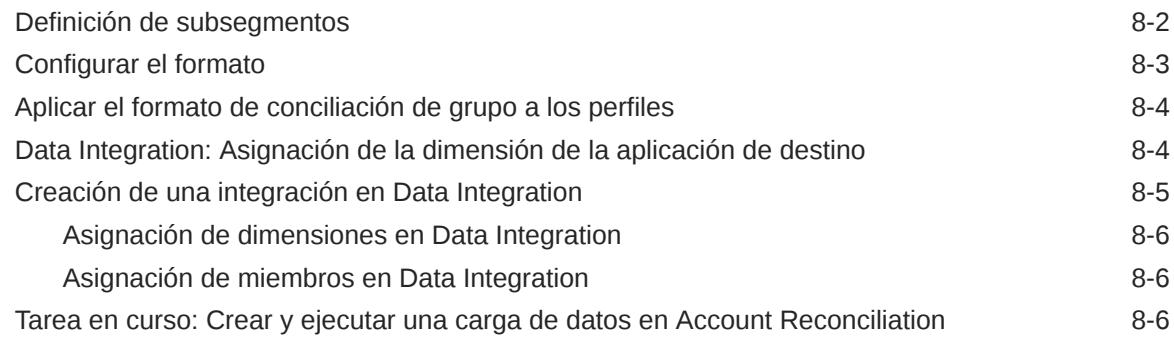

# Parte II [Configuración de coincidencia de transacciones](#page-161-0)

### 9 [Información sobre Coincidencia de transacciones](#page-162-0)

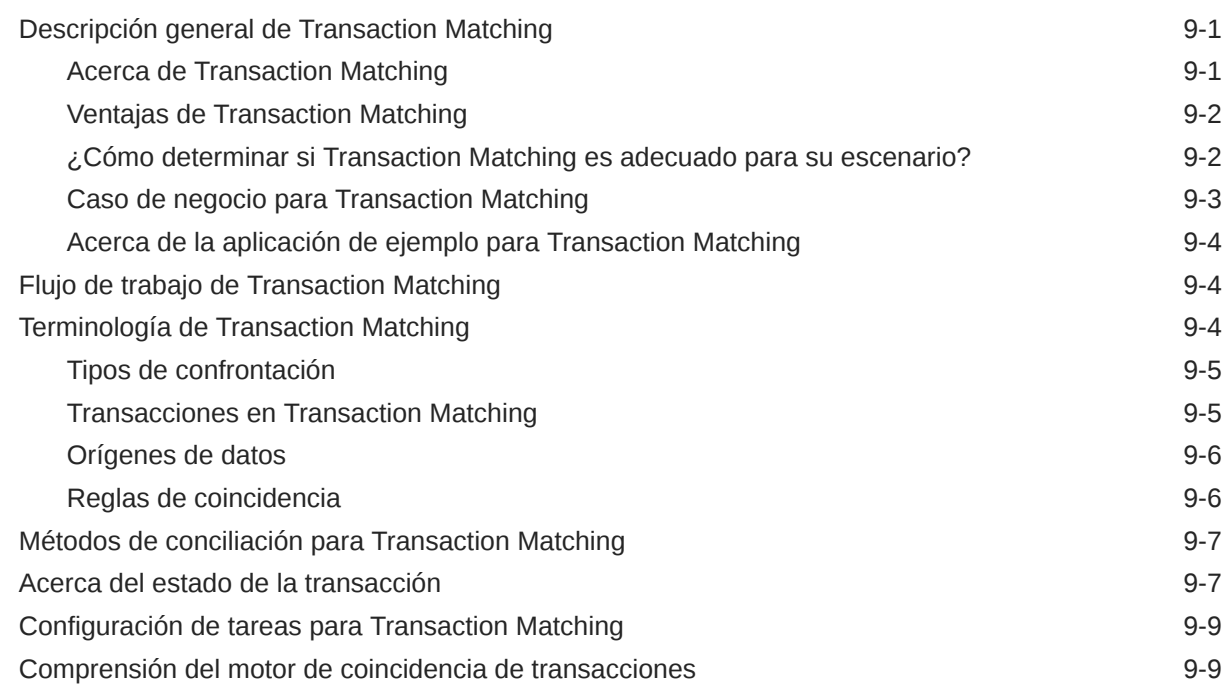

### 10 [Descripción general de la configuración de confrontación de](#page-180-0) [transacciones](#page-180-0)

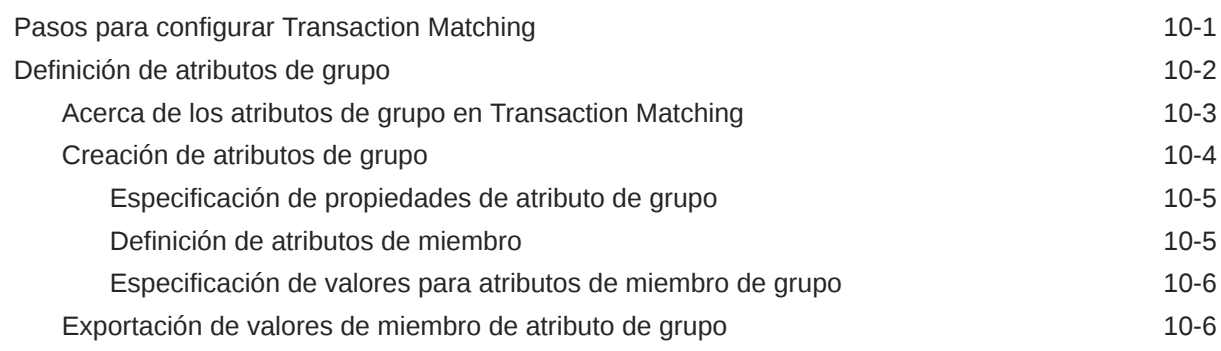

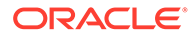

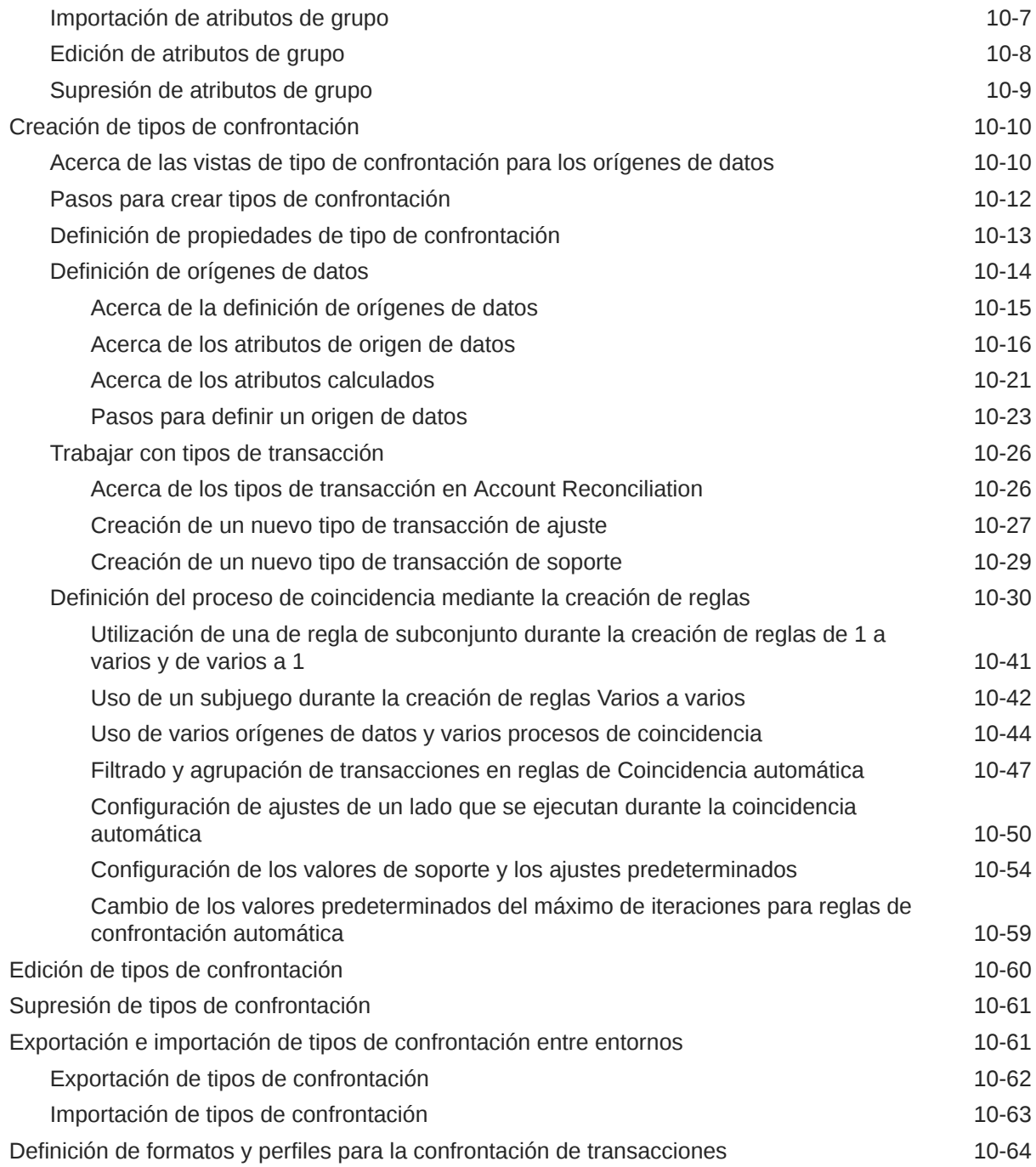

# 11 [Exportación de ajustes o transacciones como asientos](#page-244-0)

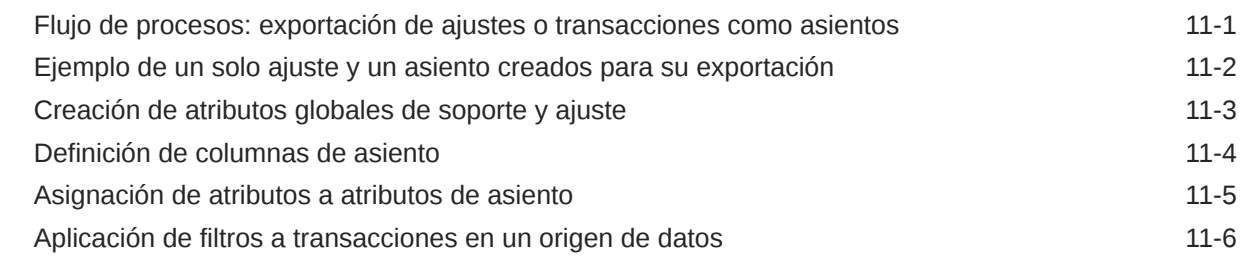

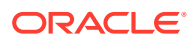

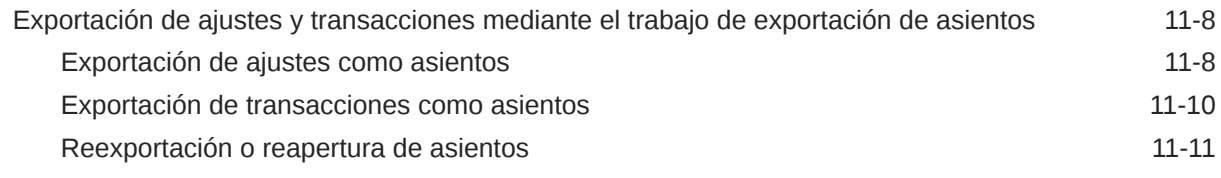

### A [Apéndice: Definiciones de columnas de selección de lista de](#page-255-0) [conciliación](#page-255-0)

# <span id="page-9-0"></span>Accesibilidad a la documentación

Para obtener información acerca del compromiso de Oracle con la accesibilidad, visite el sitio web del Programa de Accesibilidad de Oracle en [http://www.oracle.com/pls/](http://www.oracle.com/pls/topic/lookup?ctx=acc&id=docacc) [topic/lookup?ctx=acc&id=docacc](http://www.oracle.com/pls/topic/lookup?ctx=acc&id=docacc).

### **Acceso a Oracle Support**

Los clientes de Oracle que hayan adquirido soporte disponen de acceso a soporte electrónico a través de My Oracle Support. Para obtener información, visite [http://](http://www.oracle.com/pls/topic/lookup?ctx=acc&id=info) [www.oracle.com/pls/topic/lookup?ctx=acc&id=info](http://www.oracle.com/pls/topic/lookup?ctx=acc&id=info) o [http://www.oracle.com/pls/topic/](http://www.oracle.com/pls/topic/lookup?ctx=acc&id=trs) [lookup?ctx=acc&id=trs](http://www.oracle.com/pls/topic/lookup?ctx=acc&id=trs) si tiene problemas de audición.

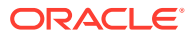

# <span id="page-10-0"></span>Comentarios sobre la documentación

Para hacernos llegar sus comentarios sobre esta documentación, haga clic en el botón Comentarios en la parte inferior de la página de cualquier tema de Oracle Help Center. También puede enviar un correo electrónico a epmdoc\_ww@oracle.com.

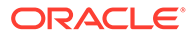

# <span id="page-11-0"></span>1 Creación y ejecución de un Centro de Excelencia de EPM

Como mejor práctica de EPM, se recomienda crear un Centro de Excelencia

Un **Centro de Excelencia de EPM** es un esfuerzo unificado para garantizar la adopción y mejores prácticas Impulsa la transformación en los procesos de negocio relacionados con la gestión de rendimiento y el uso de soluciones basadas en tecnología.

La adopción de la nube puede capacitar a su organización para impulsar la agilidad empresarial y promocionar soluciones innovadoras. Un Centro de Excelencia de EPM supervisa su iniciativa en la nube, y puede ayudar a proteger y mantener su inversión y a promocionar un uso eficaz.

El equipo del Centro de Excelencia de EPM:

- Asegura la adopción en la nube, lo que ayuda a su organización a aprovechar al máximo su inversión de EPM en la nube
- Actúa como comité de seguimiento de mejores prácticas
- Guía las iniciativas de gestión de cambios relacionadas con EPM e impulsa la transformación

Todos los clientes pueden beneficiarse de un Centro de Excelencia de EPM, incluidos los clientes que ya han implementado EPM.

### **¿Cómo empiezo?**

Haga clic para ver las mejores prácticas, guía y estrategias para su propio Centro de Excelencia de EPM: Introducción al Centro de Excelencia de EPM.

### **Más información**

- Vea el seminario web de Cloud Customer Connect: [Creación y ejecución de un Centro](https://community.oracle.com/customerconnect/events/604185-epm-creating-and-running-a-center-of-excellence-coe-for-cloud-epm) [de Excelencia de EPM en la nube](https://community.oracle.com/customerconnect/events/604185-epm-creating-and-running-a-center-of-excellence-coe-for-cloud-epm)
- Vea los vídeos: [Descripción general: Centro de Excelencia de EPM](https://apexapps.oracle.com/pls/apex/f?p=44785:265:0:::265:P265_CONTENT_ID:32425) y [Creación de un](https://apexapps.oracle.com/pls/apex/f?p=44785:265:0:::265:P265_CONTENT_ID:32437) [Centro de Excelencia](https://apexapps.oracle.com/pls/apex/f?p=44785:265:0:::265:P265_CONTENT_ID:32437).
- Consulte los beneficios del negocio y la propuesta de valor de un Centro de Excelencia de EPM en *Creación y ejecución de un Centro de Excelencia de EPM*.

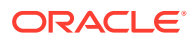

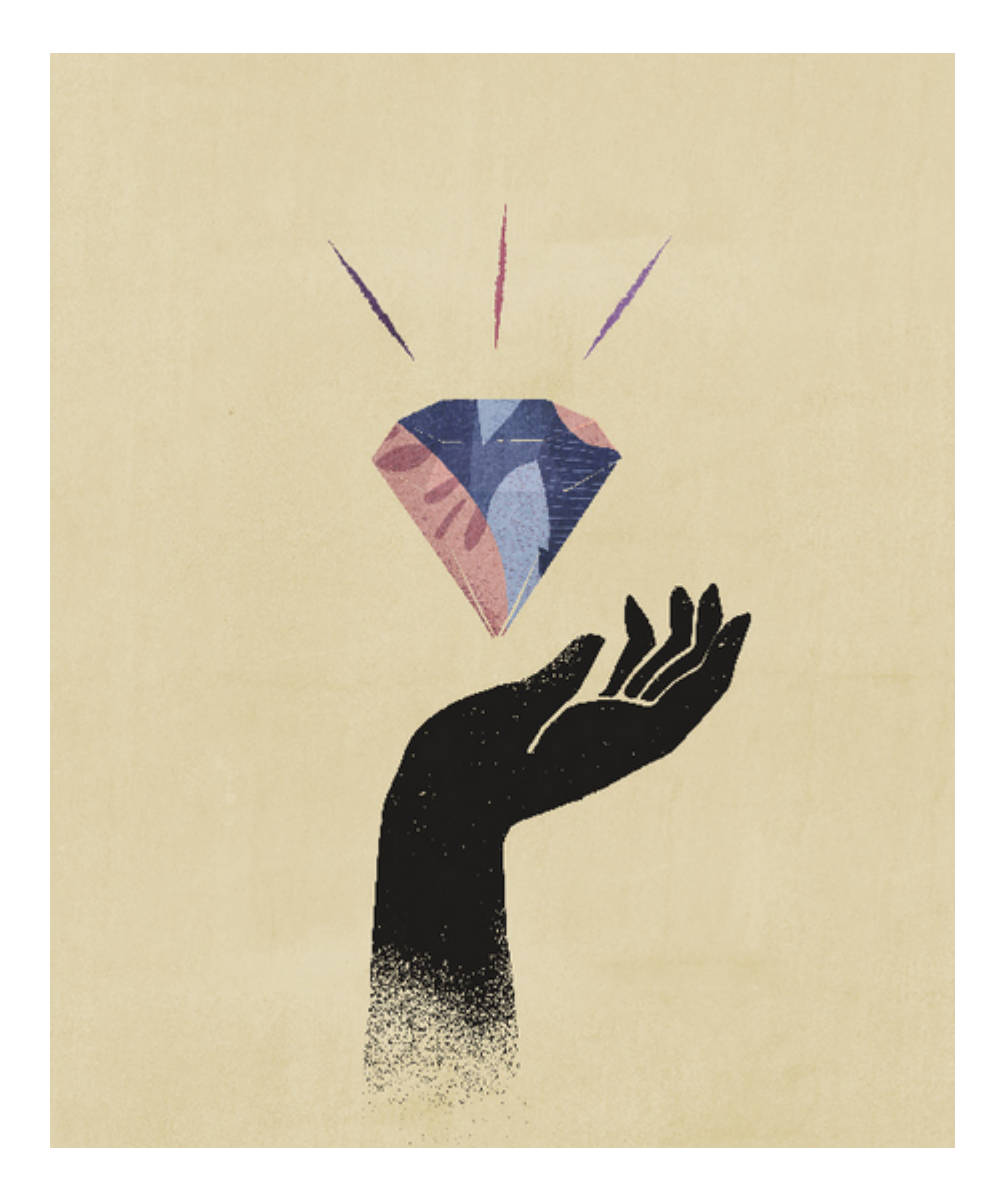

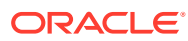

# <span id="page-13-0"></span>Parte I Configuración de la conformidad de conciliación

### **Consulte también:**

- [Información sobre la configuración en la conformidad de conciliación](#page-14-0)
- [Información acerca de las mejores prácticas de configuración](#page-22-0)
- [Configuración de conformidad de conciliación](#page-24-0)
- [Configuración de periodos](#page-84-0) Configure períodos antes de crear perfiles y conciliaciones.
- [Definición de formatos](#page-94-0)
- [Trabajar con perfiles](#page-121-0)
- [Trabajar con conciliaciones de grupo](#page-154-0)

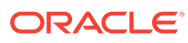

<span id="page-14-0"></span>2 Información sobre la configuración en la conformidad de conciliación

### **Consulte también:**

- Descripción general de la configuración de la conformidad de conciliación
- [Configuración de periodos](#page-19-0)
- [Configuración de formatos](#page-19-0)
- [Creación de perfiles](#page-19-0)
- [Configuración de cargas de datos](#page-20-0)
- [Tareas específicas del periodo](#page-20-0)
- [Formación de usuarios, realización de la prueba de aceptación y migración a producción](#page-21-0)

# Descripción general de la configuración de la conformidad de conciliación

La primera tarea de configuración de Conformidad de conciliación es configurar diferentes ajustes disponibles seleccionado **Inicio**, a continuación, **Aplicación** y, por último, **Configuración**.

**Configuración** ofrece los siguientes accesos sencillos a varias funciones y configuraciones:

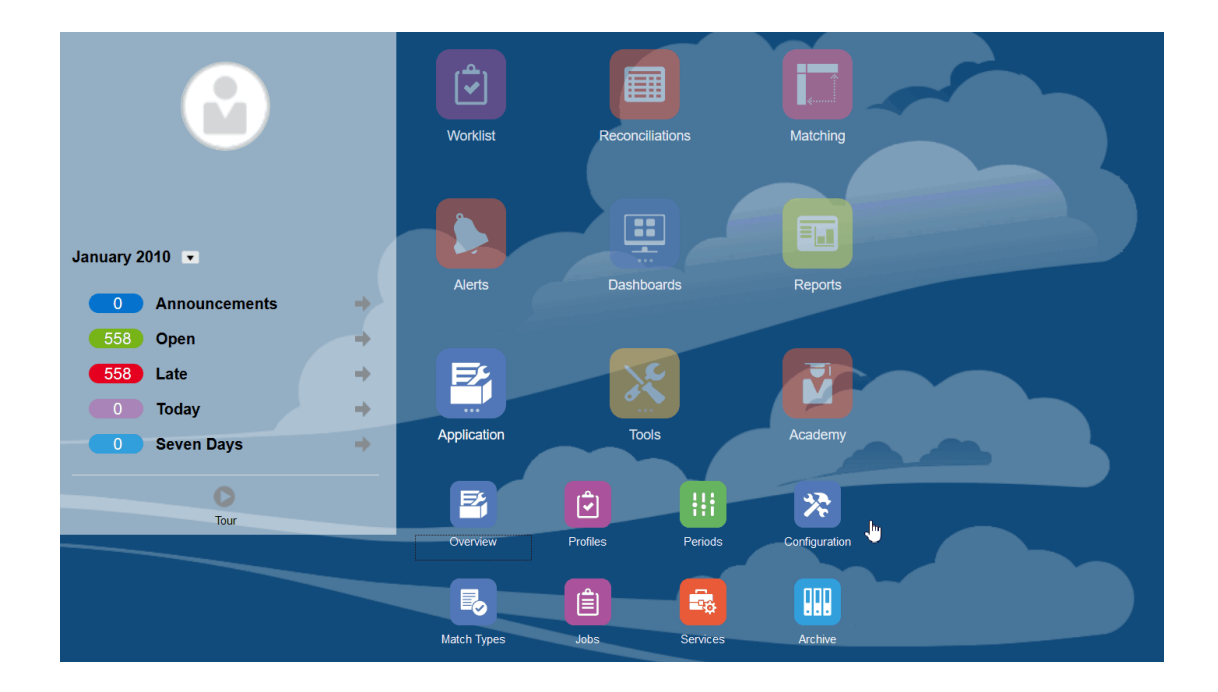

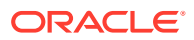

- **Tipos de alerta**
- **Atributos**
- **Atributos del sistema**
- **Monedas**
- **Cargas de datos**
- **Filtros**
- **Formatos**
- **Listas**
- **Organizaciones**
- **Periodos**
- **Configuración** (Configuración del sistema)

#### **Tipos de alerta**

Las alertas permiten la comunicación entre un usuario que tiene un problema al trabajar en el cierre de una conciliación y otros usuarios que pueden ayudarle a solucionarlo. Los administradores crean tipos de alerta para definir el procedimiento que se debe seguir cuando surjan determinados problemas. Consulte Creación de tipos de alerta

#### **Atributos**

Los atributos son campos definidos por el usuario establecidos de forma centralizada por los administradores y se pueden utilizar en conciliaciones, perfiles y formatos:

En perfiles: los administradores y los usuarios avanzados pueden asignar atributos a los perfiles para capturar información que no está admitida en los atributos estándar. En formatos: los administradores pueden asignar atributos a los formatos para que aparezcan en conciliaciones en dos lugares.

Este separador aparece en primer lugar en la lista porque tendrá que acceder a él con frecuencia mientras gestiona Account Reconciliation. Consulte Creación de atributos para obtener más información sobre cómo crearlos.

### **Definición de atributos del sistema**

En Atributos del sistema, defina estos atributos de perfiles y conciliaciones:

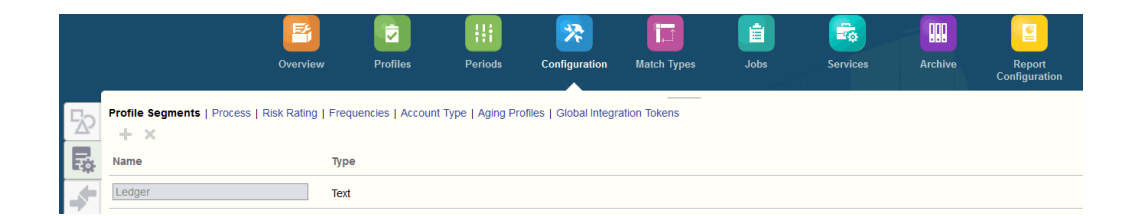

Los **Segmentos de perfil** son los componentes del identificador de cuenta utilizado para identificar de forma única los perfiles y las conciliaciones. Por ejemplo, si normalmente concilia cuentas en el nivel de compañía-cuenta, debe definir dos segmentos: uno para compañía y otro para cuenta. Los valores de segmentos de perfil son etiquetas. No controlan la asignación de balances en las

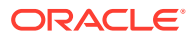

conciliaciones que se producen mediante las reglas de asignación agregadas en las definiciones de carga de datos o mediante la asignación previa de balances antes de la importación.

- El **Proceso** distingue entre conciliaciones para distintos fines como, por ejemplo, el proceso *Hoja de balance* predefinido. Puede eliminar esta opción si prefiere otra terminología.
- La **Clasificación de riesgo** son etiquetas asignadas a las conciliaciones para facilitar la generación de informes y análisis, como Alto, Medio o Bajo...
- **Frecuencias**: determina la frecuencia con la que se preparan las conciliaciones. "Mensual" y "Trimestral" son frecuencias típicas. En la configuración del sistema, defina las frecuencias. También debe asignar frecuencias a perfiles y periodos. Las conciliaciones solo se crean cuando la frecuencia asignada al perfil coincide con la frecuencia asignada al periodo.
- El **Tipo de cuenta** son etiquetas asignadas a las conciliaciones para facilitar la generación de informes y análisis, como Activos, Pasivos o Activo neto.
- Los **Perfiles de validez** se utilizan en los informes para clasificar las transacciones en los *depósitos de validez* que defina. Por ejemplo, puede definir un perfil de validez que conste de los siguientes depósitos: 0-15 días, 16-30, 30-60, 61-90 y más de 90 días. Puede revisar los informes que muestran el recuento o valor de las transacciones dentro de cada depósito de validez.
- Los **Símbolos de integración global** se utilizan cuando se debe poder acceder a informes parametrizados desde la conciliación. Por ejemplo, si va a utilizar BI Publisher para generar los programas de Rollforward de activos fijos, puede utilizar los símbolos de integración global para transferir parámetros como, por ejemplo, ID de cuenta o Periodo en el informe, de modo que muestre los datos correctos.

### **Definición de monedas**

La sección Moneda permite la configuración de Depósitos de monedas, Tipos de cambio y Monedas.

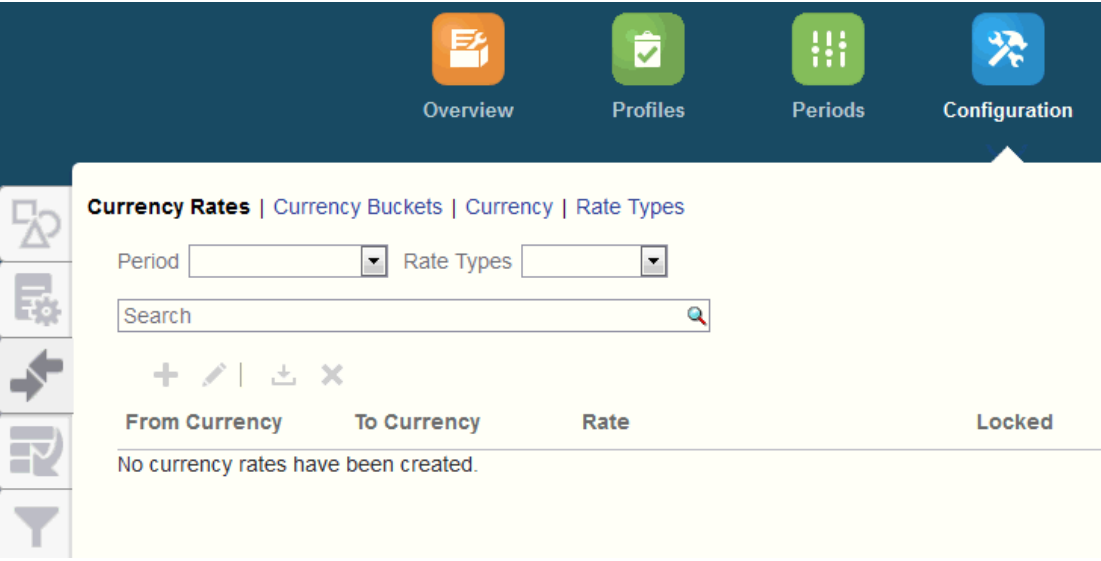

**Tipos de cambio** Consulte Definición de tasas de cambio

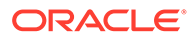

**Depósitos de monedas** debe definirse para cada depósito que deba certificarse en las conciliaciones y para cualquier depósito adicional que facilite la preparación de conciliaciones. Por ejemplo, es muy común que se requiera conciliación en el depósito de monedas Funcional. Si éste es el caso de su compañía, se debe activar el depósito de monedas Funcional. Si ayuda a los preparadores a realizar la conciliación introduciendo valores en el valor de moneda Introducido o Contabilizado, este depósito debe activarse también. El depósito de monedas de Generación de informes está normalmente activado solo cuando existe un requisito de certificación para este depósito. Tenga en cuenta que todas las etiquetas de depósito son configurables para permitir el cambio de nombre de modo que coincida con la convención de la compañía. Sin embargo, solo debe utilizar las mayúsculas si cambia el nombre de una etiqueta del depósito de monedas.

**Moneda** también permite controlar qué códigos de moneda están activos en el sistema.

Defina las **clases de tipo de cambio** cuando se requiere la conversión de transacciones introducidas en la conciliación. Por ejemplo, si los preparadores agregan transacciones en el depósito de monedas Introducido, el sistema puede convertir estos valores en el depósito de monedas Funcional mediante las tasas importadas.

#### **Cargas de datos**

El cuadro de diálogo **Cargas de datos** le permite establecer las definiciones de cargas de datos para cargar los datos con **Data Management** y guardar esos mismos parámetros de carga de datos. Consulte Creación de una definición de carga de datos.

### **Filtros**

Consulte Creación de vistas filtradas

### **Formatos**

Consulte Información acerca de los formatos

#### **Listas**

Consulte Trabajar con vistas

Consulte Apéndice A: Definiciones de columna de selección de la lista de conciliación para ver la lista de definiciones de columnas para los siguientes tipos de conjuntos de datos a los que se hace referencia en las listas de la aplicación: Perfil, Conciliación, Balance y Transacción.

### **Organizaciones**

Los **calendarios** se utilizan para establecer las fechas y frecuencias de cada periodo. Cada calendario permite organizaciones diferentes para trabajar en distintas fechas y frecuencias durante el mismo periodo.

Las **reglas de vacaciones** solo se definen si los programas de conciliación se ven afectados por la compañía o vacaciones estatutarias.

Las **unidades organizativas** proporcionan un mecanismo para asignar una estructura de unidad organizativa jerárquica a los perfiles y las conciliaciones. Aportan valor al aplicar filtros y generar informes, y son los medios que se utilizan para que se apliquen las reglas de vacaciones a los perfiles.

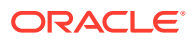

#### **Periodos**

A continuación, configure el número de periodos asociados a las conciliaciones. Los periodos determinan la fecha de inicio de la conciliación y cada periodo tiene una fecha de inicio, una fecha de finalización y una fecha de cierre. Los periodos también tienen frecuencias asociadas. Cuando se agregan perfiles a los periodos, solo se agregan al periodo como conciliación aquellos cuya frecuencia coincide con una frecuencia asociada al periodo.

Si es necesario realizar cambios en las conciliaciones o los administradores deben importar balances actualizados, los administradores pueden volver a abrir periodos.

Puede empezar con tan solo uno o dos periodos y, a continuación, agregar periodos según sea necesario. Para cada periodo, deberá definir las fechas de inicio y finalización, así como las fechas en las que se cierran los libros para cada periodo y las frecuencias asociadas a cada período.

Consulte Configuración de periodos

#### **Configuración (Configuración del sistema)**

El separador **Configuración (Configuración del sistema)** contiene otras opciones de configuración que puede que necesite el administrador durante la configuración de la conformidad de conciliación. Por ejemplo, permitir a los usuarios suprimir comentarios, establecer el número máximo de filas de una lista, permitir actualizaciones masivas y configurar el tiempo de espera de carga de datos.

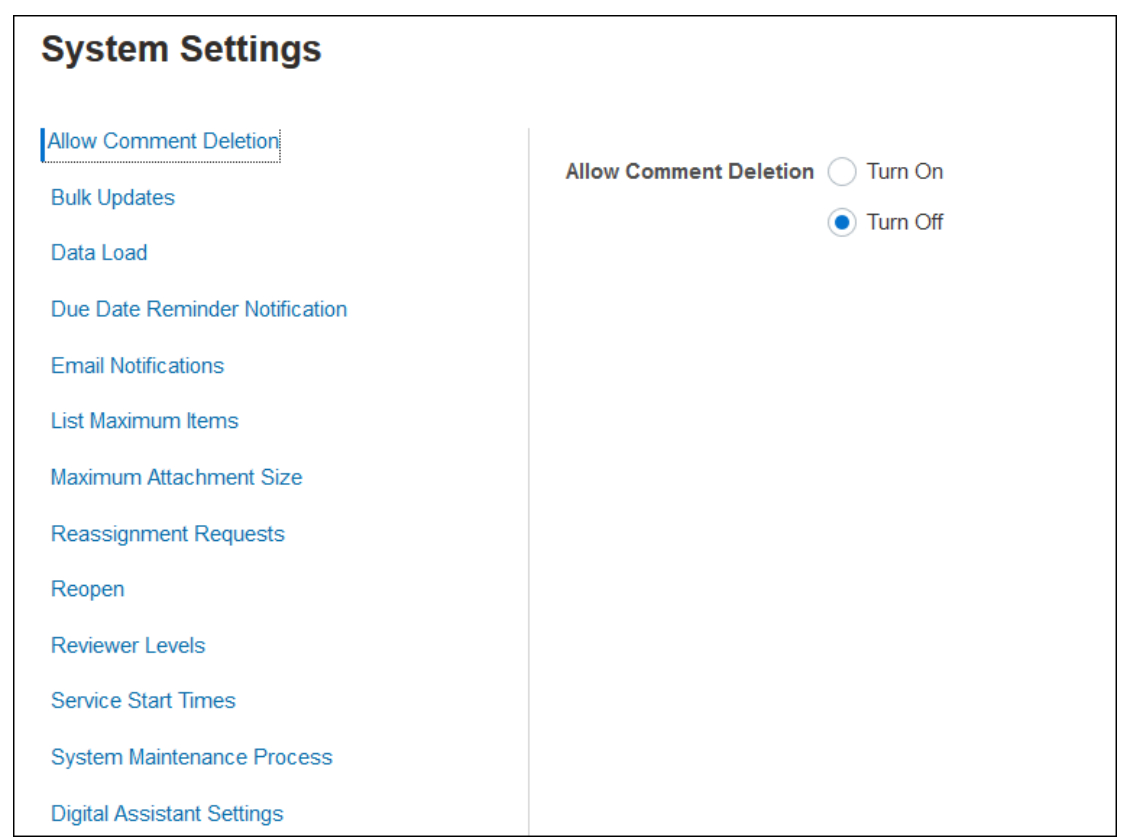

Consulte Definición de configuración del sistema

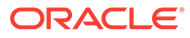

<span id="page-19-0"></span>**Ver el vídeo Descripción general: Introducción a la configuración del sistema en Conformidad de conciliación**

Haga clic en este enlace para ver el vídeo:

# Configuración de periodos

A continuación, configure el número de periodos asociados a las conciliaciones. Los periodos determinan la fecha de inicio de la conciliación y cada periodo tiene una fecha de inicio, una fecha de finalización y una fecha de cierre. Los periodos también tienen frecuencias asociadas. Cuando se agregan perfiles a los periodos, solo se agregan al periodo como conciliación aquellos cuya frecuencia coincide con una frecuencia asociada al periodo.

Si es necesario realizar cambios en las conciliaciones o los administradores deben importar balances actualizados, los administradores pueden volver a abrir periodos.

Puede empezar con tan solo uno o dos periodos y, a continuación, agregar periodos según sea necesario. Para cada periodo, deberá definir las fechas de inicio y finalización, así como las fechas en las que se cierran los libros para cada periodo y las frecuencias asociadas a cada período.

# Configuración de formatos

Los formatos de conciliación determinan qué aspecto tendrán las conciliaciones y el tipo de información que pueden introducir los preparadores y revisores. El administrador del servicio selecciona o diseña formatos para las conciliaciones mediante la función Administrar formatos. Hay disponible una biblioteca de formatos estándar para utilizarla como punto de partida, pero los formatos se pueden personalizar completamente. Empiece con un conjunto inicial, que puede revisar y adaptar según sea necesario. Todos los formatos se basan en uno de estos tres métodos: Comparación de balances, Análisis de cuenta o Análisis de varianza.

Los formatos incluyen la siguiente información:

- Propiedades como el método
- Instrucciones y cualquier archivo de referencia asociado.
- Historial de cambios en el formato.
- Atributos como la entrada de número de diario, el proveedor o el número de póliza.
- Preguntas que contesta el usuario seleccionado al trabajar con una conciliación.
- Reglas seleccionadas para aplicarlas a la conciliación.

### Creación de perfiles

Los perfiles son uno de los objetos más importantes en Account Reconciliation, ya que son los precursores de las conciliaciones. Perfiles es el término utilizado para la recopilación o grupo de cuentas que se concilian. Cada perfil representa una

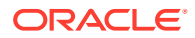

<span id="page-20-0"></span>conciliación distinta y puede contener muchas cuentas de bajo nivel diferentes acumuladas.

Los perfiles se pueden crear manualmente o se pueden importar de una hoja de cálculo. Los perfiles contienen las asignaciones del preparador y el revisor, descripciones de las cuentas, instrucciones, asignaciones de formato y clasificaciones de riesgo. Existirá un perfil para cada conciliación realizada. Cada mes, los administradores crean conciliaciones a partir de los perfiles. El proceso de creación de conciliaciones a partir de perfiles provoca que se tome una instantánea de los perfiles y que se almacene junto con las conciliaciones. Con el paso del tiempo, las configuraciones de perfil pueden cambiar. Sin embargo, la información de perfil almacenada con las conciliaciones nunca se ve afectada por estos cambios.

Con el tiempo, las configuraciones de perfil cambiarán a medida que cambie el negocio. Estos cambios no afectan a las conciliaciones existentes, que deben permanecer intactas y ser representativas de la configuración que existía en la fecha en la que se crearon.

# Configuración de cargas de datos

A continuación, se debe crear una configuración de carga de datos. Puede utilizar una carga de datos preasignada (incluyendo tanto los balances como las transacciones) o llevar a cabo la configuración de la carga de datos en **Data Management**.

La importación de la preasignación requiere que el archivo se ajuste a una estructura especificada, y cada fila debe tener un identificador de cuenta asignado, para que sepa a qué conciliación se deben asignar los datos.

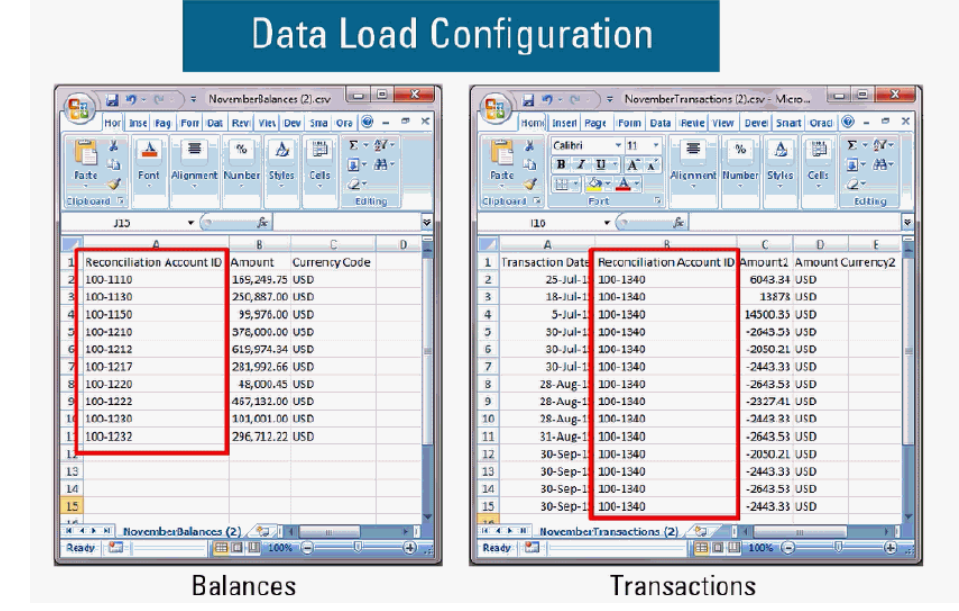

Para obtener más información sobre datos preasignados, consulte Importación de datos preasignados

Si desea obtener más información acerca de cómo utilizar **Data Management** con Oracle Account Reconciliation Cloud, consulte Importación de datos mediante Data Management

# Tareas específicas del periodo

El resto de las actividades que se deben realizar son específicas del periodo:

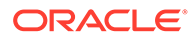

- <span id="page-21-0"></span>• Importación de tasas de cambio, si no se importan a través del proceso de carga de datos.
- Creación de conciliaciones para un periodo.
- Apertura del periodo.
- Ejecución de cargas de datos.

# Formación de usuarios, realización de la prueba de aceptación y migración a producción

Los usuarios deberán estar formados para gestionar el proceso de conciliación, así como para trabajar con las conciliaciones como preparadores, revisores y otros roles que tienen que interactuar con las conciliaciones para realizar sus funciones de trabajo. Hay tutoriales disponibles para formar a los usuarios.

Una vez que se ha formado a los usuarios, se debe realizar la prueba de aceptación para validar que las configuraciones son correctas.

Entre los elementos clave que se van a validar se incluyen:

- Garantizar que las asignaciones y agregaciones de balances de cada conciliación contienen los balances de cuenta correctos.
- Comprobar que todas las asignaciones del preparador y el revisor son correctas.
- Garantizar que cada conciliación contiene el formato correcto.

Al terminar la prueba, migre la configuración del entorno de prueba al entorno de producción.

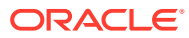

# <span id="page-22-0"></span>Información acerca de las mejores prácticas de configuración

La implantación de soluciones de conformidad de conciliación de cuentas como Oracle Account Reconciliation Cloud Service es más un arte que una ciencia. No hay una forma única de hacerlo. Esta sección contiene las sugerencias de mejores prácticas para dos retos de implantación: las metodologías de implantación y el diseño de formato.

### **Metodologías de implantación**

Las metodologías de implantación son opciones para la implementación de Account Reconciliation en toda la organización. Oracle recomienda que gestione su ámbito de forma exhaustiva para lograr un mayor éxito tan rápido como sea posible. Para la mayoría de las compañías, esto significa que todas las cuentas que requieran conciliación se concilien realmente. Puede conseguir este objetivo rápidamente, y con la mínima interrupción de su negocio, mediante una implantación "solo de seguimiento".

#### **Implantación solo de seguimiento**

Con las implantaciones solo de seguimiento, no es necesario cambiar la forma en la que los usuarios realizan las conciliaciones. Se trata simplemente de realizar un seguimiento de que se están realizando. La clave está en el diseño del formato. En estas implantaciones, solo tendrá uno o dos formatos para el despliegue inicial. Estos formatos simples están diseñados para que los usuarios asocien las conciliaciones terminadas, normalmente realizadas en Excel. Oracle proporciona un formato de "seguimiento" de ejemplo con nuestros formatos estándar. La implantación de un enfoque de solo seguimiento proporciona una visibilidad completa del estado del proceso de conciliación y un acceso centralizado a las propias conciliaciones.

### **Diseño del formato**

Una vez que los usuarios se familiaricen con este proceso, podrá trabajar en objetivos secundarios, como, por ejemplo, asegurarse de que todas las conciliaciones realizadas cualifiquen como válidas. Podrá conseguir dicho objetivo gracias a un diseño del formato efectivo. Los formatos de conciliación se diseñan de forma óptima en el nivel de tipo de cuenta. La cuentas soportadas por el libro auxiliar, como Cuentas por pagar, Cuentas a cobrar y Activos fijos, son las más fáciles de migrar de formatos de solo seguimiento a formatos personalizados. Lo ideal es programar la migración de estos tipos de cuentas para que coincida con la automatización de las cargas de balance del libro auxiliar. De este modo, los usuarios reconocerán inmediatamente la ventaja de la conciliación automática cuando los balances del subsistema y de origen coinciden.

Las cuentas que no están soportadas en el libro auxiliar y que requieren conciliación mediante un método de *análisis de cuenta*, como los pagos por adelantado, acumulaciones, provisiones y reservas, son más difíciles. Una práctica recomendada para estos tipos de cuentas es el diseño de formatos que garantizan una conciliación de alta calidad al guiar al usuario a través del análisis que debe realizar. Con el diseño de formato, puede personalizar exactamente qué información se debe incluir al introducir elementos de conciliación o explicaciones de balance.

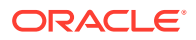

También puede agregar reglas que validen los datos o que requieran datos adjuntos. Por ejemplo, para los activos intangibles, en lugar de solicitar una descripción general de los elementos del balance, puede realizar preguntas para evaluar la calidad de los elementos, con el fin de asegurarse de que pertenecen al balance de cuenta. Al desplegar formatos personalizados en el nivel de tipo de cuenta, puede colocar las cuentas con mayor riesgo en primer lugar, minimizando así las interrupciones cuando no hay necesidades importantes.

### **Ver el vídeo Mejores prácticas**

Haga clic en este enlace para ver el vídeo:

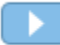

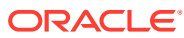

# <span id="page-24-0"></span>4

# Configuración de conformidad de conciliación

### **Consulte también:**

- Definición de atributos Account Reconciliation le permite definir atributos personalizados y atributos calculados.
- [Definición de atributos del sistema](#page-44-0)
- [Definición de moneda](#page-50-0)
- [Definición de calendarios](#page-55-0)
- [Definición de reglas de vacaciones](#page-57-0)
- [Definición de unidades organizativas](#page-58-0)
- [Definición de configuración del sistema](#page-61-0)

# Definición de atributos

Account Reconciliation le permite definir atributos personalizados y atributos calculados.

### **Consulte también:**

- [Acerca de los atributos de Account Reconciliation](#page-25-0) Los atributos los definen los administradores del servicio de forma centralizada y se pueden utilizar en varios lugares en Account Reconciliation.
- [Definición de atributos personalizados](#page-25-0) Un atributo personalizado es un atributo definido por el usuario que contiene un único campo.
- [Definición de atributos de grupo](#page-36-0) Los atributos de grupo proporcionan un mecanismo para gestionar fácilmente un conjunto de atributos dependientes que están relacionados con una única entidad.
- [Acerca de los atributos de grupo en Reconciliation Compliance](#page-37-0) Un atributo de grupo es un atributo definido por el usuario que consiste en uno o más atributos de miembro.
- [Creación de atributos de grupo](#page-38-0) En Reconciliation Compliance, los administradores del servicio pueden crear atributos de grupo. En Transaction Matching, los usuarios con el rol de aplicación Tipos de confrontación - Gestionar pueden crear atributos de grupo.
- [Especificación de propiedades de atributo de grupo](#page-39-0) Las propiedades de atributo de grupo incluyen el nombre y el tipo.
- [Definición de atributos de miembro](#page-39-0) Para cada atributo de miembro de un atributo de grupo, debe especificar un nombre y un tipo.
- [Especificación de valores para atributos de miembro de grupo](#page-40-0) Es posible especificar varios valores para cada atributo de miembro de un atributo de grupo.

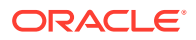

- <span id="page-25-0"></span>• [Exportación de valores de miembro de atributo de grupo](#page-41-0) La exportación de un atributo de grupo permite reutilizar los valores de atributo de miembro en un entorno diferente.
- [Importación de atributos de grupo](#page-41-0) La importación de un atributo de grupo le permite utilizar el atributo de grupo incluido en el archivo .csv de importación en su entorno.
- [Edición de atributos de grupo](#page-42-0) Los administradores del servicio pueden modificar los miembros y valores de atributo de miembro de un atributo de grupo.
- [Supresión de atributos de grupo](#page-43-0) Los administradores del servicio pueden suprimir un atributo de grupo, atributos de miembro, o valores de atributo de miembro en función de determinadas condiciones.

### Acerca de los atributos de Account Reconciliation

Los atributos los definen los administradores del servicio de forma centralizada y se pueden utilizar en varios lugares en Account Reconciliation.

Los atributos son campos definidos por el usuario y pueden ser:

- atributos personalizados (consulte [Acerca de los atributos personalizados](#page-26-0))
- atributos de grupo (consulte [Acerca de los atributos de grupo en Reconciliation](#page-37-0) [Compliance\)](#page-37-0)
- atributos calculados (consulte [Acerca de los atributos calculados](#page-27-0))

Además, Account Reconciliation también proporciona algunos atributos definidos por el sistema, que no son editables.

Los atributos se pueden utilizar en estos lugares:

**Perfiles** 

Los administradores y los usuarios avanzados pueden asignar atributos a los perfiles para capturar información que no está soportada en los atributos estándar.

**Formatos** 

Los administradores pueden asignar atributos a los formatos para que aparezcan en conciliaciones en dos lugares.

- En la sección de resumen de conciliación, con el fin de capturar la información de nivel de conciliación del preparador o revisor (Atributos de formato)
- En las transacciones asociadas a la conciliación, incluidos los ajustes y explicaciones de balances; los valores para estos atributos los proporciona el preparador y su objetivo es garantizar que la conciliación contiene información suficiente para justificar el balance (Atributos de transacción)

### Definición de atributos personalizados

Un atributo personalizado es un atributo definido por el usuario que contiene un único campo.

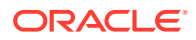

### <span id="page-26-0"></span>**Related Topics**

- Acerca de los atributos personalizados Los atributos personalizados son atributos definidos por el usuario que constan de un único campo.
- [Acerca de los atributos calculados](#page-27-0) Los atributos calculados son de solo lectura.
- [Creación de atributos](#page-33-0) Cree atributos personalizados desde el separador **Atributos** al que se accede seleccionando **Aplicación** y, a continuación, **Configuración**.
- [Creación de atributos calculados](#page-34-0) Los atributos calculados se crean mediante el separador **Atributos** de **Configuración**.
- [Importación de atributos de lista](#page-36-0) Para los atributos del tipo Lista, puede importar los valores de lista desde un archivo TXT.

### Acerca de los atributos personalizados

Los atributos personalizados son atributos definidos por el usuario que constan de un único campo.

### **Tipos de atributos**

Account Reconciliation soporta los siguientes tipos de atributos:

- **Fecha**
- Fecha y hora
- Entero

Cuando seleccione este tipo, seleccione un valor en **Total**. Las opciones disponibles son Ninguno, Media, Recuento y Suma.

• Lista

Introduzca una lista de respuestas válidas para la pregunta. Para importar una lista de atributos, consulte [Importación de atributos de lista.](#page-36-0)

• Texto de varias líneas La longitud máxima es de 4000 caracteres.

Seleccione **Texto de varias líneas** y, a continuación, introduzca el **Número de líneas**, entre 3 y 50 líneas. El texto de varias líneas determina el número de líneas de texto que serán visibles, sin tener que desplazarse, en los cuadros de diálogo Acciones.

Para el tipo Texto de varias líneas: seleccione Incluir datos adjuntos si desea que el atributo personalizado incluya la sección de datos adjuntos en el cuadro de diálogo Acciones de conciliación.

• Número

Si selecciona Número, elija las opciones de formato numérico en el separador Formato:

- Para Posiciones decimales, introduzca un valor para el número de decimales que desea visualizar.
- Seleccione Visualizar como porcentaje para mostrar un signo de porcentaje.
- Seleccione la opción Separador de miles si desea que los números muestren un separador de miles (por ejemplo, 1,000.00)

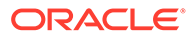

- <span id="page-27-0"></span>– En la lista Símbolo de moneda, seleccione un símbolo de moneda, por ejemplo, Dólares (\$).
- En la lista Número negativo, seleccione cómo visualizar números negativos, por ejemplo, (123).
- En la lista Escala, seleccione un valor de escala para los números, por ejemplo, 1000.

### **Note:**

El separador Formato no se muestra cuando se crean atributos de miembro en Transaction Matching. La precisión predeterminada que se utiliza para los atributos de número es de 2 posiciones decimales.

Para todos los atributos numéricos, puede introducir un valor en el campo **Total**. La visualización de grupos aparece en la lista de conciliaciones. Los valores para el método de agrupación pueden ser:

- Ninguno
- Media
- Recuento
- Suma
- **Texto**
- Verdadero o Falso
- Usuario
- Sí o No
- Cálculo Consulte Acerca de los atributos calculados

### Acerca de los atributos calculados

Los atributos calculados son de solo lectura.

Los administradores pueden agregar atributos calculados a las secciones de atributos en los cuadros de diálogo Acciones, y los usuarios del flujo de trabajo pueden verlos en los cuadros de diálogo Acciones y en las transacciones. Los administradores pueden restringir el acceso a determinados roles mediante el establecimiento del acceso No visualizar. Por ejemplo, para el atributo calculado XYZ, un administrador le puede agregar el acceso Visor: No visualizar, de este modo XYZ no se mostrará a los visores.

Cualquier rol de usuario puede agregar atributos calculados como columnas en las vistas y listas. También se pueden agregar como atributos filtrables en el Panel de filtros.

La siguiente tabla muestra los tipos de cálculo que cada tipo de atributo puede usar cuando se selecciona la opción de cálculo:

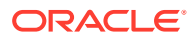

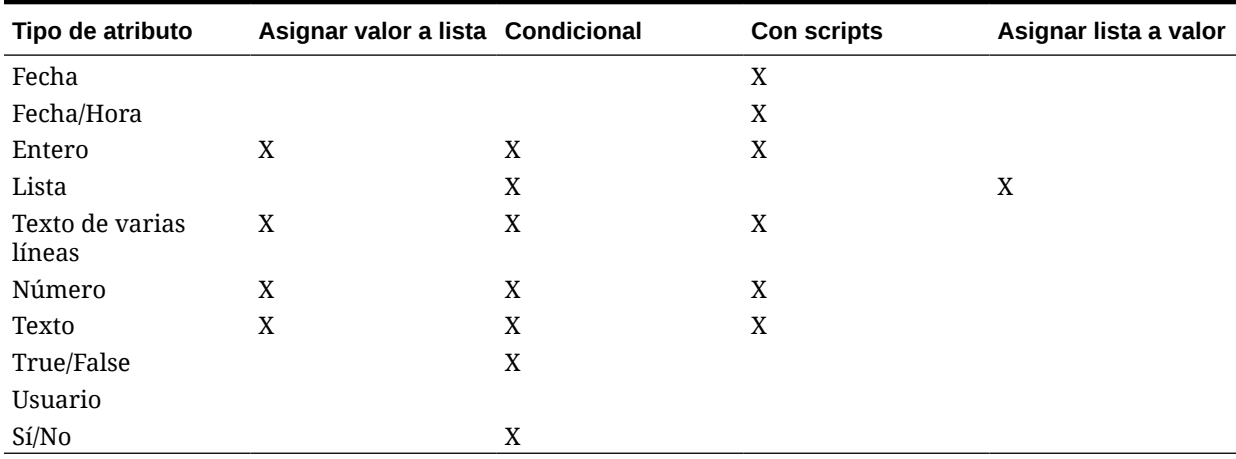

**Table 4-1 Tipos de cálculo que cada tipo de atributo puede usar cuando se selecciona la opción de cálculo**

#### **Ejemplos de funciones con comandos**

Para todas las funciones numéricas, todos los valores nulos de la entrada se ignoran mientras se calcula el resultado.

• **Agregar mes**: Devuelve un desplazamiento de fecha de un número especificado de meses a partir de la fecha de inicio. La fecha siempre estará dentro del desplazamiento de mes especificado. Si la fecha de inicio tiene un valor de día que es posterior a los incluidos en el mes de desplazamiento, se utilizará el último día del mes de desplazamiento. Por ejemplo, EDate (31-Jan-2017, 1) devuelve (28-Feb-2017). En Meses, introduzca el número de meses anteriores o posteriores a la fecha de inicio. Un valor positivo para los meses genera una fecha en el futuro. Un valor negativo genera una fecha en el pasado.

```
EDATE( <Fecha de inicio>, <Meses>, <Duración>)
Ejemplo: EDate(DATE(2017, 2, 15) 3)
```
• **Función de promedio anterior**: realiza un promedio de un importe numérico a lo largo de los X periodos anteriores.

AVERAGE\_PRIOR(<Value>, <Number of Periods>, <To Currency\*>, <Rate Type\*>, <Rate Period\*>

Ejemplo: AVERAGE\_PRIOR( {Balance del sistema de origen (Generación de informes)}, '2', 'EUR', 'REC')

### **Note:**

Los parámetros con asterisco (\*) son necesarios si el valor es un atributo de tipo balance, como Sistema de origen. Si es un valor normal (como un atributo numérico), se deben omitir los parámetros con asterisco, \*.

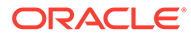

### **Note:**

El Tipo de cambio debe ser un tipo de cambio válido en el sistema, o el valor "REC", que indica que se utiliza el tipo de cambio asignado a la conciliación. El parámetro Periodo de tipo de cambio debe ser "CURRENT" o "PRIOR", lo que significa que al convertir la moneda, se utilizan los tipos de cambio del periodo actual o del periodo anterior.

• **Fecha**: Devuelve un valor de fecha basado en valores enteros especificados para el año, mes y día. Por ejemplo, esta función crea un valor del tipo Fecha, por lo que DATE(2018, 5, 31) se convertiría en el 31 de mayo de 2018. Esto se puede utilizar en la función Diferencia de fecha para extraer la diferencia de días entre una fecha, como una fecha de finalización, y esta fecha específica.

```
DATE(<Año>, <Mes>, <Día>)
```
También puede usar las fechas PERIOD START, PERIOD END o PERIOD CLOSE al crear un atributo de datos calculados. Por ejemplo, si quisiera comparar la fecha cerrada en una transacción de ajuste con la fecha de fin de periodo.

• **Diferencia de fecha:** devuelve la diferencia en días, horas, minutos o segundos entre dos fechas. Para Fecha1 y Fecha2, se pueden usar los valores 'TODAY' y 'NOW, que indican la fecha actual (sin componente de tiempo) y fecha-hora, respectivamente.

Los tipos válidos son DAYS, HOURS, MINUTES, SECONDS. DATE DIFF(<Fecha1>, <Fecha2>, <Tipo>)

```
Ejemplo: DATE DIFF('TODAY', {Fecha de finalización del preparador},
'DAYS') o DATE_DIFF({Fecha de finalización del preparador}, 'NOW',
'HOURS')
```
• **Día**: Devuelve el valor de día de una fecha como un número entero

DAY(<DATE>)

**Extraer texto:** devuelve la subcadena en el valor, desde las posiciones especificadas. Extraer Texto/Ubicación del texto utiliza el valor 1 para el primer carácter.

```
SUBSTRING( <Valor>, <Ubicación>, <Duración>)
Ejemplo: SUBSTRING({Name}, 5, 10)
```
• **If Then Else:** permite que el usuario inserte un cálculo condicional en el cálculo con scripts. Los cálculos IF\_THEN\_ELSE también se pueden anidar para soportar los cálculos de tipo "ELSE IF".

```
IF THEN ELSE(<Condición>, <Valor1>, <Valor2>)
```
Ejemplo:

```
IF THEN ELSE( {Risk Rating} = 'Low', 'Good',IF THEN ELSE( {Risk Rating} = 'Medium', 'Better',
IF THEN ELSE({Risk Rating} = 'High', 'Best', 'Bad')))
```
• **Instring:** devuelve el índice de la subcadena en el valor.

```
INSTRING(<Valor1>, <Valor que buscar>)
```

```
Ejemplo: INSTRING({Name}, 'a')
```
• **Longitud:** utiliza un valor de texto como parámetro y devuelve un número entero que es el número de caracteres en el texto.

LENGTH('Value') devuelve 5, mientras que LENGTH({Name}) devolvería el número de caracteres en el nombre del objeto. Si el valor está vacío o es nulo, el cálculo devolverá  $\Omega$ .

Utilice el cálculo con SUBSTRING para extraer los últimos 4 caracteres de un valor de texto.

Ejemplo: SUBSTRING( {MyString}, LENGTH ({MyString}) - 4

• **Minúscula:** devuelve el valor en minúsculas.

LOWERCASE(<Value>)

Ejemplo: LOWERCASE( {Description} )

• **Máximo**: devuelve el valor máximo de una lista de atributos. Puede haber cualquier cantidad de parámetros.

MAX( <Valor1>, <Valor2>, <ValorN>)

Ejemplo: MAX( TRANSLATE( {Balance del sistema de origen (Introducido)}, 'USD', 'Contabilidad'), TRANSLATE( {Balance del sistema de origen (Funcional)}, 'USD', 'Contabilidad'), TRANSLATE( {Balance del sistema de origen (Informes)}, 'USD', 'Contabilidad') )

• **Máximo anterior:** devuelve el valor máximo a lo largo de los X periodos anteriores.

MAX\_PRIOR (<Valor>, <Número de periodos>, <Moneda de destino\*>, <Tipo de cambio\*>, <Periodo de tipo de cambio\*>)

Ejemplo: MAX\_PRIOR( {Balance del sistema de origen (Funcional)}, '6', 'CAD', 'REC', 'CURRENT')

### **Note:**

Los parámetros con asterisco (\*) son necesarios si el valor es un atributo de tipo balance, como Sistema de origen. Si es un valor normal (como un atributo numérico), se deben omitir los parámetros con asterisco, \*.

### **Note:**

El Tipo de cambio debe ser un tipo de cambio válido en el sistema, o el valor "REC", que indica que se utiliza el tipo de cambio asignado a la conciliación. El parámetro Periodo de tipo de cambio debe ser "CURRENT" o "PRIOR", lo que significa que al convertir la moneda, se utilizan los tipos de cambio del periodo actual o del periodo anterior.

• **Mínimo:** devuelve el valor mínimo de una lista de atributos. Puede haber cualquier cantidad de parámetros.

MIN(<Valor1>, <Valor2>,<ValorN>)

```
Ejemplo: MIN( TRANSLATE( {Balance del sistema de origen (Introducido)},
'CAD', 'REC'), TRANSLATE( {Balance del sistema de origen (Funcional)},
'CAD', 'REC'), TRANSLATE( {Balance del sistema de origen (Generación de
informes)}, 'CAD', 'REC') )
```
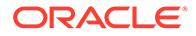

• **Mínimo anterior:** devuelve el valor mínimo a lo largo de los X periodos anteriores.

MIN\_PRIOR (<Valor>, <Número de periodos>, <Moneda de destino\*>, <Tipo de cambio\*>, <Periodo de tipo de cambio\*>)

Ejemplo: MIN PRIOR( {Balance del sistema de origen (Funcional)}, '6', 'EUR', 'Simplificado')

### **Note:**

Los parámetros con asterisco (\*) son necesarios si el valor es un atributo de tipo balance, como Sistema de origen. Si es un valor normal (como un atributo numérico), se deben omitir los parámetros con asterisco, \*.

### **Note:**

El Tipo de cambio debe ser un tipo de cambio válido en el sistema, o el valor "REC", que indica que se utiliza el tipo de cambio asignado a la conciliación. El parámetro Periodo de tipo de cambio debe ser "CURRENT" o "PRIOR", lo que significa que al convertir la moneda, se utilizan los tipos de cambio del periodo actual o del periodo anterior.

- **Mes**: Devuelve el valor de mes de una fecha como un número entero (1-12) MONTH (<DATE>)
- **Potencia:** eleva un número a la potencia exponencial de otro. POWER(x, y) donde x=BASE NUMBER, e y=EXPONENT  $y \times e y$  pueden ser atributos o cálculos, siempre y cuando sean valores numéricos.

Ejemplo: POWER(3,4)=81

### **Note:**

Los valores fraccionales reducirán el número hasta su raíz. Por ejemplo, POWER(27,  $1/3$ ) = 3, que es la raíz cúbica.

### **Note:**

Los valores negativos realizarán un cálculo exponencial inverso. Por ejemplo, POWER(2, -2) = 1 / (2^2) = 1 / 4 = .25.

• **Anterior:** devuelve el valor del periodo anterior especificado. Si se omite el número de períodos anteriores, se asume que el valor es 1.

PRIOR(<Valor>, <Número de periodos anteriores\*>, <Moneda de destino\*>, <Tipo de cambio\*>, <Periodo de tipo de cambio\*>)

Ejemplo: PRIOR( {Balance del sistema de origen (Introducido)}, '1', 'EUR', 'rec', 'prior')

### **Note:**

Los parámetros con asterisco (\*) son necesarios si el valor es un atributo de tipo balance, como Sistema de origen. Si es un valor normal (como un atributo numérico), se deben omitir los parámetros con asterisco, \*.

### **Note:**

El Tipo de cambio debe ser un tipo de cambio válido en el sistema, o el valor "REC", que indica que se utiliza el tipo de cambio asignado a la conciliación. El parámetro Periodo de tipo de cambio debe ser "CURRENT" o "PRIOR", lo que significa que al convertir la moneda, se utilizan los tipos de cambio del periodo actual o del periodo anterior.

• **Redondear:** devuelve el valor redondeado a la posiciones decimales especificadas.

ROUND(<Valor>, <Posiciones decimales>)

Ejemplo: ROUND( ({Convertir con scripts} /7), 4)

• **Suma anterior:** devuelve la suma de un valor a lo largo de los X periodos anteriores.

SUM\_PRIOR(<Valor>, <Número de periodos>, <Moneda de destino\*>, <Tipo de cambio\*>, <Periodo de tipo de cambio\*>)

Ejemplo: SUM\_PRIOR( {Balance del sistema de origen (Generación de informes)}, '3', 'EUR', 'REC')

### **Note:**

Los parámetros con asterisco (\*) son necesarios si el valor es un atributo de tipo balance, como Sistema de origen. Si es un valor normal (como un atributo numérico), se deben omitir los parámetros con asterisco, \*.

### **Note:**

El Tipo de cambio debe ser un tipo de cambio válido en el sistema, o el valor "REC", que indica que se utiliza el tipo de cambio asignado a la conciliación. El parámetro Periodo de tipo de cambio debe ser "CURRENT" o "PRIOR", lo que significa que al convertir la moneda, se utilizan los tipos de cambio del periodo actual o del periodo anterior.

• **Ubicación del texto:** devuelve el índice de la subcadena comprendido en el valor, el 1 como primera posición.

INSTRING(<Valor>, <Valor que buscar>) Ejemplo: INSTRING( UPPERCASE( {Name} ), 'TAX' )

• **Convertir:** convierte un atributo de moneda en un atributo numérico con la clase de tipo de cambio especificada.

TRANSLATE(<Valor>, <Moneda de destino>, <Tipo de cambio>)

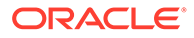

```
Ejemplo: TRANSLATE( {Balance del sistema de origen (Introducido)},
'EUR', 'Contabilidad')
```
### **Note:**

El Tipo de cambio debe ser un tipo de cambio válido en el sistema, o el valor "REC", que indica que se utiliza el tipo de cambio asignado a la conciliación.

• **Mayúsculas:** devuelve el valor en mayúsculas.

```
UPPERCASE(<Value>)
```
Ejemplo: UPPERCASE( {Name} )

• **Año**: Devuelve el valor de año de una fecha como un número entero.

YEAR (<DATE>)

### Creación de atributos

Cree atributos personalizados desde el separador **Atributos** al que se accede seleccionando **Aplicación** y, a continuación, **Configuración**.

Hay varios separadores que se muestran en función de sus entradas para guiarle por el proceso de creación de atributos.

- Propiedades: contiene las propiedades básicas del atributo
- Formato: este separador solo se muestra para los atributos del tipo Número
- Lista: solo aparece para los atributos de tipo Lista
- Cálculo: el contenido de este separador depende del tipo de cálculo seleccionado.

Algunos de los separadores solo se muestran si crea un determinado tipo de atributo. Por ejemplo, si selecciona **Cálculo** en el separador **Propiedades**, verá el separador Definición de cálculo y se le guiará por las entradas necesarias en función de lo que introduzca.

Para crear atributos:

- **1.** En Inicio, haga clic en **Aplicación** y, a continuación, en **Configuración**, y seleccione el separador **Atributos**.
- **2.** Haga clic en **Nuevo (+)**. Se muestra el cuadro de diálogo **Nuevo atributo personalizado**.
- **3.** En **Nombre**, introduzca un nombre de atributo.

Tenga en cuenta que puede crear un atributo utilizando el mismo nombre que usó anteriormente y que luego suprimió por algún motivo. Cualquier objeto que se encontrara previamente enlazado al objeto suprimido se asociará al nuevo objeto.

**4.** En **Tipo**, seleccione una opción para el tipo de atributo.

Consulte [Acerca de los atributos personalizados](#page-26-0).

**5.** Para determinados tipos de atributos se muestran un separador adicional o campos adicionales.

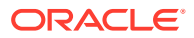

Consulte [Acerca de los atributos personalizados](#page-26-0) para obtener información detallada sobre la información adicional que se debe proporcionar.

**6.** Haga clic en **Aceptar**.

### <span id="page-34-0"></span>Creación de atributos calculados

Los atributos calculados se crean mediante el separador **Atributos** de **Configuración**.

Para crear un atributo calculado:

- **1.** En Inicio, haga clic en **Aplicación** y, a continuación, en **Configuración**, y seleccione el separador **Atributos**.
- **2.** Haga clic en **Nuevo (+)**. Se muestra el cuadro de diálogo **Nuevo atributo personalizado**.
- **3.** En **Nombre**, introduzca un nombre de atributo.

Tenga en cuenta que puede crear un atributo calculado utilizando el mismo nombre que usó anteriormente y que luego suprimió por algún motivo. Cualquier objeto que se encontrara previamente enlazado al objeto suprimido se asociará al nuevo objeto.

**4.** En **Tipo**, seleccione un tipo para el atributo calculado.

Consulte [Acerca de los atributos personalizados](#page-26-0).

**5.** Seleccione **Cálculo**.

Se agregará un nuevo separador Cálculo al cuadro de diálogo Nuevo atributo personalizado.

- **6.** En **Tipo de cálculo**, seleccione el tipo de cálculo. La lista de valores mostrados está determinada por el tipo de atributo.
	- **Asignar valor a lista**: asigna un valor a un atributo de tipo de lista.
	- **Asignar lista a valor**: asigna un valor de lista al valor de un atributo diferente. Solo está disponible para los atributos de tipo Lista.
	- **Condicional**: cálculo condicional (If Then Else)
	- **Con scripts**: cálculo con scripts en formato libre. La opción Con scripts está disponible para los atributos de tipo Fecha, Texto, Número o Entero.

Consulte [Acerca de los atributos calculados](#page-27-0) para conocer los tipos de cálculo que puede utilizar cada atributo.

**7.** Si ha seleccionado **Con scripts** en **Tipo de cálculo**, utilice **Agregar atributo** y **Agregar función** para introducir una ecuación de cálculo con formato libre que se utilizará para calcular el valor del atributo calculado.

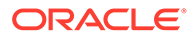

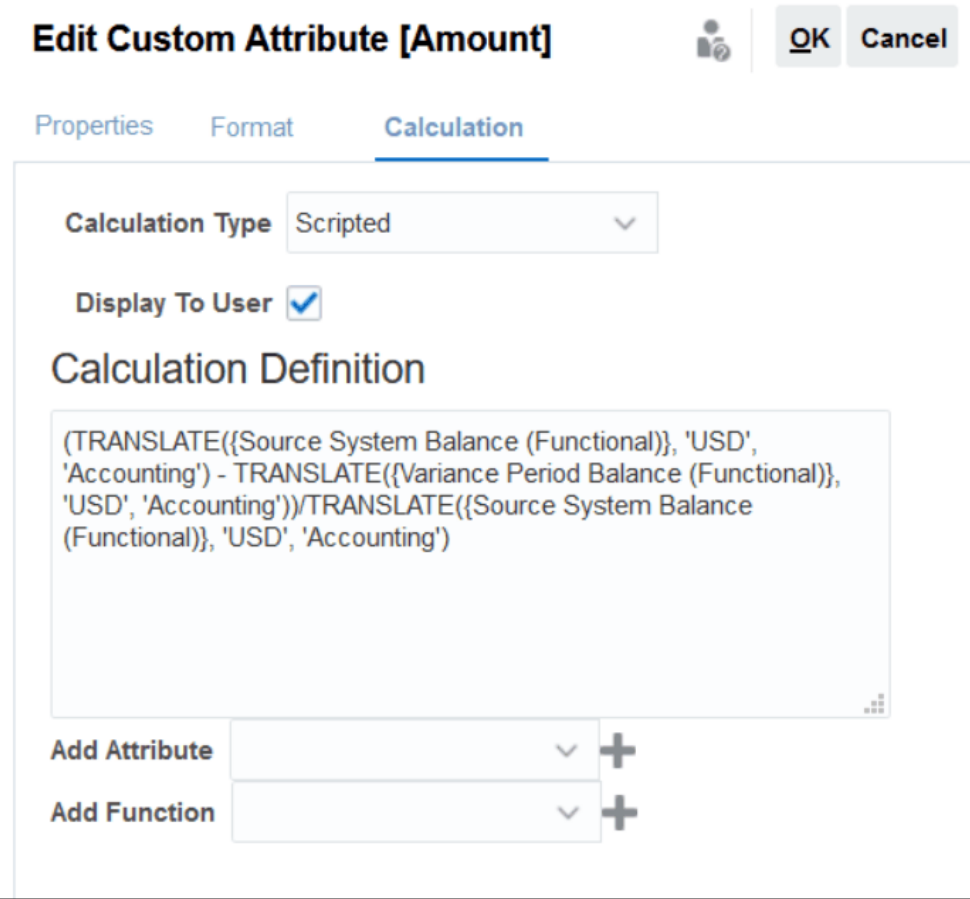

- **Agregar atributo**: seleccione un atributo y haga clic en **Agregar** para insertar el atributo en el cuadro Definición de cálculo en la ubicación del cursor. Si el cursor está en medio de una palabra o un atributo, la palabra/el atributo se sustituirá en la definición. El nombre de los atributos agregados estará entre corchetes {}, de acuerdo con el formato de scripts.
- **Agregar función**: seleccione una función y haga clic en **Agregar** para agregar la función a la definición de cálculo. La función se agregará con marcadores de posición para cada parámetro.

Por ejemplo:

Inserte la función TRANSLATE en la definición de cálculo:

TRANSLATE( <Valor>, <Moneda de destino>) - TRANSLATE( <Valor>, <Moneda de destino>amp;lt;Tipo de cambio\*>

A continuación, reemplace los marcadores de posición por atributos:

TRANSLATE({Balance del sistema de origen (Introducido)}, 'USD') - TRANSLATE({Balance del subsistema (Introducido)}, 'USD')

- **8.** Seleccione **Mostrar al usuario** para que los usuarios puedan incluir este atributo calculado como una columna en listas y vistas, y filtrar los datos utilizando este atributo.
- **9.** Haga clic en **Aceptar**.

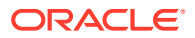
## Importación de atributos de lista

Para los atributos del tipo Lista, puede importar los valores de lista desde un archivo TXT.

Para importar atributos del tipo Lista:

**1.** Cree un archivo de importación del tipo Lista en un formato de archivo TXT, con cada uno de los valores en una línea independiente.

Por ejemplo:

Blue Yellow Red Green

La opción de importación siempre es "Reemplazar todo".

- **2.** En la página de inicio, seleccione **Aplicación**, a continuación, **Configuración** y, después, **Atributos**.
- **3.** Seleccione un atributo del tipo Lista, haga clic en **Acciones** y, a continuación, en **Editar**.
- **4.** Haga clic en **Importar**.
- **5.** Busque un archivo de importación TXT y especifique el **Delimitador de archivo**.
- **6.** Haga clic en **Importar**.

El cuadro de diálogo **Importar valores de lista** muestra los siguientes valores: Valores de lista totales, Completados, Con errores, Creados y Valores de lista actualizados.

Si el **Estado** muestra **Completado correctamente**, haga clic en **Aceptar**.

Si el **Estado** muestra **Completo con errores**, se muestran los errores. Para exportar la lista de errores, haga clic en **Exportar a Excel** .

## Definición de atributos de grupo

Los atributos de grupo proporcionan un mecanismo para gestionar fácilmente un conjunto de atributos dependientes que están relacionados con una única entidad.

#### **Related Topics**

- [Acerca de los atributos de grupo en Transaction Matching](#page-182-0) Un atributo de grupo es un atributo definido por el usuario que consiste en uno o más atributos de miembro.
- [Creación de atributos de grupo](#page-38-0)

En Reconciliation Compliance, los administradores del servicio pueden crear atributos de grupo. En Transaction Matching, los usuarios con el rol de aplicación Tipos de confrontación - Gestionar pueden crear atributos de grupo.

- [Exportación de valores de miembro de atributo de grupo](#page-41-0) La exportación de un atributo de grupo permite reutilizar los valores de atributo de miembro en un entorno diferente.
- [Importación de atributos de grupo](#page-41-0) La importación de un atributo de grupo le permite utilizar el atributo de grupo incluido en el archivo .csv de importación en su entorno.

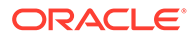

- [Edición de atributos de grupo](#page-42-0) Los administradores del servicio pueden modificar los miembros y valores de atributo de miembro de un atributo de grupo.
- [Supresión de atributos de grupo](#page-43-0) Los administradores del servicio pueden suprimir un atributo de grupo, atributos de miembro, o valores de atributo de miembro en función de determinadas condiciones.
- Acerca de los atributos de grupo en Reconciliation Compliance Un atributo de grupo es un atributo definido por el usuario que consiste en uno o más atributos de miembro.

## Acerca de los atributos de grupo en Reconciliation Compliance

Un atributo de grupo es un atributo definido por el usuario que consiste en uno o más atributos de miembro.

Los atributos de grupo pueden almacenar varios valores para un conjunto de atributos de miembro. Se debe asignar un atributo de miembro del atributo de grupo como atributo de miembro de clave.

Un ejemplo de atributo de grupo es Cuenta padre, con atributos de miembro como Cuenta padre, Descripción padre y Departamento. Los detalles de varias cuentas padre se pueden almacenar en este atributo de grupo. El dato de cada atributo de miembro se denomina valor. Los datos almacenados en el atributo de grupo se pueden mostrar en la siguiente tabla.

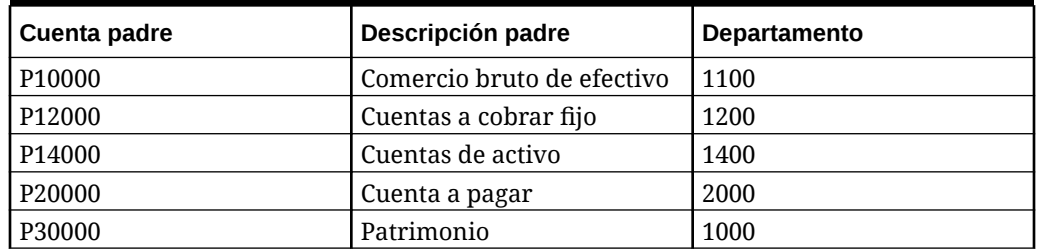

### **Table 4-2 Ejemplo de atributo de grupo: Cuenta padre**

### **Note:**

Los atributos de grupo definidos en Reconciliation Compliance son diferentes de los definidos en Transaction Matching. No puede utilizar los atributos de grupo de Reconciliation Compliance en Transaction Matching ni viceversa.

#### **Beneficios de utilizar atributos de grupo**

- Se define una vez y se utiliza en varios objetos
- Evita las discrepancias en el valor de un atributo que se utiliza en varios objetos
	- Cuando hay un cambio en cualquier valor de miembro, solo tiene que actualizar el valor en el atributo de grupo. Este cambio se puede ver en todos los objetos dentro de la aplicación que hacen referencia al valor de clave del atributo de grupo.

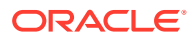

- <span id="page-38-0"></span>– Cuando selecciona un miembro de clave de un atributo de grupo en una conciliación o una transacción, automáticamente obtiene los valores de todos los atributos de miembro.
- Reduce el esfuerzo asociado a la configuración de varios atributos relacionados en la aplicación

Normalmente, un subconjunto de miembros de atributo de grupo está incluido en un formato, una conciliación o una transacción. Así pues, una conciliación puede utilizar ID de tienda, Gerente de tienda y Correo electrónico de tienda, y una transacción puede utilizar ID de tienda, Ubicación de tienda y Número de teléfono. Cuando se utilizan atributos de grupo, no es necesario configurar todos estos atributos individualmente. En su lugar, puede seleccionar ID de tienda (atributo de clave) y se rellenarán los valores de los miembros de atributo restantes.

#### **¿Dónde se pueden utilizar los atributos de grupo de Reconciliation Compliance?**

Al utilizar un atributo de grupo de Reconciliation Compliance en un objeto, puede utilizar algunos o todos los atributos de miembro. Por ejemplo, en **Seleccionar columnas** de la lista de conciliación, solo puede incluir los atributos de miembro Nombre de tienda y Ubicación de tienda.

Los atributos de grupo definidos para Reconciliation Compliance se pueden utilizar en los siguiente:

- **Formatos**
- Icono Conciliaciones
	- Buscar
	- Seleccionar columnas
	- **Filtros**
- Tarjeta Confrontación
	- Buscar
	- Seleccionar columnas
	- Filtros
- Vistas
	- Vistas de lista: Seleccionar columnas
	- Vistas dinámicas: como atributo en el separador Diseño
	- Vistas de gráfico: como atributo en el separador Diseño
- Paneles: para los tipos de objeto: Conciliaciones, Transacciones, Alertas, Balances de detalle y Perfiles

## Creación de atributos de grupo

En Reconciliation Compliance, los administradores del servicio pueden crear atributos de grupo. En Transaction Matching, los usuarios con el rol de aplicación Tipos de confrontación - Gestionar pueden crear atributos de grupo.

Para crear atributos de grupo en Reconciliation Compliance:

**1.** En **Inicio**, seleccione **Aplicación**, a continuación, **Configuración** y, por último, **Atributos**.

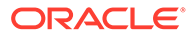

El separador Atributos muestra todos los atributos personalizados, incluidos los atributos de grupo, que se definen en Reconciliation Compliance.

- **2.** Haga clic en **Agregar** para mostrar el cuadro de diálogo Nuevo atributo personalizado.
- **3.** Especifique las propiedades de atributo de grupo. Consulte Especificación de propiedades de atributo de grupo.
- **4.** Defina los miembros de atributo de grupo. Consulte Definición de atributos de miembro.
- **5.** Especifique los valores para los miembros de atributo de grupo. Consulte [Especificación de valores para atributos de miembro de grupo.](#page-40-0)
- **6.** Haga clic en **Aceptar** para guardar el atributo de grupo.

Para crear atributos de grupo en Transaction Matching:

- **1.** En **Inicio**, seleccione **Aplicación** y, a continuación, **Tipos de confrontación**.
- **2.** Seleccione el separador **Atributos de grupo**. Este separador muestra todos los atributos de grupo definidos en Transaction Matching.
- **3.** Haga clic en **Agregar** para mostrar el cuadro de diálogo Nuevo atributo personalizado.
- **4.** Especifique las propiedades de atributo de grupo. Consulte Especificación de propiedades de atributo de grupo.
- **5.** Defina los miembros de atributo de grupo. Consulte Definición de atributos de miembro.
- **6.** Especifique los valores para los miembros de atributo de grupo. Consulte [Especificación de valores para atributos de miembro de grupo.](#page-40-0)
- **7.** Haga clic en **Aceptar** para guardar el atributo de grupo.

### Especificación de propiedades de atributo de grupo

Las propiedades de atributo de grupo incluyen el nombre y el tipo.

Para especificar las propiedades del atributo de grupo:

- **1.** Haga clic en el separador **Propiedades** del cuadro de diálogo Nuevo atributo personalizado.
- **2.** En **Nombre**, introduzca un nombre para el atributo de grupo. El nombre debe ser único en todos los atributos personalizados de la aplicación.
- **3.** En **Tipo**, seleccione Grupo.

**Nota:** La opción Cálculo está desactivada cuando se crean atributos de grupo.

### Definición de atributos de miembro

Para cada atributo de miembro de un atributo de grupo, debe especificar un nombre y un tipo.

Para definir los atributos de miembro de un atributo de grupo:

- **1.** Haga clic en el separador **Miembros** del cuadro de diálogo Nuevo atributo personalizado.
- **2.** Cree uno o más atributos de miembro utilizando los siguientes pasos:

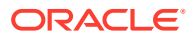

- <span id="page-40-0"></span>**a.** Haga clic en **Agregar**. Aparecerá el cuadro de diálogo Nuevo miembro de atributo.
- **b.** En **Nombre**, introduzca un nombre único para el atributo de miembro.

El nombre debe ser único en todos los atributos personalizados y atributos del sistema de la aplicación.

**c.** En **Tipo**, seleccione el tipo de atributo de miembro. Consulte [Acerca de los atributos](#page-26-0) [personalizados](#page-26-0).

Si selecciona Lista, debe especificar una lista de valores para este atributo de miembro. No puede seleccionar Grupo como tipo para un atributo de miembro.

### **Note:**

En Reconciliation Compliance, no puede agregar datos adjuntos para atributos de texto de varias líneas.

**d.** Si es un atributo de cálculo, seleccione **Cálculo**. Consulte [Acerca de los atributos](#page-27-0) [calculados](#page-27-0) y [Creación de atributos calculados.](#page-34-0)

Solo puede utilizar los atributos de miembro de este atributo de grupo al especificar la definición de cálculo.

### **Note:**

Esta opción está desactivada para los atributos de miembro creados en Transaction Matching.

**3.** Seleccione **Clave** para el atributo de miembro que se debe utilizar como clave para este atributo de grupo. Un atributo de grupo debe tener un atributo de clave.

Especificación de valores para atributos de miembro de grupo

Es posible especificar varios valores para cada atributo de miembro de un atributo de grupo.

Puede introducir los valores para los atributos de miembro o importarlos de un archivo .CSV. Consulte [Importación de atributos de grupo.](#page-41-0)

Para especificar valores para los atributos de miembro en un atributo de grupo:

**1.** Haga clic en el separador **Valores** del cuadro de diálogo Nuevo atributo personalizado.

La cuadrícula muestra una columna para cada atributo de miembro definido en el separador Miembros.

- **2.** Cree uno o más conjuntos de valores para los atributos de miembro definidos.
	- **a.** Haga clic en **Agregar** para mostrar una nueva fila.
	- **b.** Introduzca valores para cada atributo de miembro.

### **Note:**

Los valores del atributo de clave deben ser único en el atributo de grupo.

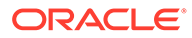

## <span id="page-41-0"></span>Exportación de valores de miembro de atributo de grupo

La exportación de un atributo de grupo permite reutilizar los valores de atributo de miembro en un entorno diferente.

Para exportar un atributo de grupo:

- **1.** Abra el cuadro de diálogo Editar atributo personalizado del atributo de grupo que se debe actualizar.
	- En Reconciliation Compliance: en la página Inicio, haga clic en **Aplicación**, después, en **Configuración** y, por último, en **Atributos**. Haga clic en el nombre del atributo de grupo que se debe exportar.
	- En Transaction Matching, en la página de inicio, haga clic en **Aplicación** y, a continuación, en **Tipos de confrontación**. Seleccione el separador **Atributos de grupo** y, a continuación, haga clic en el nombre del atributo de grupo que se debe exportar.
- **2.** Haga clic en el separador **Valores** y seleccione **Exportar**.

Los valores de atributo de miembro se exportan a un archivo denominado Members.csv, con los nombres de atributo de miembro como columnas. Si ya existe un archivo con este nombre, se utiliza un entero como sufijo y el nombre de archivo es Members(*n*).csv.

## Importación de atributos de grupo

La importación de un atributo de grupo le permite utilizar el atributo de grupo incluido en el archivo .csv de importación en su entorno.

Si el archivo de importación contiene un valor no válido (es decir, un valor que no está presente en el atributo de grupo), ese atributo se deja en blanco y se puede actualizar posteriormente.

Para importar un atributo de grupo:

- **1.** Abra el cuadro de diálogo Nuevo atributo personalizado o el cuadro de diálogo Editar atributo personalizado. Consulte el primer paso en [Creación de atributos de](#page-38-0) [grupo](#page-38-0) o en [Edición de atributos de grupo.](#page-42-0)
- **2.** Haga clic en el separador **Valores** y, a continuación, haga clic en **Importar**.

Aparecerá el separador Importar valores de miembro.

- **3.** Haga clic en **Elegir archivo** para seleccionar el archivo .csv que contiene los valores de miembro.
- **4.** En **Tipo de importación**, seleccione una opción que indique la acción que se debe realizar cuando hay valores existentes para uno o más miembros.

Seleccione una de las siguientes opciones:

• **Reemplazar:** todos los valores del archivo de importación se agregarán o reemplazarán los valores de atributo existentes. Los valores de atributo existentes que no estén en el archivo de importación no se modificarán. No obstante, todos los datos de atributo de un valor de clave en particular se reemplazarán por el contenido del archivo o se borrarán.

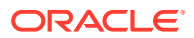

<span id="page-42-0"></span>Utilice este tipo de importación cuando solo desee mover los cambios más recientes desde un sistema de origen. Por ejemplo, la adición de nuevos datos de almacenamiento desde una adquisición.

- **Reemplazar todo:** todos los valores del archivo de importación reemplazarán completamente los valores de atributo existentes. Los valores de atributo existentes que no estén en el archivo de importación se suprimirán. Utilice este tipo de importación cuando cree un reflejo de los valores de un sistema de origen con una actualización completa. Por ejemplo, las actualizaciones semanales para sincronizar con los datos de almacenamiento del sistema ERP.
- **Actualizar:** compara el uso del atributo de clave y actualiza los valores de atributo de miembro con los del archivo que va a importar. No tiene ningún efecto en los valores de los atributos de clave que no están especificados en el archivo de importación.

Todos los valores del archivo de importación se agregarán o reemplazarán los valores de atributo existentes. Los valores de atributo existentes que no estén en el archivo de importación no se modificarán. Solo los datos de atributo de un valor de clave en particular se reemplazarán por el contenido del archivo. Los datos de atributo de los atributos que no estén en el archivo no se modificarán. Los valores de clave del archivo de importación que no estén en el atributo generarán un error.

Utilice este tipo de importación cuando desee actualizar unos pocos atributos en todos los valores de atributo. Por ejemplo, la actualización de los gerentes de tienda después de una reorganización sin que afecte al resto de los datos de tienda.

- **5.** En **Formato de fecha**, seleccione el formato de fecha necesario.
- **6.** En **Delimitador de archivo**, seleccione el carácter que se utiliza como delimitador de archivo en el archivo de importación .csv.
- **7.** Haga clic en **Importar**.

### Edición de atributos de grupo

Los administradores del servicio pueden modificar los miembros y valores de atributo de miembro de un atributo de grupo.

Para editar un atributo de grupo:

- **1.** Abra el cuadro de diálogo Editar atributo personalizado del atributo de grupo que se debe actualizar.
	- En Reconciliation Compliance: en la página Inicio, haga clic en **Aplicación**, después, en **Configuración** y, por último, en **Atributos**. Haga clic en el nombre del atributo de grupo que se debe actualizar.
	- En Transaction Matching, en la página de inicio, haga clic en **Aplicación** y, a continuación, en **Tipos de confrontación**. Seleccione el separador **Atributos de grupo** y, a continuación, haga clic en el nombre del atributo de grupo que se debe actualizar.
- **2.** (Opcional) En **Nombre**, modifique el nombre del atributo de grupo.
- **3.** Para editar un atributo de miembro, haga clic en el separador **Miembros**.

Seleccione el atributo de miembro que se va a editar y haga clic en el icono Editar. Puede editar el nombre de atributo de miembro y la lista de valores proporcionados para un atributo de lista. Para agregar un nuevo atributo de miembro, haga clic en el icono Agregar.

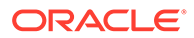

Tenga en cuenta que no puede cambiar el atributo de clave ni modificar el tipo de un atributo de miembro.

<span id="page-43-0"></span>**4.** Para editar un valor del atributo de miembro, haga clic en el separador **Valores**.

Haga clic en la celda necesaria y modifique el valor. Después de guardar los cambios, todas las conciliaciones o transacciones que utilizan este atributo de miembro se actualizarán para que utilicen el nuevo valor.

Puede agregar nuevos valores haciendo clic en el icono Agregar. Tenga en cuenta que no puede modificar estos valores del atributo de clave.

## Supresión de atributos de grupo

Los administradores del servicio pueden suprimir un atributo de grupo, atributos de miembro, o valores de atributo de miembro en función de determinadas condiciones.

### **Note:**

En Reconciliation Compliance, los atributos de grupo y los atributos de miembro solo se pueden suprimir si no se están utilizando en ningún formato, perfil o conciliación dentro de un período que no esté bloqueado.

Cuando se suprime un atributo de grupo o un atributo de miembro, todas las conciliaciones o transacciones que los utilizan continuarán conservando la información suprimida.

Para suprimir un atributo de grupo:

- **1.** Acceda a la lista de atributos de grupo existentes.
	- En Reconciliation Compliance: en la página Inicio, haga clic en **Aplicación**, después, en **Configuración** y, por último, en **Atributos**.
	- En Transaction Matching, en la página de inicio, haga clic en **Aplicación** y, a continuación, en **Tipos de confrontación**. Seleccione el separador **Atributos de grupo**.
- **2.** Para suprimir el atributo de grupo, haga clic en el menú Acciones y seleccione **Suprimir**.
- **3.** En el cuadro de diálogo Confirmación de supresión, haga clic en **Sí**.

Para suprimir un atributo de miembro:

- **1.** Abra el cuadro de diálogo Editar atributo personalizado del atributo de grupo que se debe actualizar.
	- En Reconciliation Compliance: en la página Inicio, haga clic en **Aplicación**, después, en **Configuración** y, por último, en **Atributos**. Haga clic en el nombre del atributo de grupo cuyo atributo de miembro se debe suprimir.
	- En Transaction Matching, en la página de inicio, haga clic en **Aplicación** y, a continuación, en **Tipos de confrontación**. Seleccione el separador **Atributos de grupo** y, a continuación, haga clic en el nombre del atributo de grupo cuyo atributo de miembro se debe suprimir.
- **2.** Haga clic en el separador **Miembros**.

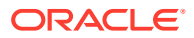

- **3.** Seleccione el atributo de miembro que se va a suprimir y haga clic en el icono Suprimir.
- **4.** En el cuadro de diálogo Confirmación de supresión, haga clic en **Sí**.

Para suprimir un valor de atributo de miembro:

- **1.** Abra el cuadro de diálogo Editar atributo personalizado del atributo de grupo que se debe actualizar.
	- En Reconciliation Compliance: en la página Inicio, haga clic en **Aplicación**, después, en **Configuración** y, por último, en **Atributos**. Haga clic en el nombre del atributo de miembro cuyos valores de atributo de miembro se deben suprimir.
	- En Transaction Matching, en la página de inicio, haga clic en **Aplicación** y, a continuación, en **Tipos de confrontación**. Seleccione el separador **Atributos de grupo** y, a continuación, haga clic en el nombre del atributo de grupo cuyos valores de atributo de miembro se deben suprimir.
- **2.** Haga clic en el separador **Valores**.
- **3.** Para suprimir una fila completa, seleccione la fila y, a continuación, haga clic en el icono Suprimir.
- **4.** Para suprimir un valor en particular, haga clic en esa celda y presione la tecla **Suprimir**. El valor de este atributo de miembro se vuelve nulo. Todas las conciliaciones que utilizan el valor suprimido también mostrarán un valor nulo para este valor de atributo de miembro.

# Definición de atributos del sistema

En **Atributos del sistema** debe definir los valores de:

- Los **Segmentos de perfil** son los componentes del ID de cuenta utilizados para identificar de forma única los perfiles y las conciliaciones. Por ejemplo, si normalmente concilia las cuentas en el nivel de compañía-cuenta, debe definir dos segmentos: uno para la **compañía** y otro para la **cuenta**. Consulte [Definición de segmentos de perfil.](#page-45-0)
- **Proceso** distingue entre conciliaciones para distintos fines. Los procesos comunes incluyen los procesos de conciliación de la hoja de balance, el proceso de conciliación del sistema de consolidación y el proceso de conciliación de GAAP local. Puede eliminar esta opción si prefiere otra terminología.
- **Calificación de riesgo** se asocia con perfiles y conciliaciones y activa la clasificación de perfiles y conciliaciones según el nivel de riesgo. Las clasificaciones de riesgo se pueden utilizar para seleccionar cuentas para la generación de informes o para facilitar la asignación de preparadores, frecuencias u otros atributos.
- **Frecuencias**: determina la frecuencia con la que se preparan las conciliaciones. **Mensual** y **Trimestral** son frecuencias típicas. Consulte [Definición de frecuencias](#page-48-0).
- El **tipo de cuenta** está asociado a perfiles y conciliaciones, y permite la clasificación de perfiles, conciliaciones y ajustes según una estructura jerárquica que define:
	- La naturaleza de la cuenta (por ejemplo, activo, pasivo o equidad)
	- Subclasificaciones (por ejemplo, activos actuales y no actuales)
	- Tipos de cuenta específicos (por ejemplo, de efectivo)

Para conseguir el máximo beneficio, configure los tipos de cuenta para que coincidan con la estructura utilizada para Financial Reporting.

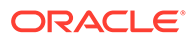

- <span id="page-45-0"></span>• Los **perfiles de validez** se utilizan en los informes para clasificar las transacciones en los "depósitos de validez" que defina. Por ejemplo, puede definir un perfil de validez que conste de los siguientes depósitos: 0-15 días, 16-30, 31-60, 61-90 y superior a 90 días. Consulte [Definición de perfiles de validez.](#page-49-0)
- Los **símbolos de integración global** se utilizan cuando se debe poder acceder a informes parametrizados desde la conciliación. Por ejemplo, si está utilizando un programa para generar programaciones de aplicación de transacciones pendientes de activos fijos, puede utilizar los símbolos de integración global para transferir parámetros como ID de cuenta o Periodo al informe, de modo que muestre los datos correctos. Consulte [Definición de símbolos de integración](#page-49-0) [global.](#page-49-0)

## Definición de segmentos de perfil

Los **Segmentos de perfil** son los componentes del ID de cuenta utilizados para identificar de forma única los perfiles y las conciliaciones. Por ejemplo, si normalmente concilia las cuentas en el nivel de compañía-cuenta, debe definir dos segmentos: uno para la **compañía** y otro para la **cuenta**.

Diseñe sus segmentos de perfil con precaución, ya que, una vez creados, solo se pueden editar para ajustar la configuración de los subsegmentos en las siguientes condiciones:

• No se ha cargado ningún balance mientras que hay uno o varios subsegmentos activados.

### **Nota:**

Si se ha realizado esto, la única forma de eliminar todos los balances es suprimir el período O cargar cualquier archivo vacío mediante cada ubicación de gestión de datos para cada período y categoría que tenga balances previamente cargados.

- Ningún formato tiene la casilla de verificación Conciliación de grupo activada.
- No existían conciliaciones que tuvieran la opción Conciliación de grupo activada al crearla.

Los valores de segmentos de perfil son etiquetas. No controlan la asignación de los balances en las conciliaciones que se producen en las reglas de asignación agregadas en las definiciones de carga de datos o asignando previamente los balances antes de la importación.

Al definir los perfiles, el ID de cuenta del perfil se almacena en los segmentos para facilitar el filtrado y la generación de informes sobre los valores. El número de segmentos de perfil se puede configurar y es ilimitado. Por ejemplo, el ID de cuenta 100-1200-ABC contiene tres segmentos de perfil.

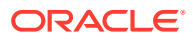

#### **Nota:**

Oracle recomienda como mejor práctica limitar a 20 los segmentos de perfil para las conciliaciones. El total de etiquetas de segmento (y divisores ) puede llegar a un máximo de 1.000 caracteres, si bien este valor puede ser inferior en el caso de caracteres de doble byte

Puede especificar distintos tipos de segmentos de perfil:

#### **Entero**

Los valores oscilan entre 0-9. Utilice segmentos de número para los segmentos que requieran solo valores numéricos.

#### **Lista**

Los valores introducidos en el segmento de perfil están predefinidos; restrínjalos a un conjunto de valores autorizado.

#### **Texto**

Números, letras y la mayoría de caracteres especiales. Utilice guiones ( -) para delimitar los segmentos de perfil, de modo que no se puedan utilizar como valor de segmento. Utilice segmentos de texto cuando los valores de los segmentos no estén limitados a una lista definida y puedan contener una amplia variedad de valores.

### **Nota:**

Account Reconciliation considera los valores del segmento NULL en medio de un ACCOUNT ID como tres espacios en blanco y recorta los segmentos NULL finales. El ACCOUNT ID en Data Management para una carga de datos debe asignarse al ACCOUNT exacto en Account Reconciliation, de modo que pueda ver tres espacios en blanco. Por ejemplo, un perfil con los siguientes valores para cinco segmentos de perfil: 001, NULL, NULL, NULL y 1925 XXX (NULL carece completamente de caracteres) tendrá el ACCOUNT ID "001 - - - - 1925 XXX" en Account Reconciliation.

#### **Definición de subsegmentos para conciliaciones de grupo**

Para obtener información sobre la configuración de subsegmentos de perfil para conciliaciones de grupo, consulte [Tareas de configuración del administrador para](#page-155-0) [conciliaciones de grupo.](#page-155-0)

### Creación de segmentos de perfil

Para crear segmentos de perfil:

- **1.** En Inicio, seleccione **Aplicación** y, a continuación, **Configuración**.
- **2.** Haga clic en **Atributos del sistema** y, a continuación, en el separador **Segmentos de perfil**.
- **3.** Haga clic en **Nuevo** (**+**) para crear un **nuevo segmento de perfil**.
- **4.** Introduzca el **nombre** para el nuevo segmento de perfil.

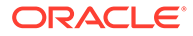

**5.** Seleccione el **tipo** para el nuevo segmento de perfil. Para Lista, introduzca los valores de lista. Se muestran las secciones maestra y de detalles. El administrador agrega valores para el segmento de lista.

## Importación de segmentos de perfil

Cree un archivo de importación del tipo Lista en un formato de archivo TXT, con cada uno de los valores en una línea independiente.

Para importar segmentos de perfil del tipo Lista:

- **1.** En Inicio, haga clic en **Aplicación**, a continuación, en **Configuración** y, por último, en **Segmentos de perfil**.
- **2.** Haga clic en **Atributos del sistema** y, a continuación, en **Segmentos de perfil**.
- **3.** Seleccione**Segmentos de perfil**, y, a continuación, seleccione un segmento de perfil de la lista de tipos.
- **4.** En la sección de detalle, seleccione **Acciones** y, a continuación, **Importar**.
- **5.** Haga clic en **Examinar**, navegue al archivo de importación y, a continuación, haga clic en **Abrir**.

Una vez completada la importación, los valores de lista de importación muestran el estado, el total de valores de lista y valores de lista completados, creados y actualizados.

**6.** Haga clic en **Aceptar** para aceptar la importación o en **Restablecer** para rechazar las importaciones y volver a **Importar valores de lista**.

# Definición del atributo del sistema de proceso

Proceso distingue entre conciliaciones para distintos fines. Los procesos comunes incluyen los procesos de conciliación de la hoja de balance, el proceso de conciliación del sistema de consolidación y el proceso de conciliación de GAAP local. Puede eliminar esta opción si prefiere otra terminología.

Para editar el atributo del sistema del proceso:

- **1.** En Inicio, haga clic en **Aplicación** y, a continuación, en **Configuración**, y seleccione el separador **Atributos del sistema**.
- **2.** Seleccione **Proceso**.
- **3.** Para agregar un atributo, haga clic en **Nuevo (+)** y escriba un nombre (por ejemplo, Hoja de balance)
- **4.** Haga clic en **Guardar**.

# Definición del atributo del sistema de clasificaciones de riesgo

Las clasificaciones de riesgo se asocian a perfiles y conciliaciones, y permiten la clasificación de perfiles y conciliaciones según el nivel de riesgo. Las clasificaciones de riesgo se pueden utilizar para seleccionar cuentas para la generación de informes o para facilitar la asignación de preparadores, frecuencias u otros atributos.

Para editar el atributo del sistema del proceso:

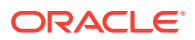

- <span id="page-48-0"></span>**1.** En Inicio, haga clic en **Aplicación** y, a continuación, en **Configuración**, y seleccione el separador **Atributos del sistema**.
- **2.** Para agregar una nueva clasificación, haga clic en **Nuevo (+)** e introduzca el nombre (por ejemplo, Media).
- **3.** Para editar una clasificación, resalte el valor e introduzca un nombre nuevo.
- **4.** Haga clic en **Guardar**.

## Definición de frecuencias

**Frecuencias**: determina la frecuencia con la que se preparan las conciliaciones. **Mensual** y **Trimestral** son frecuencias típicas.

Los nombres de las frecuencias no importan, se pueden cambiar en cualquier momento y no afectan al procesamiento de las conciliaciones.

En Configuración del sistema, defina las frecuencias. También debe asignar frecuencias a perfiles y periodos.

Las conciliaciones solo se crean cuando la frecuencia asignada al perfil coincide con la frecuencia asignada al periodo.

## Creación de frecuencias

Para crear frecuencias:

- **1.** En Inicio, haga clic en **Aplicación** y seleccione el separador **Atributos del sistema**.
- **2.** Seleccione **Frecuencias**.
- **3.** Seleccione **Nuevo**.
- **4.** Introduzca el nombre de la frecuencia. Por ejemplo: Mensual, Trimestral.

## Supresión de frecuencias

Para suprimir frecuencias:

- **1.** En Inicio, haga clic en **Aplicación** y seleccione el separador **Atributos del sistema**.
- **2.** Seleccione **Frecuencias**.
- **3.** Seleccione una frecuencia, **Acciones** y, a continuación, **Suprimir (X)**.

Si la frecuencia está en uso por parte de otros elementos, aparece un mensaje: "Uno o varios de los elementos seleccionados para su modificación están siendo utilizados por otros elementos y no se pueden modificar en este momento. Seleccione un elemento para ver la lista de elementos que lo utilizan."

# Definición del atributo del sistema de tipo de cuenta

Los tipos de cuenta están asociados a perfiles y conciliaciones. Los tipos de cuenta permiten la clasificación de perfiles, conciliaciones y ajustes según una estructura jerárquica que define: - La naturaleza de la cuenta (por ejemplo, activo, pasivo o activo neto) - Subclasificaciones (por ejemplo, activos actuales y activos no actuales) - Tipos de cuenta específicos (por ejemplo, dinero en efectivo) Para conseguir el máximo beneficio, configure los tipos de cuenta para coincidan con la estructura que se utiliza para generar informes financieros.

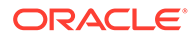

<span id="page-49-0"></span>Para editar el atributo del sistema del proceso:

- **1.** En Inicio, haga clic en **Aplicación** y, a continuación, en **Configuración**, y seleccione el separador **Atributos del sistema**.
- **2.** Seleccione **Tipo de cuenta**.
- **3.** Para agregar un nuevo tipo de cuenta, haga clic en **Nuevo (+)** e introduzca el nombre (por ejemplo, Activos).
- **4.** Para editar un tipo de cuenta, resáltelo y escriba un nuevo valor en el campo.
- **5.** Haga clic en **Guardar**.

## Definición de perfiles de validez

Los **perfiles de validez** se utilizan en los informes para clasificar las transacciones en los "depósitos de validez" que defina.

Por ejemplo, puede definir un perfil de validez que conste de los siguientes depósitos: 0-15 días, 16-30, 31-60, 61-90 y superior a 90 días.

Puede definir perfiles de validez adicionales para soportar políticas de validez.

Puede revisar los informes que muestran el recuento o valor de las transacciones dentro de cada depósito de validez.

### Creación de perfiles de validez

Para crear perfiles de validez:

- **1.** En Inicio, haga clic en **Aplicación** y, a continuación, en **Configuración**, y seleccione el separador **Atributos del sistema**.
- **2.** Seleccione **Perfiles de validez**.
- **3.** Haga clic en **Nuevo (+)** y, a continuación, en **Nuevo.**
- **4.** Introduzca un **nombre de perfil de validez**.
- **5.** Para cada depósito de validez del perfil de validez:
	- **a.** Haga clic en **Agregar (+)**.
	- **b.** Introduzca estos campos:
		- **Etiqueta**: introduzca una etiqueta para cada rango de días, por ejemplo, 0–30 días, 31–60 días, 61–90 días.
		- **Día de inicio**: introduzca el primer día del rango, por ejemplo, 0.
		- **Día de finalización**: introduzca el último día del rango, por ejemplo, 30.

# Definición de símbolos de integración global

Los símbolos de integración global se diseñan como mecanismo general para sustituir los parámetros de enlaces URL (normalmente de las instrucciones) con información de la conciliación actual (como el ID de conciliación).

Estos símbolos:

• Deben ser únicos.

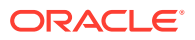

- No se pueden modificar.
- No se deben suprimir. Al intentar suprimirlos, se muestra un mensaje de advertencia: "La supresión de un símbolo de integración global invalidará las URL que hacen referencia a él. ¿Seguro que desea continuar?"

Al crear la URL, los parámetros se insertan en la URL. Al hacer clic en la URL, los parámetros se reemplazan por los valores de otro programa.

En Account Reconciliation, se configuran parámetros a partir de:

- Parámetros estáticos
- Atributos de tipo Texto y Lista asignados a perfiles o conciliaciones y formatos
- Atributos nativos de perfil o conciliación de tipo Texto y Lista asignados a perfiles o conciliaciones y formatos

Puede acceder a las URL desde las siguientes ubicaciones en la sección Instrucciones:

- Cuadro de diálogo **Perfil**, después de que un administrador agregue una URL de referencia a un perfil en la sección Instrucciones.
- Cuadro de diálogo **Formato**, después de que un administrador agregue una URL de referencia a un formato en la sección Instrucciones.
- Cuadro de diálogo **Acciones**.

**Creación de símbolos de integración global**

Para crear un símbolo:

- **1.** En Inicio, haga clic en **Aplicación** y seleccione el separador **Atributos del sistema**.
- **2.** Haga clic en **Símbolos de integración global** y, a continuación, seleccione **Agregar (+)**.
- **3.** Para definir el nuevo símbolo de integración, introduzca:
	- **Nombre**: introduzca un nombre de símbolo exclusivo
	- **Tipo**: Atributo de conciliación o Atributo estático
	- **Valor**:
		- Si se selecciona **Atributo de conciliación** como tipo, seleccione los atributos de conciliación y de balance.
		- Si se selecciona **Atributo estático** como tipo, introduzca el valor que se transfiere cuando se procesa la URL.

# Definición de moneda

En esta sección, puede configurar:

- [Definición de tasas de cambio](#page-51-0)
- [Depósitos de monedas](#page-52-0)
- **[Monedas](#page-53-0)**
- [Tipos de cambio](#page-55-0)

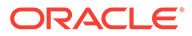

# <span id="page-51-0"></span>Definición de tasas de cambio

Las tasas de cambio se pueden configurar inicialmente mediante la importación de un archivo CSV existente o se pueden crear de forma manual.

Para la importación, consulte Importación de tasas de cambio.

Para crear manualmente tasas de cambio, consulte Creación de tasas de cambio.

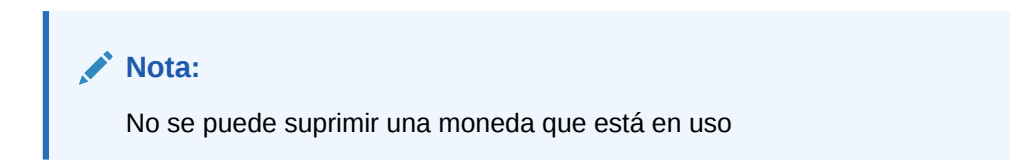

## Importación de tasas de cambio

Para importar tasas de cambio:

- **1.** En Inicio, haga clic en **Aplicación** y, a continuación, en **Configuración**.
- **2.** Seleccione el separador **Monedas** y, a continuación, seleccione **Tasas de cambio**.
- **3.** Seleccione un **Período** y los **Tipos de cambio**.
- **4.** Seleccione **Nuevo (+)**y, a continuación, el icono **Importar**.
	- Introduzca el nombre de archivo o haga clic en **Examinar** para navegar hasta una carpeta de tasas de cambio.

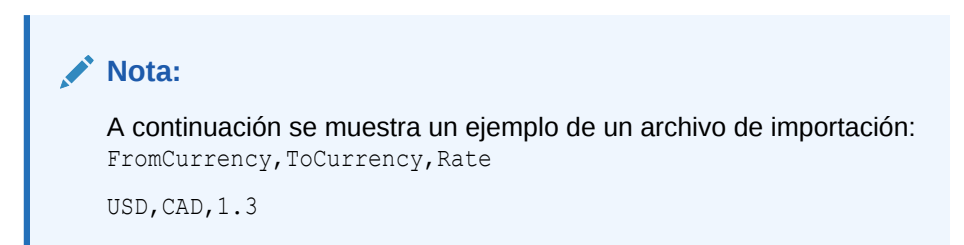

- Para **Tipo de importación**, haga clic en **Remplazar** o **Reemplazar todo**.
- **5.** Seleccione un delimitador de archivo para el archivo de importación (por ejemplo, coma o tabulador). O bien, seleccione **Otro** para especificar cualquier carácter como delimitador.
- **6.** Haga clic en **Importar**.

## Creación manual de tasas de cambio

Para crear manualmente tasas de cambio:

- **1.** En Inicio, haga clic en **Aplicación** y, a continuación, en **Configuración**, y seleccione el separador **Monedas**.
- **2.** Haga clic en el separador **Tasas de cambio**.
- **3.** Seleccione el **periodo**.
- **4.** Seleccione los **tipos de tasa**.

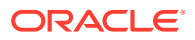

- <span id="page-52-0"></span>**5.** Haga clic en **Nuevo (+)**.
- **6.** En el cuadro de diálogo Nueva tasa de cambio, introduzca la siguiente información:
	- Seleccione la **moneda de origen**
	- Seleccione una opción de **A la moneda**
	- Introduzca la nueva **tasa** de cambio

### **Nota:**

Si realiza algún cambio en una tasa tras su creación, el sistema no recalcula automáticamente las monedas.

# Definición de depósitos de monedas

Las opciones de configuración de los depósitos de monedas determinan cuántos depósitos se han configurado para su empresa. Puede tener hasta tres depósitos de monedas, por ejemplo: Introducido, Funcional y Generación de informes.

Depósitos de monedas debe definirse para cada depósito que deba certificarse en las conciliaciones y para cualquier depósito adicional que facilite la preparación de conciliaciones.

Por ejemplo, es muy común que se requiera conciliación en el depósito de monedas **FUNCIONAL**. Si éste es el caso de su compañía, se debe activar el depósito de monedas Funcional.

Este depósito debería activarse también si ello ayuda a los preparadores a realizar la conciliación introduciendo valores en el valor de moneda **INTRODUCIDO** o Contabilizado.

El depósito de monedas de **GENERACIÓN DE INFORMES** está normalmente activado solo cuando existe un requisito de certificación para este depósito. Tenga en cuenta que se pueden configurar todas las etiquetas de depósito para activar el cambio de nombre, de modo que coincidan con la convención de la compañía.

### **Nota:**

Si necesita desactivar un depósito de monedas, asegúrese de que las listas (incluidas las listas guardadas) que hagan referencia a dicho depósito se actualicen para que, en su lugar, se haga referencia a los depósitos de moneda activados. Esta acción puede implicar la eliminación y la sustitución del atributo de moneda para sincronizarlo con el depósito activado recientemente.

Para definir depósitos de moneda:

- **1.** En Inicio, haga clic en **Aplicación** y, a continuación, en **Configuración**, y seleccione el separador **Monedas**.
- **2.** Seleccione **Depósitos de monedas**.
- **3.** Seleccione una etiqueta para el depósito de monedas múltiples de datos de balances y transacciones. Por ejemplo:
	- **INTRODUCIDO**: se informa de los balances y transacciones en la moneda con la que se realizaron.

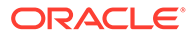

- <span id="page-53-0"></span>• **FUNCIONAL**: se informa de los balances y transacciones en la moneda asociada a la entidad que posee la cuenta.
- **GENERACIÓN DE INFORMES**: se informa de los balances y transacciones en la moneda utilizada para los informes del sistema.
- **4.** Seleccione si desea **activar** el depósito de monedas que se va a mostrar en la aplicación.
- **5.** Seleccione una **Moneda predeterminada**, por ejemplo, dólar estadounidense (USD).
- **6.** Revise **Posiciones decimales**
- **7.** Seleccione **Atributos de balance con todas las monedas** para incluir un atributo de balance que contenga todos los valores de moneda. Los atributos de balance se podrán seleccionar en listas y filtros de columnas.

Esta opción está seleccionada de forma predeterminada para todos los depósitos de monedas.

**8.** Para los depósitos de monedas necesarios, seleccione **Atributos de balance con la moneda predeterminada** para incluir un atributo de balance numérico que muestre el balance solo en la moneda predeterminada de la conciliación. Los atributos de balance se podrán seleccionar en listas y filtros de columnas, así como en cálculos para conciliaciones, perfiles y transacciones.

Si se seleccionan tanto **Atributos de balance con todas las monedas** y **tributos de balance con la moneda predeterminada**, estarán disponibles todas las opciones de atributo de balance para el filtrado y los cálculos. Si no se selecciona ninguna opción, o el depósito de monedas está desactivado, no habrá disponible ningún atributo de balance para seleccionarse para el depósito.

### **Nota:**

Todos los atributos de balance posibles se crean siempre en Account Reconciliation. Use estas opciones para que los atributos de balance necesarios estén disponibles para seleccionarse. Si una opción no está seleccionada, pero ya se están usando algunos de los atributos, seguirán funcionando como antes. Sin embargo, los usuarios ya no podrán seleccionarlos para nuevos filtros, cálculos.

## Control de monedas

El separador **Monedas** permite controlar los códigos de moneda que están activos en el sistema. Las monedas estándar se instalan con el producto. Para ocultar monedas no utilizadas en las listas de monedas disponibles, ocúltelas en la configuración del sistema de monedas.

Para deshabilitar monedas estándar:

- **1.** En Inicio, haga clic en **Aplicación** y, a continuación, en **Configuración**, y seleccione el separador **Monedas**.
- **2.** Seleccione el separador **Moneda**.
- **3.** Seleccione una moneda y, a continuación, borre el campo **Habilitada**. Consulte [Creación de monedas personalizadas.](#page-54-0)

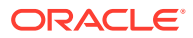

## <span id="page-54-0"></span>Creación de monedas personalizadas

Para crear monedas personalizadas:

- **1.** En Inicio, haga clic en **Aplicación** y, a continuación, en **Configuración**.
- **2.** Seleccione el separador **Monedas**.
- **3.** Seleccione la pestaña **Moneda**.
- **4.** Seleccione **Nuevo (+)**.
- **5.** Especifique la siguiente información:
	- Introduzca el **código de moneda**
	- Introduzca el **símbolo de moneda**
	- Seleccione el número de **Posiciones decimales** que desea mostrar
	- Introduzca una **descripción** de la moneda seleccionada
	- **Activado**

Si la moneda está habilitada, se muestra en la lista de monedas.

### **Nota:**

Los balances del sistema de origen y del subsistema se redondean automáticamente a las "Posiciones decimales" de la moneda correspondiente durante el proceso de carga de los balances. No se recomienda cambiar las "Posiciones decimales" y luego volver a cargar los balances de un período cuyos balances ya se han cargado con un valor de "Posiciones decimales" distinto. Esto puede hacer que las conciliaciones que ya se han completado vuelvan a abrirse debido a los cambios en los balances.

# Definición de tipos de cambio

Los tipos de tasa están asociados a tipos de cambio extranjero para su uso con perfiles o conciliaciones. Debe definir los **tipos de cambio** cuando requiera la conversión de las transacciones introducidas en la conciliación. Configure solo los tipos de cambio utilizados para la conversión del balance final del periodo en los sistemas de origen que se van a conciliar.

Por ejemplo, si los preparadores agregan transacciones en el depósito de monedas Introducido, el sistema puede convertir estos valores en el depósito de monedas Funcional mediante las tasas importadas. Cada tasa está asociada a un tipo de cambio.

Cuando las tasas de tipo de cambio se importan desde sistemas de origen, éstos se asocian a un tipo de tasa. Asigne a los perfiles y las conciliaciones que requieran conversión de tipo de cambio una clase de tipo que coincida con la clase de tipo utilizada para la conversión de los balances en el sistema de origen. Cuando Conciliación de cuentas calcula los valores de las transacciones en moneda extranjera, utiliza los tipos asociados a la clase de tipo asignada a la conciliación.

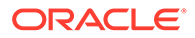

## <span id="page-55-0"></span>Creación de tipos de cambio

Cuando las tasas de tipo de cambio se importan desde sistemas de origen, éstos se asocian a un tipo de tasa. Asigne a los perfiles y las conciliaciones que requieran conversión de tipo de cambio una clase de tipo que coincida con la clase de tipo utilizada para la conversión de los balances en el sistema de origen. Cuando Conciliación de cuentas calcula los valores de las transacciones en moneda extranjera, utiliza los tipos asociados a la clase de tipo asignada a la conciliación.

Para crear tipos de tasa:

- **1.** En **Inicio**, seleccione **Aplicación** y, a continuación, **Configuración**.
- **2.** Seleccione **Monedas** y, a continuación, **Tipos de tasa**.
- **3.** Seleccione **Agregar (+)**.
- **4.** Especifique la siguiente información
	- **Tipo de cambio**: introduzca un nombre único para el tipo de cambio.
	- **Sistema de origen**: se introduce el nombre del sistema de origen. Por ejemplo, si se importan tasas de cambio de Oracle GL como sistema de origen, introduzca Oracle GL.
	- **Tipo de cambio del sistema de origen**: se introduce el tipo de cambio del sistema de origen. Por ejemplo, si se importan tasas de cambio de Data Management, seleccione el tipo de tasa; por ejemplo, Oracle GL Corporate.
	- **Data Management**: si los datos proceden de Data Management, en esta columna se muestra una marca de verificación.

# Definición de calendarios

Los **calendarios** se utilizan para establecer las fechas y frecuencias de cada periodo. Cada calendario permite organizaciones diferentes para trabajar en distintas fechas y frecuencias durante el mismo periodo.

Los administradores definen calendarios que están asociados a periodos y unidades organizativas. Un periodo puede tener varios calendarios para reflejar configuraciones de diferentes fechas para el periodo. A una unidad organizativa se le asigna un único calendario que determina las fechas utilizadas para dicha unidad organizativa. Los calendarios deben existir primero; en Configuración del sistema, un administrador asigna un calendario a un periodo o a una unidad organizativa.

Tanto las reglas de vacaciones como las de calendarios se pueden aplicar por separado a organizaciones. Por último, las reglas de vacaciones y calendario asociadas a un perfil (mediante su unidad organizativa) interactúan con el calendario asociado a un periodo a fin de determinar las fechas de inicio y finalización del flujo de trabajo de los usuarios en la conciliación desplegada. Por ejemplo, una empresa puede conciliar sus operaciones en Europa y Norteamérica con distintas fechas financieras. Examine este ejemplo en el que se explica cómo interactúan los calendarios y periodos y cómo funcionan las reglas de vacaciones con distintas organizaciones:

Calendarios y periodos:

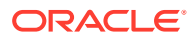

- Para el calendario de Norteamérica, mayo tiene como fecha de inicio el día 1 y de finalización el 31. Además, hay una fecha de cierre el 4 de junio con una frecuencia mensual, trimestral y anual.
- Para el calendario de Europa, mayo tiene como fecha de inicio el día 1 y de finalización el 31. Además, hay una fecha de cierre el 10 de junio con una frecuencia mensual.
- Para el calendario de Norteamérica, diciembre tiene como fecha de inicio el día 1 y de finalización el 31. Además, hay una fecha de cierre el 5 de enero con una frecuencia mensual.
- Para el calendario de Europa, diciembre tiene como fecha de inicio el día 1 y de finalización el 31. Además, hay una fecha de cierre el 10 de enero con una frecuencia mensual, trimestral y anual
- Reglas de vacaciones:
	- La regla de vacaciones de EE. UU. tiene el día 4 de julio como festivo
	- La regla de vacaciones de Reino Unido tiene el día 27 de mayo (puente de la primavera) como festivo
	- La regla de vacaciones francesa tiene el día 1 de mayo (día del trabajo) como festivo
- Organizaciones:
	- En EE. UU., una organización utilizaría el calendario de Norteamérica y la regla de vacaciones de EE. UU.
	- En Inglaterra, una organización utilizaría el calendario europeo y la regla de vacaciones de Reino Unido
	- En Francia, una organización utilizaría el calendario europeo y la regla de vacaciones francesa

#### **Adición de calendarios**

Para agregar calendarios:

- **1.** En Inicio, haga clic en **Aplicación** y, a continuación, en **Configuración**, y seleccione el separador **Organizaciones**.
- **2.** Haga clic en **Calendarios**.
- **3.** Haga clic en **Nuevo (+)**.
- **4.** Rellene estos campos:
	- **ID de calendario**

Necesario como identificador y debe ser único.

• **Nombre**

Necesario.

**Supresión de calendarios**

### **Nota:**

El calendario **Base** no se puede suprimir.

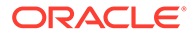

Para suprimir calendarios:

- **1.** En Inicio, haga clic en **Aplicación** y, a continuación, en **Configuración**, y seleccione el separador **Organizaciones**.
- **2.** Haga clic en **Calendarios**.
- **3.** Seleccione un calendario y, a continuación, **Suprimir**.

# Definición de reglas de vacaciones

Las **reglas de vacaciones** solo se definen si los programas de conciliación se ven afectados por vacaciones de la compañía o reglamentarias o si está trabajando con la tolerancia de fechas en **Confrontación de transacciones** y desea usar un calendario de negocio en lugar de un calendario base para la confrontación.

Para crear reglas de vacaciones:

- **1.** En Inicio, haga clic en **Aplicación** y, a continuación, en **Configuración**, y seleccione el separador **Organizaciones**.
- **2.** Seleccione el separador **Reglas de vacaciones**.
- **3.** Haga clic en **Nuevo (+)**.
- **4.** Introduzca:
	- **ID de regla de vacaciones**

Identifica el registro, es obligatorio y debe ser único.

• **Nombre**

Obligatorio, puede tener hasta 50 caracteres y no es preciso que sea único.

• **Año**

El atributo Año se comporta como un filtro. Los usuarios no tienen que seleccionar un valor, pero si lo hacen, en la tabla deben aparecer las fechas asociadas al año.

## Importación de fechas de vacaciones

Puede importar fechas en una regla de vacaciones existente.

Para importar fechas de vacaciones:

- **1.** En Inicio, haga clic en **Aplicación** y, a continuación, en **Configuración**, y seleccione el separador **Organizaciones**.
- **2.** Seleccione el separador **Reglas de vacaciones**.
- **3.** Cree o seleccione una regla de vacaciones.
- **4.** En la sección inferior de Regla de vacaciones, seleccione **Nuevo (+)** y, a continuación, **Importar**.
	- Introduzca el nombre de archivo o haga clic en **Examinar** para navegar hasta el archivo de importación CSV.

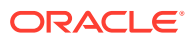

#### Ejemplo:

```
"Date","Name"
"Jan 1, 2014", "New Years Day"
"May 26, 2014", "Memorial Day"
```
- En **Tipo de importación**, haga clic en una de las opciones:
	- **Reemplazar**: reemplaza las fechas de vacaciones por las fechas de vacaciones del archivo que se está importando. No afecta a otras unidades que no se especifican en el archivo de importación.
	- **Reemplazar todo**: importa un nuevo conjunto de fechas de vacaciones que reemplaza a las fechas de vacaciones existentes. Utilice esta opción para reemplazar una unidad de un sistema por una definición actualizada de otro sistema. Las fechas de vacaciones que no se especifican en el archivo de importación se suprimen.

#### **5. Formato de fecha**

Seleccione un formato de fecha de la lista desplegable de los formatos de fecha permitidos. Los formatos de fecha no se convierten. De forma predeterminada, el formato de fecha está establecido en el formato de fecha de configuración regional de la ubicación del archivo exportado.

Por ejemplo:

- MM/dd/aaaa
- dd/MM/aaaa
- dd-MMM-aa
- d, MMM, aaaa
- **6.** Haga clic en **Importar**.

# Definición de unidades organizativas

Las **unidades organizativas** proporcionan un mecanismo para asignar una estructura de unidad organizativa jerárquica a los perfiles y las conciliaciones. Aportan valor al aplicar filtros, generar informes y confrontar transacciones, y son los medios que se utilizan para que se apliquen las reglas de vacaciones a los perfiles. En el procedimiento para agregar una organización se describe cómo agregar una organización única y asociarla a determinados metadatos (como calendarios, visores, etc.)

### **Nota:**

Puede crear una unidad organizativa utilizando el mismo nombre que utilizó anteriormente y que luego suprimió. Cualquier objeto que se encontrara previamente enlazado al objeto suprimido se asociará al nuevo objeto.

**Adición de una organización**

Para agregar una organización:

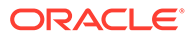

- **1.** En Inicio, haga clic en **Aplicación** y, a continuación, en **Configuración**, y seleccione el separador **Organizaciones**.
- **2.** Seleccione el separador **Unidades organizativas**.
- **3.** Expanda la jerarquía a la ubicación en la que desee agregar un hijo o hermano.
- **4.** Haga clic en **Agregar hijo** o **Agregar hermano**, según sea necesario. Se abre el separador Propiedades.
- **5.** En el separador **Propiedades** , introduzca la siguiente información:
	- **Nombre**

Obligatoriamente, no puede superar los 50 caracteres y el nombre no tiene que ser único. Los administradores pueden cambiar el nombre en cualquier momento.

#### • **ID de unidad organizativa**

Se utiliza un ID único para identificar la transacción para la migración. El ID de unidad organizativa es obligatorio y no se puede cambiar cuando se establece una unidad organizativa.

• **Calendario**

Permite a los administradores asociar una unidad organizativa a un calendario del periodo. La selección de un calendario es opcional; si no se selecciona, la unidad organizativa utilizará el calendario base para cada periodo.

Los administradores pueden cambiar el calendario asociado a una unidad organizativa. Sin embargo, ese cambio será condicional. Por ejemplo, si se cambia el calendario de forma que el periodo actual ya no es un periodo mensual, las conciliaciones mensuales existentes permanecerán en el periodo, incluso aunque esa frecuencia ya no coincida con la frecuencia del calendario asociado a la unidad organizativa. Las conciliaciones no se verán afectadas por cambios en la fecha de inicio, fecha de finalización y la fecha de cierre del periodo como resultado de un cambio en el calendario de ARM asignado a la unidad organizativa.

• **Organización padre**

Permite a los administradores cambiar la jerarquía.

• **Descripción**

Opcional.

• **Regla de vacaciones**

Opcional. Determina qué lista de vacaciones se aplica a la unidad organizativa.

### **Nota:**

Configurar una regla de vacaciones es necesario si desea usar un calendario de negocio en lugar de un calendario base al trabajar con los rangos de tolerancia de fechas para la confrontación de transacciones en Confrontación de transacciones.

• **Días laborables**

Determina qué días de la semana son días laborables.

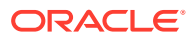

### **Nota:**

Configurar días de la semana laboral para su organización es necesario si desea usar un calendario de negocio en lugar de un calendario base al trabajar con los rangos de tolerancia de fechas para la confrontación de transacciones en Confrontación de transacciones.

**6.** El separador **Acceso** permite a los administradores asignar acceso de visor y comentarista en una ubicación centralizada, en lugar de tener que asignarlo a cada tarea o conciliación.

Para seleccionar un usuario:

- **a.** Seleccione **Acciones** y, a continuación, **Agregar (+)**.
- **b.** En **Seleccionar visores**, escriba el nombre y apellido, o haga clic en el icono **Buscar usuarios**, seleccione **Usuarios** o **Equipos** y, a continuación, introduzca el nombre o haga clic en **Buscar**.
- **c.** En **Resultados de la búsqueda**, seleccione Usuarios o Equipos, y agréguelos a la columna **Disponibles**.
- **d.** Haga clic en **Aceptar**.

## Importación de unidades organizativas

#### **Formato de archivo de importación**

Para importar unidades organizativas, crea un archivo de importación CSV.

La lista de cabeceras disponibles son:

```
OrganizationalUnitID, Name, ParentOrganization, Description,
HolidayRule,Calendar,Workdays,Viewer1,Viewer2,Commentator1,Commentator2,Viewer3
donde:
```
Para especificar los **días laborables** se introducen números del 1 al 7 a partir del lunes, que representa al número 1. Los números se separan con un guion.

Aquí se muestra un ejemplo de un archivo de importación. Se asume que ha configurado vacaciones en una lista denominada **US Holidays** y un calendario denominado **US Calendar**.

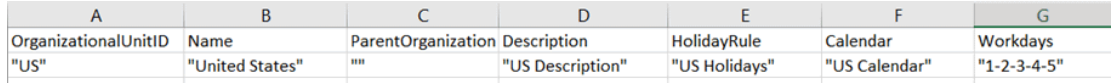

#### **Para importar unidades organizativas**

Para importar unidades organizativas:

- **1.** En Inicio, haga clic en **Aplicación** y, a continuación, en **Configuración**, y seleccione el separador **Organizaciones**.
- **2.** Seleccione el separador **Unidades organizativas**.
- **3.** Haga clic en **Importar**.

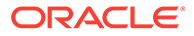

- Introduzca el nombre de archivo o haga clic en **Examinar** para navegar hasta el archivo de importación CSV.
- En **Tipo de importación**, haga clic en una de las opciones:
	- **Reemplazar**: reemplaza el detalle de la unidad organizativa por la unidad organizativa que se encuentra en el archivo que se está importando. No afecta a otras unidades que no se especifican en el archivo de importación.
	- **Reemplazar todo**: importa un conjunto de unidades organizativas que reemplaza a las unidades existentes. Utilice esta opción para reemplazar una unidad de un sistema por una definición actualizada de otro sistema. Las unidades organizativas que no se especifican en el archivo de importación se suprimen.
- Seleccione un delimitador de archivo para el archivo de importación (por ejemplo, coma o tabulador). O bien, seleccione **Otro** para especificar cualquier carácter como delimitador.
- **4.** Haga clic en **Importar**.

## Selección de una unidad organizativa

Los administradores definen las unidades organizativas en la configuración del sistema. La lista de unidades organizativas se muestra en los cuadros de diálogo funcionales.

Para seleccionar una organización:

- **1.** En Inicio, haga clic en **Aplicación** y, a continuación, en **Configuración**, y seleccione el separador **Organizaciones**.
- **2.** Seleccione el separador **Unidades organizativas**.
- **3.** Seleccione una organización. Una flecha indica que existe una organización secundaria. Expanda el padre para seleccionar una organización secundaria.
- **4.** Haga clic en **Aceptar**.

# Definición de configuración del sistema

La configuración del sistema contiene ajustes técnicos adicionales que influyen en el comportamiento del sistema, entre los que se incluyen el permiso para suprimir comentarios o las actualizaciones masivas por parte de los usuarios, el establecimiento del periodo de tiempo permitido para los tiempos de espera de carga de datos, la configuración de Digital Assistant, los recordatorios por correo electrónico de las fechas de vencimiento, si las notificaciones de correo electrónico están activas, el número de filas que se deben mostrar en las vistas de lista, el tamaño máximo para los archivos adjuntos, el permiso a los usuarios para reasignar las conciliaciones directamente, el número de niveles de revisor que el sistema debe permitir y la hora de inicio de apertura del servicio de conciliación y la omisión de la siguiente ejecución del proceso de mantenimiento del sistema.

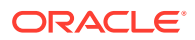

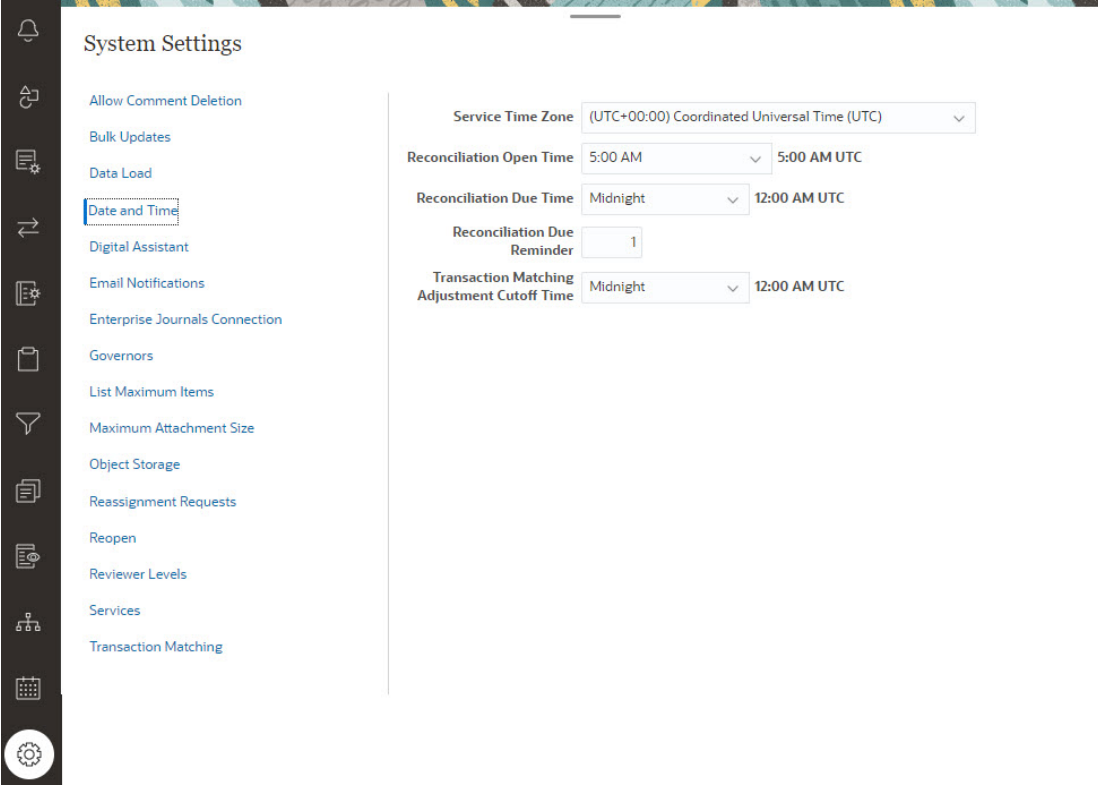

## Permiso de supresiones de comentarios

Un administrador de servicio puede decidir permitir supresiones de comentarios en Conformidad de conciliación mediante la opción de configuración **Permitir supresión de comentarios**. De manera predeterminada, esta opción es **DESACTIVADO**.

Para la realización de auditorías, una vez creado un comentario, no se puede suprimir sin activar esta opción. Los usuarios con el mismo rol de flujo de trabajo en una conciliación pueden suprimir los comentarios de los demás. Por ejemplo, un preparador puede suprimir los comentarios de otros preparadores en una conciliación. Sin embargo, el preparador no puede suprimir los comentarios que haya agregado un revisor. Los comentaristas pueden suprimir sus propios comentarios. Los usuarios con el rol de administrador pueden suprimir cualquier comentario.

Para permitir a los usuarios suprimir comentarios:

- **1.** En Inicio, haga clic en **Aplicación** y, a continuación, en **Configuración**, y seleccione el separador **Configuración**.
- **2.** En **Configuración del sistema**, seleccione **Permitir supresión de comentarios**.
- **3.** Seleccione **Activar** para activar las supresiones.

## Permiso de actualizaciones masivas por usuarios

Un administrador de servicio puede utilizar un valor de configuración en Conformidad de conciliación para permitir a los usuarios ejecutar Enviar, Aprobar, Rechazar, Reclamar o Liberar en varias conciliaciones a la vez.

Para permitir las actualizaciones masivas:

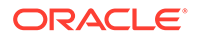

- **1.** En Inicio, haga clic en **Aplicación** y, a continuación, en **Configuración**, y seleccione el separador **Configuración**.
- **2.** En **Configuración del sistema**, seleccione **Actualizaciones masivas**.
- **3.** Decida si desea permitir a los usuarios realizar algunas o todas estas acciones en varias conciliaciones a la vez:
	- **Enviar**
	- **Aprobar**
	- **Rechazar**
	- **Reclamar**
	- **Publicar**
- **4.** Haga clic en **Guardar**

# Tiempo de espera de carga de datos

Para habilitar el tiempo de espera de carga de datos:

- **1.** En Inicio, haga clic en **Aplicación** y, a continuación, en **Configuración** y, a continuación, seleccione el separador **Configuración del sistema**.
- **2.** Seleccione **Carga de datos**.
- **3.** En **Número de horas que esperar para que finalice la regla de carga de datos de Data Management**, introduzca el número de horas.

# Configuración de la zona horaria del servicio y las fechas de vencimiento

Utilice el valor de configuración de **Fecha y hora** para definir la zona horaria global para el servicio, recortar el tiempo para los ajustes de Confrontación de transacciones y otros valores de tiempo relacionados para las conciliaciones.

Las notificaciones de recordatorio de fecha de vencimiento se envían por correo electrónico a los preparadores y revisores en estas condiciones:

- **1.** La responsabilidad de las conciliaciones cambia al revisor o preparador.
- **2.** Falta una fecha de vencimiento.
- **3.** Se acerca la fecha de vencimiento para las conciliaciones. (Debe configurar el número de días de antelación de la fecha de vencimiento. Consulte el siguiente procedimiento).

### **Nota:**

Al seleccionar una zona horaria que siga el horario de verano, el sistema incluirá una hora adicional a la hora configurada durante el horario de verano. Si prefiere no agregarla, el administrador del servicio puede establecer la hora de vencimiento de la conciliación y/o la hora de corte de ajuste de la confrontación de transacciones una hora antes durante el horario de verano.

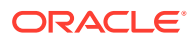

Las notificaciones correspondientes a las condiciones 1 y 2 no requieren configuración adicional y se envían según la información contenida en las conciliaciones.

Para definir los valores de fecha y hora:

- **1.** En **Inicio**, haga clic en **Aplicación**, **Configuración** y **Valores**.
- **2.** En **Valores del sistema**, seleccione **Fecha y hora**.
- **3.** En **Zona horaria de servicio**, seleccione la zona horaria del servicio. Este valor global determina la zona horaria utilizada para valores como la hora de apertura de la conciliación, la hora de vencimiento y el tiempo de corte de ajuste de la confrontación de transacciones. Por ejemplo, si define **Zona horaria de servicio** en (UTC-08:00) Los Ángeles: Hora del Pacífico (PT) y define **Fecha de vencimiento de conciliación** en 8:00 PM, las conciliaciones vencerán a las 8:00 PM (hora del Pacífico) del día en el que vence la conciliación.

Nota: A la ventana Mantenimiento automatizado no le afecta el valor **Zona horaria de servicio**. Esta ventana utiliza su propio valor de zona horaria en **Herramientas** > **Mantenimiento diario**.

**4.** En **Hora de apertura de conciliación**, seleccione la hora del día a la que el servicio debe realizar la tarea diaria de abrir conciliaciones.

La hora seleccionada está en la zona horaria definida por la **Zona horaria de servicio**. Si define la hora de apertura en Medianoche, la conciliación se abre a las 12 a. m. del día definido. Si la zona horaria del usuario es distinta a la del servicio, la hora correspondiente en la zona horaria del usuario se muestra a la derecha de este campo.

**5.** Seleccione el final del día para las conciliaciones tardías en **Hora de vencimiento de conciliación**. La hora seleccionada está en la zona horaria definida en **Zona horaria del servicio**. Por ejemplo, si define la zona horaria del servicio en Hora del Pacífico y Hora de vencimiento de conciliación en 6:00 p. m., una conciliación cuya fecha de vencimiento sea 16 de junio vencerá a las 6:00 p. m. hora del Pacífico del 16 de junio. Si define la hora de vencimiento en medianoche, la fecha de vencimiento será a las 11:59:59 PM de ese día.

Si la zona horaria del usuario es distinta a la del servicio, la hora correspondiente en la zona horaria del usuario se muestra a la derecha de este campo.

**6.** En **Recordatorio de vencimiento de conciliación**, introduzca el número de días que deben transcurrir hasta enviar notificaciones de recordatorio.

Si la zona horaria del usuario es distinta a la del servicio, la hora correspondiente en la zona horaria del usuario se muestra a la derecha de este campo.

**7.** En **Tiempo de corte de ajuste de confrontación de transacciones**, seleccione la hora del día a la que como máximo se tienen que haber creado los ajustes de confrontación de transacciones de forma que su fecha contable de ajuste esté definida en la fecha actual. Los ajustes creados después del tiempo de corte se crearán con una Fecha contable de ajuste definida en el día siguiente. Esto se aplica a los ajustes creados manual y automáticamente.

Este ajuste funciona junto con **Zona horaria de servicio**.

Por ejemplo, si **Zona horaria de servicio** está definida en Hora oriental y **Tiempo de corte de ajuste de conciliación de transacciones** está definido en las 8:00 p. m., cualquier ajuste creado antes de las 8 p. m. hora oriental en un día tendrán la fecha contable de ajuste definida en la fecha actual. Los ajustes creados después de las 8 p. m., hora oriental en un día tendrán la fecha contable de ajuste definida en el día siguiente.

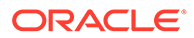

# Ajustes del asistente digital de EPM

Hay valores que se necesitan como parte de la configuración de **EPM Digital Assistant** para su uso en **Conciliación de cuentas**. Estos valores están disponibles en **Conciliación de cuentas** si se hace clic en **Aplicación** y, a continuación, **Configuración** y **Ajustes de asistente digital**.

- **1.** En **Inicio**, seleccione **Aplicación**, **Configuración** y, a continuación, **Configuración del sistema**.
- **2.** En **Configuración del sistema**, seleccione **Ajustes de asistente digital**.
- **3.** En **URI de servicio** (identificador uniforme de recursos), introduzca la **URL de Digital Assistant**, que es la URL del servicio Oracle Digital Assistant que ve al conectarse al servicio. Se debe introducir el URI sin http:// o https:// delante.
- **4.** En **ID de canal**, introduzca el ID de canal anotado al crear el canal de Oracle Web.
- **5.** El **asistente de conciliación de cuentas** ya se puede usar y verá un icono en **Inicio**.

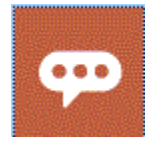

Para obtener detalles sobre la configuración de **EPM Digital Assistant** para su uso en **Conciliación de cuentas**, consulte [Introducción a Digital Assistant para Oracle](https://docs.oracle.com/en/cloud/saas/enterprise-performance-management-common/cgsda/index.html) [Cloud Enterprise Performance Management](https://docs.oracle.com/en/cloud/saas/enterprise-performance-management-common/cgsda/index.html) .

# Activación de notificaciones de correo electrónico

Utilice los valores de configuración de **Notificaciones por correo electrónico** para activar/desactivar las notificaciones por correo electrónico para definir los valores de las preferencias de notificación por correo electrónico.

### **Nota:**

De forma predeterminada, **Desactivar** está seleccionada.

Para habilitar las notificaciones de correo electrónico:

- **1.** En **Inicio**, seleccione **Aplicación** y, a continuación, **Configuración**.
- **2.** En el separador **Configuración del sistema**, seleccione **Notificaciones de correo electrónico**.
- **3.** Para **Notificaciones por correo electrónico**, seleccione **Activar** o **Desactivar**.

Este valor actúa como conmutador de activación/desactivación maestro para todas las notificaciones de todos los usuarios. Cuando se selecciona **Activar**, se generan notificaciones por lotes.

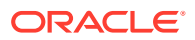

- **4.** Si la **Dirección de origen** se puede editar, introduzca un identificador de correo electrónico. En caso contrario, se muestra el valor predeterminado de **no.reply@oraclecloud.com** y no se puede editar.
- **5.** El administrador de servicio puede seleccionar **Especificado por el usuario** para que los usuarios puedan personalizar sus valores de notificación por correo electrónico. Para evitar que el usuario pueda personalizar sus valores de notificación por correo electrónico, el administrador de servicio puede anular la selección de **Especificado por el usuario**. En este caso, los usuarios heredarán los valores predeterminados definidos por el administrador de servicio.
- **6.** Utilice **Hora de inicio de correo electrónico** y **Hora de finalización de correo electrónico** para especificar el período de tiempo en el día en el que se enviarán los correos electrónicos programados. Este valor se aplicará a la zona horaria concreta de cada usuario.
- **7.** Defina los valores de notificación de los distintos tipos de notificaciones en **Notificarme**. Esto incluye las notificaciones de vencimiento pasado, de cambio de estado y recordatorios de fecha de vencimiento. Consulte Referencia de valores de notificación por correo electrónico para obtener información sobre los valores de notificación.

## Referencia de valores de notificación por correo electrónico

Los administradores de servicio pueden definir valores predeterminados para todas las notificaciones por correo electrónico y para todos los usuarios. Los tipos de notificaciones incluyen lo siguiente: notificaciones de vencimiento pasado, de cambio de estado y recordatorios de fecha de vencimiento. Si el administrador de servicio ha permitido a los usuarios para personalizar los valores de notificación por correo electrónico, los usuarios podrán definir sus propios valores de notificación.

| <b>Notificación</b>                                                    | <b>Valores válidos</b>                                                                                                |
|------------------------------------------------------------------------|----------------------------------------------------------------------------------------------------|
| Usted es el preparador de la conciliación y la<br>preparación va tarde | Cada dos horas<br>۰<br>Cada tres horas<br>٠<br>Cada cuatro horas<br>٠<br>Cada seis horas<br>٠<br>Una vez por día<br>۰ |
| Usted es el revisor de la conciliación y la<br>revisión va tarde       | Cada dos horas<br>۰<br>Cada tres horas<br>٠<br>Cada cuatro horas<br>٠<br>Cada seis horas<br>٠<br>Una vez por día<br>٠ |

**Table 4-3 Valores de notificaciones de vencimiento pasado**

### **Table 4-4 Valores de notificación de cambio de estado**

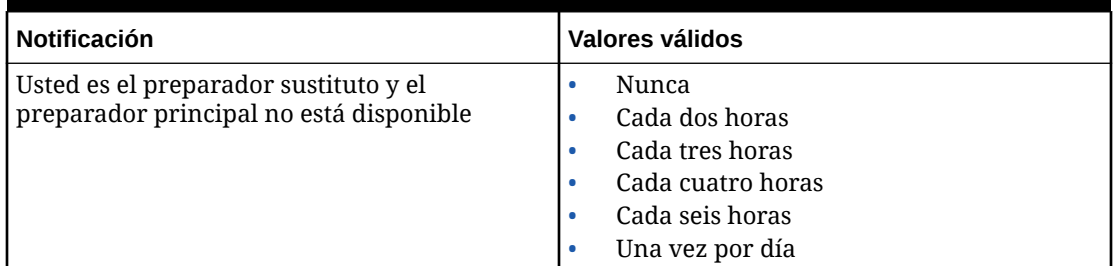

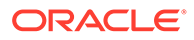

| Notificación                                                                                              | Valores válidos                                                                                                    |
|----------------------------------------------------------------------------------------------------|----------------------------------------------------------------------------------------------------|
| Usted es el revisor sustituto y el revisor<br>principal no está disponible                                | $\bullet$<br>Nunca<br>Cada dos horas<br>۰<br>Cada tres horas<br>٠<br>Cada cuatro horas<br>Cada seis horas<br>Una vez por día<br>۰                                                              |
| Usted es el preparador de la conciliación y el<br>estado cambia a abierta con preparador                  | $\bullet$<br>Nunca<br>De forma inmediata<br>۰<br>Cada dos horas<br>٠<br>Cada tres horas<br>۰<br>Cada cuatro horas<br>Cada seis horas<br>٠<br>Una vez por día<br>۰                              |
| Usted es el revisor de la conciliación y el<br>estado cambia a abierta con el revisor                     | $\bullet$<br>Nunca<br>De forma inmediata<br>۰<br>Cada dos horas<br>۰<br>Cada tres horas<br>٠<br>Cada cuatro horas<br>٠<br>Cada seis horas<br>٠<br>Una vez por día<br>$\bullet$                 |
| Usted es el aprobador de la alerta y el estado<br>de la alerta cambia a abierta con aprobador             | Nunca<br>$\bullet$<br>De forma inmediata<br>۰<br>Cada dos horas<br>٠<br>Cada tres horas<br>Cada cuatro horas<br>Cada seis horas<br>Una vez por día<br>۰                                        |
| Es el usuario asignado a la alerta y el estado de  <br>la alerta cambia a abierta con usuario<br>asignado | Nunca<br>$\bullet$<br>De forma inmediata<br>۰<br>Cada dos horas<br>٠<br>Cada tres horas<br>Cada cuatro horas<br>Cada seis horas<br>Una vez por día                                             |
| Es el propietario de la alerta y el estado de la<br>alerta cambia a abierta con propietario               | Nunca<br>$\bullet$<br>De forma inmediata<br>۰<br>Cada dos horas<br>$\bullet$<br>Cada tres horas<br>$\bullet$<br>Cada cuatro horas<br>$\bullet$<br>Cada seis horas<br>٠<br>Una vez por día<br>٠ |

**Table 4-4 (Cont.) Valores de notificación de cambio de estado**

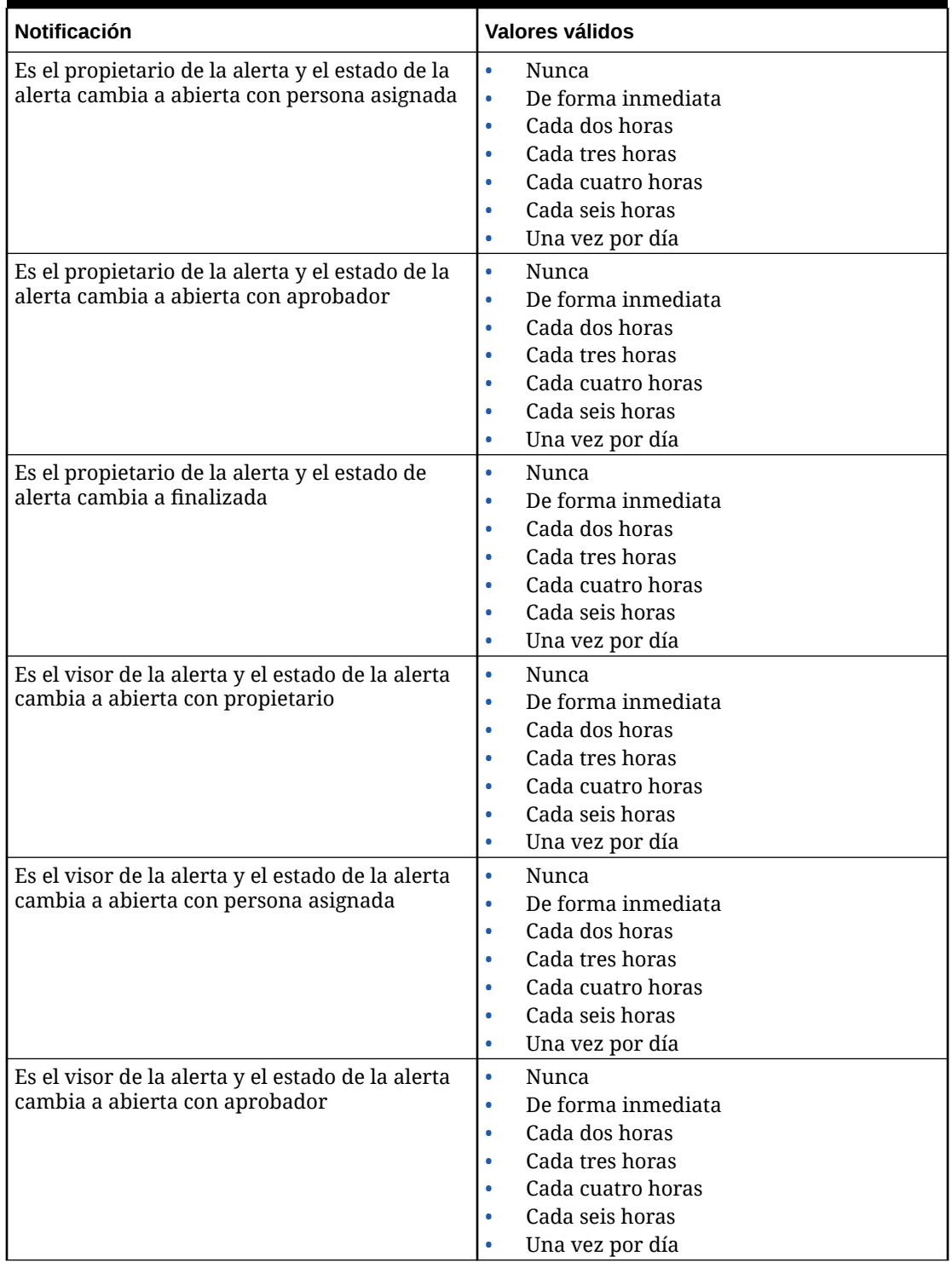

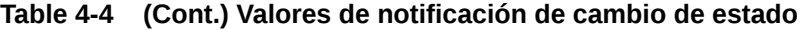

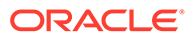

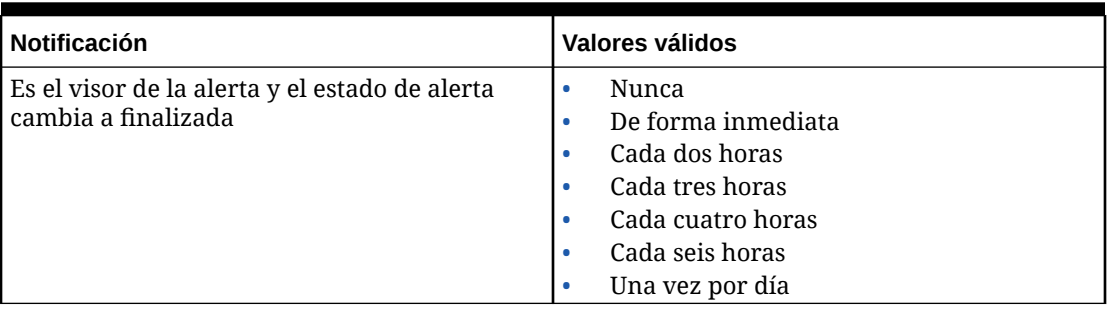

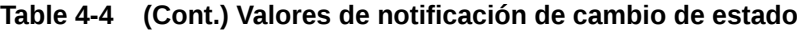

#### **Table 4-5 Valores de recordatorio de fecha de vencimiento**

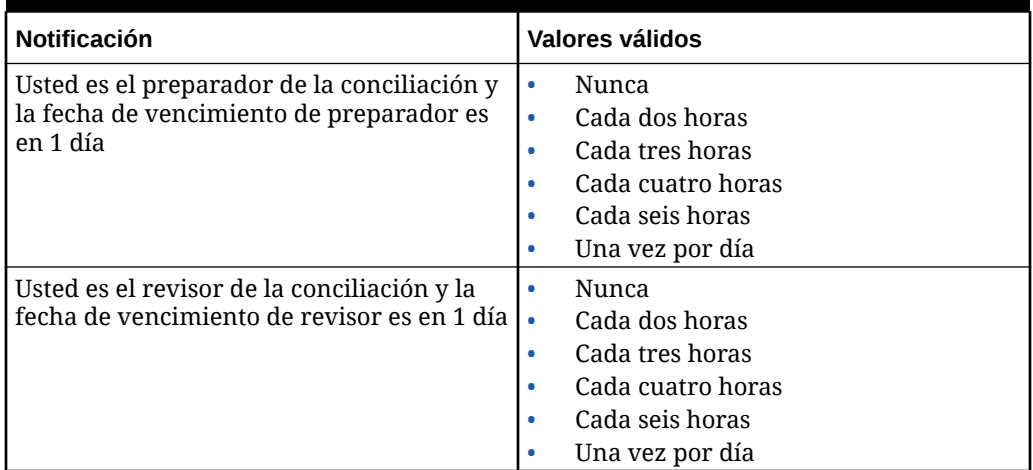

# Configuración de las conexiones a los asientos de Enterprise

Para enlazar Account Reconciliation con Enterprise Journals:

- **1.** En **Inicio**, seleccione **Aplicación**, **Configuración**, **Configuración del sistema** y, a continuación, seleccione **Conexión a Enterprise Journals**.
- **2.** Introduzca la URL de Financial Consolidation and Close Enterprise Journals.
- **3.** Introduzca el nombre de usuario y la contraseña para Financial Consolidation and Close Enterprise Journals. Tenga en cuenta que este usuario debe tener privilegio para diseñar asientos.
- **4.** Haga clic en **Validar** y **Guardar**.

Haga clic en **Restablecer** para revertir a la última información de conexión guardada. Si esta es la primera vez que introduce la información de conexión y no hay ninguna información de conexión guardada, la opción **Restablecer** borra la información que se ha introducido.

## Configuración de los límites del regulador en Account Reconciliation

Account Reconciliation proporciona tanto límites de regulador predefinidos como personalizables.

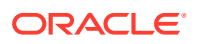

#### **Related Topics**

- Acerca de los límites de regulador predefinidos Account Reconciliation configura límites de regulador predefinidos para determinados valores del sistema.
- Configuración de límites de regulador personalizables

Se definen límites de regulador predeterminados para distintos valores del sistema. El administrador del servicio puede modificar estos valores predeterminados en función de las necesidades de su empresa.

### Acerca de los límites de regulador predefinidos

Account Reconciliation configura límites de regulador predefinidos para determinados valores del sistema.

Los límites de regulador predefinidos se pueden aumentar mediante el proceso que se describe en [Solicitud de un aumento de los límites de regulador de Account Reconciliation](https://docs.oracle.com/en/cloud/saas/enterprise-performance-management-common/tsepm/sop_request_arcs_governor_increase.html) en *Guía de operaciones de Oracle® Fusion Cloud EPM Oracle Enterprise Performance Management Cloud*.

#### **Acerca de los límites predefinidos del regulador en Reconciliation Compliance**

El proceso de carga de transacciones previamente asignadas tiene un regulador que limita el máximo de transacciones por archivo a 500 000.

#### **Acerca de los límites del regulador predefinidos en Transaction Matching**

El sistema establece límites del regulador para determinadas opciones de Transaction Matching.

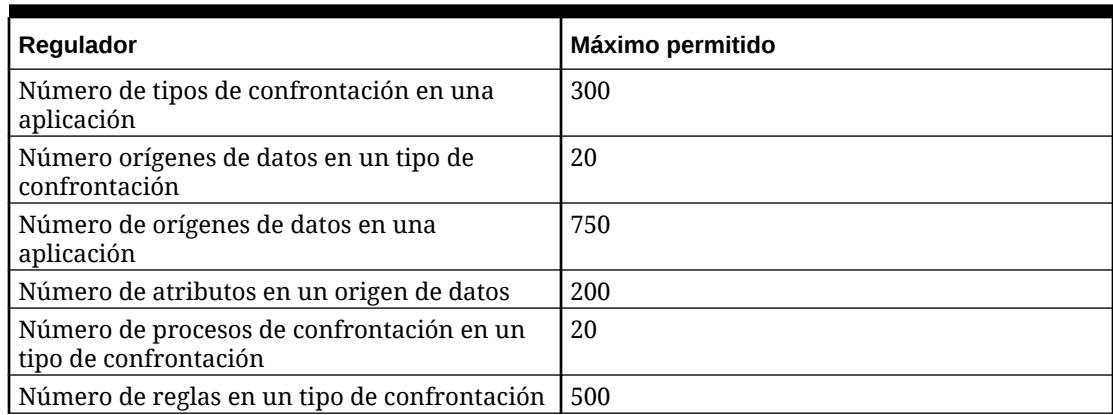

#### **Table 4-6 Límites del regulador predefinidos para Transaction Matching**

## Configuración de límites de regulador personalizables

Se definen límites de regulador predeterminados para distintos valores del sistema. El administrador del servicio puede modificar estos valores predeterminados en función de las necesidades de su empresa.

Entre los límites de regulador que se pueden actualizar se incluyen los siguientes:

• Número máximo de filas que mostrar en las listas Conciliaciones, Transacciones, Perfiles y Confrontación, y en el cuadro de diálogo Acciones de conciliación, así como el número máximo de registros de auditoría que se pueden exportar

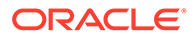

• Tamaño de archivo individual máximo para cargar archivos

Para establecer los reguladores de Account Reconciliation:

- **1.** En **Inicio**, haga clic en **Aplicación**, **Configuración** y **Valores**.
- **2.** En **Configuración del sistema**, haga clic en **Reguladores**.
- **3.** En **Número máximo de elementos mostrados en una lista**, utilice la lista desplegable para definir un valor para el número máximo de filas que mostrar en las listas Conciliaciones, Transacciones, Perfiles y Confrontación, y en el cuadro de diálogo Acciones de conciliación, y el número máximo de registros de auditoría que se pueden exportar. El valor predeterminado es 10000.
- **4.** En **Seleccione el tamaño de carga de archivos máximo**, elija un valor para el tamaño de archivo individual máximo que pueden cargar los usuarios. El valor predeterminado es 5 MB.

Este tamaño de archivo individual máximo es de 20 MB. No hay un número máximo de archivos que puede almacenar.

### **Note:**

Puede ampliar el espacio a 100 MB si usa **Object Storage** para datos adjuntos en lugar del almacenamiento en base de datos directo predeterminado, que tiene una capacidad máxima para archivos individuales de 20 MB. Consulte Uso de Oracle Cloud Object Storage para almacenar datos adjuntos

- **5.** En la sección Informes, establezca lo siguiente:
	- En **Generar informes como procesos independientes**, seleccione **Activar** o **Desactivar**.
	- En **Número de informes que se pueden ejecutar en paralelo**, utilice la lista desplegable para seleccionar el número de informes que se pueden ejecutar en paralelo.

### **Note:**

No actualice los límites del regulador predeterminados en la sección Informes, a menos que así se lo recomienden los Servicios de Soporte Oracle.

## Uso de Oracle Cloud Object Storage para almacenar datos adjuntos

#### **Consulte también:**

- [Acerca del uso de Oracle Cloud Object Storage para almacenar datos adjuntos](#page-72-0)
- [Descripción del contenido almacenado en OCI Object Storage](#page-72-0) Conciliación de cuentas gestiona de forma automática el desplazamiento de los archivos a y desde OCI Object Storage, de forma que los usuarios puedan cargar y ver los datos adjuntos sin problemas.
- [Pasos para usar OCI Object Storage con Conciliación de cuentas](#page-73-0)
- [Uso de replicaciones para el cubo de Object Storage](#page-77-0)

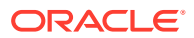
## Acerca del uso de Oracle Cloud Object Storage para almacenar datos adjuntos

Los clientes que tengan una base de datos de Account Reconciliation de gran tamaño principalmente debido al número de datos adjuntos cargados deberían usar **Oracle Cloud Infrastructure (OCI) Object Storage** para almacenar los datos adjuntos. El uso de una opción de almacenamiento distinta permitirá una mayor reducción del tamaño de la instantánea de LCM, por lo que los pasos de copia de seguridad, descarga y restauración serán más eficientes (por ejemplo, al restaurar una instantánea de prueba a producción, o bien al descargar una instantánea para su almacenamiento fuera de línea). Otra ventaja es que el uso de OCI Object Storage permite aumentar el tamaño máximo de almacenamiento de 20 a 100 MB. Una mejor práctica muy recomendada es utilizar OCI Object Storage.

OCI Object Storage necesita una suscripción y configuración propias, por lo que esta función es opcional. Si decide configurarlo, los datos adjuntos se guardan en OCI Object Storage de ahí en adelante y los datos adjuntos existentes se moverán a OCI Object Storage cuando se hayan configurado.

### **Note:**

Cuando haya empezado a usar OCI Object Storage, no podrá volver a usar la base de datos de Conciliación de cuentas para estos datos adjuntos.

### Descripción del contenido almacenado en OCI Object Storage

Conciliación de cuentas gestiona de forma automática el desplazamiento de los archivos a y desde OCI Object Storage, de forma que los usuarios puedan cargar y ver los datos adjuntos sin problemas.

Algunos ejemplos de lo que Account Reconciliation almacena en OCI Object Storage son los archivos adjuntos para conciliaciones, transacciones y alertas.

Se genera un ID único para cada anexo que se crea en Account Reconciliation. El ID se utiliza como nombre de archivo si el anexo se almacena en OCI Object Storage. El nombre real del archivo anexo se almacena como propiedad del archivo de almacenamiento de objetos. Por ejemplo, asuma que agrega un anexo con el nombre de archivo fx translations.xlsx a una conciliación. Se genera un ID único, digamos fpbh-2765, para este adjunto. Este anexo se almacena en OCI Object Storage con el nombre fpbh-2765 y el nombre real del archivo anexo, fx\_translations.xlsx, se almacena como propiedad de fpbh-2765 en OCI Object Storage. Para determinar el nombre real de un archivo anexo, utilice **Ver detalles** para el archivo en OCI Object Storage.

### **Note:**

Conciliación de cuentas no suprime ningún archivo de OCI Object Storage. En su lugar, los datos adjuntos de OCI Object Storage se depuran en función de la política de retención establecida en OCI Object Storage. Consulte [Uso de reglas de](https://docs.oracle.com/en-us/iaas/Content/Object/Tasks/usingretentionrules.htm) [retención para conservar datos.](https://docs.oracle.com/en-us/iaas/Content/Object/Tasks/usingretentionrules.htm)

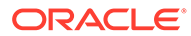

### Pasos para usar OCI Object Storage con Account Reconciliation

Estos son los pasos de alto nivel para usar OCI Object Storage con Account Reconciliation.

**1.** Suscríbase a OCI Object Storage. Consulte [Oracle Cloud Infrastructure -](https://www.oracle.com/cloud/storage/) [Almacenamiento en la nube.](https://www.oracle.com/cloud/storage/)

Para revisar la ayuda del usuario para OCI Object Storage, consulte [Descripción](https://docs.oracle.com/en-us/iaas/Content/Object/Concepts/objectstorageoverview.htm) [general de Object Storage.](https://docs.oracle.com/en-us/iaas/Content/Object/Concepts/objectstorageoverview.htm)

**2.** Cree el entorno necesario para almacenar archivos adjuntos en OCI Object Storage. Esto incluye la configuración del depósito (ubicación de almacenamiento lógico en OCI Object Storage) en el que se almacenarán los archivos adjuntos.

Consulte Configuración de OCI Object Storage.

**3.** Configure Account Reconciliation para almacenar anexos en OCI Object Storage.

Consulte [Configuración de OCI Object Storage en Conciliación de cuentas](#page-74-0).

### Configuración de OCI Object Storage

Se necesita una suscripción independiente a **OCI Object Storage** para poder usar esta función. Tenga en cuenta que un depósito es un contenedor lógico en **OCI Object Storage** donde se almacenan objetos. En el contexto de **Conciliación de cuentas**, sus datos adjuntos se consideran objetos.

Aquí se muestran los pasos de nivel superior en **OCI Object Storage**:

**1.** Cree un depósito en **OCI Object Storage** para almacenar los datos adjuntos de **Account Reconciliation**. Para obtener instrucciones, consulte [Creación de un](https://docs.oracle.com/en/learn/data_object_storage/index.html#introduction) [cubo](https://docs.oracle.com/en/learn/data_object_storage/index.html#introduction) .

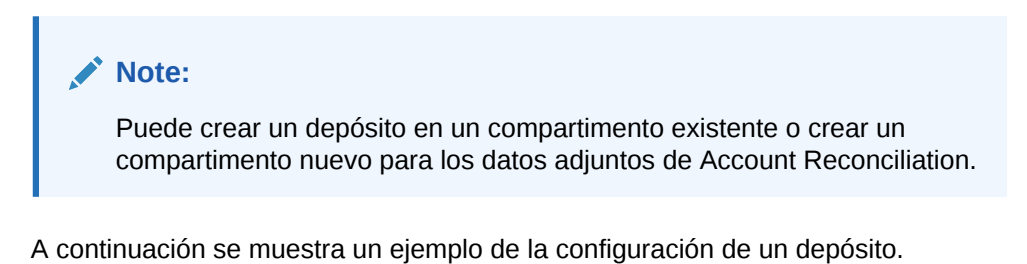

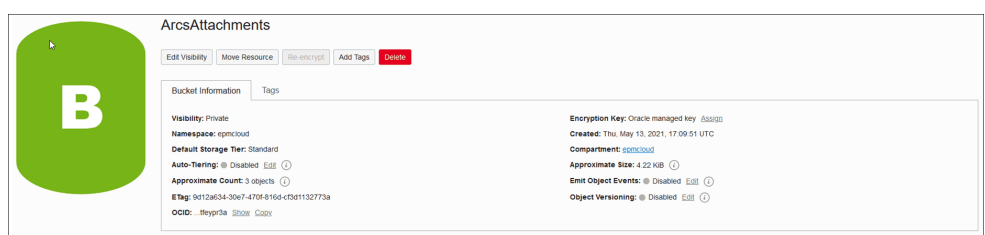

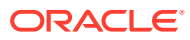

### <span id="page-74-0"></span>**Note:**

Asegúrese de que la opción Asignación automática de niveles esté desactivada para el depósito.

- **2.** Debe mantener las **reglas de las políticas de ciclo de vida** tal cual en **OCI Object Storage**. No cambie esto.
- **3.** Opcional: Las **reglas de retención** de **OCI Object Storage** respetan los requisitos de auditoría de su compañía (por ejemplo, entre cinco y siete años).
- **4.** En **Oracle Cloud Infrastructure** (OCI), debe crear un usuario para **Account Reconciliation** y otorgar a ese usuario al menos acceso READ y WRITE, pero no acceso DELETE. El usuario puede ser de **Identity and Access Management** (IAM) o un usuario federado.

Recomendamos crear un usuario independiente para acceder a Object Storage para Account Reconciliation. Es necesario conceder privilegios a este usuario para acceder al cubo de almacenamiento de datos adjuntos y administrar objetos en el depósito.

**5.** Debe crear un grupo para asignar políticas.

El acceso a Object Storage se administra a través de políticas de **Identity and Access Management (IAM)**. Las políticas de almacenamiento de objetos comunes pueden encontrarse en [https://docs.oracle.com/es-ww/iaas/Content/Identity/Concepts/](https://docs.oracle.com/en-us/iaas/Content/Identity/Concepts/commonpolicies.htm#write-objects-to-buckets) [commonpolicies.htm#write-objects-to-buckets](https://docs.oracle.com/en-us/iaas/Content/Identity/Concepts/commonpolicies.htm#write-objects-to-buckets)

Para crear políticas de **IAM**, consulte esta guía [https://docs.oracle.com/es-ww/iaas/](https://docs.oracle.com/en-us/iaas/Content/Identity/Concepts/policygetstarted.htm) [Content/Identity/Concepts/policygetstarted.htm](https://docs.oracle.com/en-us/iaas/Content/Identity/Concepts/policygetstarted.htm)

A continuación se muestra un ejemplo de la política que se requiere.

- Permitir al grupo ArcsAttachmentWriters leer cubos en el compartimento ABC
- Permitir al grupo ArcsAttachmentWriters gestionar objetos en el compartimento ABC si todos {target.bucket.name='ArcsAttachments', cualquier {request.permission='OBJECT\_CREATE', request.permission='OBJECT\_INSPECT', request.permission='OBJECT\_READ'}}
- **6.** Se debe crear un token de autenticación para el usuario. Para más información, consulte [https://docs.oracle.com/es-ww/iaas/Content/Identity/Tasks/](https://docs.oracle.com/en-us/iaas/Content/Identity/Tasks/managingcredentials.htm#Working) [managingcredentials.htm#Working](https://docs.oracle.com/en-us/iaas/Content/Identity/Tasks/managingcredentials.htm#Working)

### **Note:**

El token de autenticación no se mostrará después de que haya sido creado, así que anótelo, ya que es necesario más adelante en el proceso de configuración.

**7.** Una vez que haya creado el depósito y el usuario, tendrá que configurar **OCI Object Storage** en **Conciliación de cuentas** para que la conexión se realice con la **URL de depósito**, así como el **nombre de usuario** y la **contraseña**. Consulte Configuración de OCI Object Storage en Conciliación de cuentas.

Configuración de OCI Object Storage en Conciliación de cuentas

Para configurar **OCI Object Storage** en **Conciliación de cuentas**:

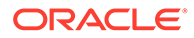

- **1.** En **Inicio**, haga clic en **Aplicación**, **Configuración** y seleccione el separador **Ajustes**.
- **2.** En **Configuración del sistema**, seleccione **Object Storage**.
- **3.** Introduzca la **URL de depósito** de la configuración de **OCI Object Storage**. La **URL de cubo** es la URL del depósito de Oracle Object Storage Cloud. El formato de la URL es el siguiente:

https://swiftobjectstorage.region\_identifier.oraclecloud.com/v1/ namespace/bucket\_name donde:

- region identifier representa el alojamiento en Oracle Cloud Infrastructure (OCI)
- region.namespace es el contenedor de nivel superior para todos los depósitos y objetos. A cada inquilino de Oracle Cloud Infrastructure se le asigna un nombre de espacio de nombre de Object Storage inmutable, generado por el sistema y único durante la creación de la cuenta. El nombre del espacio de nombres del arrendamiento, por ejemplo, axaxnpcrorw5, se aplica a todas las regiones
- bucket name es el nombre de un contenedor lógico donde se almacenan los datos y archivos. Los cubos se organizan y mantienen en compartimentos.

Este es un ejemplo de URL: https://swiftobjectstorage.usashburn-1.oraclecloud.com/v1/epmcloud/arcsAttachments

**4.** Introduzca el **nombre de usuario** y la **contraseña** que haya creado para **Conciliación de cuentas** en **Oracle Cloud Infrastructure**.

### **Note:**

Si el usuario se ha creado en un proveedor de identidades federado, entonces debe incluir un prefijo con el nombre del proveedor. Por ejemplo: oracleidentitycloudservice/username. En lo que respecta a la contraseña, debe usar el token de autenticación, no la contraseña de inicio de sesión.

- **5.** Haga clic en **Validar y guardar**. El sistema valida que la conexión funciona correctamente y crea y lee un archivo de prueba.
- **6.** Las estadísticas se muestran en función de si usted es un cliente existente de **Conciliación de cuentas** o uno nuevo que configura por primera vez **OCI Object Storage** y **Conciliación de cuentas**:

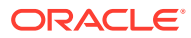

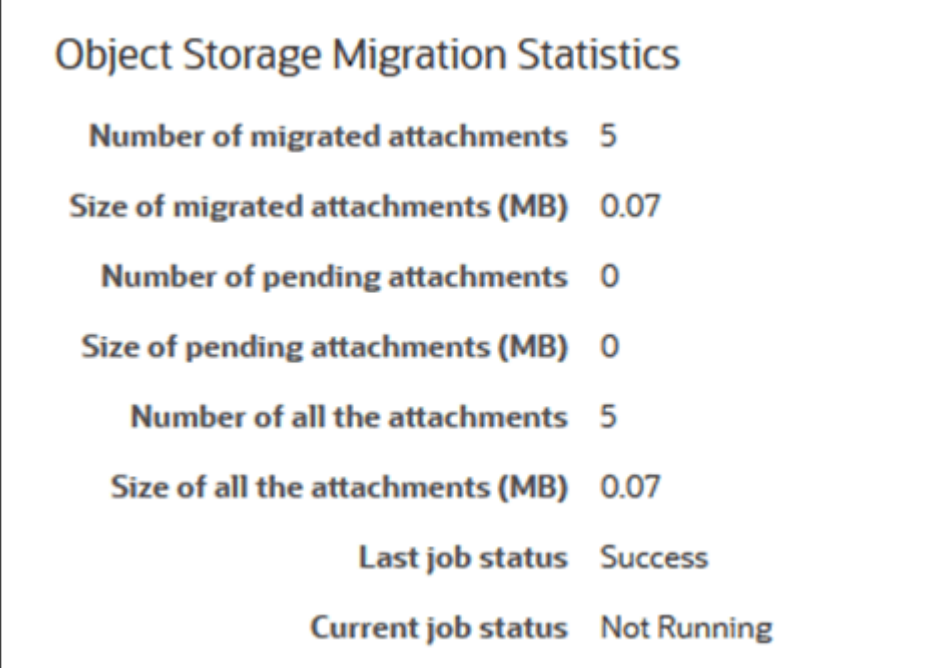

- Número de datos adjuntos migrados: cuántos datos adjuntos se han migrado.
- Tamaño de datos adjuntos migrados (MB): el tamaño de los datos adjuntos que se han migrado.
- Número de datos adjuntos pendientes: cuántos datos adjuntos todavía están pendientes de migración.
- Tamaño de datos adjuntos pendientes (MB): el tamaño de los datos adjuntos que están pendientes de migración.
- Número de todos los datos adjuntos: cuántos datos adjuntos hay en total en el sistema (se incluyen los datos adjuntos migrados, aquellos pendientes de migración y los que se han agregado recientemente).
- Tamaño de todos los datos adjuntos (MB): el tamaño de todos los datos adjuntos del sistema.
- Si ya es cliente de **Conciliación de cuentas**, verá estadísticas relacionadas con la migración de los datos adjuntos de la base de datos de **Conciliación de cuentas** a **OCI Object Storage**. Observará un incremento de las estadísticas conforme se muevan los datos adjuntos.

**Conciliación de cuentas** toma los datos adjuntos de la base de datos y mueve los archivos a **OCI Object Storage** en el depósito que haya configurado. Esto se realiza en función de la **URL del depósito**, junto con el nombre de usuario y la contraseña que haya creado para **Conciliación de cuentas** en **Oracle Cloud Infrastructure**. Los datos adjuntos se mueven de la base de datos a **OCI Object Storage** y, a continuación, se eliminan de la base de datos.

Tras la primera migración, las cargas y descargas de datos adjuntos se almacenan y recuperan de **OCI Object Storage**.

• Si es un cliente que no está familiarizado con **Conciliación de cuentas**, gran parte de las estadísticas mostradas aparecerán como cero, ya que no está moviendo los datos adjuntos existentes a **OCI Object Storage**.

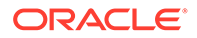

### **Solución de problemas de configuración**

Al configurar **OCI Object Storage**, si ve el siguiente error, puede existir un problema con la URL o las credenciales del depósito:

Error: Unable to connect to the Object Storage service using the specified URL and credentials.

Use cualquier cliente de REST como cURL o Postman para probar la URL y las credenciales del depósito.

El formato del comando cURL es el siguiente: curl <br/> <br/> <br/> <br/>uRL> -u "<username>:<password>"

A continuación se muestra un ejemplo de un comando cURL para probar su URL y credenciales:

curl https://swiftobjectstorage.us-ashburn-1.oraclecloud.com/v1/epmcloud/ arcsAttachments -u "*username*:*password*"

### Uso de replicaciones para el cubo de Object Storage

Si no se puede acceder temporalmente al cubo configurado, puede almacenar anexos en el cubo replicado. Aun así, el cubo replicado es de solo lectura. Como tal, deberá crear un nuevo cubo, copiar los datos del cubo replicado en el nuevo y configurar Account Reconciliation para usar el nuevo cubo.

Para obtener información adicional, consulte [Uso de replicaciones](https://docs.oracle.com/en-us/iaas/Content/Object/Tasks/usingreplication.htm) y [Copia de objetos.](https://docs.oracle.com/en-us/iaas/Content/Object/Tasks/copyingobjects.htm)

# Permitir a los usuarios de flujo de trabajo realizar y aprobar solicitudes de reasignación

Un administrador puede activar una función que permita a los usuarios de flujo de trabajo realizar y aprobar directamente la reasignación de conciliaciones, en lugar de tener que enviar solicitudes al administrador o usuario avanzado para su aprobación. El administrador permite esta capacidad a los usuarios de flujo de trabajo mediante **Solicitudes de reasignación** en **Configuración del sistema**, en **Configuración.**

Una vez que los usuarios puedan realizar reasignaciones, los usuarios de flujo de trabajo verán el icono **Perfiles** en **Aplicaciones**, donde pueden solicitar que se les asignen perfiles. Los usuarios pueden aprobar solicitudes de reasignación desde su lista de trabajos.

Para permitir a los usuarios de flujo de trabajo realizar reasignaciones:

- **1.** En **Inicio**, haga clic en **Aplicación** y, a continuación, en **Configuración**.
- **2.** En el separador **Configuración del sistema**, seleccione **Solicitudes de reasignación**.
- **3.** Seleccione **Activar** en **Permitir a los usuarios de flujo de trabajo reasignar perfiles de conciliación**.

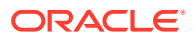

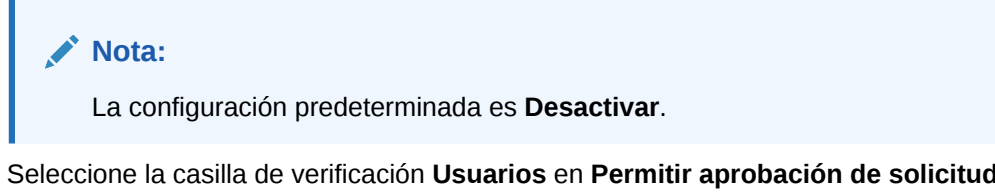

**4.** Seleccione la casilla de verificación **Usuarios** en **Permitir aprobación de solicitud de reasignación por**.

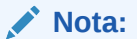

La configuración predeterminada permite que el **Administrador** y el **Usuario avanzado** realicen la reasignación.

Para obtener más información sobre cómo los usuarios realizan solicitudes de reasignación, consulte Solicitud de reasignaciones en *Conciliación de cuentas con Oracle Account Reconciliation Cloud*.

### Reapertura de conciliaciones

Puede ocurrir que dentro de la organización, los usuarios necesiten volver a abrir una conciliación o anular su certificación en el transcurso del ciclo de negocio. Un administrador puede permitirlo llevando a cabo las acciones que se describen en **Configuración del sistema**.

Para permitir la reapertura de conciliaciones:

- **1.** En Inicio, haga clic en **Aplicación** y, a continuación, en **Configuración**.
- **2.** En el separador **Configuración del sistema**, seleccione **Volver a abrir**.

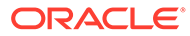

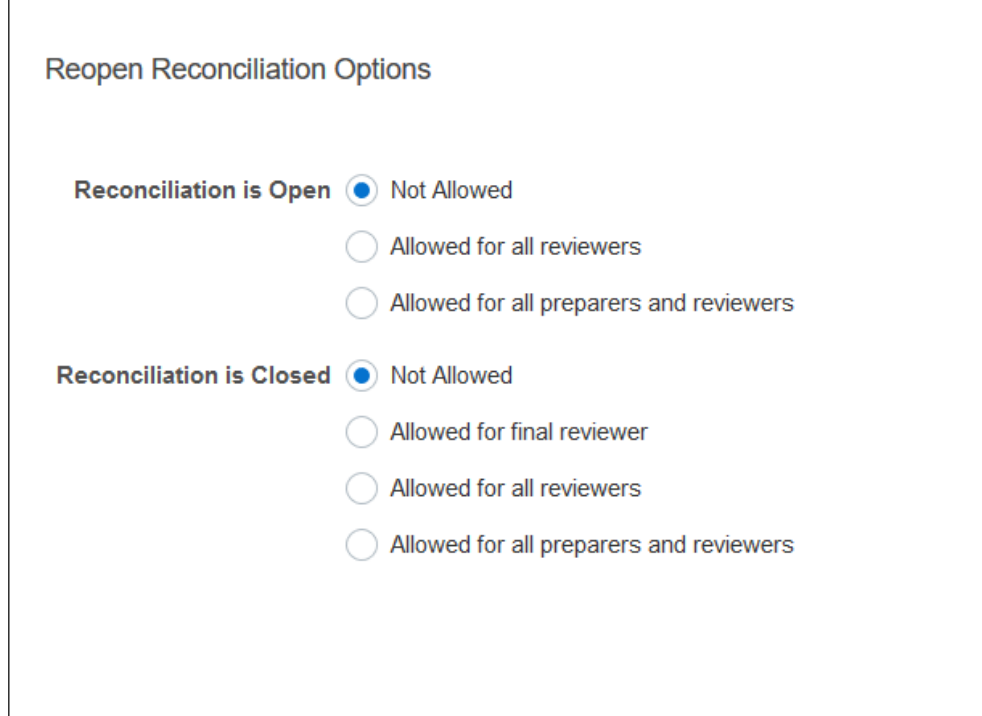

- **3.** Defina las condiciones para permitir la reapertura de conciliaciones abiertas:
	- **No está permitido**: esta es la opción predeterminada y ni los preparadores ni los revisores pueden cambiar el flujo de trabajo de una conciliación abierta una vez que se ha enviado o aprobado.
	- **Permitido para todos los revisores**: permite a los revisores que han aprobado una conciliación devolverse a sí mismos el flujo de trabajo. Los preparadores no pueden realizar esta acción.
	- **Permitido para todos los preparadores y revisores**: permite a los preparadores que han enviado una conciliación o a los revisores que han aprobado una conciliación devolverse a sí mismos el flujo de trabajo.
- **4.** Defina las condiciones para permitir la reapertura de conciliaciones cerradas:
	- **No está permitido**: esta es la opción predeterminada y ni los preparadores ni los revisores podrán volver a abrir una conciliación cerrada.
	- **Permitido para el revisor final**: solo permite al revisor final la reapertura y devolverse a sí mismo el flujo de trabajo. Si solo hay un revisor, ese usuario será de forma predeterminada el revisor final.
	- **Permitido para todos los revisores**: permite a cualquier revisor asociado a la conciliación la reapertura y devolverse a sí mismo el flujo de trabajo.
	- **Permitido para todos los preparadores y revisores**: permite a los preparadores o revisores de la conciliación la reapertura y devolverse a sí mismos el flujo de trabajo.

# Configuración para informes

Los administradores pueden configurar los valores que controlan la generación de informes y su formato.

### **Manejo de filas que abarcan varias líneas**

Tras la actualización mensual 23.05, al generar informes en formato Microsoft Excel, una fila que abarque varias líneas puede provocar que aparezcan filas vacías tras la fila que contiene los datos. Esto puede provocar un problema si tiene scripts que realicen cálculos en un valor de fila. Account Reconciliation proporciona una configuración para controlar la visualización de estas filas adicionales.

Para resolver esta incidencia, debe modificar el archivo de plantilla del informe realizando lo siguiente:

- Elimine cualquier línea vacía de la fila de la tabla
- Cambie la altura de la fila a 0

Asimismo, Account Reconciliation proporciona una configuración para controlar la visualización de estas filas adicionales. Esta configuración se aplica a todos los informes.

**Especificación de la configuración para informes**

- **1.** En **Inicio**, haga clic en **Aplicación** y, a continuación, en **Configuración** y, a continuación, seleccione el separador **Configuración del sistema**.
- **2.** Seleccione **Informes**.
- **3.** Anule la sección de **Activar división de fila** para asegurarse de que no se muestren varias filas para cada fila de datos en Microsoft Excel.
- **4.** En **Formato de exportación de Excel**, seleccione el formato de Excel que se va a utilizar al exportar los datos de Account Reconciliation. Las opciones son:
	- **Excel 97 2003 (.xls)**: crea archivos con el formato .xls.
	- **Excel (.xlsx)**: crea archivos con el formato .xlsx.

## Establecimiento de los niveles de revisor

Los niveles de revisor determinan el número de niveles que se puede revisar una conciliación.

Para cambiar el nivel de revisor:

- **1.** En Inicio, haga clic en **Aplicación** y, a continuación, en **Configuración**.
- **2.** En el separador **Configuración del sistema**, seleccione **Niveles de revisor**.
- **3.** En **Niveles de revisor**, seleccione un valor entre 1 y 10.

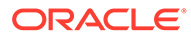

# Gestión del mantenimiento del sistema

Los valores de configuración de **Servicios** en Valores del sistema permite gestionar los valores de mantenimiento del sistema.

### **Omisión de la siguiente ejecución del proceso de mantenimiento del sistema**

El **proceso de mantenimiento del sistema** hace referencia a las acciones que se realizan de forma rutinaria en Account Reconciliation, como el proceso de sincronización del usuario si es o no el mismo que las acciones realizadas en el nivel de cloud denominado **Mantenimiento diario**.

El proceso de mantenimiento del sistema se inicializa para ejecutarse diariamente y no se puede desactivar. Aun así, podrá decidir si omitir o no la siguiente ejecución del proceso de mantenimiento del sistema.

- **1.** En **Inicio**, haga clic en **Aplicación** y, a continuación, en **Configuración**.
- **2.** En el separador **Configuración del sistema**, seleccione **Servicios**.
- **3.** Junto a **Proceso de mantenimiento del sistema**, seleccione **Omitir siguiente ejecución** para omitir la siguiente ejecución del proceso de mantenimiento del sistema.

### **Nota:**

**Mantenimiento diario** hace referencia a las acciones como el mantenimiento operativo e instantáneas de copia de seguridad en la nube en entornos de prueba o de producción y está disponible si se hace clic en **Herramientas** y, a continuación, en **Mantenimiento diario**. Para obtener más información sobre Mantenimiento diario, consulte Establecimiento del mantenimiento diario en *Getting Started with Oracle Enterprise Management System for Administrators (Introducción a Oracle Enterprise Management System para administradores)*.

#### **Sincronización de la caché de atributos**

### **Nota:**

Refresque la caché de atributos únicamente si los Servicios de Soporte Oracle recomiendan que lo haga.

Para que los datos se muestren de forma rápida y eficiente, Account Reconciliation mantiene una caché que contiene valores de atributos y otros datos de tiempo de ejecución. Es posible que aparezcan inconsistencias en los valores de atributos que se muestran en la lista Conciliación y los que aparecen en las Acciones de conciliación si los datos almacenados en caché no están sincronizados con los datos reales. Junto a **Proceso de mantenimiento del sistema**, seleccione **Refrescar caché de atributos en la siguiente ejecución** para refrescar la caché y sincronizarla con los datos de conciliación reales. El refrescamiento se realiza durante el próximo período de mantenimiento.

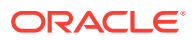

### **Refrescar valores de atributo para ajustes**

Pueden darse incoherencias entre los datos de ajuste actuales y los almacenados en la tabla TM\_ADJ\_ATTRIBUTE\_VAL\_COL. Junto a **Proceso de mantenimiento del sistema**, seleccione **Refrescar tabla de atributos de confrontación de transacciones en la siguiente ejecución** para refrescar los valores de atributo en la tabla TM\_ADJ\_ATTRIBUTE\_VAL\_COL. El refrescamiento se realiza durante el próximo período de mantenimiento.

**Activación del modo Administración para aplicaciones**

Puede que el administrador de servicio quiera evitar que otros usuarios puedan acceder a la aplicación mientras se estén realizando determinadas tareas administrativas. Si se define **Permitir el uso de la aplicación a** en **Administradores**, el acceso a la aplicación estará restringido únicamente a administradores. Para que todos los usuarios puedan acceder, defina **Permitir el uso de la aplicación a** en **Todos los usuarios**.

## Configuración de la confrontación de transacciones

Los administradores pueden configurar parámetros que mejoren el rendimiento y faciliten el uso de la confrontación de transacciones.

Los parámetros que se pueden configurar son el modo de búsqueda, la activación o desactivación de las ediciones en línea para las transacciones no confrontadas y el tamaño de lote para depurar las transacciones.

Para configurar los parámetros de confrontación de transacciones:

- **1.** En Inicio, haga clic en **Aplicación** y, a continuación, en **Configuración**.
- **2.** En el separador **Configuración del sistema**, seleccione **Confrontación de transacciones**.
- **3.** Establezca el **modo de búsqueda** para ajustar el rendimiento de la búsqueda de transacciones. Seleccione una de las siguientes opciones:
	- **Normal:** esta es la configuración predeterminada.
	- **Modo paralelo:** utilice este modo cuando la búsqueda habitual sea entre todas las cuentas de un tipo de confrontación.
	- **Modo de pantalla completa:** utilice este modo cuando la búsqueda habitual requiera la selección de una sola cuenta.
- **4.** Para activar la edición en línea de los valores de los atributos editables en el cuadro de diálogo Transacciones no confrontadas, seleccione **Activar edición en línea**. Esto actúa como un conmutador principal activado/desactivado para todos los atributos editables y para todas las transacciones no confrontadas. Para nuevas aplicaciones, el valor predeterminado para **Activar edición en línea** será ACTIVADO. Para aplicaciones existentes, si este valor no se ha configurado nunca, el valor predeterminado será DESACTIVADO.
- **5.** En **Tamaño de lote** en la sección **Depurar transacciones**, especifique el tamaño del lote que se debe utilizar al depurar las transacciones. El valor predeterminado es 200000. El valor mínimo es 1000 y el máximo 200000.
- **6.** En **Tamaño de lote** en la sección **Archivar transacciones**, introduzca el número de transacciones confrontadas que se deben almacenar en un único .csv dentro del archivo.

El valor predeterminado es 500000. El valor mínimo es 10000 y el máximo 1000000.

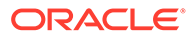

**7.** En **Importar transacciones**, seleccione **Ignorar cuentas no válidas** para ignorar las transacciones con ID de cuenta no válidos o no confrontados al cargar datos. Los datos se cargarán correctamente y el archivo log de importación contendrá advertencias para las transacciones que no se han cargado.

Si no se marca este valor, la importación fallará cuando el archivo que se va a cargar contenga transacciones con ID de cuenta no válidos o cuentas no asignadas.

**8.** En **Tamaño de pool de subprocesos** (en **Confrontación automática**), especifique el número de cuentas que se deben ejecutar en paralelo en todos los procesos de confrontación automática.

El valor predeterminado del valor es 10. El valor mínimo es 1 y el máximo 32. El valor predeterminado es adecuado para la mayoría de los escenarios. Cambie el valor predeterminado únicamente si los servicios de soporte de Oracle le recomiendan hacerlo. Si se actualiza este valor, el cambio tendrá efecto cuando se reinicie el servicio.

- **9.** En la sección **Resumen de balance**:
	- **Tamaño de agrupación de subprocesos**: especifique el número de tareas que se pueden ejecutar en paralelo nuevos cálculos de resumen de balance. El valor mínimo es 2 y el máximo 32. El valor predeterminado 2 es adecuado para la mayoría de los escenarios. Cambie el valor predeterminado únicamente si los Servicios de Soporte de Oracle recomiendan que lo haga. Si se actualiza este valor, el cambio tendrá efecto cuando se reinicie el servicio.
	- **Optimización en cola**: optimiza el envío de tareas de nuevo cálculo de resumen de balance. Esta opción se encuentra desactivada de forma predeterminada. Cambie el valor predeterminado únicamente si los Servicios de Soporte de Oracle recomiendan que lo haga. Si se actualiza este valor, el cambio tendrá efecto cuando se reinicie el servicio.

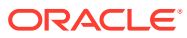

# 5 Configuración de periodos

Configure períodos antes de crear perfiles y conciliaciones.

### **Consulte también:**

- Visión general de la configuración de períodos Los periodos están asociados a conciliaciones y determinan la fecha de inicio de la conciliación.
- [Creación de periodos](#page-85-0) Puede crear períodos de forma manual o crear varios períodos utilizando un archivo de importación.
- [Cambio de estado de un periodo](#page-90-0) Puede cambiar el estado de uno o varios periodos al mismo tiempo.
- [Visualización del historial de periodos](#page-92-0) El historial del período proporciona un resumen de las acciones que se han realizado para este período.
- [Edición de periodos](#page-93-0) Puede editar un periodo si se selecciona una fila del calendario si el periodo está pendiente o abierto.
	- [Supresión de periodos](#page-93-0) Puede suprimir un periodo si se selecciona una fila del calendario que no sea el calendario base y si el periodo está pendiente o abierto.

# Visión general de la configuración de períodos

Los periodos están asociados a conciliaciones y determinan la fecha de inicio de la conciliación.

Cada periodo tiene una fecha de inicio, una fecha de finalización y una fecha de cierre. Los periodos también tienen frecuencias asociadas. Cuando se agregan perfiles a los periodos, solo se agregan al periodo como conciliación aquellos cuya frecuencia coincide con una frecuencia asociada al periodo.

Si es necesario realizar cambios en las conciliaciones o los administradores deben importar balances actualizados, los administradores pueden volver a abrir periodos.

Un período se puede asociar a varios calendarios, uno de base y uno o más personalizados. Si se configuran varios calendarios para un período, las fechas de inicio y de finalización de los períodos en un calendario concreto no se pueden solapar. Sí se podrán solapar entre calendarios.

### **Métodos de definición de períodos**

Utilice uno de los siguientes métodos para definir períodos:

• Configuración manual de períodos (consulte [Creación de periodos](#page-85-0))

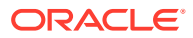

<span id="page-85-0"></span>Importación en bloque de períodos con un archivo (consulte [Importación de varios](#page-86-0) [periodos desde un archivo](#page-86-0)). Este método es útil al definir grandes números de períodos, incluidos los diarios.

**Trabajar con listas de periodos extensas o periodos diarios**

Puede que necesite crear y gestionar listas de periodos extensas o periodos diarios en Account Reconciliation. Así es cómo Account Reconciliation consigue que trabajar con varios periodos sea más sencillo:

- Crea listas de periodos extensas (por ejemplo, para 5 o 10 años) y utiliza la capacidad de filtrado de periodos para filtrar por fecha, estado o frecuencia
- Soporta conciliaciones diarias al permitir una creación de periodos diarios sencilla
- Permite cargas masivas de periodos en lugar de necesitar una configuración manual

# Creación de periodos

Puede crear períodos de forma manual o crear varios períodos utilizando un archivo de importación.

Consulte [Importación de varios periodos desde un archivo](#page-86-0)

Se asigna un calendario a periodos y unidades organizativas. Cada periodo tiene un calendario base de manera predeterminada; sin embargo, los administradores pueden agregar calendarios para admitir distintas configuraciones de fecha de inicio, fecha de apertura, fecha de cierre y frecuencia.

Para crear un periodo:

- **1.** En Inicio, haga clic en **Aplicación** y, a continuación, en **Configuración**, y seleccione el separador **Periodos**.
- **2.** Haga clic en **Nuevo** (**+**) para abrir el cuadro de diálogo **Nuevo periodo**.
- **3.** En el separador **Propiedades**, introduzca lo siguiente:
	- **Nombre de periodo**
	- **Periodo anterior**

Especifique el periodo que se debe utilizar como periodo anterior.

### **Nota:**

Una vez abierto un periodo, no se puede cambiar el periodo anterior.

No se pueden guardar periodos si el periodo anterior contiene un periodo al que se ha hecho referencia como periodo anterior para otro periodo. Un periodo solo debe existir una vez como periodo anterior.

• **Calendarios**

Un calendario incluye fecha de inicio, fecha de finalización, fecha de cierre y frecuencias. Los calendarios se asignan a unidades organizativas en el cuadro de diálogo Unidad organizativa.

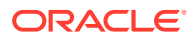

<span id="page-86-0"></span>A cada periodo se le agrega una fila de calendario base en la tabla de manera predeterminada y esta fila tiene un icono de bloqueo que aparece en la columna bloqueada.

El icono de bloqueo indica que la fila no se puede suprimir.

El periodo no se puede guardar a menos que el administrador seleccione las fechas de inicio, finalización y cierre del calendario. El administrador debe seleccionar al menos una frecuencia.

### Importación de varios periodos desde un archivo

Para crear periodos que abarquen un intervalo de tiempo extenso o para crear periodos diarios, puede importar varios periodos a partir de un archivo plano en lugar de establecer una configuración manual.

#### **Formato del archivo de importación de periodos**

El formato del archivo de importación es el siguiente:

- Nombre: nombre del periodo. Necesario para ambos modos de importación, Reemplazar y Actualizar.
- Periodo anterior: nombre del periodo anterior (opcional).
- Fecha de inicio: fecha de inicio del calendario base predeterminado (necesario para el modo de importación Reemplazar).
- Fecha de finalización: fecha de finalización del calendario base predeterminado (necesario para el modo de importación Reemplazar).
- Frecuencia: frecuencia del calendario base predeterminado. Puede tener varias frecuencias separadas por un punto y coma, por ejemplo: Mensual; Anual (necesario para el modo de importación Reemplazar).
- Nombre del calendario 1: nombre del calendario si se están agregando calendarios adicionales. (Opcional)
- Fecha de inicio 1: fecha de inicio para el calendario 1 (opcional).
- Fecha de finalización 1: fecha de finalización para el calendario 1 (opcional).
- Frecuencia 1: frecuencia para el calendario 1. Puede tener varias frecuencias separadas por un punto y coma, por ejemplo: Diario; Mensual (opcional).

### **Nota:**

Para empezar a crear un archivo de importación, puede exportar un periodo o dos a fin de obtener un archivo de ejemplo con cabeceras correctas. A continuación, agregue a ese archivo lo que desee e impórtelo.

A continuación, se muestra un ejemplo de un archivo de importación para periodos diarios:

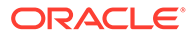

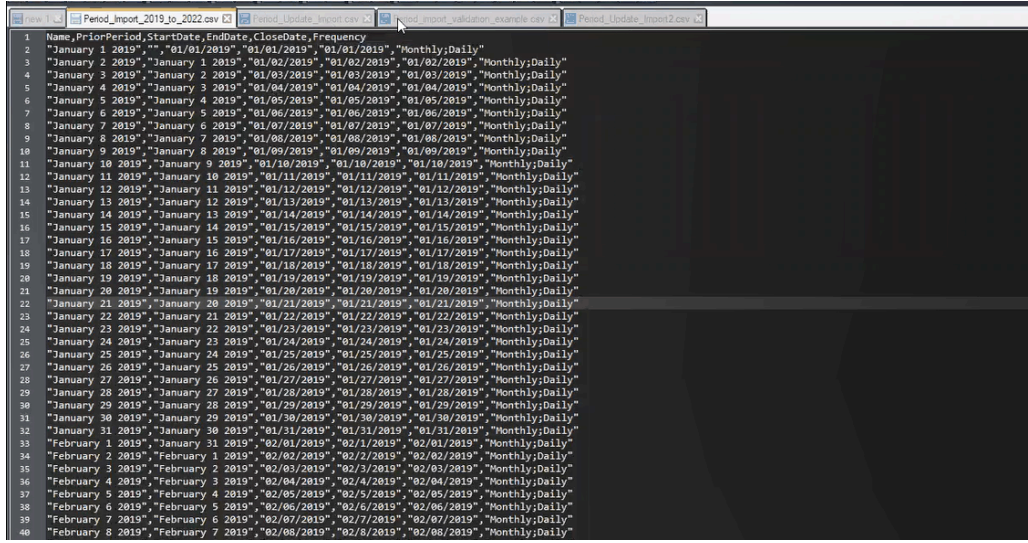

A continuación, se muestra un ejemplo de un archivo de importación de periodos para un calendario diferente.

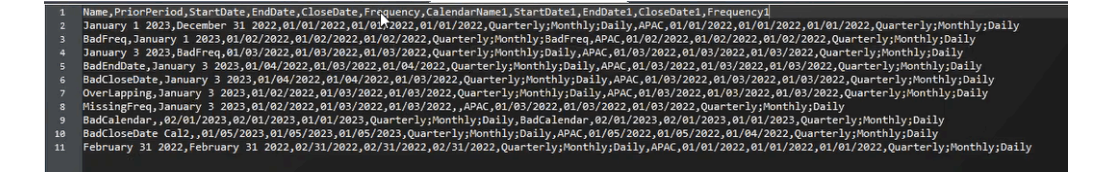

#### **Importación de períodos desde un archivo**

Para importar períodos desde un archivo:

- **1.** En **Inicio**, haga clic en **Aplicación** y, a continuación, en **Periodos**. Se muestra el cuadro de diálogo Periodos.
- **2.** Haga clic en **Importar**

圡

para mostrar el cuadro de diálogo Importar periodos.

- **3.** En **Archivo**, busque y seleccione el archivo de importación.
- **4.** Seleccione una de las siguientes opciones de **Tipo de importación**:
	- **Reemplazar**: cree nuevos períodos o actualice los períodos existentes. Se deben especificar las siguientes columnas necesarias: **Nombre, Fecha de inicio, Fecha de finalización** y **Frecuencia**.
	- **Actualizar**: introduzca solo las columnas que se deben actualizar. Solo se necesita el **Nombre** para los periodos existentes. Si utiliza actualizar e incluye nuevos periodos, se deben especificar las columnas necesarias (**Nombre, Fecha de inicio, Fecha de finalización** y **Frecuencia**).

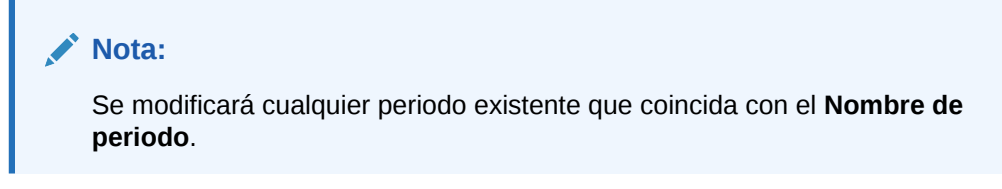

- **5.** Seleccione un **Formato de fecha** de la lista desplegable.
- **6.** Seleccione un delimitador de archivo para el archivo de importación (por ejemplo, coma o tabulador). O bien, seleccione **Otro** para especificar cualquier carácter como delimitador.
- **7.** Haga clic en **Importar**. Se le notificará si hay algún error.
- **8.** Al hacer clic en **Aceptar**, el sistema muestra un cuadro de diálogo de progreso mientras se genera la estructura de periodos anteriores y actuales. No cierre el explorador mientras se generan los periodos.

A continuación, se muestra un ejemplo de la lista de periodos tras haber generado los periodos.

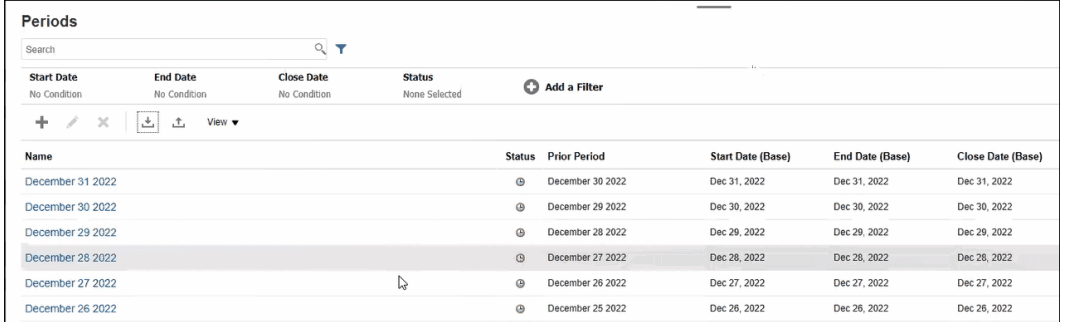

### **Actualización de varios periodos mediante Exportar**

También puede utilizar la función **Exportar** para exportar todos los periodos o los periodos seleccionados. Se crea un archivo .CSV que se puede abrir o guardar en Excel. Esto le permite actualizar los periodos y, a continuación, volver a importarlos.

Para exportar todos los periodos o los periodos seleccionados:

- **1.** En **Inicio**, haga clic en **Aplicación**; a continuación, en **Configuración**; y, por último, en **Periodos**.
- **2.** Haga clic en **Exportar**

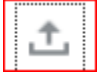

y, a continuación, se muestra el cuadro de diálogo **Exportar**.

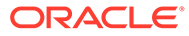

<span id="page-89-0"></span>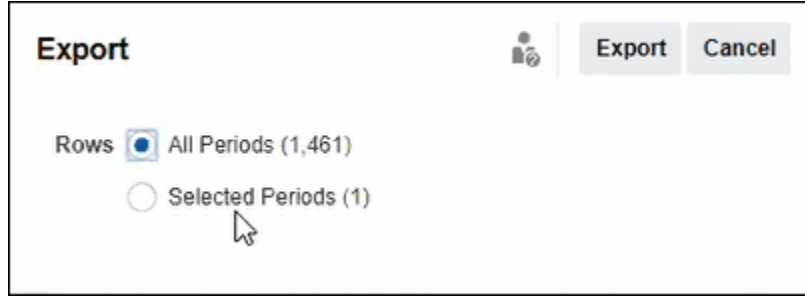

- **3.** Seleccione **Todos los periodos** o **Periodos seleccionados** y elija los periodos que desea exportar.
- **4.** Haga clic en **Exportar**.

Se le pedirá que abra o guarde el archivo .csv.

# Filtrado de la lista de periodos

Utilice filtros en el cuadro de diálogo Períodos para restringir la lista de períodos de modo que solo se muestren los períodos con los que desee trabajar.

Esto resulta especialmente útil cuando esté trabajando con un gran número de periodos a lo largo de varios años o con periodos diarios.

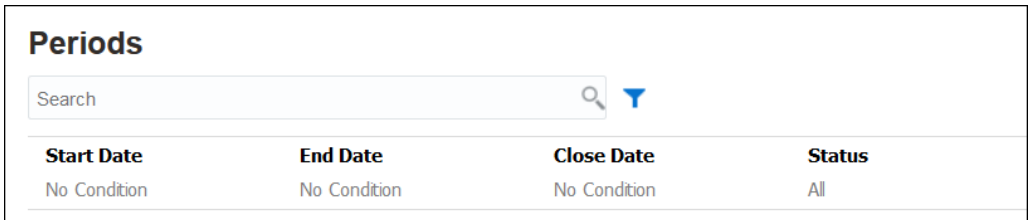

Entre los filtros disponibles se incluyen:

- Fecha de inicio (se define de forma predeterminada en el calendario base)
- Fecha de finalización (se define de forma predeterminada en el calendario base)
- Fecha de cierre (se define de forma predeterminada en el calendario base)
- Estado
- Última actualización el
- Última actualización por
- Creado el
- Creado por
- Periodo anterior
- **Frecuencia**
- Nombre

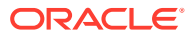

# <span id="page-90-0"></span>Cambio de estado de un periodo

Puede cambiar el estado de uno o varios periodos al mismo tiempo.

El estado de un periodo cambia a lo largo del proceso de conciliación:

- Los periodos se establecen inicialmente con un estado de Pendiente y se impide que continúe el trabajo en las conciliaciones.
- Los administradores deben cambiar el estado a *Abierto*, lo que permite que el trabajo comience en las conciliaciones después de que se haya alcanzado su fecha de inicio.
- Una vez finalizado el periodo, los administradores lo cambian a *Cerrado*, lo que impide agregar nuevas conciliaciones al periodo. Sin embargo, el trabajo puede continuar en las conciliaciones y los usuarios pueden importar balances actualizados. El estado Cerrado simplemente ayuda a los usuarios a saber cuál es el periodo actual. Sin embargo, no impide que lleven a cabo acciones.
- Una vez terminado el trabajo, los periodos pueden estar *bloqueados*, lo que impide realizar cambios en las conciliaciones. Los usuarios no pueden agregar conciliaciones al periodo, no se pueden realizar cambios en las conciliaciones y los balances no se pueden importar.

Para cambiar el estado de uno o varios periodos:

- **1.** En **Inicio**, seleccione **Aplicación** y, a continuación, **Periodos**.
- **2.** Seleccione uno o varios periodos.
- **3.** Utilice la lista desplegable **Establecer estado** y, a continuación, seleccione **Abierto**, **Cerrado** o **Bloqueado**.

#### **Ver el vídeo Cambio del estado de un periodo**

Haga clic en este enlace para ver el vídeo:

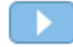

# Apertura de periodos

Puede abrir uno o varios períodos desde la lista Períodos:

Las conciliaciones de un periodo están en *Pendiente* hasta que se cambia el estado del periodo a *Abierto*. Cuando un administrador cambia el estado a Abierto, se ejecutan las conciliaciones automáticas que cumplen su fecha de inicio.

Si no se han cargado los balances para una conciliación, o si la conciliación contiene transacciones, se omite la conciliación automática para dicha conciliación, el estado de la conciliación cambia a Abierto con preparador y se envía una notificación al preparador.

Si se produce un error en la conciliación automática para una conciliación (por ejemplo, el balance de cuenta no es cero para una cuenta autorizada para la conciliación automática de balance cero), el estado de conciliación cambia a Abierto con preparador y se envía una notificación al preparador.

Para conciliaciones manuales que han cumplido la fecha de inicio, el estado se convierte en Abierto con preparador y se envían notificaciones a los preparadores.

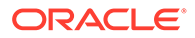

Para abrir uno o varios periodos:

- **1.** En **Inicio**, haga clic en **Aplicación**; a continuación, en **Configuración**; y, por último, en **Periodos**.
- **2.** Seleccione uno o varios periodos.

### **Nota:**

Puede utilizar la barra de filtro para reducir la lista de periodos si está trabajando con listas de periodos extensas. Consulte [Filtrado de la lista](#page-89-0) [de periodos](#page-89-0)

**3.** Utilice la lista desplegable **Establecer estado** y, a continuación, seleccione **Abierto**.

### Cierre y bloqueo de periodos

Puede cerrar o bloquear uno o varios periodos al mismo tiempo.

El cierre de un periodo evita que se inicien nuevas conciliaciones, pero permite que finalicen las conciliaciones en curso y que se realicen acciones en la conciliación, incluyendo la carga de datos.

El bloqueo de un periodo evita que se produzcan cambios en las conciliaciones para el periodo. Las notificaciones se continúan ejecutando cuando se cierra un periodo, pero no continúan cuando se bloquea. Esto también impide que se carguen transacciones de confrontación de transacciones que tienen una fecha contable menor o igual a la fecha de finalización del periodo bloqueado.

### **Nota:**

Puede utilizar la barra de filtro para reducir la lista de periodos si está trabajando con listas de periodos extensas.

### **Cierre de periodos**

Para cerrar uno o varios periodos:

- **1.** En **Inicio**, seleccione **Aplicación** y, a continuación, **Periodos**.
- **2.** Seleccione uno o varios periodos.
- **3.** Utilice la lista desplegable **Establecer estado** y, a continuación, seleccione **Cerrado**.

### **Bloqueo de periodos**

Para bloquear uno o varios periodos:

- **1.** En **Inicio**, seleccione **Aplicación** y, a continuación, **Periodos**.
- **2.** Seleccione uno o varios periodos.
- **3.** Utilice la lista desplegable **Establecer estado** y, a continuación, seleccione **Bloqueado**.

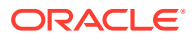

Para obtener información adicional, consulte ¿Qué es la fecha de bloqueo en Transaction Matching?, Consideraciones adicionales al usar la fecha de bloqueo y ¿Por qué Transaction Matching vuelve a abrir las conciliaciones?.

# <span id="page-92-0"></span>Comprobación de las conciliaciones que faltan

Es importante comprobar si faltan conciliaciones para garantizar que se han completado. Esta acción realiza una doble comprobación para garantizar que existen conciliaciones para todos los perfiles que deben tenerlas en un período determinado.

Existen varias razones por las que podrían faltar conciliaciones:

- Nuevo perfil: Por ejemplo, si se ha creado un perfil después de crear las conciliaciones para un periodo determinado
- Falta información necesaria: Por ejemplo, si falta un flujo de trabajo o información de moneda en un perfil
- Suprimido: Por ejemplo, si el perfil se ha suprimido del periodo
- Inactivo: Por ejemplo, si el perfil se ha marcado como inactivo.

Los perfiles inactivos no se tienen en cuenta cuando se comprueban las conciliaciones que faltan. Por ejemplo, si realiza la conciliación de patrimonio trimestralmente, esta cuenta no aparecerá como una conciliación que falta durante los periodos de enero y febrero, pero aparecerá durante el periodo de marzo (en caso de que marzo sea el final del trimestre).

Pueden faltar conciliaciones si olvida crear conciliaciones para perfiles. Esto puede suceder si agrega perfiles más adelante en el periodo después de haber creado las conciliaciones, o si se han creado las conciliaciones y se han suprimido posteriormente.

Para comprobar si faltan conciliaciones:

- **1.** En **Inicio**, seleccione **Aplicación**, **Periodos** y, por último, un periodo.
- **2.** En **Acciones**, seleccione **Buscar conciliaciones que faltan**.
- **3.** Para ver las conciliaciones que faltan en Excel, haga clic en el icono **Exportar a Excel**.
- **4.** Seleccione un directorio para el archivo de Excel, haga clic en **Guardar** y, a continuación, en **Cerrar**.

Para ver el vídeo Búsqueda de las conciliaciones que faltan, haga clic en este enlace:

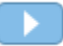

# Visualización del historial de periodos

El historial del período proporciona un resumen de las acciones que se han realizado para este período.

Para ver el historial de periodos:

- **1.** En Inicio, haga clic en **Aplicación**, a continuación, en **Configuración** y, por último, en **Periodos**.
- **2.** Seleccione el periodo que desea editar.
- **3.** Haga clic en **Editar** (lápiz) o, en **Acciones**, seleccione **Editar**.
- **4.** Seleccione **Historial** en el cuadro de diálogo **Editar periodo**.

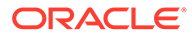

- **5.** Haga doble clic en un periodo para editar el perfil.
- **6.** En Editar perfil, seleccione el separador **Historial**. El separador Historial muestra todas las acciones realizadas en el periodo seleccionado, incluidas las fechas, y los valores anteriores y nuevos.

# <span id="page-93-0"></span>Edición de periodos

Puede editar un periodo si se selecciona una fila del calendario si el periodo está pendiente o abierto.

Para editar un periodo:

- **1.** En Inicio, haga clic en **Aplicación**, a continuación, en **Configuración** y, por último, en **Periodos**.
- **2.** Seleccione un periodo y, a continuación, haga clic en **Editar** (Lápiz), o haga clic en **Editar** en el menú **Acciones**.

### **Nota:**

Puede utilizar la barra de filtro para restringir la lista si tiene un gran número de periodos. Consulte [Filtrado de la lista de periodos](#page-89-0)

Puede editar las casillas de verificación Calendario, Fecha de inicio, Fecha de cierre y Frecuencia. Sin embargo, no puede editar el valor de calendario en el calendario base.

**3.** Realice las ediciones.

# Supresión de periodos

Puede suprimir un periodo si se selecciona una fila del calendario que no sea el calendario base y si el periodo está pendiente o abierto.

Se muestra un mensaje de error de validación si intenta suprimir un calendario que está asignado a una unidad organizativa.

Para suprimir uno o varios periodos:

- **1.** En Inicio, haga clic en **Aplicación**, a continuación, en **Configuración** y, por último, en **Periodos**.
- **2.** Seleccione uno o más períodos y, a continuación, haga clic en **Suprimir** (**X**) o haga clic en **Suprimir** del menú **Acciones**.
- **3.** Haga clic en **Sí** para suprimir los periodos seleccionados.

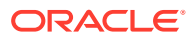

# 6 Definición de formatos

### **Consulte también:**

- Información acerca de los formatos
- [Uso de formatos estándar](#page-98-0)
- [Creación de formatos](#page-99-0) Se crean formatos tanto para Reconciliation Compliance como para Transaction Matching.
- [Supresión de formatos](#page-106-0)
- [Utilización de las reglas de formato](#page-106-0)
- [Especificación de instrucciones de formato](#page-115-0)
- [Adición de atributos de formato](#page-116-0)
- [Especificación de preguntas de formato](#page-118-0)

# Información acerca de los formatos

Los formatos de conciliación determinan qué aspecto tendrán las conciliaciones y el tipo de información que pueden introducir los preparadores y revisores. El administrador del servicio ha seleccionado o diseñado los formatos para las conciliaciones.

Los formatos son totalmente personalizables. Hay una biblioteca de formatos estándar disponible, pero los administradores de servicio también pueden crear formatos personalizados desde cero.

### **Formatos para conciliaciones de grupo**

Para obtener información sobre la definición de formatos para conciliaciones de grupos, consulte [Tareas de configuración del administrador para conciliaciones de grupo.](#page-155-0)

### **Ver el vídeo Obtener más información sobre los formatos**

Haga clic en este enlace para ver el vídeo:

- 60

# Acerca del diseño de formatos

El diseño de un formato afecta a las conciliaciones que se basan en el formato.

El diseño de formato afecta a las conciliaciones mediante la definición de las siguientes áreas:

La información que aparece en la sección Resumen de balance

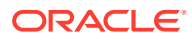

- Los tipos de transacciones que existen en la conciliación, así como los atributos asociados a estas transacciones y las reglas que rigen quién puede editar los valores de estos atributos
- Las reglas de negocio que afectan a la conciliación, incluidas las rutinas de conciliación automática y determinados controles preventivos que están diseñados para garantizar que las conciliaciones están completas y cumplen las directivas

Los formatos están diseñados para evolucionar. Puede empezar por un conjunto de formatos y, a continuación, modificar los formatos a medida que cambia su negocio o cuando se dé cuenta de riesgos nuevos o diferentes. Cada mes, cuando cree las conciliaciones a partir de los perfiles de cuenta, se realizará una instantánea de los formatos existentes. Las copias de la instantánea mantienen el formato histórico con la conciliación. A medida que realice cambios en sus diseños de formato, las conciliaciones históricas seguirán apareciendo de la misma manera que aparecían en la fecha en que fueron creadas.

# Acerca de los formatos de Reconciliation Compliance

Todos los formatos de conformidad de conciliación se basan en uno de estos dos métodos: **Análisis de cuenta**, **Comparación de balances** o **Análisis de varianza**.

### **Formatos de Reconciliation Compliance**

- El método **Análisis de cuenta** se utiliza para las cuentas que no tienen ningún balance comparativo. Para justificar el saldo de cuenta, los preparadores introducen la lista de elementos que debe contener el balance final, como los prepagos, los devengos, las reservas o los bienes intangibles, de la conciliación. Esta lista de transacciones se denomina **Balance explicativo**. Si existe alguna **Diferencia sin explicar**, el preparador utiliza los separadores **Balance explicado** y **Ajustes** para registrar los ajustes con el fin de conseguir que la diferencia sin explicar sea cero.
- El método **Comparación de balances** justifica el balance que se va a conciliar mediante la comparación de este balance con un balance de otro origen como un libro auxiliar, un extracto bancario, un informe o cualquier otro sistema externo. Cuando un preparador concilia una cuenta con este formato, se puede ver el **balance del sistema de origen**, el **balance del subsistema** y la **diferencia** entre ambos. Si existe alguna diferencia, el preparador debe registrar un ajuste en los separadores **Ajustes del sistema** o **Ajustes del subsistema**. El sistema calcula posteriormente los **Ajustes en el sistema de origen** y el **Balance del sistema de origen ajustado** y resta esos dos para calcular la Diferencia sin explicar.
- El método **Análisis de varianza** garantiza que las fluctuaciones de balance se puedan supervisar y explicar si se superan determinados umbrales. El Análisis de varianza compara los balances en periodos como, por ejemplo, mes a mes o trimestre a trimestre. Cuando un preparador concilia una cuenta con este formato, proporciona una explicación de la cantidad de varianza y la envía para su revisión. En un nivel superior, un usuario avanzado o administrador puede consultar las conciliaciones de resumen que acumulan esta información.

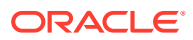

### **Note:**

Para el análisis de varianza, se calcula la **diferencia sin explicar** tomando el **balance del periodo actual** y restando el **balance del periodo de varianza** y las **explicaciones de varianza**.

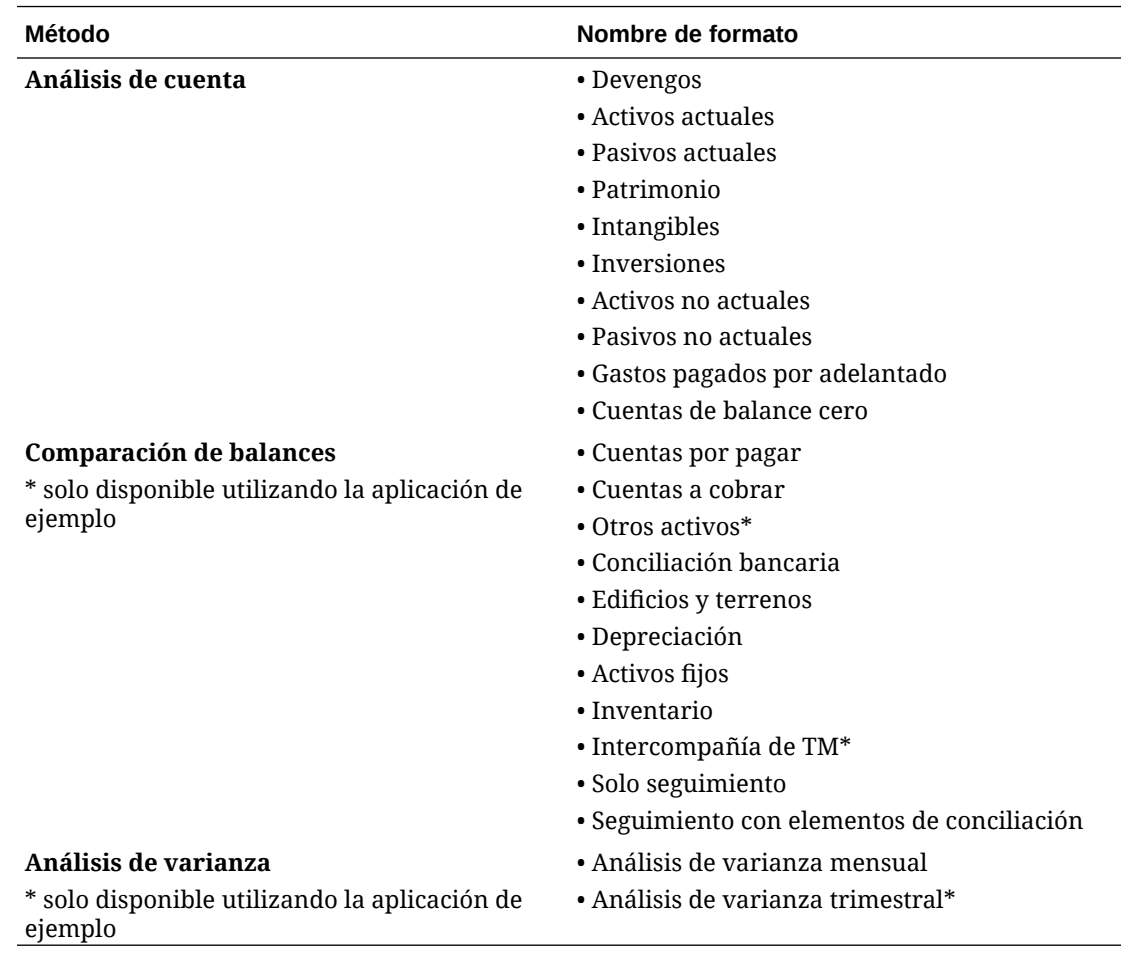

## Acerca de los formatos de confrontación de transacciones

Todos los formatos de confrontación de transacciones se basan en uno de estos tres métodos: **Análisis de cuenta con confrontación de transacciones**, **Comparación de balances con confrontación de transacciones** o **Solo confrontación de transacciones**.

**Formatos de confrontación de transacciones**

- El método **Análisis de cuenta con confrontación de transacciones** se utiliza para hacer coincidir transacciones en un solo origen de datos, por ejemplo, para confrontaciones de débito y crédito.
- El método **Comparación de balances con confrontación de transacciones** hace coincidir transacciones entre el sistema de origen y los subsistemas.
- El método **Solo confrontación de transacciones** se utiliza cuando solo utiliza la confrontación de transacciones y no usa conciliaciones de fin de periodo.

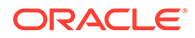

Consulte [Creación de formatos](#page-99-0) y [Uso de formatos estándar](#page-98-0) para obtener más información sobre los formatos.

## <span id="page-97-0"></span>Acerca del uso de formatos para evitar las cargas de archivos

Los administradores del servicio pueden usar configuración de nivel de formato para controlar si se pueden cargar los archivos en conciliaciones que estén asociadas al formato.

Al crear o editar un formato, seleccione **Evitar carga de archivos** para evitar las cargas de archivos en conciliaciones asociadas con el formato.

Incluso aunque el formato asociado impide las cargas de archivos, los usuarios pueden cargar archivos en conciliaciones en los siguientes escenarios:

• Las conciliaciones del periodo actual contiene archivos adjuntos, comentarios con archivos adjuntos y transacciones con archivos adjuntos, que se configuran para trasladarse al periodo siguiente. La opción **Evitar carga de archivos** se selecciona en el formato asociado a esas conciliaciones.

En este caso, al seleccionar **Evitar carga de archivos**, no se impedirán que los archivos adjuntos en las conciliaciones existentes se trasladen cuando se creen conciliaciones en el periodo siguiente.

• Piense en una conciliación de resumen que se configure según un formato que tenga la opción **Evitar carga de archivos** seleccionada. Algunas de las cuentas hijas de la conciliación de resumen pertenecen a otro formato con el mismo método, pero sin la opción **Evitar carga de archivos** seleccionada. En este caso, se pueden agregar archivos adjuntos a las transacciones de las cuentas hijas que use el formato con **Evitar carga de archivos**. A continuación, cuando Generar se ejecute en la conciliación de resumen, las transacciones con los archivos adjuntos se inician en la conciliación de resumen.

## Restricciones al cambiar o suprimir formatos

Hay determinadas restricciones que se aplican al actualizar o suprimir formatos.

- Los formatos no se pueden cambiar en conciliaciones existentes. En primer lugar, suprima la conciliación; a continuación, cambie el formato del perfil y copie el perfil cambiado en el periodo. El sistema calcula posteriormente los **Ajustes en el sistema de origen** y el **Balance del sistema de origen ajustado** y los resta para calcular la Diferencia sin explicar. Si existe alguna **Diferencia sin explicar**, el preparador utiliza los separadores **Balance explicado** y **Ajustes** para registrar los ajustes con el fin de conseguir que la diferencia sin explicar sea cero.
- No puede suprimir los formatos que estén asignados a perfiles. Elimine el formato de los perfiles y, a continuación, suprímalo. Puede suprimir los formatos que estén asignados a conciliaciones. Las conciliaciones apuntan a una instantánea del formato; no al formato en sí.
- No puede suprimir la descripción breve en el formato, ya que es un campo obligatorio y hay enlaces de navegación en la conciliación que dependen de ella. Se puede cambiar el nombre, de ser necesario, pero no se puede suprimir.

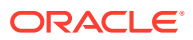

# <span id="page-98-0"></span>Uso de formatos estándar

Los formatos de ejemplo se proporcionan para ahorrar tiempo en la configuración. Puede editar o eliminar cualquiera de los formatos estándar.

### **Formatos para la conformidad de conciliación**

Los formatos estándar se han creado en el nivel de tipo de cuenta e incluyen tipos de cuentas comunes, por ejemplo: Cuentas por pagar, Cuentas a cobrar y Devengos.

Además de los formatos por Tipo de cuenta, también hay dos variaciones de formato de solo seguimiento. Estos formatos pueden utilizarse para las conciliaciones en las que el trabajo aún se sigue realizando en conciliaciones basadas en Microsoft Excel y los resultados se cargan para realizar el seguimiento:

- El formato "Solo seguimiento" solo permite cargar la hoja de cálculo.
- El formato "Seguimiento con elementos de conciliación" soporta la carga de una hoja de cálculo y la documentación de los elementos de conciliación. Este enfoque puede ser útil si desea generar un informe sobre la magnitud de los elementos de conciliación en todas las conciliaciones.

La columna de **método** indica si el formato utiliza un método Comparación de balances, Análisis de cuenta o Análisis de varianza:

- El método "Comparación de balances" es el adecuado para las cuentas en las que el balance se valida comparándolo con otro balance.
- El método "Análisis de cuenta" necesita que los preparadores expliquen o justifiquen el balance.
- El método "Análisis de varianza" necesita que los preparadores expliquen o justifiquen la varianza entre los balances en periodos.

Los métodos "Balance del periodo anterior" y "Actividad neta" no se muestran en nuestros formatos estándar. Si las políticas o preferencias requieren la visualización de esta información, cambie esta configuración desactivando la casilla de verificación "Ocultar".

El diseño de las transacciones de conciliación que incluyen ajustes del sistema de origen, ajustes del subsistema y transacciones de balance explicado se ha simplificado. Revise estas configuraciones y cámbielas según sea necesario para que coincidan con las políticas y las preferencias.

### **Formatos para la confrontación de transacciones**

Los formatos se asocian a un tipo de coincidencia en la confrontación de transacciones, y este tipo de coincidencia debe haberse creado antes de definir los formatos y, posteriormente, los perfiles.

Existen tres métodos de formato que puede utilizar para la confrontación de transacciones:

- El método "Comparación de balances con confrontación de transacciones" es el adecuado para las cuentas en las que el balance se valida comparándolo con otro balance.
- El método "Análisis de cuenta con confrontación de transacciones" necesita que los preparadores expliquen o justifiquen el balance.

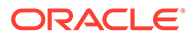

<span id="page-99-0"></span>• El método "Solo confrontación de transacciones" se utiliza cuando no está utilizando conciliaciones de fin de periodo pero necesita confrontar transacciones.

### **Ver el vídeo Uso de formatos estándar**

Haga clic en este enlace para ver el vídeo:

# Creación de formatos

Se crean formatos tanto para Reconciliation Compliance como para Transaction Matching.

### **Consulte también:**

- Creación de un nuevo formato para la conformidad de conciliación
- [Creación de un nuevo formato para la confrontación de conciliación](#page-101-0)
- [Configuración de transacciones de Reconciliation Compliance](#page-102-0) Diseñe cómo se gestionan las transacciones en Reconciliation Compliance.

## Creación de un nuevo formato para la conformidad de conciliación

Para crear un nuevo formato personalizado para Reconciliation Compliance:

- **1.** En Inicio, haga clic en **Aplicación**, a continuación, en **Configuración** y, por último, en **Formatos**.
- **2.** Haga clic en **Nuevo** (**+**).
- **3.** En la pestaña Propiedades, introduzca:
	- **Nombre**
	- **Descripción**
	- **Método**
		- **Análisis de cuenta**: **Balance de inicio del sistema de origen** y **Actividad neta** permiten medir el cambio en una cuenta desde la última conciliación realizada para la cuenta.

El balance del libro mayor se ha consolidado a través de un listado de transacciones que deben comprender el balance final. Esta lista de transacciones se denomina **Balance explicado** y se compara con el **Balance de libro mayor**. Si existe alguna **Diferencia**, el preparador utiliza los separadores **Balance explicado** y **Ajustes** para registrar los ajustes con el fin de poner la diferencia sin explicar en cero. Ejemplos de cuentas: pagos por adelantado, devengos, reservas e intangibles. La clave para obtener un análisis de cuentas de gran calidad es garantizar que la lista de transacciones de balance explicado incluya detalles suficientes para justificar todos los elementos.

– **Comparación de balances**: el balance del libro mayor se puede consolidar mediante su comparación con un balance de otro origen. Ese origen podría ser un libro auxiliar, un estado financiero, un informe del sistema o una hoja de cálculo que contenga un cálculo complejo.

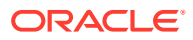

Cuando un preparador concilia una cuenta con este formato, se muestra el **Balance del sistema de origen**, el **Balance del subsistema** y la **Diferencia** entre ambos. Si existe alguna diferencia, el preparador debe registrar un ajuste en los separadores **Ajustes del sistema** o **Ajustes del subsistema**.

El sistema entonces calcula los **Ajustes en el sistema de origen** y el **Balance del sistema de origen ajustado** y resta ambos para calcular la **Diferencia sin explicar**.

En la columna **Etiqueta**, asigne nombres descriptivos.

Seleccione **Ocultar** para excluir las filas de la conciliación. Por ejemplo, si el balance del subsistema nunca puede ser incorrecto, en la pestaña Propiedades, oculte Ajustes en el subsistema y Balance del subsistema ajustado para impedir que los usuarios agreguen estos tipos de transacciones.

– **Análisis de varianza**: Durante un periodo determinado, **Resumen de balance** se compara con un balance de un periodo de tiempo anterior y la diferencia entre los dos necesita una explicación. Se calcula la **diferencia sin explicar**

Para el análisis de varianzas, la diferencia sin explicar = balance del periodo actual - balance del periodo de varianza - explicaciones de varianza

Cuando un preparador concilia una cuenta con este formato, se muestran el **balance del periodo actual**, el **balance del periodo de varianza** y la **diferencia** entre los dos. Si hay una diferencia, el preparador debe proporcionar una explicación.

- Seleccione la opción **Mostrar ID de cuenta como**:
	- **Cadena concatenada**
	- **Segmentos individuales**
- **Requerir diferencia sin explicar de 0**

En función del método de conciliación seleccionado, la conciliación calcula la **diferencia sin explicar** como:

- **Para formatos de análisis de cuenta**: balance del sistema de origen, menos balance explicado y menos ajustes.
- **Para formatos de comparación de balances**: balance del sistema de origen, menos balance del subsistema, menos ajustes en el sistema de origen y menos ajustes en el subsistema.
- **Para formatos de análisis de varianza**: El balance del periodo actual, menos el balance del periodo de varianza y menos los ajustes.

Los administradores pueden especificar si el formato requiere una diferencia sin explicación de 0. Si es así, el preparador no puede enviar la conciliación a revisión hasta que se hayan creado ajustes para la diferencia completa entre el balance del sistema de origen y el balance explicado/del subsistema.

• Seleccione **Evitar carga de archivos** para evitar que los usuarios carguen archivos en conciliaciones asociadas a este formato. Aquí se incluye la carga de archivos como archivos adjuntos o comentarios en conciliaciones, transacciones y planes de acción. Tenga en cuenta que se puede adjuntar un archivo como enlace.

Consulte [Acerca del uso de formatos para evitar las cargas de archivos](#page-97-0).

• Configure las transacciones de Reconciliation Compliance como se describe en [Configuración de transacciones de Reconciliation Compliance.](#page-102-0)

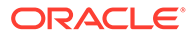

# <span id="page-101-0"></span>Creación de un nuevo formato para la confrontación de conciliación

Para crear un nuevo formato personalizado para Confrontación de transacciones

- **1.** En Inicio, haga clic en **Aplicación**, a continuación, en **Configuración** y, por último, en **Formatos**.
- **2.** Haga clic en **Nuevo** (**+**).
- **3.** En la pestaña Propiedades, introduzca:
	- **Nombre**
	- **Descripción**
	- **Método**
		- **Análisis de cuenta con confrontación de transacciones**
		- **Comparación de balances con confrontación de transacciones**
		- **Solo confrontación de transacciones**: utilice este método si no utiliza conciliaciones de fin de periodo.
	- Seleccione la opción **Mostrar ID de cuenta como**:
		- **Cadena concatenada**
		- **Segmentos individuales**
	- Seleccione un **Tipo de coincidencia** de la lista desplegable. Los formatos deben enlazarse a un tipo de coincidencia. La lista desplegable contiene tipos de confrontación basados en el método de formato:
		- Los formatos de **Análisis de cuenta con confrontación de transacciones** mostrarán en una lista los tipos de confrontación que solo tienen orígenes de tipo Sistema de origen.
		- Los formatos de **Comparación de balances con confrontación de transacciones** mostrarán en una lista los tipos de confrontación que solo tienen orígenes de tipo Sistema de origen y Subsistema.
		- Los formatos de **Solo confrontación de transacciones** mostrarán en una lista los tipos de confrontación.
	- **Requerir diferencia sin explicar de 0** En función del método de conciliación seleccionado, la conciliación calcula la **diferencia sin explicar** como:
		- **Para formatos de análisis de cuenta con confrontación de transacciones:** el balance del sistema de origen, menos el balance explicado, menos los ajustes.
		- **Para formatos de comparación de balances con confrontación de transacciones**: el balance del sistema de origen, menos el balance del subsistema, menos los ajustes en el sistema de origen, menos los ajustes en el subsistema.

Los administradores pueden especificar si el formato requiere una diferencia sin explicación de 0. Si es así, el preparador no puede enviar la conciliación a revisión hasta que se hayan creado ajustes para la diferencia completa entre el balance del sistema de origen y el balance explicado/del subsistema.

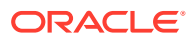

### <span id="page-102-0"></span>**Note:**

**Requerir diferencia sin explicar de 0** no está disponible para los formatos de solo confrontación de transacciones. Asimismo, la configuración solo se puede aplicar cuando el preparador envía manualmente las conciliaciones. No se aplica para las reglas de conciliación automática, envío automático y aprobación automática.

• Seleccione **Evitar carga de archivos** para evitar que los usuarios carguen archivos en conciliaciones asociadas a este formato. Aquí se incluye la carga de archivos como archivos adjuntos o comentarios en conciliaciones, transacciones y planes de acción. Tenga en cuenta que se puede adjuntar un archivo como enlace.

Consulte [Acerca del uso de formatos para evitar las cargas de archivos](#page-97-0).

• (Opcional) Configure las transacciones de Reconciliation Compliance para este formato como se describe en Configuración de transacciones de Reconciliation Compliance.

### **Note:**

Para los formatos basados en los métodos de Transaction Matching, los separadores Ajustes del sistema y Ajustes del subsistema están ocultos de forma predeterminada. Si el negocio necesita que configure estos atributos, anule la selección de **Ocultar** para las columnas **Ajustes en el sistema de origen (separador)** y **Ajustes en el subsistema (separador)** en el separador Resumen de balance.

# Configuración de transacciones de Reconciliation Compliance

Diseñe cómo se gestionan las transacciones en Reconciliation Compliance.

Como parte de la configuración de transacciones, puede:

- agregar atributos personalizados para ajustes y explicaciones
- especificar cómo deben comportarse los atributos, incluido qué usuarios pueden ver y editar atributos
- definir planes y reglas de acción para transacciones

Esta configuración se utiliza para las transacciones de Reconciliation Compliance (incluso para formatos que utilizan un método basado en Transaction Matching).

El separador Propiedades del cuadro de diálogo Crear formato y el cuadro de diálogo Editar formato muestra un conjunto de separadores para configurar las transacciones. El número y los nombres de estos separadores depende del método utilizado para el formato. El separador Resumen de balance se muestra para todos los formatos. Aunque el nombre de los separadores restantes depende del formato utilizado, contienen las siguientes secciones: Detalles de transacción, Plan de acción y Reglas.

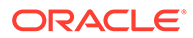

### **Note:**

La configuración de transacciones no es aplicable para los formatos que utilizan el método Solo confrontación de transacciones.

### **Resumen de balance**

Utilice la columna **Etiqueta** para asignar nombres descriptivos a los atributos de balance. Estas etiquetas se muestran en la sección Resumen de balance de las conciliaciones. Seleccione **Ocultar** para excluir los atributos de la conciliación. Por ejemplo, supongamos que su Subsistema representa el balance bancario. Debido a que no puede realizar un ajuste en el balance bancario, puede ocultar Ajustes para el Subsistema para impedir que los usuarios agreguen estos tipos de transacciones.

### **Note:**

Si se selecciona ocultar columnas, no se debería ocultar el lado completo del subsistema porque dicha columna incluye el cálculo. De manera alternativa, el formato basado en Análisis de cuenta debe ser la Diferencia sin explicar que se utilice en su lugar.

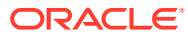

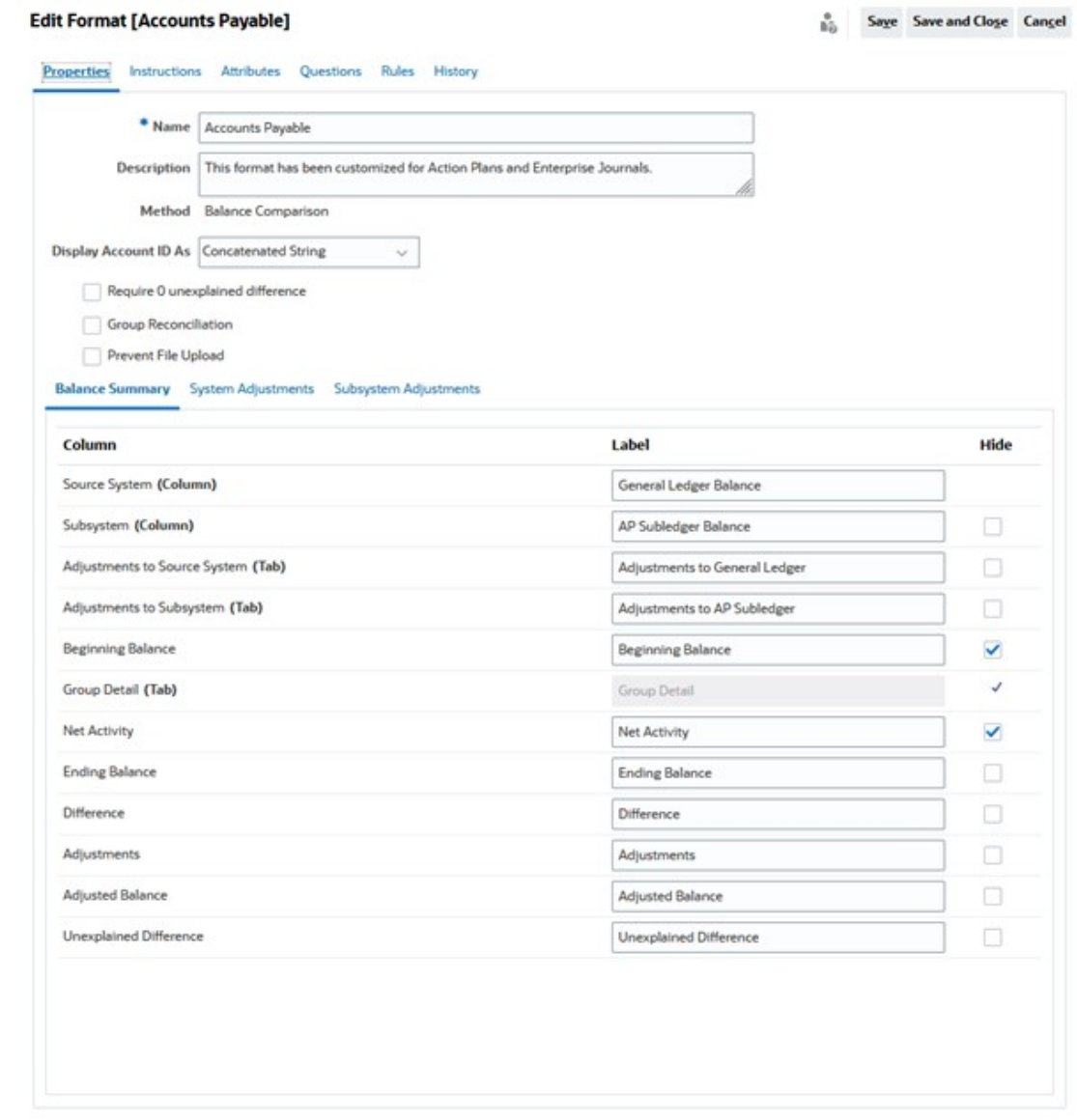

#### **Detalle de transacción**

Un administrador del servicio puede utilizar la opción **Activar amortización/incremento** para controlar si los usuarios pueden amortizar las transacciones. Esto quiere decir que, en su lugar, los usuarios contabilizarán correctamente en el libro mayor y solo amortizarán en el separador Explicaciones de balance el siguiente mes. Esta opción no está disponible para los formatos que utilizan el método Análisis de varianza.

De forma predeterminada, están disponibles los siguientes atributos: Descripción breve, Fecha de la transacción, Fecha de cierre y Descripción larga. Si son necesarios atributos adicionales, haga clic en **Agregar** para crear atributos. Estos atributos se utilizan normalmente para ajustes y se pueden publicar en un sistema de destino, como Oracle ERP Cloud. Por ejemplo, si integra Account Reconciliation con Enterprise Journals y asigna los atributos, Enterprise Journals seleccionará estos atributos para crear un asiento y contabilizar el asiento en Oracle ERP Cloud.

También puede restringir el acceso a atributos según las condiciones de filtro especificadas. Seleccione el atributo, haga clic en **Editar** y, a continuación, utilice el separador Reglas para

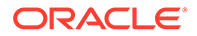

proporcionar acceso basado en roles. Por ejemplo, para Fecha de cierre, puede ir al separador Reglas y agregar la regla **Establecer acceso al atributo** que proporciona acceso **Permitir ediciones** a los revisores. También puede agregar una condición de filtro mientras crea la regla.

### **Plan de acción**

Puede activar el uso de planes de acción seleccionando **Mostrar plan de acción**. Hay un conjunto de planes de acción predeterminados y puede agregar sus propios planes.

Los planes de acción se crean normalmente para los ajustes. Puede utilizarlos para gestionar la contabilización de datos de conciliación de Account Reconciliation en otros sistemas, como Oracle ERP Cloud.

#### **Reglas**

Puede crear reglas para gestionar el comportamiento de los ajustes o las explicaciones creados en este separador. Las reglas disponibles son:

- Copiar transacciones de conciliación anterior
- Evitar guardado de transacciones
- Requerir adjunto de transacción
- Evitar supresión de transacción
- Evitar edición de importe

Tenga en cuenta que puede utilizar estos separadores para definir reglas solo para las transacciones de Reconciliation Compliance Estas reglas son visibles en el formato. Las reglas que se crean utilizando el separador Reglas del cuadro de diálogo Crear formato o del cuadro de diálogo Editar formato son aplicables a la conciliación, y son visibles en el perfil con un signo de bloqueo.

Para obtener más información sobre las reglas, consulte [Orden de prioridad de la](#page-109-0) [conciliación automática y las reglas.](#page-109-0)

#### **Transacciones configuradas y el cuadro de diálogo Resumen de conciliación**

El diseño especificado de las transacciones de Reconciliation Compliance se utiliza en el cuadro de diálogo Resumen de conciliación de las conciliaciones que utilizan este formato.

Las etiquetas especificadas en el separador Resumen de balance se utilizan en el separador Resumen del cuadro de diálogo Resumen de conciliación.

<span id="page-106-0"></span>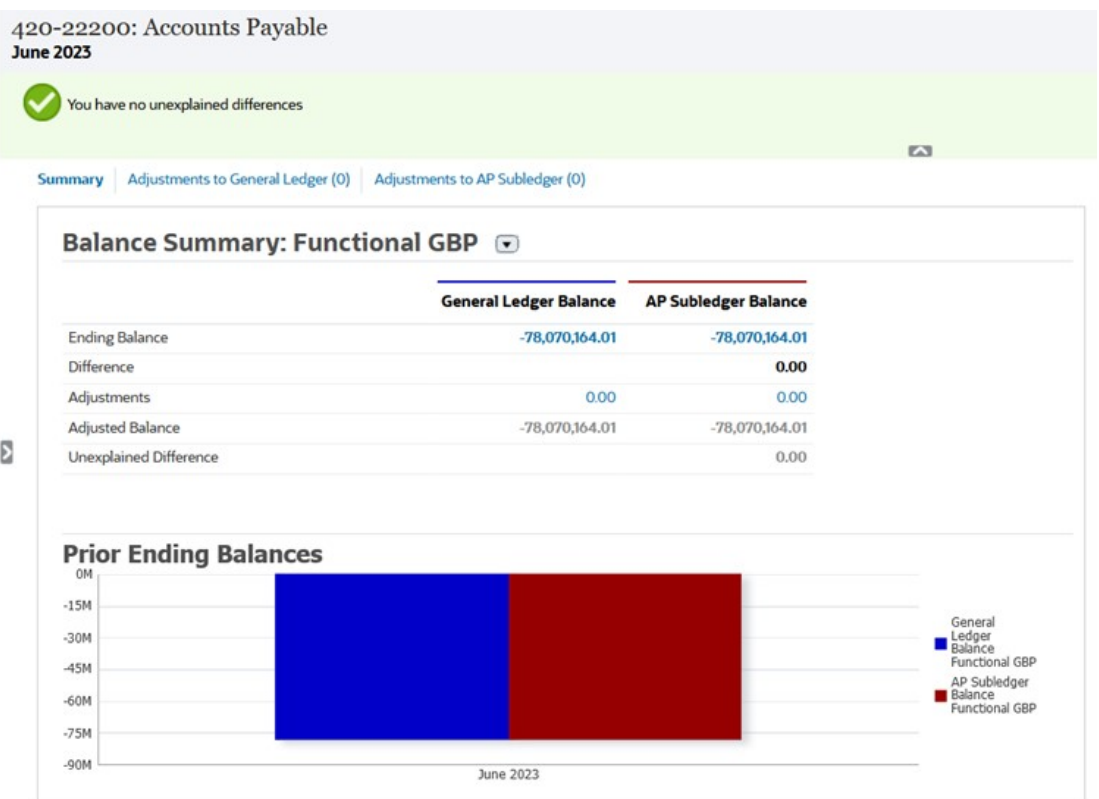

De manera similar, los atributos definidos en los separadores de ajustes o explicaciones en el formato se muestran en los separadores correspondientes del cuadro de diálogo Resumen de conciliación.

# Supresión de formatos

No puede suprimir los formatos que estén asignados a perfiles. Elimine el formato de los perfiles y, a continuación, suprímalo. Puede suprimir los formatos que estén asignados a conciliaciones. Las conciliaciones apuntan a una instantánea del formato, no al formato en sí.

Para suprimir formatos:

- **1.** En Inicio, haga clic en **Aplicación**, a continuación, en **Configuración** y, por último, en **Formatos**.
- **2.** Seleccione un formato y, a continuación, haga clic en **Suprimir**.
- **3.** Haga clic en **Sí** a la pregunta, "¿Seguro que desea suprimir el formato (NOMBRE)?".

# Utilización de las reglas de formato

Las reglas de formato afectan al flujo de trabajo de conciliación, al requisito de adjuntos de conciliación o al valor de los atributos del perfil/conciliación. Las reglas se muestran en el separador Reglas de perfil en formato de sólo lectura.

Las reglas evalúan las condiciones de transacción solo si las conciliaciones adjuntas ya existen.

**Reglas disponibles:**

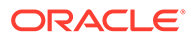

#### Consulte [Orden de prioridad de la conciliación automática y las reglas.](#page-109-0)

• **Aprobación automática de conciliación**: completa automáticamente las aprobaciones especificadas solo si se han cumplido las condiciones especificadas.

Ejemplos de condiciones que se puede aplicar a esta regla:

- El balance está fuera de un rango especificado.
- Se produce un aumento de la fluctuación del balance con respecto a la cantidad o al porcentaje especificados en un periodo anterior.
- La conciliación anterior tiene transacciones u otras condiciones que cumplen los criterios especificados.
- Los atributos tienen valores especificados (incluidos los atributos calculados).

Cuando se cumplen las condiciones, los niveles de revisor especificados se marcan como completos y el flujo de trabajo pasa al siguiente nivel, o bien se cierra el flujo de trabajo si no existe ningún nivel de revisión adicional.

Esta regla se puede volver a ejecutar.

Siga los siguientes pasos para supervisar qué roles se han completado de forma automática por reglas de formato o perfil:

- **1.** Desde la pantalla Conciliaciones, haga clic en **Acciones** y, a continuación, en **Seleccionar columnas**.
- **2.** Seleccione **Enviado automáticamente** para indicar que se ha ejecutado automáticamente una regla y que se ha enviado la conciliación.
- **3.** Seleccione **Aprobado automáticamente (nivel 1)** para indicar que se ha utilizado una regla para completar el rol de forma automática.

Por ejemplo, si ha configurado una regla para que el rol Revisor 1 la apruebe de forma automática cuando la diferencia sin explicar sea de 0,00, la columna **Aprobado automáticamente (nivel1)** indicará que se utilizó una regla para completar de forma automática el rol. Del mismo modo, las conciliaciones que se han conciliado automáticamente mediante métodos de conciliación automática permanecerán en columnas separadas para indicar si fueron conciliadas automáticamente y qué método de conciliación automática se utilizó.

• **Envío automático de conciliación**: envía automáticamente una conciliación si se cumplen las condiciones especificadas. Se ejecuta cuando el estado de la conciliación cambia a Abierto con revisor.

Ejemplos de condiciones que se puede aplicar a esta regla:

- El balance está fuera de un rango especificado.
- Se produce un aumento de la fluctuación del balance con respecto a la cantidad o al porcentaje especificados en un periodo anterior.
- La conciliación anterior tiene transacciones u otras condiciones que cumplen los criterios especificados.
- Los atributos tienen valores especificados (incluidos los atributos calculados).

Cuando se cumplen las condiciones, los niveles de revisor especificados se marcan como completos y el flujo de trabajo pasa al siguiente nivel, o bien se cierra el flujo de trabajo si no existe ningún nivel de revisión adicional.

Esta regla se puede volver a ejecutar.

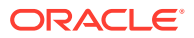
- **Evitar aprobación de conciliación**: evita la aprobación de una conciliación en función de los valores de atributo u otras características.
- **Evitar envío de conciliación**: evita el envío de una conciliación en función de los valores de atributo u otras características.
- **Requerir adjunto de conciliación**: evita el envío de una conciliación si un adjunto no se ha agregado a la sección de datos adjuntos principales de la conciliación; las condiciones se pueden establecer en función de los valores de atributo u otras características que se especifican cuando son necesarios los datos adjuntos.

Ejemplo: establezca la Duración del preparador en función de la frecuencia del periodo. La configuración de reglas soporta cuándo establecer el valor: "Antes de que el perfil se copie en el periodo".

- **Evitar rechazo de conciliación**: impide el rechazo de un revisor bajo determinadas condiciones. Esta regla se ejecuta cuando un revisor hace clic en **Rechazar**.
- **Enviar correo electrónico durante actualización**: envía correos electrónicos cuando se guarda una conciliación en función de determinadas condiciones que se han cumplido.

### **Nota:**

Esta regla está diseñada para ejecutarse cuando un usuario realiza una acción sobre una conciliación como, por ejemplo, establecer atributos, no en el caso de acciones sobre la conciliación que ocurren fuera del cuadro de diálogo **Acciones**, tales como restablecer fechas.

- **Establecer valor de atributo**: establece un valor de atributo en un valor especificado, según la condición especificada en la definición de regla. Esta regla permite configurar las reglas para atributos estándar. Esta regla se puede volver a ejecutar.
- **Crear alerta**. crea una alerta y la asigna, como especifica la definición de la regla.

Para trabajar con reglas de formato:

- **1.** En Inicio, haga clic en **Aplicación**, a continuación, en **Configuración** y, por último, en **Formatos**.
- **2.** Haga doble clic en un formato.
- **3.** En Editar formato, seleccione el separador **Reglas**. Puede ver la siguiente información:
	- **Orden**: orden de prioridad. Consulte [Orden de prioridad de la conciliación automática](#page-109-0) [y las reglas](#page-109-0)
	- **Regla**: nombre de la regla.
	- **Condiciones** elección de las condiciones que deben existir antes de ejecutar la regla.
- **4.** Para crear, editar, duplicar, suprimir o reordenar una regla, en el separador Reglas, haga clic en el botón correspondiente y, si es necesario, actualice lo siguiente:
	- **Regla:** Seleccione una regla.
	- **Descripción:** opcional Explique por qué ha configurado la regla y cómo se debe utilizar.
	- **Mensaje** (en algunas reglas):

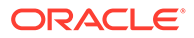

- <span id="page-109-0"></span>– **Mensaje para el preparador**: defina un mensaje opcional para el preparador sobre la regla Evitar envío de conciliación y las reglas Requerir adjunto de conciliación.
- **Mensaje para el revisor**: defina un mensaje opcional para el preparador sobre la regla Evitar aprobación de conciliación.
- **Nivel de revisor**: seleccione **Todos los niveles** para aplicar la regla a todos los niveles de revisor o seleccione niveles de revisor específicos individualmente. Al menos un nivel de revisor debe estar seleccionado.
- Seleccione **Crear filtro** y rellene la sección de condiciones, o bien seleccione **Usar filtro guardado** y seleccione un filtro. El filtro que seleccione y configure para la regla determina las condiciones que hacen que la regla se aplique.
- **Condición**:
	- Si se selecciona **Usar filtro guardado**, la sección Condiciones muestra una versión de sólo lectura de las condiciones asociadas al filtro guardado.
	- Si selecciona **Crear filtro**, se activa la sección Condición.

Conjunción, Origen, Atributo, Operador y Valor se comportan como lo hacen para la función de filtro avanzado existente. Al crear filtros, puede utilizar estos atributos:

- Cualquier atributo de conciliación y transacción, incluidos los atributos calculados que se clasifican como atributos de conciliación y transacción
- Frecuencia de periodo

### **Nota:**

Cuando se realizan cambios en una definición de regla, la información adicional se agrega al log de auditoría. Podrá ver los cambios en el separador Historial y en el informe de auditoría.

Para ver un vídeo sobre el uso de formatos con reglas, haga clic en este enlace:

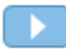

# Orden de prioridad de la conciliación automática y las reglas

En este tema se explica el orden de prioridad cuando se ejecuta la conciliación automática y las reglas. En un nivel superior, este es el orden de procesamiento:

- **1.** Método de conciliación automática: consulte *Métodos de conciliación automática* en [Creación de perfiles](#page-122-0)
- **2.** Conciliaciones cerradas mediante tres métodos de conciliación automática (Sin actividad, Balance dentro del rango y Sin actividad), copiar transacciones o comentarios de una conciliación anterior
- **3.** Ejecución de regla
	- **a.** Copiar reglas de transacción

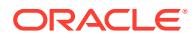

- **b.** Establecer reglas de atributos, si corresponde
- **c.** Reglas de envío o aprobación automáticos

#### **Orden de reglas de prioridad**

La ejecución correcta de una regla en Oracle Account Reconciliation puede impedir que se llame a una regla posterior. Por ejemplo, si un cliente asigna una regla de conciliación automática a una conciliación y la conciliación automática se realiza correctamente, no se llamará nunca a una regla asociada a la función Enviar (como requerir archivo adjunto de conciliación).

**Tabla 6-1 Orden de reglas de prioridad**

| Regla                                       | Tipo de regla               | Se ejecuta cuando                                                                                                    | Notas de prioridad                                                                                                    |
|---------------------------------------------|-----------------------------|----------------------------------------------------------------------------------------------------|----------------------------------------------------------------------------------------------------|
| Aprobación<br>automática de<br>conciliación | Regla de Formato/<br>Perfil | El estado de la conciliación cambia a<br>Abierto con revisor.                                                                                                    | Si hay varias reglas<br>de aprobación<br>automática<br>configuradas, la<br>ejecución correcta<br>de cualquiera de<br>las reglas provoca<br>que la conciliación<br>se apruebe<br>automáticamente. |
|                                             |                             | Durante el postprocesamiento de las cargas<br>de datos, para manejar los casos en los que<br>la regla está basada en condiciones de<br>balance que se pueden cumplir como<br>resultado del proceso de carga de datos.                                                                                                    |                                                                                                    |
|                                             |                             | Esta regla se puede volver a ejecutar<br>mediante Acciones en el menú Ejecutar<br>reglas.                                                                                                    |                                                                                                    |
|                                             |                             | Una regla de aprobación automática<br>depende de la existencia de una regla de<br>envío automático. Por ejemplo, se ejecutará<br>si la conciliación:                                                                                                    |                                                                                                    |
|                                             |                             | estaba cerrada antes de cargar los<br>۰<br>datos y se ha vuelto a abrir debido a<br>datos nuevos o modificados y una regla<br>de envío automático ha reenviado la<br>conciliación al estado Con aprobador<br>está abierta, pero no se han<br>۰<br>introducido ni se han importado<br>transacciones para la conciliación y<br>una regla de envío automático ha                                                                                                    |                                                                                                    |
|                                             |                             | reenviado la conciliación al estado Con<br>aprobador                                                                                                    |                                                                                                    |
| Envío automático<br>de conciliación         | Regla de Formato/<br>Perfil | El estado de la conciliación cambia de<br>Pendiente a Abierto con preparador.<br>Durante el procesamiento posterior a la<br>carga de datos, los criterios de la<br>conciliación para ejecutar una regla de<br>envío automático son los siguientes:<br>estaba cerrada antes de cargar los<br>۰<br>datos y se ha vuelto a abrir debido a<br>una fecha nueva o modificada<br>está abierta, pero no se han<br>۰<br>introducido ni se han importado<br>transacciones para la conciliación<br>Esta regla se puede volver a ejecutar<br>mediante Acciones en el menú Ejecutar<br>reglas. | La regla de copia<br>de transacciones se<br>procesa antes de<br>que se evalúe la<br>regla de envío<br>automático de<br>conciliación.                                                             |

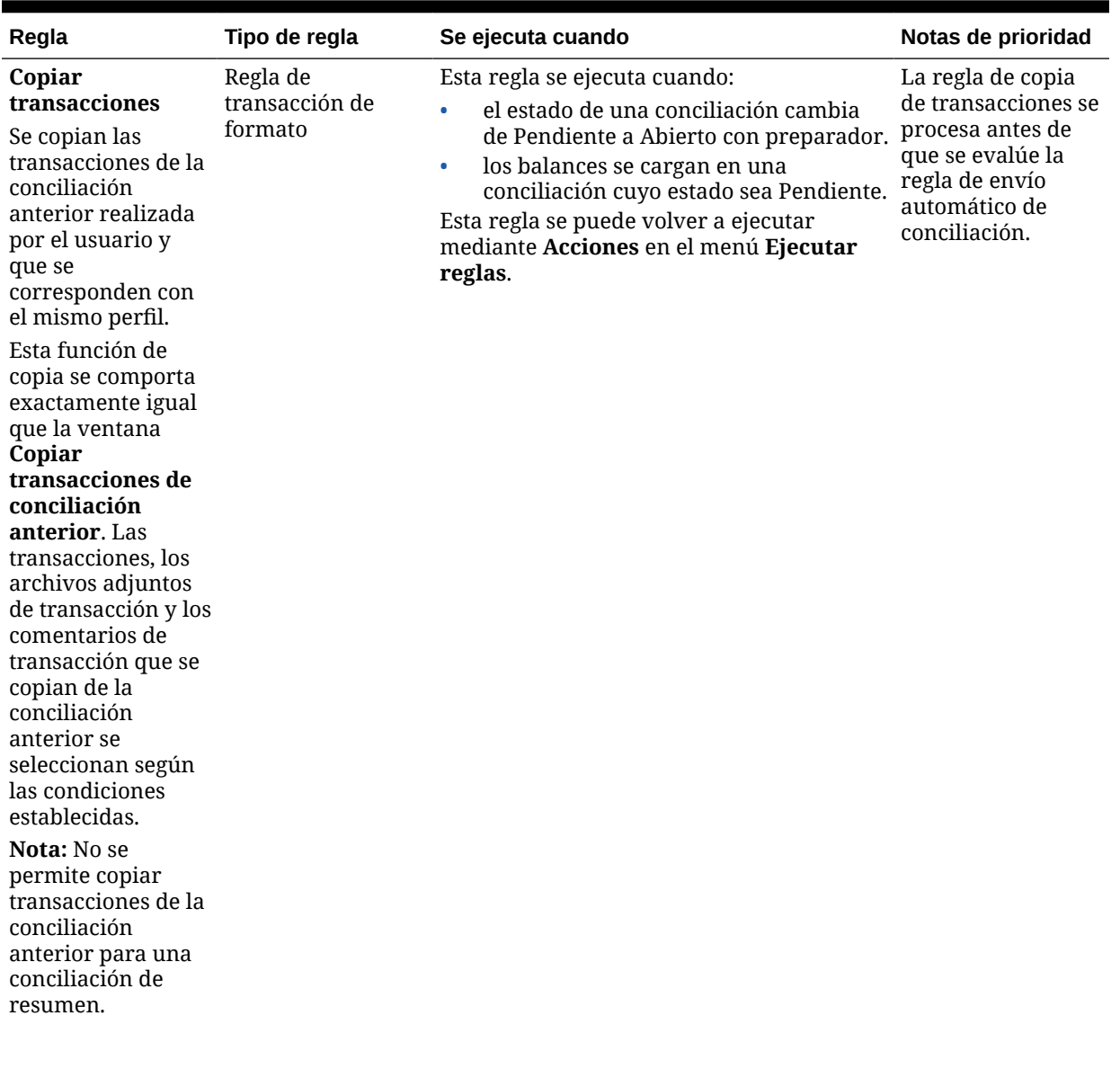

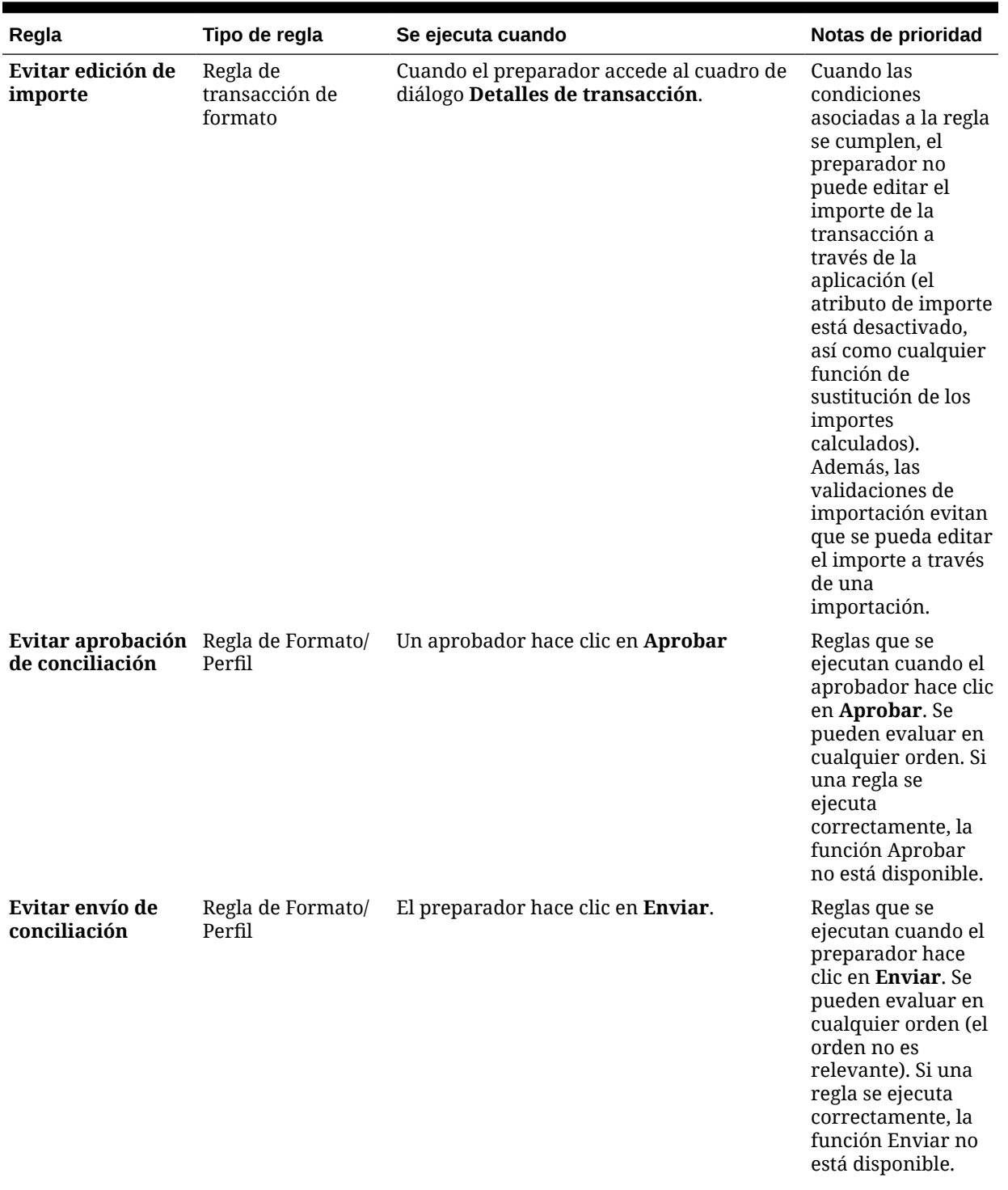

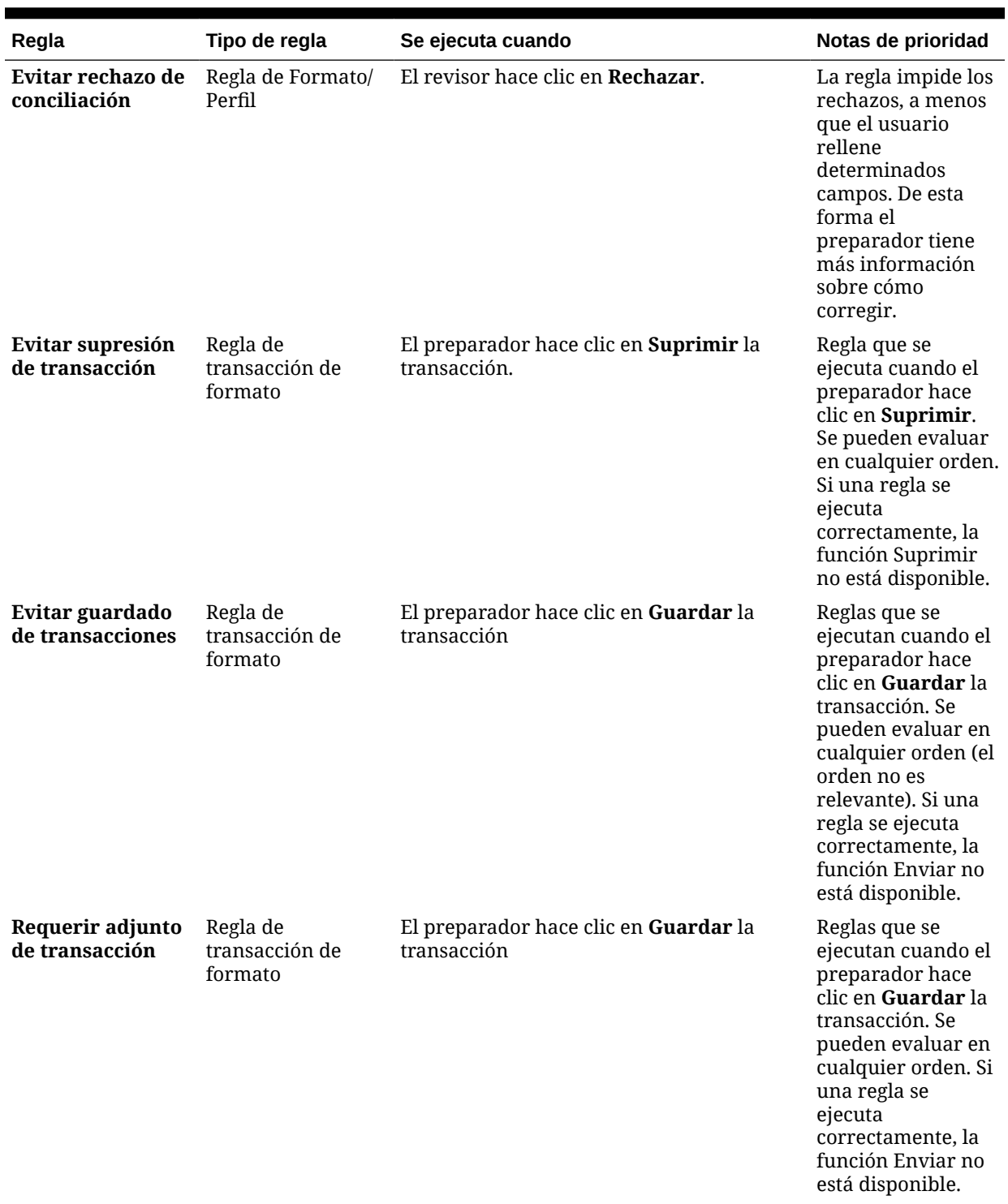

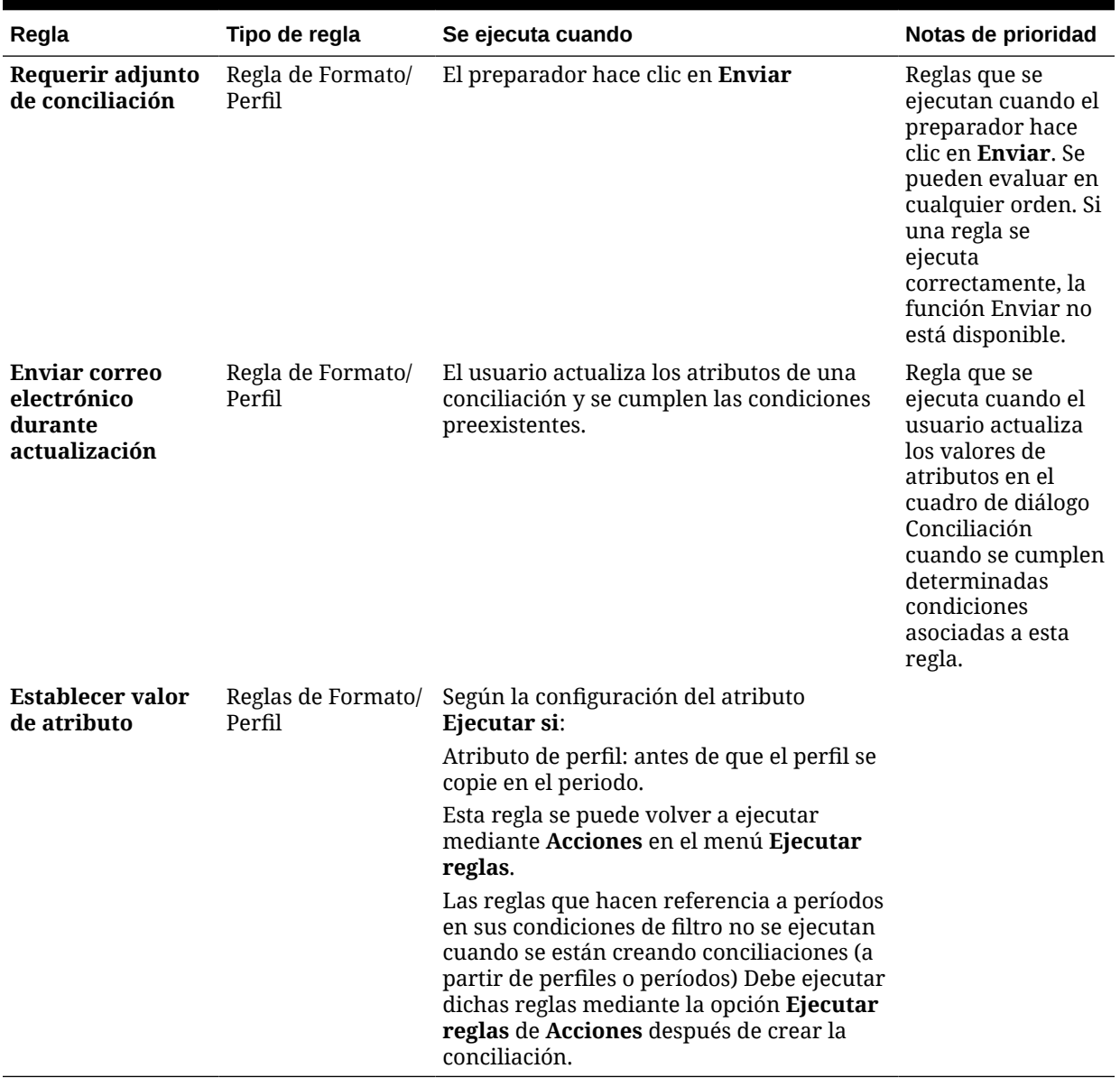

# Mejores prácticas para configurar reglas

Oracle recomienda que siga estas directrices al configurar reglas.

**¿Dónde puedo configurar mi regla?**

Como norma general, es preferible configurar reglas en el formato. Configure las reglas en un perfil únicamente para casos significativos.

Configurar reglas en un formato tiene las siguientes ventajas:

Se pueden reutilizar en múltiples perfiles

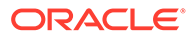

Las reglas creadas en un formato siguen formando parte de la definición del formato. Si necesita la misma regla en varios perfiles, cree la regla en el formato y los perfiles la heredarán de este.

• No se suprimen si se suprime el perfil asociado

Los administradores de servicio pueden suprimir perfiles como parte del mantenimiento regular. Así se suprimen las reglas asociadas al perfil.

#### **Cómo pruebo mi regla**

Al crear una regla, tendrá que definir un filtro. El filtro determina las condiciones que activan la regla que aplicar. Hay dos formas de definir filtros:

- Crear un nuevo filtro
- Usar un filtro guardado

Se recomienda usar un filtro guardado. Estas son las ventajas de los filtros guardados:

- Si varias reglas utilizan la misma condición, se pueden usar los filtros guardados entre reglas.
- El filtro guardado se puede aplicar en el icono Conciliaciones para probar la regla.

En el icono Conciliaciones, para seleccionar el filtro, haga clic en los puntos suspensivos (\*\*\*) de la parte superior derecha de la página. Se muestran las conciliaciones que coincidan con el filtro seleccionado. A continuación, asegúrese de que se muestran todas las columnas que contengan la información relacionada con la condición de filtro en la lista Conciliaciones. Para verificar su regla, compare los datos mostrados con la condición de filtro.

Consulte Trabajar con filtros en *Administración de Oracle Account Reconciliation* para obtener más información sobre el uso de filtros.

#### **Qué directrices seguir al configurar reglas**

Configure su regla con conciencia.

Las reglas funcionan en función del orden de preferencia definido en Account Reconciliation. Es decir, si configura reglas con condiciones que sean muy similares a los métodos de conciliación automática, el orden de preferencia se aplicará si ambos están configurados.

Consulte [Orden de prioridad de la conciliación automática y las reglas.](#page-109-0)

• Mantenga sus condiciones todo lo genéricas posible. Por ejemplo, no configure reglas que contengan ID de cuenta, usuario o períodos específicos.

# Especificación de instrucciones de formato

Los administradores proporcionan instrucciones sobre la manera de utilizar el formato. Estas instrucciones pueden incluir instrucciones basadas en texto, URL, archivos adjuntos o enlaces a archivos en los repositorios de documentos. Estas instrucciones se combinan con las instrucciones de perfil y se presentan en la conciliación.

Para especificar instrucciones:

**1.** En Inicio, haga clic en **Aplicación**, a continuación, en **Configuración** y, por último, en **Formatos**.

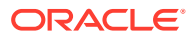

- **2.** En **Nuevo formato** o en **Editar formato**, seleccione el separador **Instrucciones**.
- **3.** En **Instrucciones**, introduzca el texto de las instrucciones.

Para agregar una referencia:

- **1.** En Inicio, haga clic en **Aplicación**, a continuación, en **Configuración** y, por último, en **Formatos**.
- **2.** Seleccione un formato y, a continuación, el separador **Instrucciones**
- **3.** En la sección **Referencias**, haga clic en **Agregar** (**+**).
- **4.** En la lista **Tipo**, seleccione un tipo:
	- **Archivo local**

Haga clic en **Examinar** para seleccionar y adjuntar el archivo, introduzca un **nombre** y, a continuación, haga clic en **Aceptar.** El tamaño de archivo se especifica en Atributos del sistema.

• **URL**

Asigne un nombre a la URL e introdúzcalo, por ejemplo: Oracle, [http://](http://www.oracle.com) [www.oracle.com;](http://www.oracle.com) a continuación, haga clic en **Aceptar**.

### **Sugerencia:**

Para suprimir una referencia, selecciónela y, a continuación, haga clic en **Suprimir**.

# Adición de atributos de formato

Los atributos de formato afectan a la conciliación general y permiten la captura de información adicional, como Periodo de preparación o Periodo de revisión. Los atributos de formato aparecen en el separador Resumen del cuadro de diálogo Conciliación, en Atributos adicionales.

Para agregar una asignación de atributos:

- **1.** En Inicio, haga clic en **Aplicaciones**, a continuación, en **Configuración** y, por último, en **Formatos**.
- **2.** En **Nuevo formato** o en **Editar formato**, seleccione el separador **Atributos**.
- **3.** Seleccione **Agregar**.
- **4.** En el cuadro de diálogo **Agregar asignación de atributo**, introduzca:
	- **Atributo**:

Seleccione una de las siguientes opciones: Consulte [Creación de atributos](#page-33-0).

**Tipo**:

Este campo no editable se ha rellenado con el atributo.

• **Valor**:

Seleccione un valor asociado al tipo de atributo, por ejemplo: un valor numérico para el atributo Número con formato, una lista para el atributo Lista, un nombre de persona para el atributo Usuario o Sí o No para el atributo Sí/No.

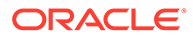

#### • **Acceso**

Todos los roles disponen de acceso de vista, a menos que se especifique lo contrario en la siguiente tabla.

Para agregar un acceso, realice las siguientes acciones en todos los separadores Cuadro de texto y Datos adjuntos:

- **a.** Haga clic en **Agregar**.
- **b.** Seleccione un rol.
- **c.** Seleccione uno de los tipos de acceso de rol:
	- **Cuadro de texto**:
		- No visualizar: no puede ver este atributo en la lista de conciliaciones ni en ninguno de los paneles, vistas de lista o informes.
		- \* **Permitir ediciones**: tiene la capacidad de agregar, cambiar y eliminar valores del atributo, pero sujeto a las reglas de edición.
		- \* **Necesario**: requiere un valor para el atributo. La opción Necesario está disponible para preparadores y revisores. Hasta que no se proporciona un valor, los preparadores no pueden enviar y los aprobadores no pueden aprobar.
	- El **cuadro de texto de varias líneas** tiene dos pestañas de acceso:
		- Separador Cuadro de texto:
			- No visualizar: no puede ver este atributo en la lista de conciliaciones ni en ninguno de los paneles, vistas de lista o informes.
			- **Permitir ediciones**: tiene la capacidad de agregar, cambiar y eliminar valores del atributo, pero de acuerdo con las reglas de edición.
			- Necesario: requiere un valor para el atributo. La opción Necesario está disponible para preparadores y revisores. Hasta que no se proporciona un valor, los preparadores no pueden enviar y los aprobadores no pueden aprobar.
		- Separador Datos adjuntos:
			- No visualizar: no puede ver este atributo en la lista de conciliaciones ni en ninguno de los paneles, vistas de lista o informes.
			- Agregar y eliminar: tiene la capacidad de agregar y eliminar archivos que haya agregado, pero sujeto a las reglas de edición.
			- Necesario: requiere que el preparador o el revisor adjunte al menos un archivo. La opción Necesario solo está disponible para preparadores y revisores. Hasta que se adjunte un archivo, los preparadores no pueden enviar y los aprobadores no pueden aprobar.
			- Agregar y eliminar todo: puede agregar y eliminar sus propios archivos, así como eliminar los archivos agregados por otros roles.

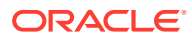

- **d.** Haga clic en **Aceptar**.
- **5.** La pestaña Reglas define las reglas para el atributo asignado.

La regla Atributo de formato se ejecuta cuando se cumplen las condiciones especificadas:

#### **Tabla 6-2 Reglas de formato**

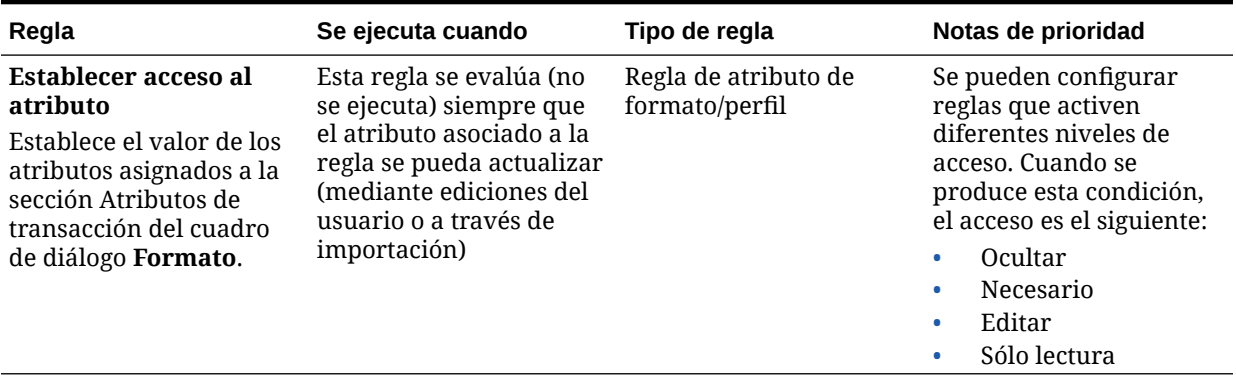

# Especificación de preguntas de formato

Los administradores pueden configurar preguntas de certificación que debe responder el preparador antes de que puedan enviar la conciliación para su revisión. Por ejemplo, si su política requiere que el usuario borre los ajustes en un plazo de 60 días, considere agregar una pregunta de certificación como "¿Ha borrado todos los ajustes de más de 60 días? (Sí o No)". Los administradores pueden agregar tantas preguntas de certificación como sean necesarias para cada formato.

Para especificar preguntas:

- **1.** En Inicio, haga clic en **Aplicación**, a continuación, en **Configuración** y, por último, en **Formatos**.
- **2.** En **Nuevo formato**, seleccione el separador **Preguntas**.
- **3.** Haga clic en **Nuevo**.
- **4.** En **Nueva pregunta**, en **Pregunta**, introduzca el texto de la pregunta.
- **5.** En **Tipo**, seleccione un tipo de pregunta:
	- **Fecha**
	- **Fecha/Hora**
	- **Entero**
	- **Lista**

Introduzca una lista de respuestas válidas para la pregunta.

• **Texto de varias líneas**

La longitud máxima de una pregunta debe ser inferior a 1000 caracteres.

Seleccione **Texto de varias líneas**, y, a continuación, introduzca el **número de líneas**, entre 3 y 50 líneas. El texto de varias líneas determina el número de líneas de texto que serán visibles, sin tener que desplazarse, en los cuadros de diálogo Acciones.

ORACLE

Para el tipo Texto de varias líneas: seleccione **Incluir datos adjuntos** si desea que el atributo personalizado incluya la sección de datos adjuntos en el cuadro de diálogo Acciones de conciliación.

• **Número**

Si selecciona Número, seleccione las opciones de formato de número:

- Para Posiciones decimales, introduzca un valor para el número de decimales que desea visualizar.
- Seleccione la opción Separador de miles si desea que los números muestren un separador de miles (por ejemplo, 1,000.00)
- En la lista Símbolo de moneda, seleccione un símbolo de moneda, por ejemplo, Dólares (\$).
- En la lista Número negativo, seleccione cómo visualizar números negativos, por ejemplo, (123).
- En la lista Escala, seleccione un valor de escala para los números, por ejemplo, 1000.
- **True/False**
- **Texto**
- **Usuario**
- **Sí/No**
- **6.** Asigne un **Rol**. El propósito de asignar un rol es determinar qué rol puede responder la pregunta:
	- Administrador
	- **Comentarista**
	- Usuario avanzado
	- **Preparador**
	- Revisor (con funciones distintas para cada nivel de revisor que se esté utilizando actualmente en la aplicación)
	- **Visor**

### **Nota:**

Al reordenar las preguntas, solo puede reordenar dentro de un rol.

**7.** Si se activa la casilla de verificación **Necesario** para preparadores o revisores, los usuarios pueden cerrar una conciliación sin responder a sus preguntas, pero no pueden enviarla o aprobarla.

### **Nota:**

La casilla de verificación Necesario está activada para las preguntas asignadas a preparadores y revisores.

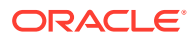

- **8.** Haga clic en **Aceptar**.
- **9. Opcional**: para cambiar el orden de las preguntas, seleccione una pregunta y, a continuación, seleccione **Acciones** y **Mover al principio**, **Subir**, **Bajar** o **Mover al final**.

### **Sugerencia:**

Para editar una pregunta, selecciónela y, a continuación, haga clic en **Editar**. Para eliminar una pregunta, selecciónela y, a continuación, haga clic en **Suprimir**.

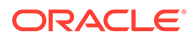

# 7 Trabajar con perfiles

#### **Consulte también:**

- Definición de perfiles
- [Creación de perfiles](#page-122-0)
- [Creación de perfiles para el análisis de varianza](#page-130-0)
- [Creación de instrucciones de perfil](#page-131-0)
- [Asignación de flujos de trabajo de perfil](#page-132-0)
- [Especificación de monedas de perfil](#page-134-0)
- [Especificación del acceso al perfil](#page-135-0)
- [Especificación de atributos de perfil](#page-135-0)
- [Utilización de reglas de perfil](#page-137-0)
- [Visualización del historial de perfil](#page-145-0)
- [Adición de cuentas](#page-146-0)
- [Uso de archivos CSV de Excel para perfiles](#page-146-0)
- [Importación de perfiles](#page-146-0)
- [Exportación de perfiles](#page-148-0)
- [Supresión de perfiles o conciliaciones](#page-150-0)

Puede suprimir uno o varios perfiles o conciliaciones en **Account Reconciliation**. En las supresiones múltiples, se ejecuta un trabajo por lotes en segundo plano para que pueda continuar realizando tareas mientras se produce el procesamiento. Una vez que el trabajo se ha ejecutado, puede usar la tarjeta **Trabajos** para ver si hay errores.

- [Uso del panel Acciones de perfil](#page-152-0)
- [Copia de perfiles en periodos](#page-152-0)
- [Duplicación de perfiles](#page-153-0)

# Definición de perfiles

Los perfiles son algunos de los objetos más importantes de Account Reconciliation y se crean tanto para la conformidad de conciliación como para la confrontación de transacciones.

Los perfiles son los precursores de las conciliaciones. Contienen funciones como las asignaciones del preparador y el revisor, descripciones de las cuentas, instrucciones, asignaciones de formato y clasificaciones de riesgo. Existirá un perfil para cada conciliación realizada. Cada mes, los administradores crean conciliaciones a partir de los perfiles. El proceso de creación de conciliaciones a partir de perfiles provoca que se tome una instantánea de los perfiles y que se almacene junto con las conciliaciones. Con el paso del tiempo, las configuraciones de perfil pueden cambiar. Sin embargo, la información de perfil almacenada con las conciliaciones nunca se ve afectada por estos cambios.

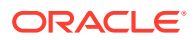

<span id="page-122-0"></span>Para la conformidad de conciliación, puede crearse un conjunto de perfiles y utilizarse para los métodos **Análisis de cuenta** o **Comparación de balances**. Para realizar un **análisis de varianza**, debe crear un conjunto diferente de perfiles; sin embargo, los perfiles de Análisis de varianza se pueden utilizar en los mismos periodos que los perfiles que utilicen los otros métodos.

Para la confrontación de transacciones, puede crearse un conjunto de perfiles y utilizarse para los métodos **Análisis de cuenta con confrontación de transacciones** o **Comparación de balances con confrontación de transacciones**. Para utilizar el método **Solo confrontación de transacciones**, debe crear un perfil independiente.

Los administradores y los usuarios avanzados autorizados pueden actualizar los perfiles y las conciliaciones para cambiar las asignaciones de usuario y los atributos que se utilizan para la generación de informes. Los atributos que afectan al tipo de conciliación que se está realizando (incluidos los formatos y la configuración de depósitos de monedas) no se pueden cambiar en las conciliaciones. Si se deben producir cambios, primero se debe suprimir la conciliación y se deben aplicar los cambios directamente en el perfil. A continuación, el perfil se puede volver a copiar en el periodo. Se crea una nueva conciliación, que es una instantánea de la nueva configuración de perfil.

Los perfiles se pueden crear manualmente o se pueden importar de una hoja de cálculo.

La función Copiar en periodo puede aparecer en el cuadro de diálogo Periodos y en la vista de lista de perfiles.

#### **Ver el vídeo Creación de perfiles**

Haga clic en este enlace para ver el vídeo:

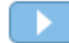

# Creación de perfiles

Para crear perfiles para los métodos **Análisis de cuenta** o **Comparación de balances**:

- **1.** En Inicio, seleccione **Aplicación** y, a continuación, **Perfiles**.
- **2.** Haga clic en **Nuevo** (**+**) para crear un **perfil nuevo**.
- **3.** En el separador **Propiedades**, introduzca lo siguiente:
	- **ID de cuenta**: la combinación de valores de segmentos debe ser única en los perfiles. El número de segmentos disponibles se define en la configuración del sistema.
	- **Nombre de perfil**: otro medio para identificar el perfil. Los nombres no tienen que ser únicos. Como recomendación, Oracle sugiere utilizar el nombre asociado al segmento de cuenta natural y otro tipo de descriptor que identifique la propiedad o responsabilidad del perfil.
	- **Descripción**
	- **Activo**: activada de forma predeterminada para los perfiles introducidos manualmente o importados. Desactive esta casilla de verificación si no desea

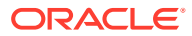

que este perfil se copie en un periodo. El indicador Activo cambiará automáticamente de inactivo a activo si se carga un balance actualizado en un perfil inactivo. Si el balance no cambia, el perfil seguirá inactivo.

• **Perfil de resumen**: si está activada, el perfil es un perfil de resumen. Se elimina la sección de configuración **Conciliación automática** y no puede editar los balances.

**Cuentas incluidas**: esta sección permite a los administradores y usuarios avanzados asignar perfiles a perfiles de resumen. Se pueden seleccionar perfiles que no sean de resumen para agregarlos a un perfil de resumen.

- **Unidad organizativa**: representa una estructura de tipo-entidad jerárquica que puede utilizar para modelar su organización. Defina una unidad organizativa independiente para cada entidad para la que es necesario tener informes independientes o para las entidades que requieren configuraciones diferentes para cualquiera de lo siguiente: vacaciones, días laborables, o asignaciones de visor o comentarista. Las unidades organizativas se definen en la configuración del sistema.
- **Formato**: asocia el perfil a un formato creado por un administrador, lo que determina el método de conciliación y la información que debe proporcionar el preparador.
- **Método**: Método asociado al formato asignado al perfil.
- **Proceso**, asocia el perfil a un determinado proceso de conciliación, por ejemplo, el proceso de conciliación de la hoja de balance o el proceso de conciliación de GAAP local. Los procesos se definen en la configuración del sistema.
- **Clasificación de riesgo**: asocia el perfil a una clasificación de riesgo. Las calificaciones de riesgo se definen en la configuración del sistema, por ejemplo, **Alta**, **Baja** o **Media**.
- **Tipo de cuenta**: asocia el perfil a un tipo de cuenta. La clasificación de riesgo y el tipo de cuenta son atributos que facilitan la creación de informes: los administradores definen los valores y se pueden utilizar en paneles y vistas de lista para filtrar las conciliaciones.

Para editar un valor seleccionado, haga clic en el icono Crear para borrar la configuración actual y, a continuación, use Buscar para encontrar y seleccionar el tipo de cuenta que se debe configurar.

- **Balance normal**: identifica si el perfil debe contener un balance de débito, un balance de crédito, o bien un balance de débito o crédito. Si el balance es diferente del normal, se establece una advertencia en la conciliación.
- En **Métodos de conciliación automática**, seleccione un método que describa las condiciones que deben ser verdaderas para que las conciliaciones configuradas con el método de conciliación automática especificado cumplan los criterios de conciliación automática. Si alguna de las condiciones es falsa, la conciliación automática falla y el estado de la conciliación cambia a Abierto, de modo que el preparador puede preparar la conciliación manualmente. Para obtener más información sobre fallos de conciliación automática, consulte [Códigos de razón para](#page-129-0) [fallos de conciliación automática](#page-129-0):
	- Para los métodos Análisis de cuenta y Análisis de cuenta con confrontación de transacciones:
		- \* Requisitos de **El balance es cero**:
			- Si se asigna un formato de análisis de cuenta al perfil, éste se puede habilitar para el método de conciliación automática "La cuenta tiene balance 0".

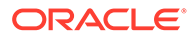

- \* Si el balance asociado a la conciliación para un determinado periodo es 0, la conciliación se prepara y revisa automáticamente para ese periodo.
- Si el balance no es 0, la conciliación se debe preparar y revisar manualmente.
- \* Requisitos de **El balance es cero y sin actividad**:
	- El balance del sistema de origen es cero.
	- \* El balance del sistema de origen es el mismo que el anterior balance del sistema de origen de conciliación.

#### **Nota:**

Esta última condición también implica que debe existir un balance de sistema de origen de conciliación anterior.

- Si una conciliación anterior no existe, se asume que el balance del sistema de origen de la conciliación anterior es cero:
	- Si el balance del sistema de origen del periodo actual también es cero, la conciliación se conciliará automáticamente.
	- Si el balance del sistema de origen del periodo actual no es cero, la conciliación no se conciliará automáticamente.

Si la conciliación automática se realiza correctamente, el estado de la conciliación se establece en Cerrado.

- \* Requisitos de **Sin actividad**:
	- Si existe una conciliación anterior, se deben cumplir las siguientes condiciones:
		- El estado de la conciliación anterior debe ser Completo.
		- El balance del sistema de origen de la conciliación anterior debe ser el mismo que el balance del sistema de origen de la conciliación actual.
		- El formato de conciliación anterior debe ser el mismo que el formato de conciliación actual

Concretamente:

- **a.** El ID de formato utilizado para crear las instancias de formato actual y anterior debe ser el mismo.
- **b.** La instancia de formato actual no debe contener atributos obligatorios que no existan en la instancia de formato anterior.
- Si una conciliación anterior no existe, se asume que el balance del sistema de origen de la conciliación anterior es cero:
	- Si el balance del sistema de origen del periodo actual también es cero, la conciliación se conciliará automáticamente.

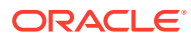

Si el balance del sistema de origen del periodo actual no es cero, la conciliación no se conciliará automáticamente.

Si la conciliación automática se realiza correctamente:

- El estado de conciliación se establece en Cerrado
- Las transacciones de ajuste en el sistema de origen y el balance explicado se copian de la conciliación anterior a la conciliación actual:
	- Se copian los anexos de archivo y los comentarios asociados a la transacción
	- Se vuelve a calcular la validez restando la fecha de apertura a la nueva fecha de finalización del periodo (periodo en el que se ha copiado la transacción).
	- La infracción de validez para esa transacción se estable si la validez es superior a la validez autorizada.
	- Si una o varias transacciones de cada tipo incluyen una infracción de validez, se activa el indicador Infracción de validez para la conciliación
- Se copian los comentarios y los datos adjuntos que existen en el nivel de conciliación.
- \* Requisitos de **El balance está dentro del rango**:
	- Debe existir una conciliación anterior y el estado de ésta debe ser Completa.
	- \* El formato de conciliación anterior debe ser el mismo que el formato de conciliación actual. En concreto, el ID de formato utilizado para crear las instancias de formato actual y anterior debe ser el mismo; la instancia de formato actual no debe contener atributos obligatorios que no existan en la instancia de formato anterior.
	- \* El balance del sistema de origen es mayor o igual que el **rango del balance (bajo)**.
	- \* El balance del sistema de origen es menor o igual que el **rango del balance (alto)**.

Si la conciliación automática se realiza correctamente:

- El estado de conciliación se establece en Cerrado
- Las transacciones de ajuste en el sistema de origen y el balance explicado se copian de la conciliación anterior a la conciliación actual:
	- Se copian los anexos de archivo y los comentarios asociados a la transacción
	- Se vuelve a calcular la validez restando la fecha de apertura a la nueva fecha de finalización del periodo (periodo en el que se ha copiado la transacción).
	- La infracción de validez para esa transacción se estable si la validez es superior a la validez autorizada.
	- Si una o varias transacciones de cada tipo incluven una infracción de validez, se activa el indicador Infracción de validez para la conciliación

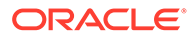

- Se copian los comentarios y los datos adjuntos que existen en el nivel de conciliación.
- \* Requisitos de **El balance está dentro del rango y sin actividad**:
	- Debe existir una conciliación anterior y el estado de ésta debe ser Completa.
	- El formato de conciliación anterior debe ser el mismo que el formato de conciliación actual. En concreto, el ID de formato utilizado para crear las instancias de formato actual y anterior debe ser el mismo; la instancia de formato actual no debe contener atributos obligatorios que no existan en la instancia de formato anterior.
	- \* El balance del sistema de origen es mayor o igual que el **rango del balance (bajo)**.
	- \* El balance del sistema de origen es menor o igual que el **rango del balance (alto)**.
	- \* Balance del sistema de origen: balance del sistema de origen de conciliación anterior = 0; el rango puede ser un número negativo.

### **Nota:**

Esta última condición también implica que debe existir un balance de sistema de origen de conciliación anterior.

Si la conciliación automática se realiza correctamente:

- El estado de conciliación se establece en Cerrado
- Las transacciones de ajuste en el sistema de origen y el balance explicado se copian de la conciliación anterior a la conciliación actual:
	- Se copian los anexos de archivo y los comentarios asociados a la transacción
	- Se vuelve a calcular la validez restando la fecha de apertura a la nueva fecha de finalización del periodo (periodo en el que se ha copiado la transacción).
	- \* La infracción de validez para esa transacción se estable si la validez es superior a la validez autorizada.
	- Si una o varias transacciones de cada tipo incluyen una infracción de validez, se activa el indicador Infracción de validez para la conciliación
- Se copian los comentarios y los datos adjuntos que existen en el nivel de conciliación.
- Para los métodos Comparación de balances o Comparación de balances con confrontación de transacciones:
	- \* Requisitos de **El balance es cero**:

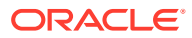

- Si se asigna un formato de comparación de balance al perfil, este se puede activar para el método de conciliación automática "La cuenta tiene balance 0".
- \* Si el balance del sistema origen asociado a la conciliación para un determinado período es 0, la conciliación se prepara y revisa automáticamente para ese período. El balance del subsistema no se tiene en cuenta.
- Si el balance no es 0, la conciliación se debe preparar y revisar manualmente.

### **Nota:**

Para "El balance es cero" de Comparación de balances, no se tiene en cuenta el balance del subsistema. Si desea que se tenga en cuenta, puede utilizar una regla personalizada para evaluar tanto los balances del subsistema como del origen. También puede usar la condición "Confrontación del balance", ya que esta comparará los balances del subsistema y del origen para asegurarse de que sean iguales o que estén dentro del umbral deseado.

Si la conciliación automática se realiza correctamente, el estado de la conciliación se establece en Cerrado.

\* Requisitos de **El balance es cero y sin actividad**:

#### **Nota:**

Para el formato de comparación de balances sin actividad, puede utilizar una regla personalizada para obtener resultados correctos. Por ejemplo, agregue una regla personalizada para Envío automático de conciliación con criterios de filtro: Diferencia (informes) es igual a 0 USD y Actividad del periodo (informes) es igual a 0 USD.

\* Requisitos de **Sin actividad**:

#### **Nota:**

Para el formato de comparación de balances sin actividad, puede utilizar una regla personalizada para obtener resultados correctos. Por ejemplo, agregue una regla personalizada para Envío automático de conciliación con criterios de filtro.

\* **Coincidencia de balances (% de tolerancia)**: si se asigna un formato de comparación de balances al perfil, se puede activar el perfil para el método de conciliación automática "Comparación de balances cuando coincidan los balances (% de tolerancia)".

Si se habilita este método, se puede aplicar un valor de umbral. El porcentaje de umbral se multiplica por el balance del sistema de origen para calcular un valor de umbral.

- Si la diferencia entre el balance del sistema de origen y el del subsistema es menor que el valor de umbral de un periodo, la conciliación se prepara y revisa automáticamente para ese periodo.
- Si la diferencia es mayor que el valor del umbral, la conciliación se debe preparar y revisar manualmente.

Introduzca el **umbral de balance coincidente (porcentaje)** en forma de número entero entre 1 y 100.

Si la conciliación automática se realiza correctamente, el estado de la conciliación se establece en Cerrado.

\* **Coincidencia de balances (nº de tolerancia)**: la diferencia entre el balance del sistema de origen y el balance del subsistema es inferior o igual al valor de tolerancia; el valor de tolerancia se especifica en el perfil. Introduzca la cantidad de tolerancia del **umbral de balance coincidente (número)**.

Si la conciliación automática se realiza correctamente, el estado de la conciliación se establece en Cerrado.

- **Límites de validez máxima**: introduzca el número de días para la validez máxima de las transacciones de conciliación:
	- Ajustes de conciliación (se aplica a los métodos Análisis de cuenta y Comparación de balances)
	- Explicaciones de balance (se aplica al método Análisis de cuenta)

### **Nota:**

**Infracción de validez**: si se proporciona un valor y la conciliación contiene transacciones donde la validez de los elementos (calculada como la diferencia entre la fecha de finalización del periodo y la fecha de apertura de la transacción) es mayor que el valor proporcionado, las transacciones se marcan como infracciones de validez y la conciliación contiene una advertencia de infracción de validez.

- **Introducción manual de balances**: determine si el preparador puede introducir de forma manual los balances del sistema de origen o del subsistema en la conciliación. Active estas casillas solo si los balances no se van a importar para el perfil. Seleccione una o ambas:
	- **Introducir manualmente balances del sistema de origen** (se aplica a los métodos Análisis de cuenta y Comparación de balances)
	- **Introducir manualmente balances del subsistema** (se aplica al método Comparación de balances)

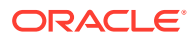

# <span id="page-129-0"></span>Códigos de razón para fallos de conciliación automática

En la siguiente tabla, se indican las razones por las que algunas cuentas no han realizado la conciliación automática:

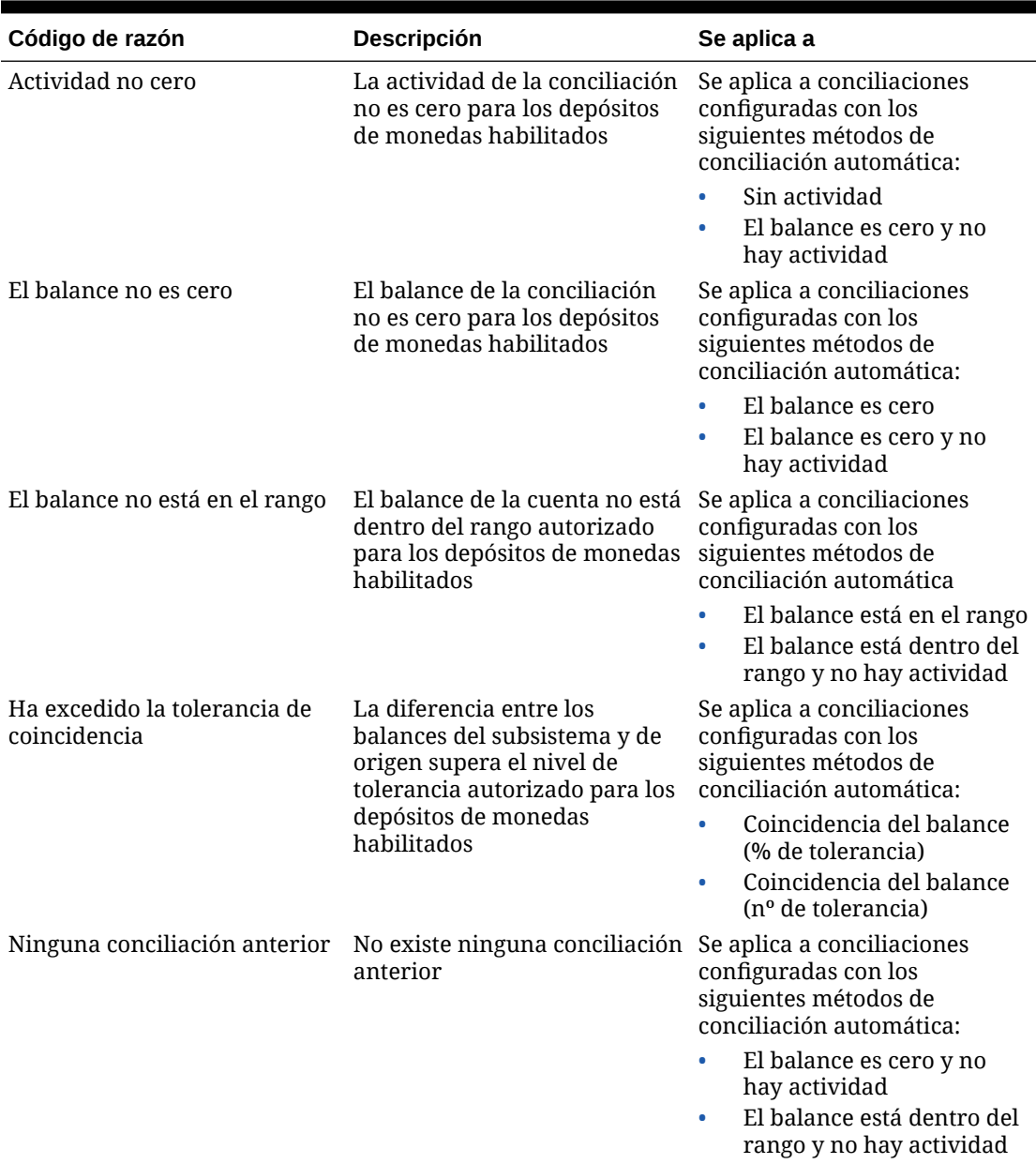

### **Tabla 7-1 Razones por las que algunas cuentas no se han conciliado automáticamente**

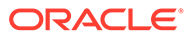

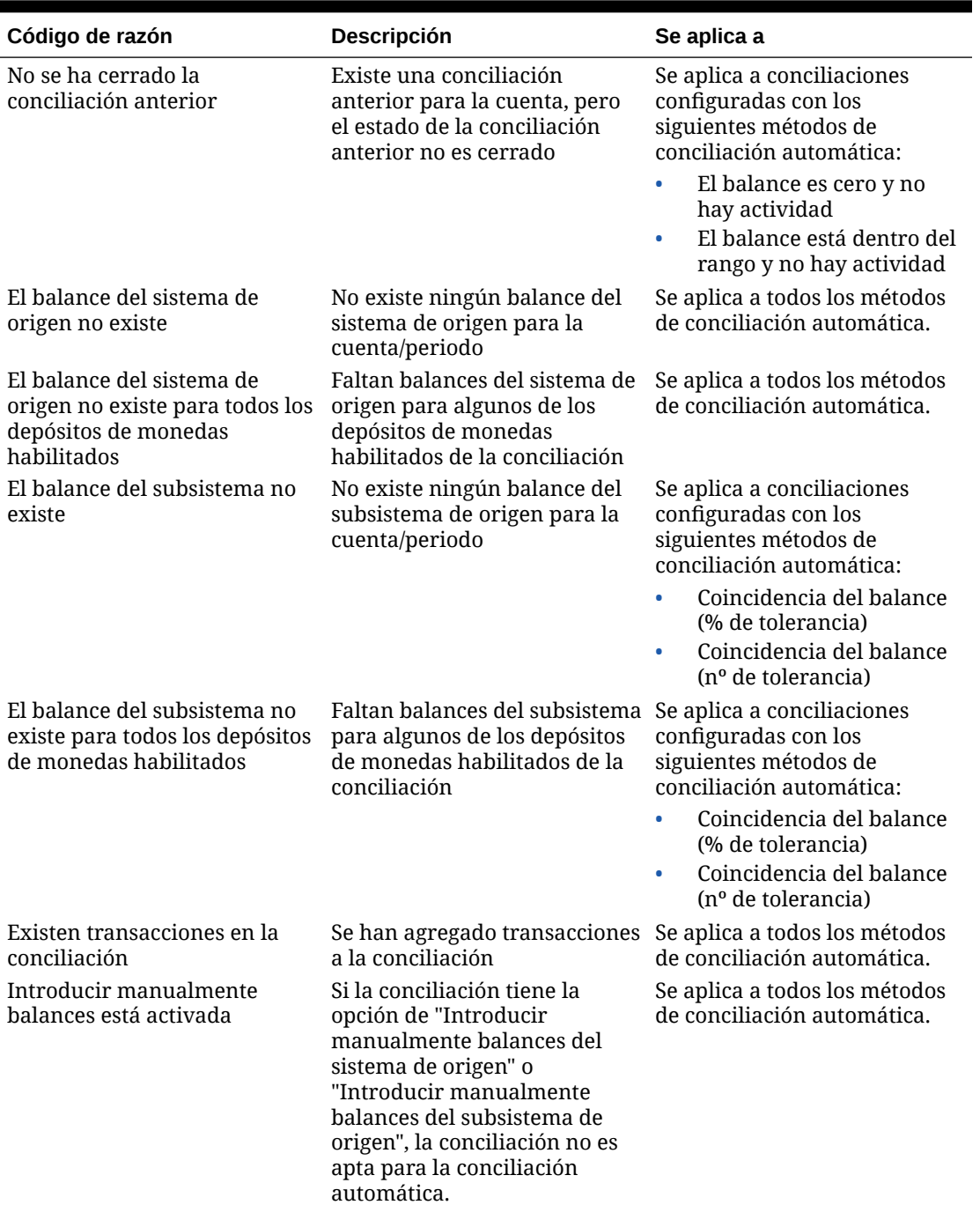

<span id="page-130-0"></span>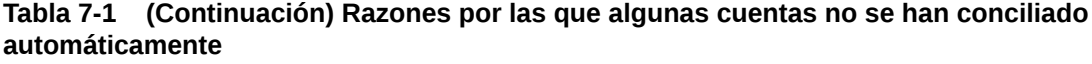

# Creación de perfiles para el análisis de varianza

Para crear perfiles para el análisis de varianza:

- **1.** En Inicio, seleccione **Aplicación** y, a continuación, **Perfiles**.
- **2.** Haga clic en **Nuevo** (**+**) para crear un **perfil nuevo**.

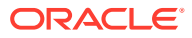

- <span id="page-131-0"></span>**3.** En el separador **Propiedades**, introduzca lo siguiente:
	- **ID de cuenta**: la combinación de valores de segmentos debe ser única en los perfiles. El número de segmentos disponibles se define en la configuración del sistema.
	- **Nombre**: Otro medio para identificar el perfil. Los nombres no tienen que ser únicos. Como recomendación, Oracle sugiere utilizar el nombre asociado al segmento de cuenta natural y otro tipo de descriptor que identifique la propiedad o responsabilidad del perfil.
	- **Descripción**
	- **Activo**: activada de forma predeterminada para los perfiles introducidos manualmente o importados. Desactive esta casilla de verificación si no desea que este perfil se copie en un periodo.
	- **Perfil de resumen**: si está activada, el perfil es un perfil de resumen.
	- **Unidad organizativa**: representa una estructura de tipo-entidad jerárquica que puede utilizar para modelar su organización. Defina una unidad organizativa independiente para cada entidad para la que es necesario tener informes independientes o para las entidades que requieren configuraciones diferentes para cualquiera de lo siguiente: vacaciones, días laborables, o asignaciones de visor o comentarista. Las unidades organizativas se definen en la configuración del sistema.
	- **Formato**: asocia el perfil a un formato creado por un administrador, lo que determina el método de conciliación y la información que debe proporcionar el preparador.
	- **Método**: Método asociado al formato asignado al perfil.
	- **Proceso**, asocia el perfil a un determinado proceso de conciliación, por ejemplo, el proceso de conciliación de la hoja de balance o el proceso de conciliación de GAAP local. Los procesos se definen en la configuración del sistema.
	- **Clasificación de riesgo**: asocia el perfil a una clasificación de riesgo. Las calificaciones de riesgo se definen en la configuración del sistema, por ejemplo, **Alta**, **Baja** o **Media**.
	- **Tipo de cuenta**: asocia el perfil a un tipo de cuenta. La clasificación de riesgo y el tipo de cuenta son atributos que facilitan la creación de informes: los administradores definen los valores y se pueden utilizar en paneles y vistas de lista para filtrar las conciliaciones.
	- **Balance normal**: identifica si el perfil debe contener un balance de débito, un balance de crédito, o bien un balance de débito o crédito. Si el balance es diferente del normal, se establece una advertencia en la conciliación.
	- **Introducción manual de balances**: Determina si el preparador introduce los balances del periodo actual y/o los balances del periodo de varianza. Active estas casillas solo si los balances no se van a importar para el perfil. Seleccione una o ambas:
		- **Introducir balances del periodo actual**
		- **Introducir balances del periodo de varianza**

# Creación de instrucciones de perfil

El separador **Instrucciones** hereda las instrucciones configuradas en el formato asignado al perfil, eliminando así la necesidad de proporcionar instrucciones para cada perfil. Algunos perfiles, sin embargo, sí requieren instrucciones adicionales. Agregue las instrucciones como

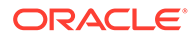

<span id="page-132-0"></span>párrafos de texto, archivos adjuntos, URL o vínculos a archivos en repositorios de documentos.

Para especificar las instrucciones del perfil:

- **1.** En Inicio, haga clic en **Aplicación** y, a continuación, en **Perfiles**.
- **2.** En **Nuevo formato** o en **Editar formato**, seleccione el separador **Instrucciones**.
- **3.** En **Instrucciones**, introduzca las instrucciones como párrafos de texto, archivos adjuntos, URL o vínculos a archivos en repositorios de documentos.
- **4. Opcional**: En **Referencias**, haga clic en **Agregar** (**+**).
- **5.** En el cuadro de diálogo **Agregar referencia**, seleccione el **tipo** de referencia:
	- **Archivo local**

Haga clic en **Examinar** para seleccionar y adjuntar el archivo, introduzca un **nombre** y, a continuación, haga clic en **Aceptar.** El tamaño de archivo se especifica en Atributos del sistema.

• **URL**

Introduzca un nombre para la URL y, luego, introduzca la URL, por ejemplo: Oracle,<http://www.oracle.com>y, a continuación, haga clic en **Aceptar**.

#### **Sugerencia:**

Para suprimir una referencia, selecciónela y, a continuación, haga clic en **Suprimir**.

# Asignación de flujos de trabajo de perfil

El separador **Flujo de trabajo** contiene las asignaciones del preparador y del revisor. Sólo se pueden asignar estas funciones a los usuarios autorizados para la función de preparador y revisor en un perfil. El sistema evita que se asignen al mismo usuario roles de preparador y revisor en el mismo perfil, o bien que se asignen al mismo usuario varios roles de revisor.

A veces, puede que sean necesarios determinados niveles de preparación o revisión para una conciliación. Un ejemplo de ello es que los miembros de un equipo de aprobación necesiten aprobar una conciliación, pero que el orden de sus aprobaciones no sea importante. Ahora puede asignar el flujo de trabajo del perfil a todos los miembros de un equipo utilizando los campos **Requerir acción de** , **Todos los preparadores** o **Todos los revisores**.

Consulte [Especificación del acceso al perfil](#page-135-0) para obtener información sobre la asignación de comentaristas o visores para este perfil.

Introduzca esta información para el preparador:

- **Nombre de usuario**: los nombres de usuario disponibles para su selección como preparador son solo los usuarios autorizados con la función de preparador.
- **Usuario de copia de seguridad**: si asigna un usuario para el preparador principal puede asignar un usuario de copia de seguridad autorizado como preparador:

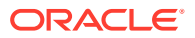

#### **Nota:**

En la conformidad de conciliación, un preparador sustituto puede preparar la conciliación solo cuando el estado del principal es no disponible. En la confrontación de transacciones, el preparador sustituto puede actuar como preparador principal y tiene acceso a las tareas de confrontación de transacciones como si de este mismo se tratase.

Para asignar un flujo de trabajo de perfil:

- **1.** En Inicio, seleccione **Aplicación** y, a continuación, **Perfiles**.
- **2.** Haga clic en **Nuevo** (**+**) para crear un **Perfil nuevo** y, a continuación, en el separador **Flujo de trabajo**.
- **3.** En **Preparador**, seleccione los usuarios que desea asignar como preparador y el usuario de copia de seguridad.
	- **a.** Haga clic en **Buscar** para seleccionar el usuario para el rol. El campo **Nombre** y **Apellido** se rellenan.
	- **b.** Haga clic en **Detalles** para definir el **estado** del usuario como Disponible y, a continuación, haga clic en **Cerrar**.
	- **c. Opcional**: Haga clic en **Avanzado** para introducir un ID de usuario, la dirección de correo electrónico o la descripción para el usuario.
	- **d.** Haga clic en **Aceptar** para guardar el preparador o el usuario de copia de seguridad asignado.
- **4.** Si ha asignado un equipo como **Preparador**, verá el campo **Requerir acción de** y el valor predeterminado será **Cualquier preparador**. Puede cambiarlo a **Todos los preparadores** si necesita que todos los miembros de un equipo se impliquen en la preparación.
- **5.** Seleccione una **frecuencia**; si un perfil contiene una frecuencia que coincide con una de las frecuencias asociadas a un periodo, la conciliación se copia en el periodo en el que el administrador utiliza la función Copiar en periodo. Ejemplos de frecuencia: Anual, trimestral, trimestral-EE. UU., trimestral-Europa y mensual.
- **6.** Seleccione un **desfase de días para inicio** para determinar la fecha de inicio de la conciliación. Este número negativo o positivo determina el número de días antes de (si es negativo) o después de (si es positivo) de la fecha de cierre del periodo en la que la conciliación tiene autorización para comenzar.
- **7.** Seleccione **Programar a partir del** para determinar el día al que se relaciona el desfase de días para inicio (por ejemplo, la fecha de cierre o la fecha de finalización)
- **8.** Seleccione la **duración**. Esta se agrega a la fecha de inicio para calcular la fecha de vencimiento del preparador.
- **9.** En **Revisores**, haga clic en **Nuevo** (**+**) para asignar los revisores. El **nivel** se agrega cuando se crea cada revisor. Se soportan niveles de revisión ilimitados.
	- **a.** En **Nombre de usuario**, empiece por el revisor con la frecuencia más alta y haga clic en el icono **Seleccionar revisor** para asignar el revisor. Los nombres de usuario disponibles para seleccionar como revisores son sólo aquellos usuarios autorizados con la función de revisor.

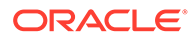

- <span id="page-134-0"></span>**b.** En **Usuario de copia de seguridad**, para asignar un revisor o equipo de copia de seguridad, haga clic en **Seleccionar revisor**. Si ha seleccionado un usuario para el revisor principal, puede seleccionar un revisor de copia de seguridad. En la columna **Usuario de copia de seguridad**, haga clic en **Seleccione un usuario de copia de seguridad** y seleccione un usuario de copia de seguridad.
- **10.** Si ha asignado un equipo como **Revisores**, verá el campo **Requerir acción de** y el valor predeterminado será **Cualquier revisor**. Puede cambiarlo a **Todos los revisores** si necesita que todos los miembros de un equipo realicen la revisión y la autorización.
- **11.** En **Frecuencia**, seleccione la frecuencia de la revisión de la conciliación. Las conciliaciones se pueden preparar mensualmente y revisar trimestralmente.
- **12.** En **Duración**, defina la fecha de vencimiento del revisor. La fecha de vencimiento se calcula como fecha de inicio del preparador, más la duración del preparador, más la duración del revisor. No existe desplazamiento del día de inicio para los revisores porque la fecha de inicio del revisor se determina en función de cuándo libera el preparador la conciliación para su revisión. En cuanto se produce la liberación, el revisor puede empezar la revisión.
- **13.** Haga clic en **Guardar**.

### **Nota:**

El administrador de servicio puede asignar un equipo que contenga el mismo usuario en el equipo Preparador y en el equipo Revisor. Aun así, durante el proceso de aprobación de una conciliación, ese usuario podrá encargarse de la preparación o de la aprobación, pero no de ambas.

# Especificación de monedas de perfil

Si su compañía utiliza una configuración de moneda, se oculta el separador de moneda. Las conciliaciones de resumen siempre se preparan en una única moneda. Es necesario realizar cambios en la pestaña Moneda para habilitar la configuración para un depósito de monedas único. Para las conciliaciones de resumen, seleccione el tipo de tasa y, a continuación, el depósito de monedas único. El depósito de monedas funcional es el predeterminado.

Determina el número de depósitos de moneda habilitados la conciliación y el comportamiento de la conversión de tipos de cambio. Introduzca la siguiente información:

Para configurar la moneda del perfil:

- **1.** En Inicio, seleccione **Aplicación** y, a continuación, **Perfiles**.
- **2.** Haga clic en **Nuevo** (**+**) para crear un **Perfil nuevo**.
- **3.** Haga clic en el separador **Moneda**.
- **4.** Seleccione **Tasa histórica** para los perfiles que contienen cuentas no sujetas a revalorización en el sistema de origen:
	- Si se selecciona **Tasa histórica**, el preparador debe especificar el valor en todos los depósitos de monedas habilitados en la conciliación al introducir

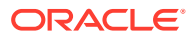

transacciones en la conciliación (por ejemplo, explicaciones de balance o ajustes).

- <span id="page-135-0"></span>• Si **Tasa histórica** está desactivada, el preparador debe introducir un valor en el depósito de monedas de nivel más bajo (por ejemplo, el depósito de monedas introducido) y el sistema calcula el valor equivalente en los demás depósitos de monedas mediante los tipos de cambio mantenidos.
- **5.** Seleccione **Tipo de tasa**. La selección de tipo de tasa se aplica únicamente si se desactiva la tasa histórica. Cuando los tipos de moneda extranjera (tipos de cambio) se cargan, estas se asocian a un tipo de cambio. El valor de tipo de tasa de cambio en el perfil determina la serie de tases FX que se utilizan para realizar los cálculos de conversión de moneda para las transacciones de las conciliaciones pertenecientes al perfil.
- **6.** En cada **Etiqueta** de depósito (por ejemplo, Introducido, Funcional o Generación de informes), actívela y seleccione la moneda predeterminada. La tabla de depósitos de moneda determina los depósitos de moneda que hay habilitados para el perfil. Los depósitos de monedas se configuran en la configuración del sistema y solo aquellos depósitos habilitados en el nivel del sistema se pueden habilitar para perfiles individuales. Si hay un depósito de monedas activado, puede asignar una moneda predeterminada al perfil, ya sea mediante la aceptación del valor predeterminado del nivel del sistema para ese depósito o mediante la asignación de un valor predeterminado específico del perfil.

# Especificación del acceso al perfil

El separador **Acceso** determina qué usuarios están autorizados como comentaristas o revisores de conciliaciones relacionadas con el perfil. Los comentaristas pueden ver las conciliaciones y agregar comentarios a las conciliaciones o a las transacciones de las conciliaciones. Los visores tienen acceso de sólo lectura.

Para seleccionar un usuario o equipo como comentaristas o visores:

- **1.** En Inicio, seleccione **Aplicación** y, a continuación, **Perfiles**.
- **2.** Haga clic en **Nuevo** (**+**) para crear un **Perfil nuevo**.
- **3.** Seleccione la pestaña **Acceso**.
- **4.** Haga clic en **Agregar** (**+**).
- **5.** En **Seleccionar visores** o **Seleccionar comentaristas**, haga clic en **Buscar usuarios a** .
- **6.** Seleccione **Usuarios** o **Equipos** y, a continuación, introduzca el nombre o haga clic en **Buscar**.
- **7.** En **Resultados de la búsqueda**, seleccione los usuarios Comentarista o Visor, o Equipos, y agréguelos a la columna **Disponibles**.

# Especificación de atributos de perfil

El separador **Atributos** permite a los administradores asignar atributos a los perfiles y proporcionar valores para los atributos. Los atributos se muestran en **Conciliación**, en el separador Resumen, en Otros atributos.

La columna **Bloqueado** muestra que el atributo se hereda del formato.

Para obtener más información sobre la creación de atributos, consulte [Creación de atributos.](#page-33-0)

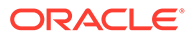

Para agregar un atributo de perfil:

- **1.** En Inicio, seleccione **Aplicación** y, a continuación, **Perfiles**.
- **2.** Haga clic en **Nuevo** (**+**) para crear un **Perfil nuevo**.
- **3.** Haga clic en el separador **Atributos**.
- **4.** Haga clic en **Agregar** (**+**) para mostrar **Agregar asignación de atributo**.
- **5.** En **Atributo**, seleccione un atributo en la lista de atributos definidos. En función de la selección de atributo se mostrarán las opciones del cuadro de diálogo.

### **Nota:**

Al agregar atributos a un perfil de **Análisis de varianza**, tenga en cuenta lo siguiente en el cuadro de diálogo **Establecer atributo**:

- Se debe utilizar **Introducir balances del sistema de origen** para especificar **Introducir balances del periodo actual**
- Se debe utilizar **Introducir balances del subsistema** para especificar **Introducir balances de periodos variables**.
- **6.** En **Tipo**, este campo no editable se rellena en función de la selección de atributos.
- **7.** En **Valor**, seleccione un valor asociado al tipo de atributo, por ejemplo: un valor numérico para el atributo Número con formato, una lista para el atributo Lista, varias líneas de texto mostrado sin desplazamiento para Texto de varias líneas, un nombre de persona para un atributo Usuario, o Sí o No para el atributo Sí/No.
- **8.** En **Acceso**, seleccione el rol y el acceso para el atributo seleccionado. Todas las funciones disponen de acceso de vista, a menos que se especifique lo contrario a continuación.

Para agregar un acceso para cada separador Cuadro de texto y Datos adjuntos:

- **a.** Haga clic en **Agregar**.
- **b.** Seleccione un rol.
- **c.** Seleccione uno de los tipos de acceso de rol:
	- **Cuadro de texto**:
		- **No visualizar**: no puede ver este atributo en la lista de conciliaciones ni en ninguno de los paneles, vistas de lista o informes.
		- **Permitir ediciones**: tiene la capacidad de agregar, cambiar y eliminar valores del atributo, pero sujeto a las reglas de edición.
		- **Necesario**: requiere un valor para el atributo. La opción Necesario está disponible para preparadores y revisores. Hasta que no se proporciona un valor, los preparadores no pueden enviar y los aprobadores no pueden aprobar.
	- El separador **Cuadro de texto** de varias líneas tiene dos separadores de acceso:
		- Separador Cuadro de texto:

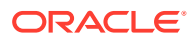

- <span id="page-137-0"></span>No visualizar: no puede ver este atributo en la lista de conciliaciones ni en ninguno de los paneles, vistas de lista o informes.
- **Permitir ediciones**: tiene la capacidad de agregar, cambiar y eliminar valores del atributo, pero de acuerdo con las reglas de edición.
- Necesario: requiere un valor para el atributo. La opción Necesario está disponible para preparadores y revisores. Hasta que no se proporciona un valor, los preparadores no pueden enviar y los aprobadores no pueden aprobar.
- Separador Datos adjuntos:
	- No visualizar: no puede ver este atributo en la lista de conciliaciones ni en ninguno de los paneles, vistas de lista o informes.
	- Agregar y eliminar: tiene la capacidad de agregar y eliminar archivos que haya agregado, pero sujeto a las reglas de edición.
	- \* **Necesario**: requiere que el preparador o el revisor adjunte al menos un archivo. La opción Necesario solo está disponible para preparadores y revisores. Hasta que se adjunte un archivo, los preparadores no pueden enviar y los aprobadores no pueden aprobar.
	- Agregar y eliminar todo: puede agregar y eliminar sus propios archivos, así como eliminar los archivos agregados por otros roles.
- **9.** Seleccione **Copiar cambios de conciliación en perfil** si desea enviar las actualizaciones realizadas en el atributo de una conciliación al perfil. Esto garantiza que el perfil se actualice para ajustarse a la conciliación de manera que, cuando se cree la conciliación en el próximo período, utilice el mismo valor.
- **10.** Haga clic en **Aceptar**.

# Utilización de reglas de perfil

Las reglas de perfil afectan al comportamiento de las conciliaciones. Estas reglas permiten a los usuarios asignar reglas directamente a los perfiles o a las conciliaciones. Estas reglas se aplican a las conciliaciones para las que se han configurado las reglas.

Las reglas solo evalúan las condiciones de transacción si las conciliaciones adjuntas ya existen.

Las reglas asignadas al formato del perfil se muestran en formato de sólo lectura.

- **Aprobación automática de conciliación**: realiza automáticamente las aprobaciones especificadas solo si se cumplen las condiciones especificadas. Entre los ejemplos de condiciones que se puede aplicar a esta regla se incluyen:
	- Si el balance está fuera de un rango especificado
	- Si el balance fluctúa en más de una determinada cantidad o porcentaje respecto a un periodo anterior
	- Si la conciliación anterior tiene transacciones u otras condiciones que cumplen los criterios especificados
	- Si los atributos tienen valores especificados (incluidos los atributos calculados)

Cuando se cumplen las condiciones, la regla hace que los niveles del revisor especificado se marquen como completos y, por lo tanto, el flujo de trabajo avanza hasta el siguiente nivel de revisión o hasta Cerrado si no existen más niveles de revisión.

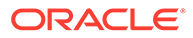

Esta regla se ejecuta cuando el estado de la conciliación cambia a Abierto con revisor.

Esta regla se puede volver a ejecutar.

• **Envío automático de conciliación**: envía automáticamente una conciliación si se cumplen las condiciones especificadas.

Ejemplos de condiciones que se puede aplicar a esta regla:

- El balance está fuera de un rango especificado.
- Se produce un aumento de la fluctuación del balance con respecto a la cantidad o al porcentaje especificados en un periodo anterior.
- La conciliación anterior tiene transacciones u otras condiciones que cumplen los criterios especificados.
- Los atributos tienen valores especificados (incluidos los atributos calculados)

Cuando se cumplen las condiciones, los niveles de revisor especificados se marcan como completos y el flujo de trabajo pasa al siguiente nivel, o bien se cierra el flujo de trabajo si no existe ningún nivel de revisión adicional.

### **Nota:**

Esta regla no es igual que las funciones de conciliación automática existentes, que siempre avanzan el flujo de trabajo hasta el estado Cerrado. La regla de envío automático es una forma opcional para los usuarios de automatizar la preparación mientras siguen llamando a una revisión manual.

Esta regla se ejecuta cuando el estado de la conciliación cambia de Pendiente a Abierto con preparador.

Esta regla se puede volver a ejecutar.

- **Evitar aprobación de conciliación**: esta regla impide la aprobación de una conciliación basada en los valores de los atributos, u otras características. Esta regla se ejecuta cuando el aprobador hace clic en **Aprobar**.
- **Evitar envío de conciliación**: esta regla impide el envío de una conciliación basada en los valores de los atributos, u otras características. Esta regla se ejecuta cuando el preparador hace clic en **Enviar**.
- **Requerir adjunto de conciliación**: esta regla impide el envío de una conciliación si no se ha agregado un archivo adjunto a la sección archivos adjuntos de la conciliación; se podrán establecer condiciones basadas en los valores de atributo u otras características que especifiquen cuándo es necesario el archivo adjunto. Esta regla se ejecuta cuando el preparador hace clic en **Enviar**.
- **Evitar rechazo de conciliación**: Esta regla impide el rechazo de un revisor bajo determinadas condiciones. Esta regla se ejecuta cuando un revisor hace clic en **Rechazar**.
- **Enviar correo electrónico durante actualización**: esta regla envía correos electrónicos cuando se guarda una conciliación en función de determinadas condiciones que se han cumplido.

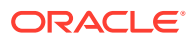

#### **Nota:**

Esta regla está diseñada para ejecutarse cuando un usuario realiza una acción sobre una conciliación como, por ejemplo, establecer atributos, no en el caso de acciones sobre la conciliación que ocurren fuera del cuadro de diálogo **Acciones**, tales como restablecer fechas.

#### Columnas:

#### **Bloqueado**

Muestra Bloqueado si la regla se ha heredado del formato.

#### **Orden**

La ejecución correcta de una regla puede hacer que no se llame a una regla posterior. Por ejemplo, si un cliente asigna una regla de conciliación automática a una conciliación y la conciliación automática se realiza correctamente, no se llamará nunca a una regla asociada a la función Enviar. Consulte [Orden de prioridad de la conciliación automática y las reglas.](#page-109-0)

#### **Establecer valor de atributo**

Define un valor de atributo en un valor especificado, antes de que un perfil se copie en el periodo, establecido en la definición de regla. Esta regla permite configurar las reglas para atributos estándar. Esta regla se puede volver a ejecutar.

Ejemplo: establezca la Duración del preparador en función de la frecuencia del periodo. La configuración de reglas soporta cuándo establecer el valor: "Antes de que el perfil se copie en el periodo".

Para trabajar con reglas de perfil:

- **1.** En Inicio, seleccione **Aplicación** y, a continuación, haga clic en **Perfiles**.
- **2.** En **Perfiles**, haga doble clic en un perfil.
- **3.** Seleccione el separador **Reglas**. Puede ver la siguiente información:
	- Orden: Orden de prioridad Consulte [Orden de prioridad de la conciliación automática](#page-109-0) [y las reglas.](#page-109-0)
	- Regla: nombre de la regla
	- Condiciones: Elección de las condiciones que deben existir antes de ejecutar la regla
- **4.** Para crear, editar, duplicar, suprimir o reordenar una regla, en el separador Reglas, haga clic en el botón correspondiente y, si es necesario, actualice:
	- **Regla**: seleccione una regla.
	- **Descripción:** opcional Explique por qué ha configurado la regla y cómo se debe utilizar.
	- **Mensaje** (en reglas de suma):
		- **Mensaje para el preparador**: defina un mensaje opcional para el preparador sobre la regla para evitar el envío de conciliación y en las reglas para requerir archivo adjunto de conciliación.
		- **Mensaje para el revisor**: Define un mensaje opcional para el revisor sobre la regla para evitar la aprobación de conciliación.
	- **Nivel de revisor**: seleccione **Todos los niveles** para aplicar la regla a todos los niveles de revisor o seleccione niveles de revisor específicos individualmente. Debe seleccionar al menos un nivel de revisor.

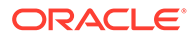

- Seleccione **Crear filtro** y rellene la sección de condiciones, o bien seleccione **Usar filtro guardado** y seleccione un filtro. El filtro seleccionado y configurado para la regla determina las condiciones que hacen que la regla se aplique.
- Condiciones:
	- Si se selecciona la opción **Usar filtro guardado**, la sección Condiciones muestra una versión de sólo lectura de las condiciones asociadas al filtro guardado.
	- Si se selecciona la opción **Crear filtro**, se activa la sección Condiciones.

Conjunción, Origen, Atributo, Operador y Valor se comportan como lo hacen para la función de filtro avanzado existente. Al crear filtros, puede utilizar estos atributos:

- \* Cualquier atributo de conciliación y transacción, incluidos los atributos calculados que se clasifican como atributos de conciliación y transacción
- Frecuencia de periodo

# Orden de prioridad de la conciliación automática y las reglas

En este tema se explica el orden de prioridad cuando se ejecuta la conciliación automática y las reglas. En un nivel superior, este es el orden de procesamiento:

- **1.** Método de conciliación automática: consulte *Métodos de conciliación automática* en [Creación de perfiles](#page-122-0)
- **2.** Conciliaciones cerradas mediante tres métodos de conciliación automática (Sin actividad, Balance dentro del rango y Sin actividad), copiar transacciones o comentarios de una conciliación anterior
- **3.** Ejecución de regla
	- **a.** Copiar reglas de transacción
	- **b.** Establecer reglas de atributos, si corresponde
	- **c.** Reglas de envío o aprobación automáticos

#### **Orden de reglas de prioridad**

La ejecución correcta de una regla en Oracle Account Reconciliation puede impedir que se llame a una regla posterior. Por ejemplo, si un cliente asigna una regla de conciliación automática a una conciliación y la conciliación automática se realiza correctamente, no se llamará nunca a una regla asociada a la función Enviar (como requerir archivo adjunto de conciliación).

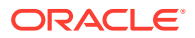

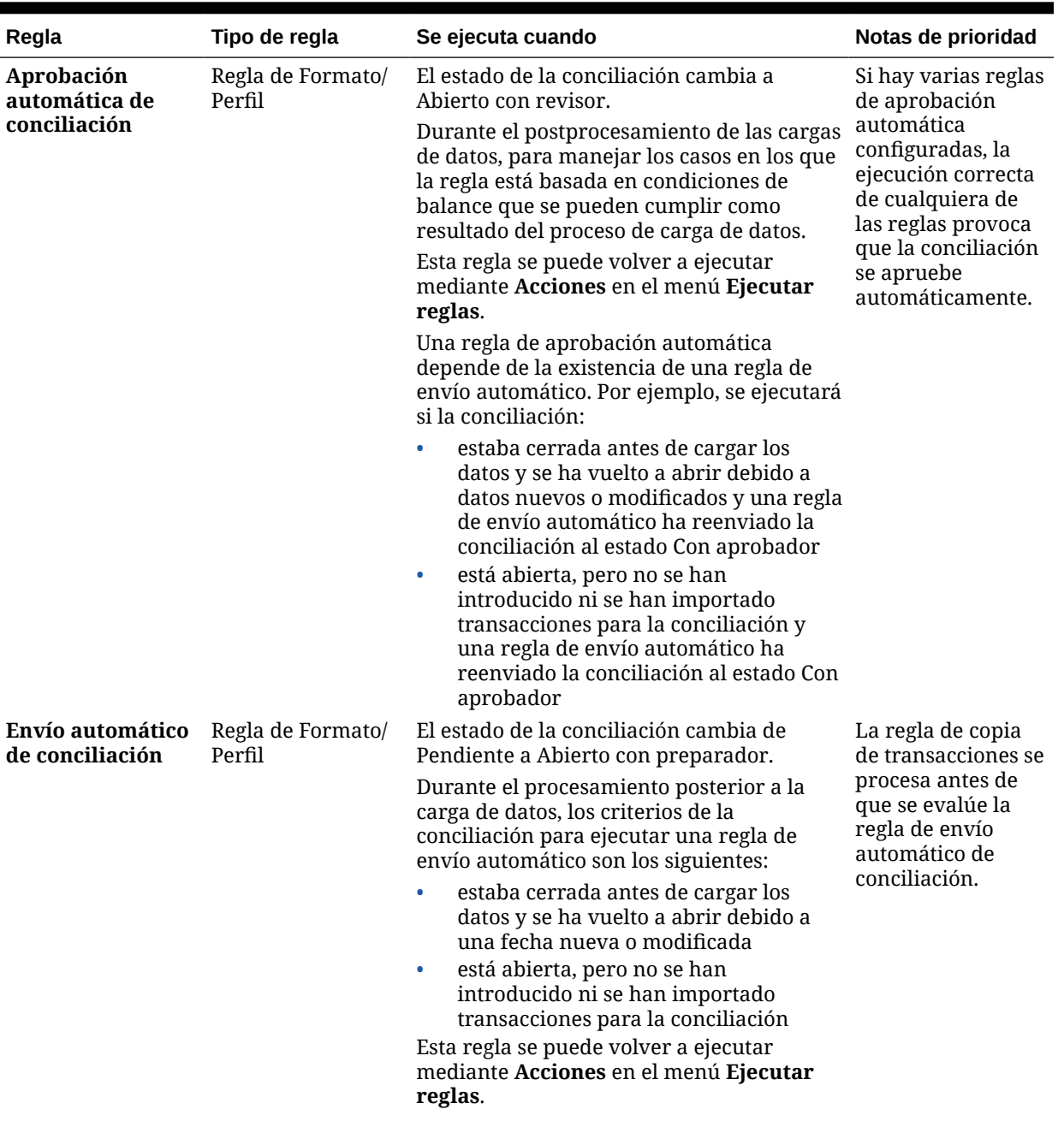

# **Tabla 7-2 Orden de reglas de prioridad**

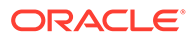

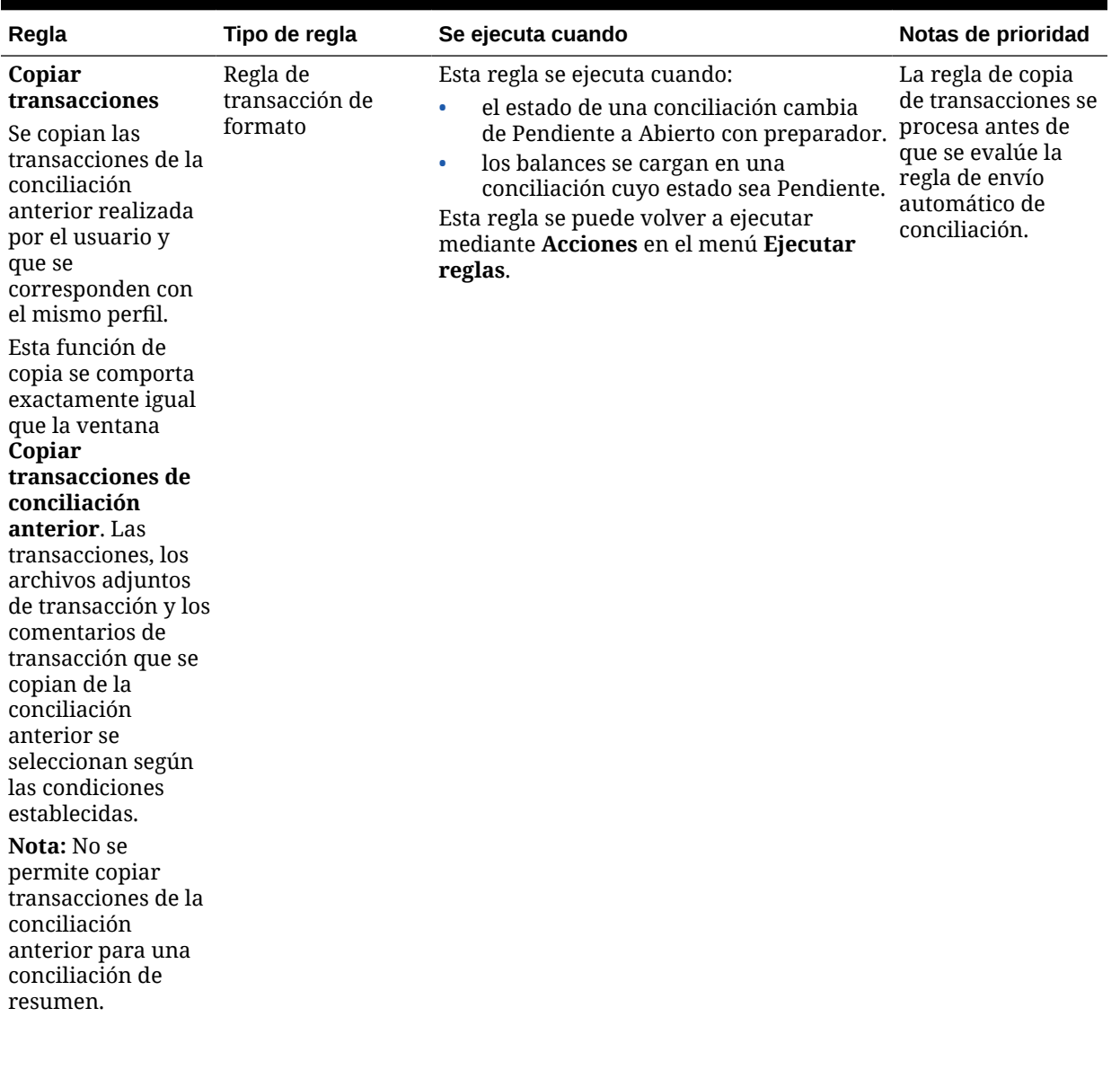

| Regla                                                  | Tipo de regla                         | Se ejecuta cuando                                                            | Notas de prioridad                                                                                                    |
|--------------------------------------------------------|---------------------------------------|------------------------------------------------------------------------------|----------------------------------------------------------------------------------------------------|
| Evitar edición de<br>importe                           | Regla de<br>transacción de<br>formato | Cuando el preparador accede al cuadro de<br>diálogo Detalles de transacción. | Cuando las<br>condiciones<br>asociadas a la regla<br>se cumplen, el<br>preparador no<br>puede editar el<br>importe de la<br>transacción a<br>través de la<br>aplicación (el<br>atributo de importe<br>está desactivado,<br>así como cualquier<br>función de<br>sustitución de los<br>importes<br>calculados).<br>Además, las<br>validaciones de<br>importación evitan<br>que se pueda editar<br>el importe a través<br>de una<br>importación. |
| Evitar aprobación Regla de Formato/<br>de conciliación | Perfil                                | Un aprobador hace clic en Aprobar                                            | Reglas que se<br>ejecutan cuando el<br>aprobador hace clic<br>en Aprobar. Se<br>pueden evaluar en<br>cualquier orden. Si<br>una regla se<br>ejecuta<br>correctamente, la<br>función Aprobar<br>no está disponible.                                                                                                    |
| Evitar envío de<br>conciliación                        | Regla de Formato/<br>Perfil           | El preparador hace clic en Enviar.                                           | Reglas que se<br>ejecutan cuando el<br>preparador hace<br>clic en <b>Enviar</b> . Se<br>pueden evaluar en<br>cualquier orden (el<br>orden no es<br>relevante). Si una<br>regla se ejecuta<br>correctamente, la<br>función Enviar no<br>está disponible.                                                                                                    |

**Tabla 7-2 (Continuación) Orden de reglas de prioridad**
| Regla                               | Tipo de regla                         | Se ejecuta cuando                                      | Notas de prioridad                                                                                                    |
|-------------------------------------|---------------------------------------|--------------------------------------------------------|----------------------------------------------------------------------------------------------------|
| Evitar rechazo de<br>conciliación   | Regla de Formato/<br>Perfil           | El revisor hace clic en Rechazar.                      | La regla impide los<br>rechazos, a menos<br>que el usuario<br>rellene<br>determinados<br>campos. De esta<br>forma el<br>preparador tiene<br>más información<br>sobre cómo<br>corregir.                                                                             |
| Evitar supresión<br>de transacción  | Regla de<br>transacción de<br>formato | El preparador hace clic en Suprimir la<br>transacción. | Regla que se<br>ejecuta cuando el<br>preparador hace<br>clic en Suprimir.<br>Se pueden evaluar<br>en cualquier orden.<br>Si una regla se<br>ejecuta<br>correctamente, la<br>función Suprimir<br>no está disponible.                                                |
| Evitar guardado<br>de transacciones | Regla de<br>transacción de<br>formato | El preparador hace clic en Guardar la<br>transacción   | Reglas que se<br>ejecutan cuando el<br>preparador hace<br>clic en Guardar la<br>transacción. Se<br>pueden evaluar en<br>cualquier orden (el<br>orden no es<br>relevante). Si una<br>regla se ejecuta<br>correctamente, la<br>función Enviar no<br>está disponible. |
| Requerir adjunto<br>de transacción  | Regla de<br>transacción de<br>formato | El preparador hace clic en Guardar la<br>transacción   | Reglas que se<br>ejecutan cuando el<br>preparador hace<br>clic en Guardar la<br>transacción. Se<br>pueden evaluar en<br>cualquier orden. Si<br>una regla se<br>ejecuta<br>correctamente, la<br>función Enviar no<br>está disponible.                               |

**Tabla 7-2 (Continuación) Orden de reglas de prioridad**

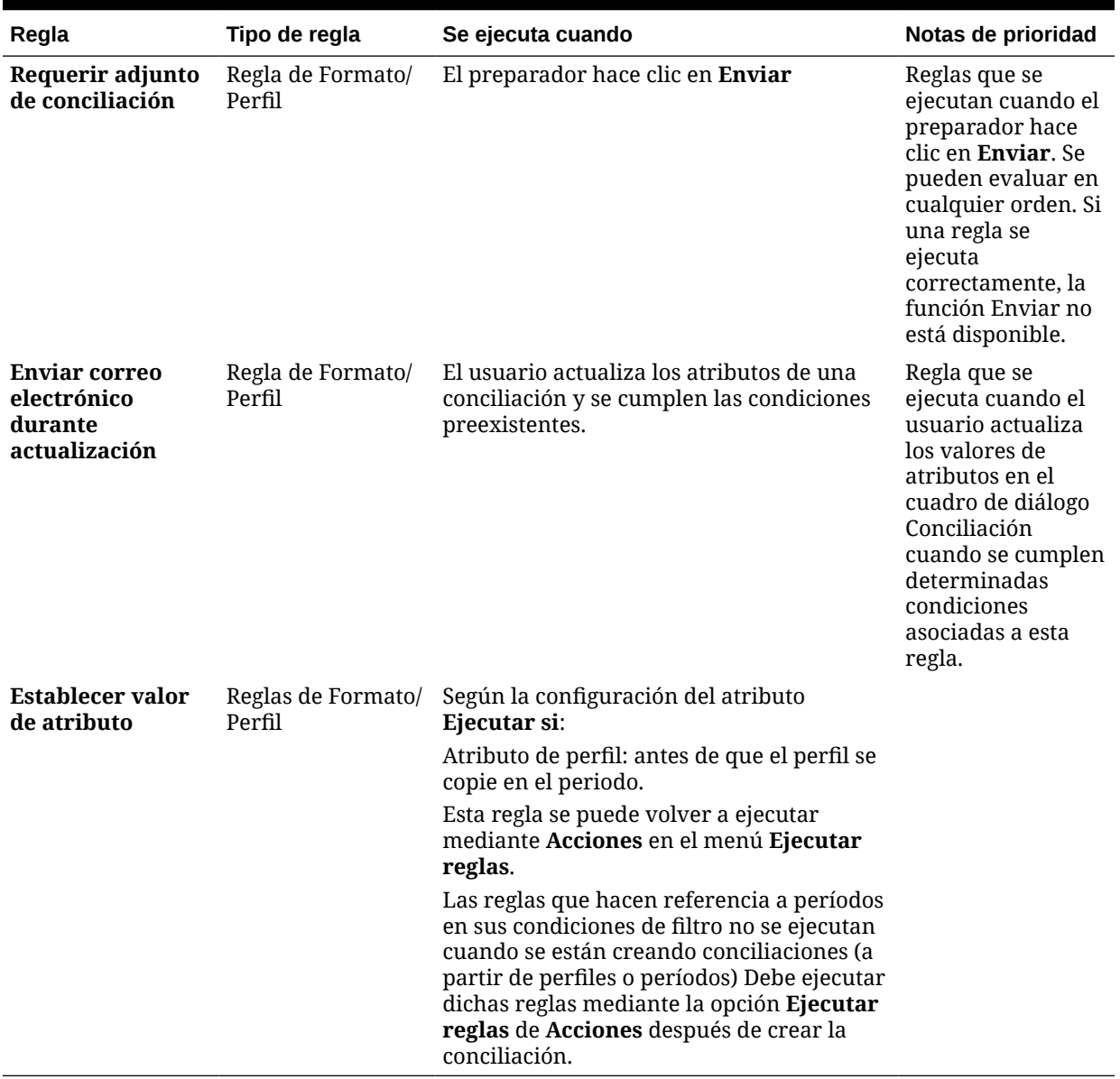

### **Tabla 7-2 (Continuación) Orden de reglas de prioridad**

# Visualización del historial de perfil

Para ver el historial de perfil:

- **1.** En Inicio, seleccione **Aplicación** y, a continuación, **Perfiles**.
- **2.** Haga doble clic en **ID de cuenta** para abrir Editar perfil y, a continuación, haga clic en el separador **Historial**.
- **3.** Revise los detalles del separador **Historial**, que registra los cambios realizados en el perfil, incluidos los cambios en las asignaciones de flujo de trabajo, los cambios en la configuración de formato, la clasificación de riesgo y los atributos de perfil.

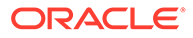

## <span id="page-146-0"></span>Adición de cuentas

Puede utilizar el cuadro de diálogo Agregar cuentas para asignar cuentas a un perfil de resumen.

Para asignar cuentas a perfiles de resumen:

- **1.** En Inicio, seleccione **Aplicación** y, a continuación, haga clic en **Perfiles**.
- **2.** Puede crear un nuevo perfil y seleccionar **Perfil de resumen**, o seleccionar un perfil de resumen y, a continuación, **Editar**.
- **3.** Seleccione y agregue las cuentas a **Cuentas seleccionadas**.
- **4.** Guárdela como una de las siguientes opciones:
	- **Guardar como filtro**: evalúa el filtro en el momento de copiar el perfil de resumen en el periodo y, en ese momento, se guarda y almacena la lista de cuentas.
	- **Guardar como lista**: seleccione las cuentas accediendo a **Cuentas disponibles**, seleccione las cuentas para el perfil de resumen y, a continuación, agréguelas en **Cuentas seleccionadas**.
- **5.** Cuando haya terminado, haga clic en **Guardar y cerrar**.

# Uso de archivos CSV de Excel para perfiles

Los administradores y los usuarios avanzados pueden configurar perfiles en Excel y, a continuación, importarlos.

Para importar perfiles:

- **1.** En Inicio, seleccione **Aplicación** y, a continuación, haga clic en **Perfiles**.
- **2.** Exporte una lista de perfiles para crear una plantilla de importación que cree una hoja de cálculo con los encabezados de columna.
- **3.** Copie y pegue la información de perfil en ella.
- **4.** Importe el archivo. Consulte Importación de perfiles.

# Importación de perfiles

Utilice este procedimiento para importar los perfiles en **Conciliación de cuentas**. Solo puede importar un máximo de 300.000 perfiles a la vez en un archivo. Si necesita importar más de 300.000 perfiles, tendrá que desglosarlos en varias importaciones de archivos para no superar el límite máximo.

Para importar perfiles:

- **1.** En Inicio, haga clic en **Aplicaciones** y, a continuación, en **Perfiles**.
- **2.** En **Perfiles**, seleccione **Acciones** y, a continuación, **Importar**.
- **3.** En el cuadro de diálogo **Importar perfiles**, introduzca lo siguiente:
	- **a. Archivo**

Introduzca o haga clic en **Examinar** para buscar el archivo que desea importar.

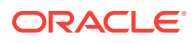

- **b.** En **Tipo de archivo**, seleccione uno:
	- **Perfiles**
	- **Hijos de conciliación de resumen**

### **Nota:**

Puede utilizar la opción **Exportar perfiles** para exportar primero Hijos de conciliación de resumen antes de utilizar la importación. También puede usar la opción **Exportar perfiles** primero si desea realizar revisiones a los atributos de perfiles. En primer lugar, exporte el archivo. A continuación, realice las revisiones y utilice **Importar** para volver a importar los perfiles revisados. Consulte [Exportación de](#page-148-0) [perfiles](#page-148-0).

**c.** Seleccione una de estas opciones:

### **d. Tipo de importación**

Seleccione una de estas opciones:

- **Reemplazar**: reemplaza la definición de un perfil por la definición en el archivo de importación. Esta opción reemplaza el detalle del perfil con el detalle del archivo que está importando.
- **Actualizar**: actualiza la información parcial de los perfiles. Los valores de Segmento de cuenta son necesarios. Por ejemplo, en el archivo de importación, ha cambiado las instrucciones del perfil o reasignado los revisores. También puede realizar el mismo cambio a un gran número de perfiles como, por ejemplo, agregar un nuevo atributo a 100 perfiles de 400. Esta opción no es un reemplazo completo de los detalles del perfil; solo se actualizan los detalles de los atributos especificados en el archivo. Por ejemplo, si el archivo de importación solo tiene una columna para las instrucciones de los perfiles, el preparador, los revisores y otros atributos no se ven afectados.

### **Nota:**

Si importa perfiles que contienen una unidad organizativa, debe especificar el ID de esta en el archivo de importación.

### **e. Formato de fecha**

Seleccione un **formato de fecha** de la lista desplegable de formatos de fecha permitidos. Los formatos de fecha no se convierten. De forma predeterminada, el formato de fecha está establecido en el formato de fecha de configuración regional de la ubicación del archivo exportado.

Por ejemplo:

- MM/dd/aaaa
- dd/MM/aaaa
- dd-MMM-aa
- d, MMM, aaaa

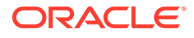

- <span id="page-148-0"></span>**f.** Seleccione un delimitador de archivo para el archivo de importación (por ejemplo, coma o tabulador). O bien, seleccione **Otro** para especificar cualquier carácter como delimitador.
- **g.** Haga clic en **Importar**. Se muestra el estado de resumen de importación:
	- Si la importación se realiza correctamente, **Importación correcta** muestra el número de perfiles importados.
	- Si la importación genera errores, no se importan los perfiles con errores y **Errores de importación** identifica los errores.
- **4.** Haga clic en **Aceptar** para volver a Lista de perfiles, o bien haga clic en **Restablecer** para cargar otro archivo. Con cualquiera de las selecciones, los perfiles importados que se hayan importado correctamente se guardan y los perfiles con errores se descartan.

# Exportación de perfiles

### **Exportación de perfiles a un archivo**

Para exportar perfiles:

- **1.** En **Inicio**, haga clic en **Aplicaciones** y, a continuación, en **Perfiles**.
- **2.** En **Perfiles**, seleccione **Acciones** y, a continuación, **Exportar**. **Opcional**: filtre la lista de perfiles para que incluya solo los perfiles que desee exportar.
- **3.** En **Exportar perfiles**, seleccione:
	- **Filas**

Seleccione una de estas opciones:

- **Todos los perfiles** para exportar todos los perfiles que coincidan con los criterios de filtro actuales.
- **Perfiles seleccionados** para exportar los perfiles seleccionados

### **Nota:**

Puede ajustar el número máximo de filas que se van a mostrar mediante la configuración de Número máximo de elementos mostrados en una lista. Consulte [Configuración de los límites del](#page-69-0) [regulador en Account Reconciliation](#page-69-0) para obtener instrucciones detalladas.

### • **Formato**

Seleccione una de estas opciones:

- **Datos con formato (solo columnas visibles)** para exportar a formato compatible con Excel
- **Hijos de conciliación de resumen para importación futura** para exportar información de resumen para futuras importaciones
- **Datos sin formato para futura importación** para exportar a formato CSV para futuras exportaciones.

Tenga en cuenta que el administrador o el usuario avanzado puede seleccionar los atributos que desee incluir en el archivo o dejar el valor predeterminado **Todos**.

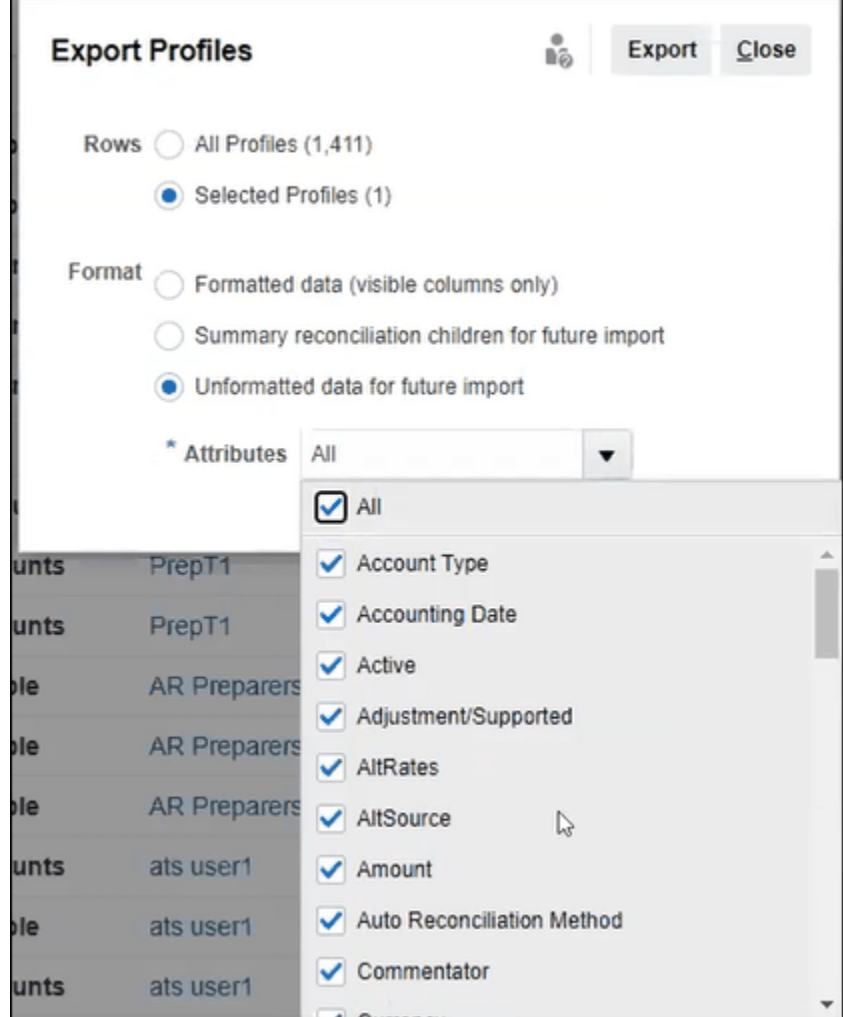

- **4.** Haga clic en **Exportar**.
- **5.** Haga clic en **Abrir** o **Guardar** para guardar el archivo en el disco duro.
- **6.** En **Perfiles de exportación**, haga clic en **Cerrar**.

**Uso de perfiles de exportación para la importación futura de atributos de perfiles revisados**

Tenga en cuenta que el cuadro de diálogo **Exportar perfiles** se puede usar para exportar los atributos de perfil para realizar cambios en el archivo exportado y, a continuación, volver a importar los perfiles revisados en **Conciliación de cuentas**. El proceso es el siguiente:

- Exporte los atributos de perfiles con **Exportar** en el cuadro de diálogo **Perfiles**. Consulte [Exportación de perfiles](#page-148-0)
- Realice los cambios en el archivo csv descargado.

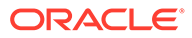

• Importe los perfiles revisados con **Importar** en el cuadro de diálogo **Perfiles**. Consulte [Importación de perfiles](#page-146-0)

# Supresión de perfiles o conciliaciones

Puede suprimir uno o varios perfiles o conciliaciones en **Account Reconciliation**. En las supresiones múltiples, se ejecuta un trabajo por lotes en segundo plano para que pueda continuar realizando tareas mientras se produce el procesamiento. Una vez que el trabajo se ha ejecutado, puede usar la tarjeta **Trabajos** para ver si hay errores.

### **Related Topics**

- Supresión de perfiles El administrador del servicio puede suprimir uno o más perfiles de la Lista de conciliaciones.
	- [Supresión de conciliaciones](#page-151-0) Los administradores del servicio pueden suprimir una o más conciliaciones de la Lista de conciliaciones.

### Supresión de perfiles

El administrador del servicio puede suprimir uno o más perfiles de la Lista de conciliaciones.

### **Note:**

Al suprimir los perfiles que estén asociados a un formato de Confrontación de transacciones, todas las transacciones confrontadas y no confrontadas que estén asociadas a dichos perfiles también se suprimirán. Se recomienda crear una copia de seguridad del entorno antes de suprimir los perfiles.

Para suprimir perfiles:

- **1.** En **Aplicaciones**, seleccione **Perfiles** para consultar una lista de los perfiles.
- **2.** Para acceder fácilmente a la conciliación que desea, utilice el campo **Buscar**. Puede buscar en cualquiera de los atributos de la siguiente cuadrícula, excepto los balances de origen y del subsistema, las fechas y cualquier columna basada en iconos. Por ejemplo, puede buscar la palabra "Cuentas" para ver todos los registros que tienen Cuentas en el nombre, como Cuentas por pagar o Cuentas a cobrar.

También puede utilizar la capacidad de filtrado específico para acceder a determinadas listas de conciliaciones haciendo clic en el icono **Filtro**, que se muestra junto al campo de búsqueda y, a continuación, establecer los filtros que desee.

**3.** Resalte los perfiles que desea suprimir y, a continuación, en **Acciones**, seleccione **Suprimir**.

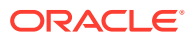

<span id="page-151-0"></span>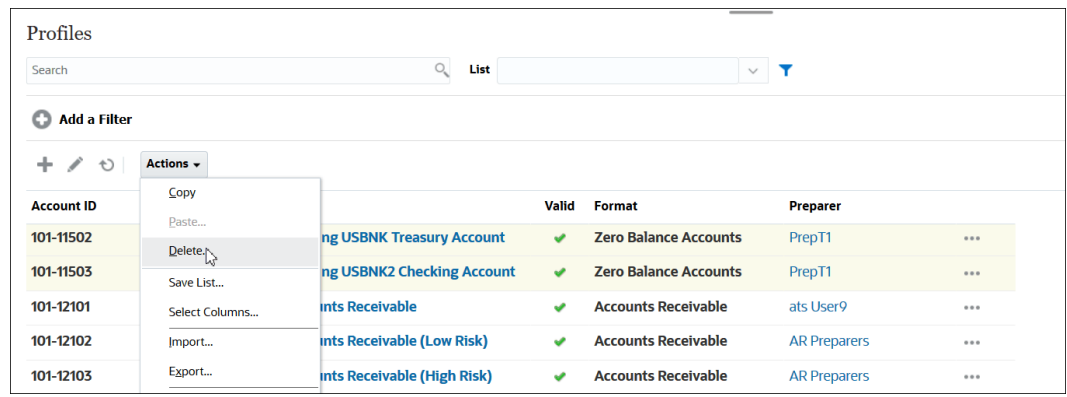

- **4.** Haga clic en **Aceptar** en respuesta al mensaje de advertencia *¿Seguro que desea suprimir los objetos seleccionados?*
- **5.** A la hora de suprimir varios perfiles, se ejecuta un trabajo por lotes, y puede ver el estado del procesamiento que se ejecuta en segundo plano.

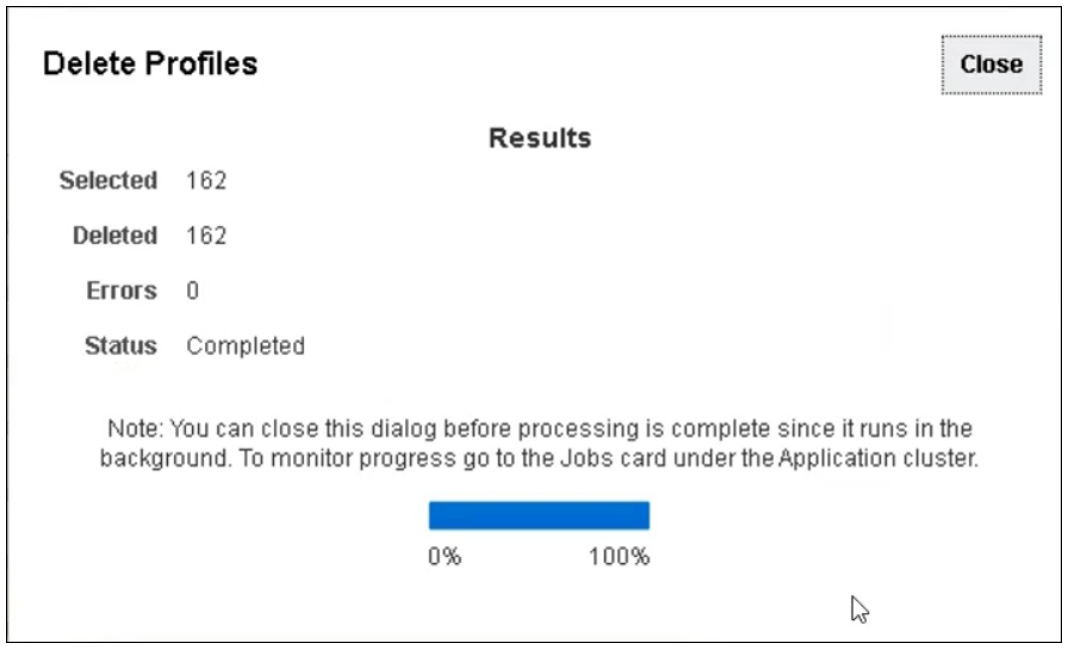

### Supresión de conciliaciones

Los administradores del servicio pueden suprimir una o más conciliaciones de la Lista de conciliaciones.

Para suprimir conciliaciones:

- **1.** En **Inicio**, seleccione **Conciliaciones** para ver la lista de conciliaciones.
- **2.** Resalte las conciliaciones que desea suprimir y, a continuación, en **Acciones**, seleccione **Suprimir**.

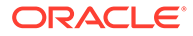

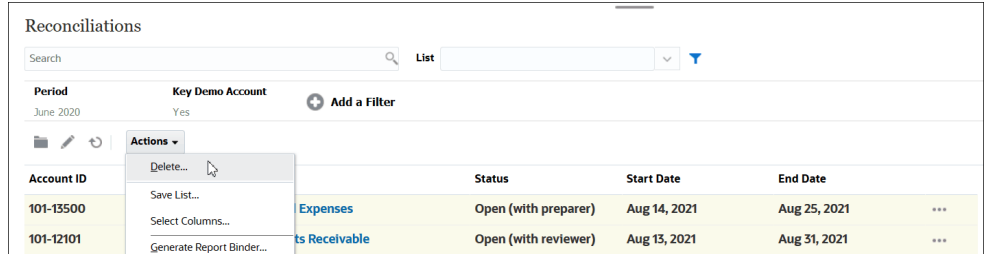

- **3.** Haga clic en **Aceptar** en respuesta al mensaje de advertencia *¿Seguro que desea suprimir los objetos seleccionados?*
- **4.** A la hora de suprimir varias conciliaciones, se ejecuta un trabajo por lotes, y puede ver el estado del procesamiento que se ejecuta en segundo plano.

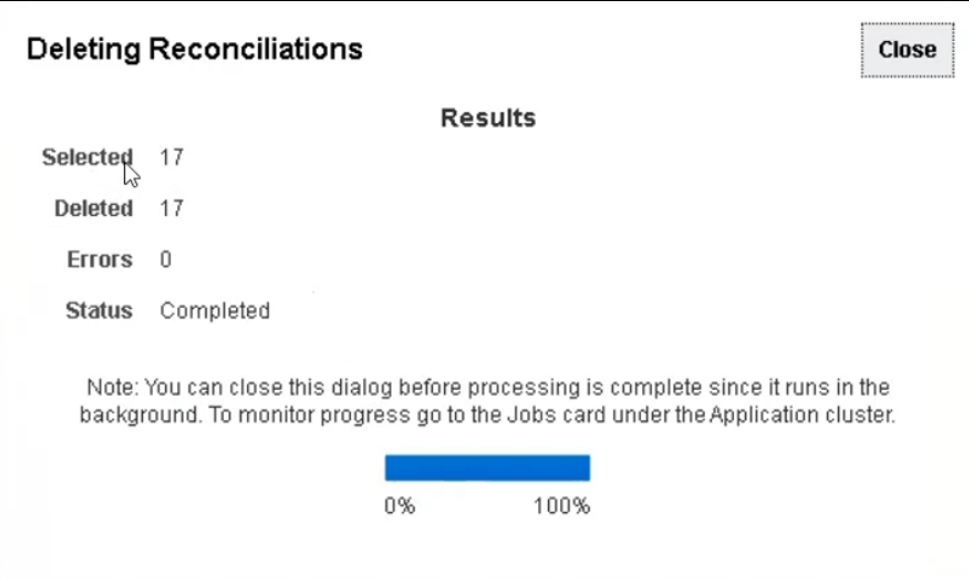

# Uso del panel Acciones de perfil

Utilice el panel Acciones para realizar actualizaciones por lotes del flujo de trabajo y de los atributos del perfil. Puede actualizar todos los perfiles o un subconjunto filtrado de perfiles.

Por ejemplo, John tiene 500 perfiles asignados como preparador. Las responsabilidades de departamento han cambiado, por lo que se necesita para asignar Mary como preparador para dichas cuentas. Filtre la lista de perfiles para que incluya solo perfiles cuyo preparador sea John y, a continuación, utilice el panel Acciones para establecer María como preparadora.

# Copia de perfiles en periodos

Para copiar perfiles en periodos:

- **1.** En **Inicio**, seleccione **Aplicación** y, a continuación, **Perfiles**.
- **2.** En el panel Acciones, haga clic en **Crear conciliaciones**.

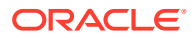

- **3.** Seleccione el periodo deseado y, a continuación, haga clic en **Aplicar**.
- **4.** Seleccione los perfiles que desea copiar al periodo y, a continuación, haga clic en **Aplicar**.

# Duplicación de perfiles

Puede duplicar perfiles mediante la opción de copiar y pegar.

Para copiar perfiles:

- **1.** En Inicio, seleccione **Aplicaciones** y, a continuación, **Perfiles**.
- **2.** Seleccione un perfil.
- **3.** Seleccione **Acciones** y, a continuación, **Copiar**.
- **4.** En **Copiar Perfil**, haga clic en **Guardar y cerrar** o **Cancelar**.

Para pegar perfiles:

- **1.** En Inicio, seleccione **Aplicaciones** y, a continuación, **Perfiles**.
- **2.** Seleccione un perfil y, a continuación, seleccione **Acciones** y **Pegar**.

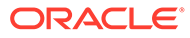

# 8 Trabajar con conciliaciones de grupo

### **Consulte también:**

- Acerca de cómo trabajar con conciliaciones de grupo
- [Tareas de configuración del administrador para conciliaciones de grupo](#page-155-0) Hay varias tareas de configuración puntuales que debe realizar un administrador para trabajar con conciliaciones de grupo.

# Acerca de cómo trabajar con conciliaciones de grupo

La mayoría de las empresas consideran útil realizar un seguimiento de los balances del libro mayor y del libro auxiliar a un nivel inferior al nivel en el que se realiza la conciliación. Al usar subsegmentos en conciliaciones de grupo en Conformidad de conciliación, los preparadores pueden tener más capacidad de conciliar en un nivel, pero conocer el detalle en un nivel inferior. Esto les permite analizar los datos más profundamente e identificar aspectos a los que se debe prestar atención.

Entre los ejemplos se incluyen:

Para Análisis de cuenta, los preparadores pueden realizar una conciliación de un solo grupo para varios balances de libro mayor (GL), pero también acceder a las transacciones Balance explicado que no se añaden a los balances de detalle.

Para Comparación de balances, los preparadores pueden realizar una conciliación de un solo grupo para varios balances de libro mayor (GL) y de libro auxiliar y ver fácilmente los balances que no se confrontan.

Consulta de balance: ofrece a los preparadores, revisores o auditores de conciliaciones una forma de determinar de qué conciliación de grupo forma parte de un balance de detalle particular.

Verificación de balance: ofrece a los administradores la posibilidad de comprobar que todos los balances previstos para cargarse se hayan cargado y sean válidos en el sistema.

Un ejemplo habitual del uso de subsegmentos en conciliaciones de grupo podría ser una configuración triple de segmentos para Entidad, Cuenta y Centro de costes. Puede crear conciliaciones de grupo en cualquier combinación de estos segmentos si los designa como posibles subsegmentos. Por ejemplo, Conciliación de grupo 1 podría estar en el nivel Entidad- Cuenta, que se agrupa en todos los centros de costes, lo que hace que el centro de costes sea un subsegmento. También podría crear la Conciliación de grupo 2 en el nivel Cuenta, que se agrupa en todas las entidades y centros de costes, que hace que los segmentos sean Entidad y Centro de costes. Básicamente, para cualquier segmento que puede agruparse, lo designaría como subsegmento para que cuando esté configurando la conciliación tenga la flexibilidad de agruparse según sea necesario.

### **Descripción de las cargas de datos para conciliaciones de grupo**

La carga de datos en el nivel de subsegmento se debe realizar en **Data Management**. No puede editar manualmente los balances ni cargar datos previamente asignados al nivel de

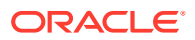

subsegmento con **Account Reconciliation**. La importación de balances previamente asignados se realizará siempre en el nivel de segmentos de perfil.

# <span id="page-155-0"></span>Tareas de configuración del administrador para conciliaciones de grupo

Hay varias tareas de configuración puntuales que debe realizar un administrador para trabajar con conciliaciones de grupo.

- **1.** Definición de subsegmentos
- **2.** [Configurar el formato](#page-156-0) para la nueva configuración de conciliación de grupo y, a continuación, aplicación del formato a los perfiles que serán conciliaciones de grupo.
- **3.** [Aplicar el formato de conciliación de grupo a los perfiles](#page-157-0)
- **4.** Asignación de subsegmentos a dimensiones de destino en **Data Integration**. Consulte [Data Integration: Asignación de la dimensión de la aplicación de destino](#page-157-0).
- **5.** [Creación de una integración en Data Integration](#page-158-0)
	- [Asignación de dimensiones en Data Integration](#page-159-0)
	- [Asignación de miembros en Data Integration](#page-159-0)

Después de la configuración, consulte [Tarea en curso: Crear y ejecutar una carga de](#page-159-0) [datos en Account Reconciliation](#page-159-0).

#### **Diferencias para los preparadores**

Ahora que un administrador ha configurado los subsegmentos de perfil tanto en **Account Reconciliation** como en **Data Integration**, y ha creado y aplicado un formato para las conciliaciones de grupo para, a continuación, aplicar el formato a los perfiles, veamos cómo se muestra esto a los preparadores. Consulte Tareas de preparador para conciliaciones de grupos.

### Definición de subsegmentos

Cuando un segmento de perfil se marca como un subsegmento en **Account Reconciliation**, también se debe asignar a una dimensión de destino en Data Management.

Tenga en cuenta que los subsegmentos se bloquean una vez que los datos se cargan en uno o más periodos después de que se activen los subsegmentos.

### **Note:**

Un ID de subsegmento no puede contener un guion (-).

En primer lugar, defina los subsegmentos en **Account Reconciliation**:

**1.** En **Inicio**, seleccione **Aplicación**, **Configuración** y, a continuación, **Atributos del sistema**.

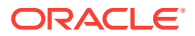

<span id="page-156-0"></span>**2.** En **Segmentos de perfil**, seleccione la casilla de verificación **Subsegmento** y, a continuación, seleccione una **Dimensión de destino** en la lista desplegable. Son dimensiones definidas en Data Integration.

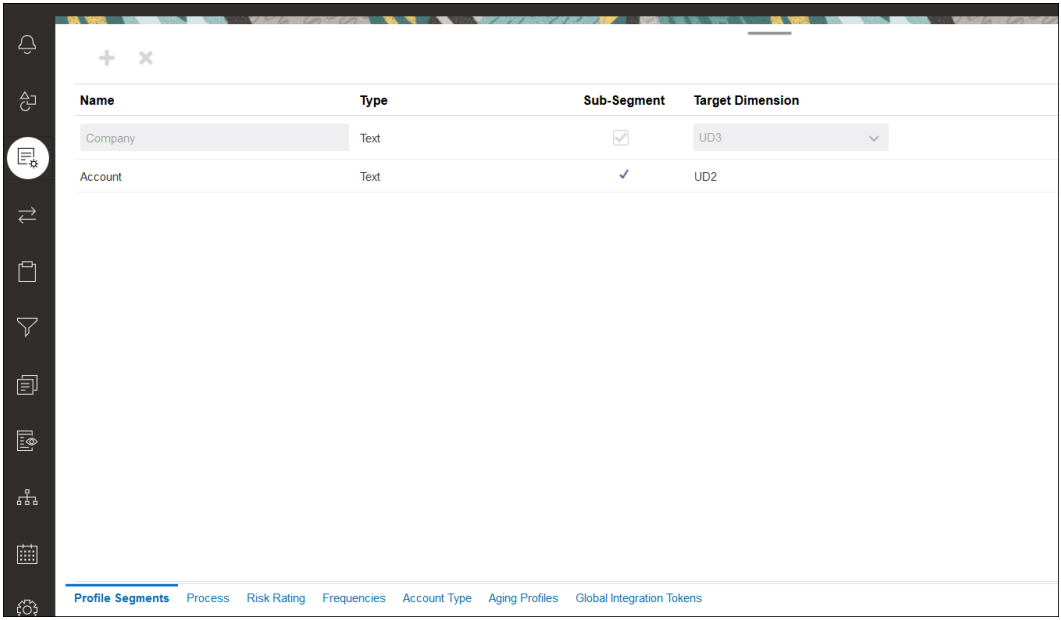

### **Note:**

Al asignar un identificador de cuenta de conciliación en Account Reconciliation, hay consideraciones específicas para los segmentos de destino en blanco. Si hay segmentos en blanco entre dos segmentos rellenos de la conciliación de destino, Account Reconciliation trata cada valor de segmento en blanco/nulo en la mitad del identificador de cuenta de conciliación como tres espacios en blanco. Account Reconciliation también recorta los segmentos NULL finales que siguen al último segmento relleno.

Por ejemplo, en el caso de una conciliación de grupo con el identificador de conciliación "001-null-null-1925 XXX", "null" no aparecería en Account Reconciliation (vacío de caracteres) al visualizar la conciliación o el perfil. El diseño de Account Reconciliation reemplaza "null" en el nivel de base de datos por tres espacios en blanco para cada segmento en blanco/nulo situado entre dos segmentos rellenos. El perfil de destino asignado de Data Integration necesita "ACCOUNT ID 001- - -1925 XXX" para la alineación con Account Reconciliation.

### Configurar el formato

El siguiente paso consiste en configurar un formato para la conciliación de grupo. Para crear un formato para una conciliación de grupo:

**1.** En **Inicio**, seleccione **Aplicación**, **Configuración** y, a continuación, **Formato**.

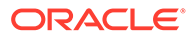

- <span id="page-157-0"></span>**2.** Cree un nuevo formato para la conciliación de grupo haciendo clic en el signo más **(+).** y, a continuación, rellene los campos necesarios. A continuación se muestra un ejemplo de un formato creado para una conciliación de grupo. Tenga en cuenta lo siguiente:
	- Seleccione la casilla de verificación **Conciliación de grupo**. Al marcarla, se mostrará el enlace **Detalle de grupo** en el cuadro de diálogo **Acciones de conciliación**.
	- El resto de las configuraciones se comportará como conciliaciones individuales.
	- Las conciliaciones de grupo no se aplican a métodos de confrontación de transacciones o análisis de varianza.

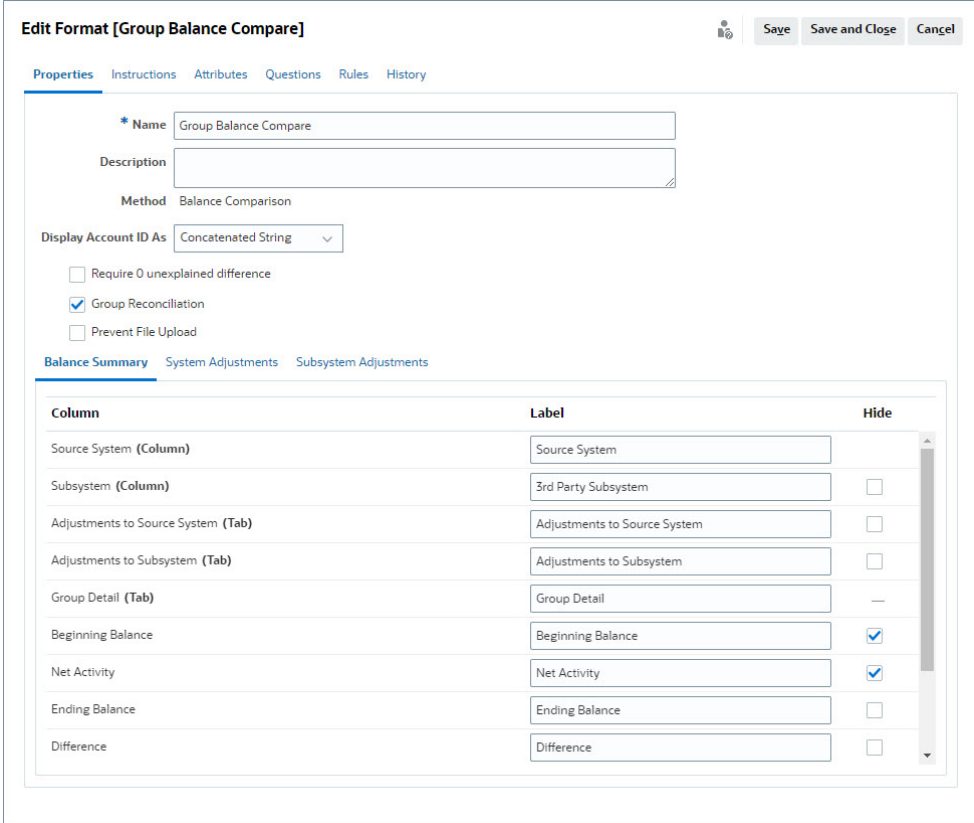

### Aplicar el formato de conciliación de grupo a los perfiles

Una vez que haya configurado el formato para la nueva conciliación de grupo, puede aplicar este formato a los perfiles que serán conciliaciones de grupo. Esto sigue el proceso habitual para aplicar un formato a los perfiles. Consulte Trabajar con perfiles

Data Integration: Asignación de la dimensión de la aplicación de destino

> En Data Integration, debe agregar cada subsegmento que haya agregado en **Account Reconciliation** como una dimensión en la **Aplicación de destino** en Data

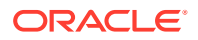

<span id="page-158-0"></span>Integration con exactamente el mismo nombre de subsegmento y el mismo nombre de dimensión.

El perfil se carga como un valor concatenado que se alinea con el perfil según la configuración de **Account Reconciliation**. Cada subsegmento adicional se asigna a su propio campo "UD" como **Consulta**. Esto garantiza que la asignación de UD se alinee con la selección "UD" realizada en la pantalla Segmentos de perfil de **Account Reconciliation**.

Para agregar subsegmentos como dimensiones en Data Integration:

- **1.** En **Inicio**, seleccione **Aplicación** y, a continuación, **Intercambio de datos**. Aparecerá la página Data Integration.
- **2.** Haga clic en **Acciones** y, a continuación, seleccione **Aplicaciones**. Aparecerá el cuadro de diálogo Aplicaciones.
- **3.** Seleccione **Balance de conformidad de conciliación**, haga clic en Acciones (puntos suspensivos) y, a continuación, seleccione **Detalles de aplicación**.
- **4.** En el separador Dimensiones, haga clic en **Agregar** para agregar cada subsegmento que haya agregado en **Account Reconciliation** a Data Integration para que se asigne correctamente. Agregue lo siguiente para cada subsegmento:
	- **a. Nombre de dimensión**: debe coincidir exactamente con el nombre de segmento de perfil en **Account Reconciliation**.
	- **b. Clase de dimensión de destino**: debe ser **Búsqueda**.
	- **c. Nombre de columna de tabla de datos**: debe coincidir con el nombre de dimensión de destino especificado en **Account Reconciliation**.

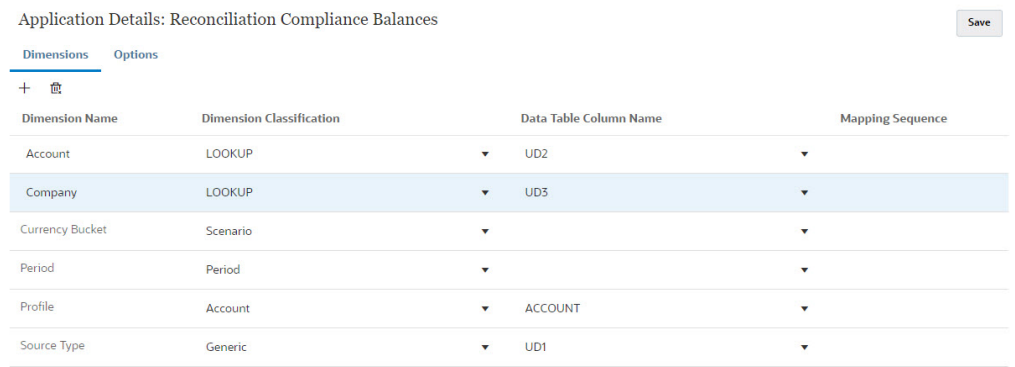

### Creación de una integración en Data Integration

Una integración, especifique cómo se extraen datos del sistema de origen y se cargan en el sistema de destino.

**1.** En la página **Inicio**, seleccione **Aplicación** y, a continuación, **Intercambio de datos**. En la página Data Integration, haga clic en el icono Agregar para crear una integración.

Consulte Definición de una integración de datos in *Administering Data Integration for Oracle Enterprise Performance Management Cloud*.

- **2.** Asigne subsegmentos. Consulte [Asignación de dimensiones en Data Integration.](#page-159-0)
- **3.** Asigne datos del origen al destino durante la carga de datos. Consulte [Asignación de](#page-159-0) [miembros en Data Integration.](#page-159-0)

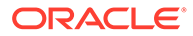

### <span id="page-159-0"></span>Asignación de dimensiones en Data Integration

Asegúrese de que cada subsegmento se asigne en **Formato de importación** como parte del paso Asignar dimensiones de modo que esté disponible para su carga en **Account Reconciliation**.

Para obtener información sobre la importación de formatos en **Data Integration**, consulte Creación de asignaciones de dimensiones en *Administración de Data Integration para Oracle Enterprise Performance Management Cloud*.

### Asignación de miembros en Data Integration

Para configurar una asignación de carga de datos en Data Integration, debe utilizar el paso Asignar miembros al crear una integración de datos. Consulte Asignación de miembros in *Administering Data Integration for Oracle Enterprise Performance Management Cloud*.

En la siguiente imagen se muestra la configuración de Asignar miembros para una conciliación de grupos en Data Management. El valor de destino 101-13XXX representa el perfil de destino. El valor de origen 101-13??? indica que los perfiles de origen del 101-13000 al 101-13999 están todos asignados al perfil de destino 101-13XX. Consulte Uso de caracteres especiales en una asignación multidimensional in *Administering Data Integration for Oracle Enterprise Performance Management Cloud*.

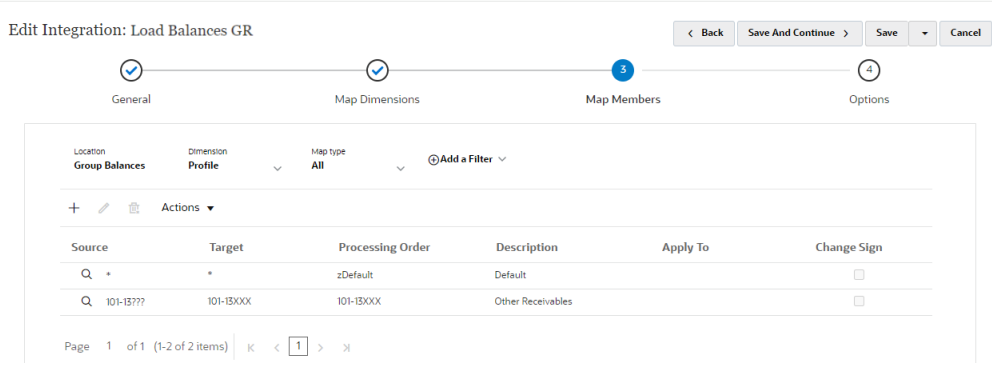

Una vez que haya configurado la integración en **Data Integration**, se habrán completado las tareas de configuración de conciliaciones de grupo. Una tarea en curso está creando y ejecutando una carga de datos en **Account Reconciliation**.

### Tarea en curso: Crear y ejecutar una carga de datos en Account Reconciliation

Para crear una nueva carga de datos:

- **1.** En **Inicio**, seleccione **Aplicación**, luego **Configuración** y, a continuación, **Cargas de datos**.
- **2.** En la página **Cargas de datos**, haga clic en el icono **Agregar**.
- **3.** En el cuadro de diálogo **Nueva carga de datos**, seleccione **Permitir valores de segmento en blanco**. Se debe seleccionar para que se puedan cargar los

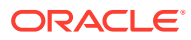

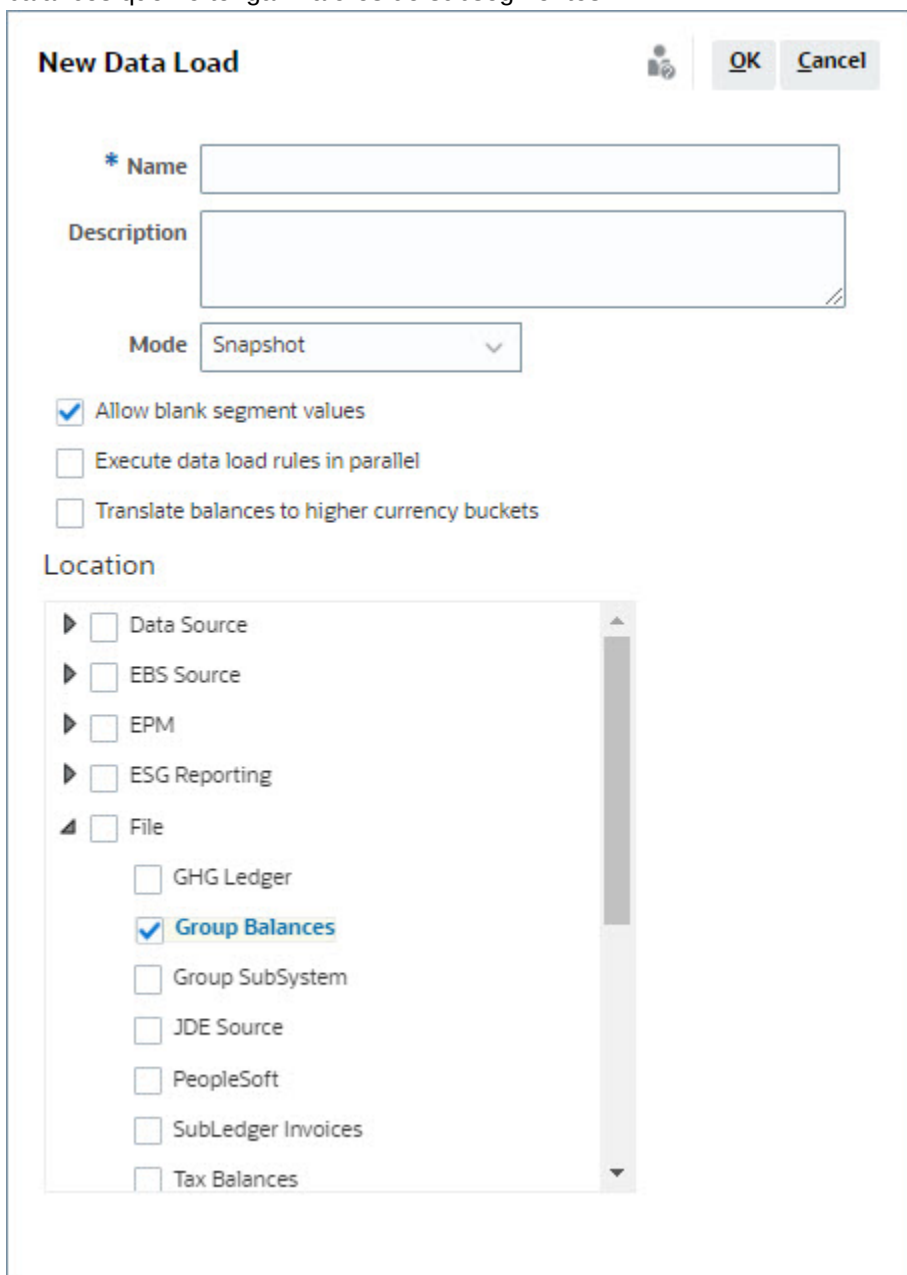

balances que no tengan valores de subsegmentos.

**4.** En **Ubicación**, expanda el tipo de origen desde el que desea Importar balances (por ejemplo, Archivo) y seleccione la ubicación o las ubicaciones adecuadas.

Para importar balances en **Account Reconciliation**:

- **1.** En **Inicio**, seleccione **Aplicación** y, a continuación, **Periodos**.
- **2.** En la lista, seleccione el periodo para el que desea importar datos y, en **Acciones**, seleccione **Importar datos**.

# Parte II

# Configuración de coincidencia de transacciones

#### **Consulte también:**

- [Información sobre Coincidencia de transacciones](#page-162-0) El módulo Transaction Matching permite a las compañías ahorrar el tiempo adicional destinado a realizar conciliaciones complejas, a la vez que se mejora la calidad y se reduce el riesgo.
- [Descripción general de la configuración de confrontación de transacciones](#page-180-0) Debe configurar Reconciliation Compliance antes de configurar Transaction Matching. Es necesario porque Transaction Matching ahora utiliza los períodos definidos en Reconciliation Compliance, así como formatos y perfiles para crear conciliaciones.
- [Exportación de ajustes o transacciones como asientos](#page-244-0) En Transaction Matching, puede exportar ajustes o transacciones de orígenes de datos como asientos de dos caras que pueden importarse posteriormente en su sistema Oracle ERP. Los asientos exportados se recogen en un archivo .csv.

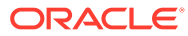

# <span id="page-162-0"></span>9

# Información sobre Coincidencia de transacciones

El módulo Transaction Matching permite a las compañías ahorrar el tiempo adicional destinado a realizar conciliaciones complejas, a la vez que se mejora la calidad y se reduce el riesgo.

#### **Related Topics**

- Descripción general de Transaction Matching En este tema se ofrece una explicación básica de la confrontación de transacciones, sus ventajas y casos de negocio.
- [Flujo de trabajo de Transaction Matching](#page-165-0)
- [Terminología de Transaction Matching](#page-165-0) Antes de usar Transaction Matching, debe conocer los conceptos y la terminología clave.
- [Métodos de conciliación para Transaction Matching](#page-168-0)
- [Acerca del estado de la transacción](#page-168-0)
- [Configuración de tareas para Transaction Matching](#page-170-0)
- [Comprensión del motor de coincidencia de transacciones](#page-170-0) Este tema le ayudará a comprender cómo el motor de coincidencia de transacciones evalúa las transacciones.

# Descripción general de Transaction Matching

En este tema se ofrece una explicación básica de la confrontación de transacciones, sus ventajas y casos de negocio.

#### **Related Topics**

- Acerca de Transaction Matching
- [Ventajas de Transaction Matching](#page-163-0)
- [¿Cómo determinar si Transaction Matching es adecuado para su escenario?](#page-163-0)
- [Caso de negocio para Transaction Matching](#page-164-0)
- [Acerca de la aplicación de ejemplo para Transaction Matching](#page-165-0)

### Acerca de Transaction Matching

Transaction Matching permite a las organizaciones automatizar la preparación de conciliaciones de gran volumen, intensivas y complejas. Estas conciliaciones se pueden integrar a continuación con las funciones de seguimiento de Reconciliation Compliance.

Como parte del proceso de Reconciliation Compliance, además de comparar los balances, a las organizaciones les gustaría confrontar las transacciones que constituyan el balance. Coincidencia de transacciones es el complemento perfecto para el conjunto de funciones de

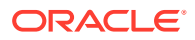

<span id="page-163-0"></span>Conformidad de conciliación. Proporciona la funcionalidad necesaria para simplificar la preparación de conciliaciones complejas y, a continuación, integra los resultados del fin de periodo en el proceso de fin de periodo de Reconciliation Compliance.

El objetivo de Transaction Matching es cargar transacciones de uno o más orígenes de datos, confrontar las transacciones con reglas predefinidas, identificar excepciones y explicarlas. Normalmente, la frecuencia de preparación de las conciliaciones en Reconciliation Compliance es menor que o igual a la frecuencia de carga de las transacciones. Por ejemplo, si los balances se comparan y se preparan conciliaciones todos los meses, las transacciones se pueden cargar de forma diaria, semanal o mensual.

También puede usar Transaction Matching para conciliaciones que no sean de hojas de balance en distintos orígenes, lo que también se conoce como conciliaciones operativas. Entre los ejemplos se incluyen transacciones entre sistemas, liquidaciones de acciones o participaciones, reembolsos de gastos, etc.

### **Note:**

La funcionalidad Transaction Matching se ofrece solo con Oracle Enterprise Performance Management Enterprise Cloud Service (EPM Enterprise Cloud Service).

### **Vídeo Visita guiada de Account Reconciliation**

Haga clic en este enlace para ver el vídeo:

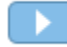

### Ventajas de Transaction Matching

Entre las ventajas de usar Transaction Matching se incluyen las siguientes:

- Reduce el tiempo y la mano de obra adicionales necesarios para la preparación manual de conciliaciones complejas
- Reduce los riesgos y mejora la calidad del proceso de conciliación
- Elimina ineficiencias en el proceso de preparación de conciliaciones
- Reduce los errores humanos y agiliza el proceso de conciliación

### ¿Cómo determinar si Transaction Matching es adecuado para su escenario?

Responda a las siguientes preguntas para decidir si Transaction Matching es adecuado para su conciliación:

- ¿Cuántos ETC (equivalentes a tiempo completo) se usan en esta conciliación?
- ¿Cuántas transacciones al mes/día se utilizan en esta conciliación?
- ¿Hay datos detallados disponibles de ambos orígenes?

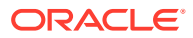

En ocasiones, los datos de un origen tienen detalles, mientras que los datos del otro origen están resumidos. En otras ocasiones, los propios datos puede que no sean totalmente fiables. Por ejemplo, al intentar basar la lógica de confrontación en descripciones o nombres de asientos manuales no fiables.

### <span id="page-164-0"></span>Caso de negocio para Transaction Matching

Al tener en cuenta el número total de conciliaciones, observará que es un número reducido de conciliaciones el que provoca la mayor parte del trabajo. Este es el motivo por el que las funciones de Transaction Matching son el complemento perfecto para Reconciliation Compliance. Ofrecen las herramientas necesarias para simplificar esas conciliaciones complejas y, a continuación, integran los resultados del fin de periodo en el proceso de fin de periodo de Reconciliation Compliance.

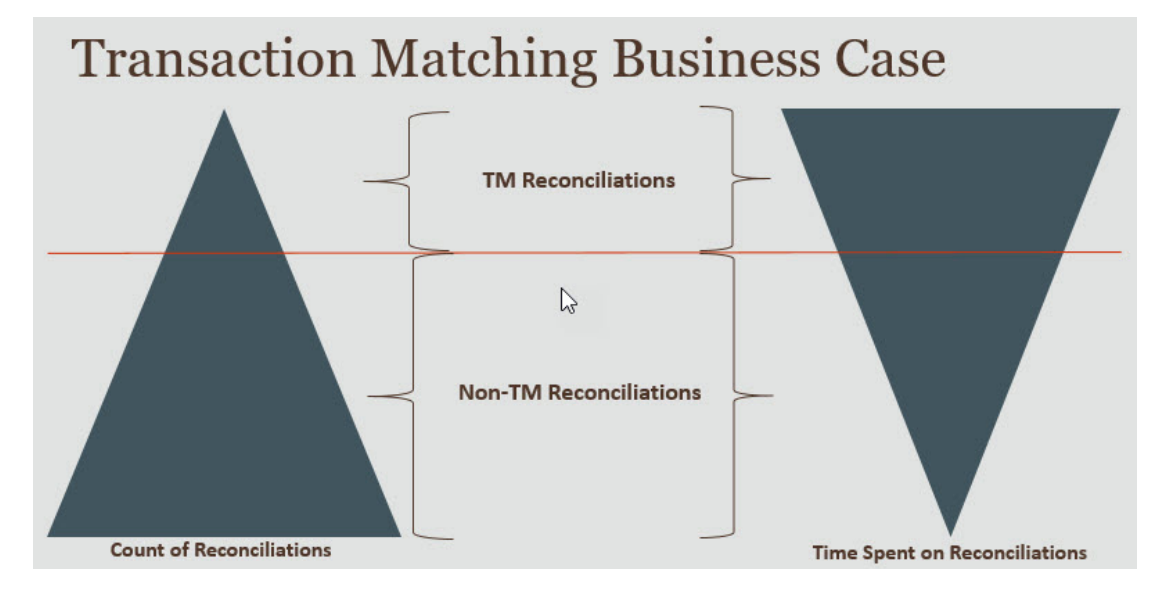

### **Escenarios en los que Transaction Matching resulta útil**

- Conciliaciones relacionadas con la hoja de balance
	- Suspensión y borrado de cuentas
	- Intercompañía
	- **Efectivo**
	- Pagos a tarjetas de crédito
	- Conciliación detallada de libro auxiliar
- Conciliaciones operativas fuera de la hoja de balance
	- Conciliaciones entre sistemas (que suelen implicar a dos terceros cuyas cuentas debe estar sincronizadas entre sí)
	- Liquidaciones de acciones o participaciones
	- Reembolsos de gastos

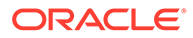

### <span id="page-165-0"></span>Acerca de la aplicación de ejemplo para Transaction Matching

Para ayudar a un administrador del servicio a obtener más información sobre Account Reconciliation, puede crear una aplicación de ejemplo al iniciar por primera vez el servicio. Consulte Creación de una aplicación.

# Flujo de trabajo de Transaction Matching

El flujo de trabajo para usar Transaction Matching incluye varios pasos que se deben realizar para cada cuenta conciliada. Se deben repetir los pasos cada vez que haya disponibles nuevos datos.

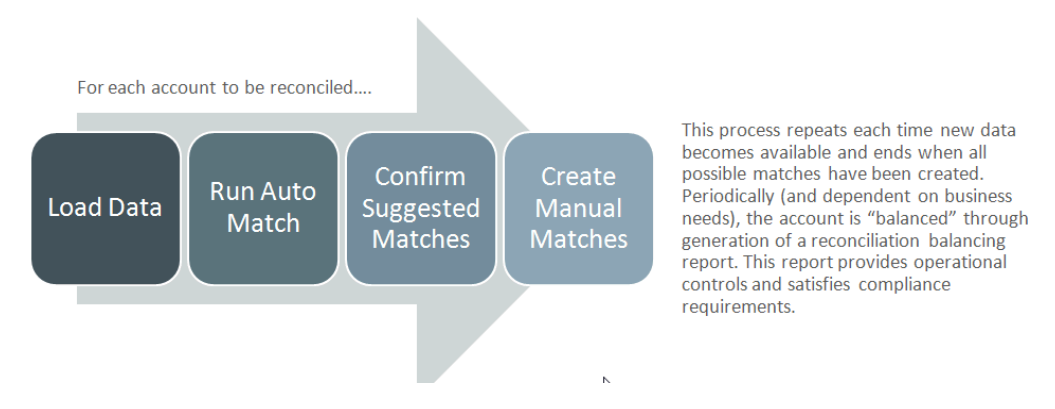

Las transacciones se pueden importar desde cualquier origen. El proceso de importación se puede ejecutar bajo demanda o programarse para su ejecución automática.

El proceso Confrontación automática confronta las transacciones según las reglas predefinidas. Los usuarios solo tienen que centrarse en las excepciones. Confrontación automática crea confrontaciones confirmadas, donde no es necesario realizar ninguna acción adicional, y Confrontaciones sugeridas, donde el usuario puede confirmar o desechar la confrontación. La conciliación de fin de periodo se realiza con una frecuencia que depende de las necesidades de su empresa.

# Terminología de Transaction Matching

Antes de usar Transaction Matching, debe conocer los conceptos y la terminología clave.

### **Related Topics**

- [Tipos de confrontación](#page-166-0)
- [Transacciones en Transaction Matching](#page-166-0)
- [Orígenes de datos](#page-167-0)
- [Reglas de coincidencia](#page-167-0)

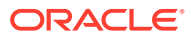

### <span id="page-166-0"></span>Tipos de confrontación

Un tipo de confrontación determina el funcionamiento del proceso de Transaction Matching para las cuentas que usen ese tipo de confrontación. También determina la estructura de los datos que se deben confrontar y las reglas utilizadas para la confrontación.

Los tipos de confrontación los crean los administradores del servicio. Para cada tipo de confrontación, debe definir los orígenes de datos y los procesos de confrontación. En un proceso de confrontación, especifica los orígenes de datos incluidos en el proceso de confrontación y una o más reglas que se usen para confrontar las transacciones. Puede utilizar el mismo tipo de confrontación para varias conciliaciones, siempre y cuando las conciliaciones compartan el mismo origen de datos y la misma configuración de regla de coincidencia.

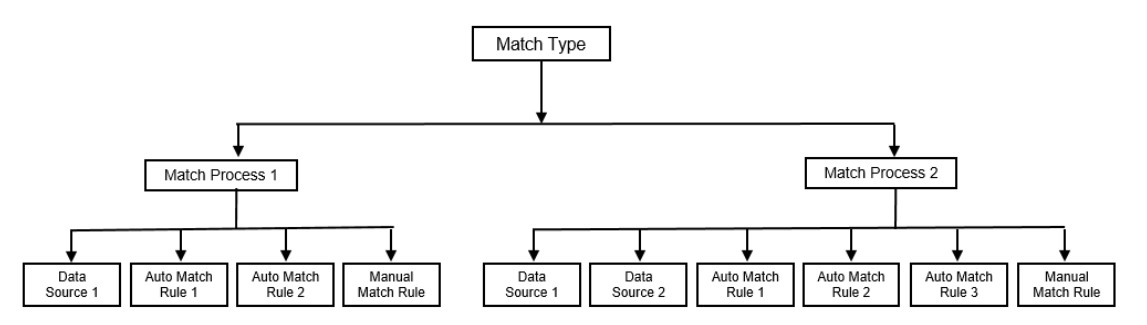

Las compañías pueden tener muchos tipos de confrontación. Por ejemplo, cuentas de intercompañía, cuentas bancarias, cuentas a cobrar, cuentas por pagar, así como diferentes cuentas de compensación. Debido a que las reglas de coincidencia y la estructura de datos para estas cuentas diferentes son probablemente distintas, las compañías normalmente crearían un tipo de coincidencia para cada tipo de cuenta. Además, puede usar tipos de confrontación para exportar los ajustes de nuevo al sistema Enterprise Resource Planning (ERP), como asientos en un archivo de texto.

Por ejemplo, puede crear un tipo de confrontación para cuentas de compensación con un solo origen de datos, un tipo de confrontación para confrontaciones intercompañía y conciliación dos orígenes de datos y un tipo de confrontación para cuentas de efectivo con tres orígenes de datos: GL, POS y BANK.

### Transacciones en Transaction Matching

Las transacciones se cargan de uno o más sistemas de origen y, a continuación, se confrontan con esos en el subsistema.

### **Frecuencia y temporización**

Coincidencia de transacciones responde a una amplia variedad de necesidades del flujo de trabajo.

Puede:

- Confrontación y cuadre diarios
- Confrontación diaria y cuadre mensual
- Confrontación y cuadre mensual

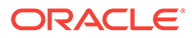

### <span id="page-167-0"></span>Orígenes de datos

Un origen de datos es un sistema desde el que se cargan las transacciones en Transaction Matching. Aquí se pueden incluir sistemas Enterprise Resource Planning (ERP), archivos o bases de datos locales o en la nube.

En función del escenario, puede que desee definir uno o más orígenes de datos en su tipo de confrontación. Para cada origen de datos, defina los atributos (columnas) necesarios y cualquier atributo calculado que se utilice para el enriquecimiento de los datos. Entre los ejemplos de orígenes de datos se incluyen: Libro mayor, Libro auxiliar, Banco, etc.

### Reglas de coincidencia

Las reglas de coincidencia determinan el modo en que se realizan las coincidencias.

Las reglas se pueden configurar para rangos de tolerancia en cuanto a fechas e importes, y se pueden realizar ajustes cuando hay varianza.

### **Tipos de reglas de coincidencia**

Están soportados los tipos de reglas de coincidencia siguientes:

- 1 a 1
- 1 a Varios
- Varios a 1
- Varios a varios
- Ajuste

### **Límites de tolerancia**

Un límite de tolerancia especifica la diferencia permitida al confrontar dos valores en Transaction Matching. Se puede expresar como valor numérico o como porcentaje.

Por ejemplo, especifica un límite de tolerancia entre -10 y +10 para Importe en la regla de coincidencia. A continuación, los importes del sistema de origen y del subsistema se consideran una coincidencia exacta si su diferencia es igual o inferior a 10. Piense en un importe del sistema de origen de 26 000 y un importe del subsistema de 25 990. Estos valores se consideran una coincidencia exacta porque la diferencia entre ellos es 10, valor inferior a la tolerancia especificada: 10.

Para obtener más información, consulte "Evaluación de tolerancias" en Comprensión del motor de coincidencia de transacciones.

### **Condiciones de las reglas de coincidencia**

Una condición de regla de tolerancia determina los atributos que deben coincidir y si deben coincidir exactamente o se permite una tolerancia.

Las condiciones de regla de coincidencia hacen que sea más fácil definir las reglas de coincidencia en varios procesos de coincidencia de origen mediante la definición de la relación predeterminada entre los atributos del sistema de origen y del subsistema.

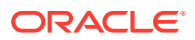

<span id="page-168-0"></span>**Estado de coincidencia para reglas de coincidencia**

Durante el proceso Confrontación automática, cada regla de coincidencia puede tener un estado de confrontación.

Los posibles estados de coincidencia de las reglas de coincidencia, que no sean el tipo de ajuste, son los siguientes:

- **Sugerido**
- Confirmado
- Sugerido (Sin valor ambiguo)
- Confirmado (Sin valor ambiguo)

Para el tipo Ajuste, el único estado de confrontación soportado es Sugerido o Confirmado.

## Métodos de conciliación para Transaction Matching

Los formatos de Transaction Matching se basan en uno de los siguientes métodos de conciliación:

• Comparación de balances con confrontación de transacciones

Este método se usa para comparar balances y confrontar transacciones entre dos orígenes distintos, como los sistemas de origen y los subsistemas. Por ejemplo, puede tener un sistema de punto de venta y un sistema de transacciones comerciales, o bien puede confrontar las transacciones entre las cuentas a pagar y los asientos del libro mayor.

• Análisis de cuenta con confrontación de transacciones

Este método se utiliza para confrontar las transacciones de un único origen de datos. Por ejemplo, confrontar el débito y el crédito. El caso de uso más habitual es si está compensando el saldo neto de las transacciones de un único origen de datos para determinar el balance neto de la cuenta, como una cuenta de compensación.

• Solo confrontación de transacciones

Este método se utiliza principalmente para confrontar las transacciones entre dos sistemas, sin conciliación de fin de periodo.

### Acerca del estado de la transacción

Todas las transacciones están en estado no confrontado cuando se cargan en Transaction Matching. Posteriormente, cuando se realiza la confrontación, a las transacciones se les asigna un estado.

El estado de una transacción puede ser uno de los siguientes:

• No confrontada

Una transacción no confrontada es aquella en la que aún no hay una coincidencia.

**Soportada** 

Una transacción soportada es aquella no confrontada que tiene un motivo justificado para no tener ninguna coincidencia.

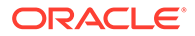

El preparador especifica una justificación, mediante detalles de apoyo, y menciona el motivo válido para que la transacción no tenga ninguna coincidencia. Los detalles de apoyo se conservan en Account Reconciliation incluso después de confrontar la transacción.

Una vez que una transacción soportada se confronta, su estado cambia a Confrontación confirmada.

Consulte [Gestión de transacciones soportadas](https://docs.oracle.com/en/cloud/saas/account-reconcile-cloud/raarc/reconcile_trans_match_manual_match_supported_100x291bb878.html).

• Coincidencia confirmada

El estado de una transacción se establece en Confrontación confirmada cuando Confrontación automática determina que tiene una confrontación exacta o una confrontación en el límite de tolerancia especificado.

Con la confrontación manual:

- Cuando se confirma una confrontación sugerida, el estado de las transacciones de la confrontación sugerida cambia a Confrontación confirmada.
- Cuando se confrontan las transacciones no confrontadas, el estado de estas transacciones cambia a Confrontación confirmada.
- Coincidencia sugerida

Una confrontación sugerida es la que Confrontación automática identifica como posible confrontación. Solo el proceso Confrontación automática puede definir este estado.

Si el preparador confirma una confrontación sugerida, el estado de la transacción cambia a Confrontación confirmada. Si el preparador descarta la confrontación sugerida, el estado de esa transacción pasa a ser No confrontada.

Consulte [Confirmación de coincidencias sugeridas](https://docs.oracle.com/en/cloud/saas/account-reconcile-cloud/raarc/reconcile_trans_match_confirm_suggested_102x6d3e231b.html).

• Ajuste confirmado

El estado de una transacción se define en Ajuste confirmado cuando las reglas de Confrontación automática borran las transacciones como ajustes únicos.

Con la confrontación manual:

- Cuando se confirma una transacción con estado Ajuste sugerido, su estado cambia a Ajuste confirmado.
- Cuando se seleccionan y ajustan las transacciones de solo un lado, el estado de estas transacciones cambia a Ajuste confirmado.

Consulte [Configuración de ajustes de un lado que se ejecutan durante la](https://docs.oracle.com/en/cloud/saas/account-reconcile-cloud/suarc/admin_trans_match_setup_one_sided_adjustments_100x746452cc.html) [coincidencia automática.](https://docs.oracle.com/en/cloud/saas/account-reconcile-cloud/suarc/admin_trans_match_setup_one_sided_adjustments_100x746452cc.html)

• Ajuste sugerido

Cuando las reglas de Confrontación automática identifican posibles transacciones para que se borren como ajustes únicos, se asigna un estado Ajuste sugerido a esas transacciones. Solo el proceso Confrontación automática puede definir este estado.

El preparador puede confirmar o desechar un ajuste sugerido. Si se confirma la sugerencia, el estado de la transacción cambia a Ajuste confirmado. Si se descarta la sugerencia, el estado de la transacción cambia a No confrontada.

Consulte [Configuración de ajustes de un lado que se ejecutan durante la](https://docs.oracle.com/en/cloud/saas/account-reconcile-cloud/suarc/admin_trans_match_setup_one_sided_adjustments_100x746452cc.html) [coincidencia automática.](https://docs.oracle.com/en/cloud/saas/account-reconcile-cloud/suarc/admin_trans_match_setup_one_sided_adjustments_100x746452cc.html)

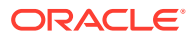

# <span id="page-170-0"></span>Configuración de tareas para Transaction Matching

Un administrador de servicio debe realizar determinadas tareas para configurar Transaction Matching:

- **1.** Crear los tipos de confrontación. Consulte [Creación de tipos de confrontación.](https://docs.oracle.com/en/cloud/saas/account-reconcile-cloud/suarc/admin_trans_match_setup_create_recon_types_106x68132b777_may_5.html)
	- **a.** Definir los orígenes de datos. Consulte [Definición de orígenes de datos.](https://docs.oracle.com/en/cloud/saas/account-reconcile-cloud/suarc/admin_trans_match_setup_define_data_sources_100x69257777.html)
	- **b.** Definir el proceso de confrontación. Consulte [Definición del proceso de](https://docs.oracle.com/en/cloud/saas/account-reconcile-cloud/suarc/admin_trans_match_setup_defining_match_process_108x68135789777_11_21.html) [confrontación](https://docs.oracle.com/en/cloud/saas/account-reconcile-cloud/suarc/admin_trans_match_setup_defining_match_process_108x68135789777_11_21.html).
- **2.** Crear los formatos.

Consulte [Creación de formatos.](https://docs.oracle.com/en/cloud/saas/account-reconcile-cloud/suarc/setup_formats_create_106xd54313b8.html)

**3.** Definir los perfiles.

Consulte [Creación de perfiles](https://docs.oracle.com/en/cloud/saas/account-reconcile-cloud/suarc/setup_profile_create_144xd5cf72fd.html).

# Comprensión del motor de coincidencia de transacciones

Este tema le ayudará a comprender cómo el motor de coincidencia de transacciones evalúa las transacciones.

En los ejemplos de este tema, se asumen las siguientes transacciones del origen de datos del sistema de origen y del origen de datos del subsistema.

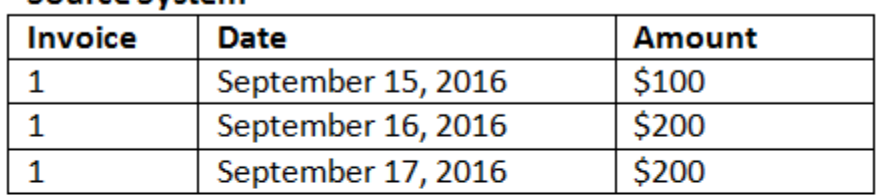

### **Source System**

### Sub System

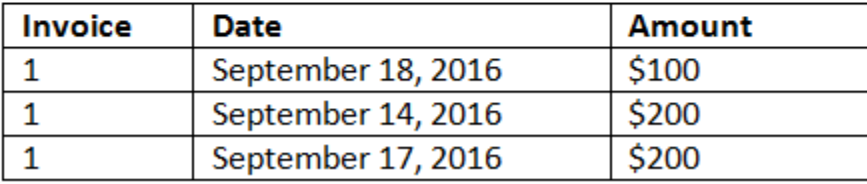

### **Reglas de coincidencia**

- **1.** La "factura" del sistema de origen coincide exactamente con la del subsistema.
- **2.** El sistema de origen coincide con la fecha del subsistema con una tolerancia de entre -1  $y + 3$ .
- **3.** La "cantidad" del sistema de origen coincide exactamente con la del subsistema.

El atributo "cantidad" del sistema de origen y del subsistema es el atributo de cuadre.

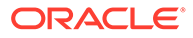

### **Orden de evaluación/El primero que coincide gana**

Las transacciones se evalúan para la coincidencia en el orden en el que aparecen en la base de datos, y la primera transacción evaluada para la coincidencia que cumpla las condiciones será la seleccionada para la coincidencia.

### **Orden de evaluación/Confrontaciones de ID de transacción menores en primer lugar**

Cuando se cargan las transacciones, se les asigna un ID de transacción de forma secuencial. Por tanto, la transacción de confrontación con el ID de transacción más bajo indica que se ha cargado la primera y que será la primera en confrontarse.

En una confrontación 1 a 1, si hay dos transacciones que pueden ser una confrontación con una tercera transacción, pero solo se puede confrontar una, se seleccionará como confrontación la transacción que tenga el ID más bajo.

En las reglas de subconjuntos, la confrontación ordenará las transacciones en función tanto del importe como del ID de transacción durante la creación de confrontaciones. Si dos transacciones tienen el mismo importe, el que tenga el ID más bajo se usará en la confrontación.

Tenga en cuenta que si ha ejecutado la misma regla con la opción Sin valor ambiguo seleccionada, todas las transacciones permanecerán sin confrontar (como se esperaba).

#### **Evaluación de tolerancias**

Hay tres maneras de establecer niveles de tolerancia para permitir la coincidencia de transacciones que tienen varianzas. Puede establecer lo siguiente:

- un valor de varianza de tolerancia que se aplique a las transacciones. Por ejemplo, confrontación automática hasta con una varianza de -1 a +3.
- un nivel de umbral de tolerancia expresado con un porcentaje. Por ejemplo, confrontación automática hasta con un 0,5 % del valor de la cantidad.
- un nivel de umbral de tolerancia expresado con un porcentaje junto con una cantidad de varianza. Por ejemplo, confrontación automática hasta con un 1,0 % del valor de la cantidad y hasta con una cantidad máxima de 100,00.

### **Nota:**

El valor del porcentaje no puede ser superior a 100, tanto para la tolerancia alta como la baja, y puede utilizarse para atributos de origen de datos de **Número** o **Enteros**.

**Evaluación de tolerancias establecidas como valores**

Al evaluar tolerancias que son un valor de tolerancia establecido, el cálculo se ve afectado por lo altos o bajos que sean los valores de tolerancia aplicados a las transacciones. Por ejemplo, en las transacciones de ejemplo en las que aplicamos una tolerancia a los valores de fecha, tenemos una tolerancia autorizada -1 y +3. Si aplica estos valores al primer registro en la tabla del sistema de origen, el primer registro de la tabla del subsistema cumple la regla de coincidencia porque el 18 de septiembre es menor o igual a +3 días desde el 15 de septiembre. Sin embargo, si

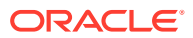

aplicamos las tolerancias a la transacción del subsistema (en lugar de al sistema de origen), la coincidencia falla porque el 15 de septiembre no es menor o igual a -1 días desde el 18 de septiembre.

### **Nota:**

Aunque el ejemplo anterior utiliza las tolerancias de fecha, lo mismo ocurre con las tolerancias de tipos de datos Fecha, Hora y Entero.

Para asegurar unos resultados consistentes, hemos optado por utilizar el siguiente enfoque para evaluar tolerancias:

#### **Evaluación de los tipos de reglas 1 a 1**

Con los tipos de reglas 1 a 1, tratamos las transacciones de origen como las "transacciones base o de anclaje". En este ejemplo se muestra cómo se realiza la evaluación. En este ejemplo, asumimos un valor **Inicio** de tolerancia de fecha establecido en cero (0) y un valor **Fin** establecido en +3.

- **1.** A partir de la primera transacción de origen, los límites de tolerancia se agregan al valor de fecha de las transacciones para derivar el rango aceptable de los valores de fecha desde el subsistema.
- **2.** A continuación, se selecciona la primera transacción del subsistema que coincide. En el ejemplo, el valor de fecha de origen para la primera transacción es el 15 de septiembre.
- **3.** Al agregar la tolerancia 0 a +3 a la transacción del subsistema, se selecciona como confrontación la primera transacción del sistema de origen con un valor de fecha mayor o igual al 15 de septiembre y menor o igual al 18 de septiembre. Esta coincidencia está marcada en verde a continuación:

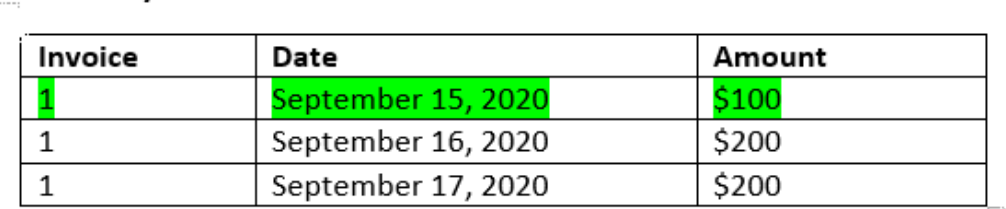

### Sub System

**Source System** 

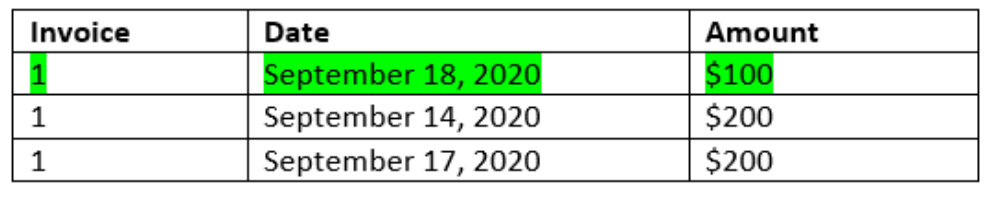

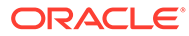

**4.** Siguiendo con la segunda transacción de origen (cuyo valor de fecha es el 16 de septiembre), se encuentra la primera transacción del subsistema con una fecha mayor o igual al 16 de septiembre y menor o igual al 19 de septiembre. Esta confrontación de 17 de septiembre está dentro del rango y se identifica con color rojo a continuación:

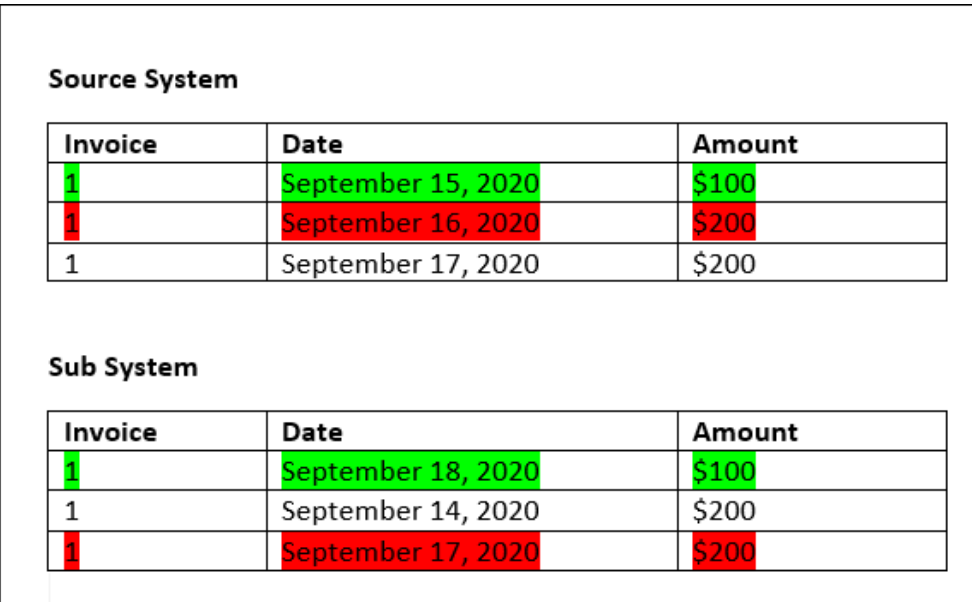

**5.** Siguiendo con la tercera transacción del sistema de origen (cuyo valor de fecha es el 17 de septiembre), se asume que tenemos que encontrar la primera transacción del sistema de origen con una fecha mayor o igual al 16 de septiembre y menor o igual al 20 de septiembre. Puesto que ninguna transacción del sistema de origen cumple con esta condición, no se crea ninguna coincidencia.

### **Nota:**

En el caso de procesos de confrontación de un solo origen, las transacciones positivas se confrontan con las negativas.

### **Evaluación de los tipos de regla 1 a varios**

Con los tipos de regla 1 a varios, las transacciones del sistema de origen son las transacciones base.

### **Nota:**

Para los tipos de regla 1 a varios, debe definir una condición de regla que pueda ser una confrontación exacta o con tolerancia además del Atributo de balance.

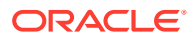

### **Evaluación de los tipos de regla varios a 1**

Con los tipos de regla varios a 1, las transacciones del subsistema son las transacciones base.

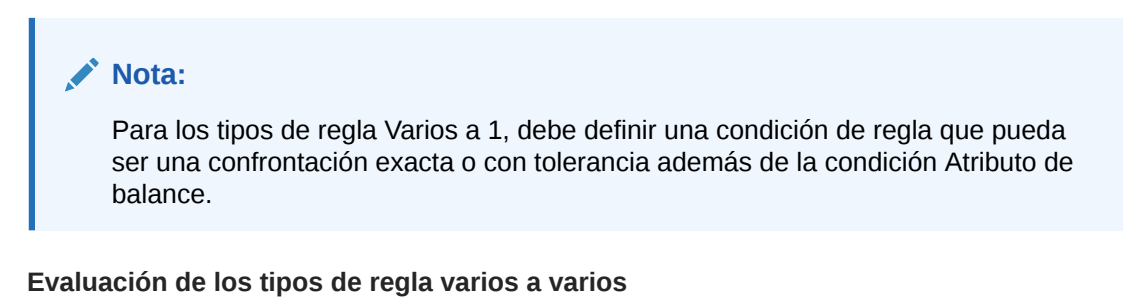

Con los tipos de regla varios a varios, no hay transacciones base. En su lugar, las condiciones se evalúan mediante un conjunto de reglas.

Se usa el siguiente proceso para evaluar una confrontación para tipos de reglas Varios a varios con la tolerancia de fechas especificada.

- **1.** Busque el valor de fecha mínimo y el valor de fecha máximo del sistema de origen
- **2.** En el subsistema, use la siguiente fórmula para calcular el valor de fecha mínimo y el valor de fecha máximo permitidos al determinar una coincidencia:
	- La fecha mínima del subsistema debe ser la misma o posterior a la fecha máxima del sistema de origen + valor de inicio del rango de tolerancia de fechas
	- La fecha máxima del subsistema debe ser la misma o anterior a la fecha mínima del sistema de origen + valor final del rango de tolerancia de fechas
- **3.** Tenga en cuenta todas las transacciones del subsistema que se encuentre entre la fecha mínima del subsistema calculada y la fecha máxima del subsistema al determinar una coincidencia

Tenga en cuenta que la fecha mínima del subsistema debe ser igual o inferior a la fecha máxima del subsistema.

### **Ejemplo: Tipo de regla Varios a varios con tolerancia de fechas**

En este ejemplo, la tolerancia de fechas permitida para una coincidencia oscila entre -2 y +3.

Tenga en cuenta las siguientes transacciones del sistema de origen para el ID de tienda 3738.

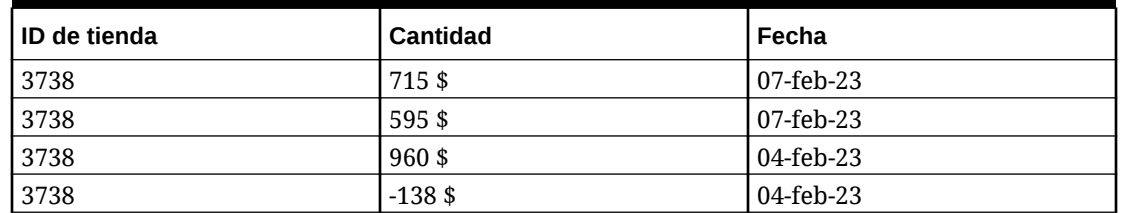

#### **Tabla 9-1 Transacciones del sistema de origen**

En las transacciones del sistema de origen, el valor de fecha mínimo es 04-feb-23 y el valor de fecha máximo es 07-feb-23.

Tenga en cuenta las siguientes transacciones de subsistema para el ID de tienda 3738.

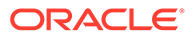

| ID de tienda | Cantidad | Fecha     |
|--------------|----------|-----------|
| 3738         | 387\$    | 05-feb-23 |
| 3738         | 211 \$   | 05-feb-23 |
| 3738         | 378\$    | 07-feb-23 |
| 3738         | 342 \$   | 05-feb-23 |
| 3738         | 714\$    | 06-feb-23 |
| 3738         | $100$ \$ | 07-feb-23 |

**Tabla 9-2 Transacciones del subsistema**

Con la fórmula del paso 2, determine el rango de fechas para las transacciones del subsistema que se deben tener en cuenta para la confrontación.

- La fecha mínima del subsistema debe ser igual o posterior al 05-feb-23 (07-feb-23 - 2 días)
- La fecha máxima del subsistema debe ser igual o anterior al 07-feb-23 (04-feb-23  $+3$  días).

Por tanto, todas las transacciones del subsistema que se encuentre entre el 05-feb-23 y el 07-feb-23 se tienen en cuenta al obtener una coincidencia. En este ejemplo, todas las transacciones del subsistema se encuentran dentro de este rango.

La suma de los importes en el sistema de origen es 2132. En el subsistema, la suma de importes de las transacciones que se encuentren dentro de rango de fechas calculado es 2132. Por tanto, las transacciones del sistema de origen y del subsistema se consideran una coincidencia.

Para entender un ejemplo cuando no se encuentra una coincidencia, piense en las transacciones del mismo sistema de origen mostradas anteriormente. En las transacciones del subsistema, el único cambio es que la última transacción (donde Importe = 100) tiene fecha del 08-feb-23. La fecha máxima del subsistema que se puede tener en cuenta al obtener una coincidencia es el 07-feb-23, por lo que no se incluye la transacción con la fecha 08-feb-23. La suma de los importes del sistema de origen es 2132, pero la suma de los importes del subsistema es 2032. Por tanto, estos conjuntos de transacciones del sistema de origen y del subsistema no son una coincidencia.

### **Nota:**

Para las reglas Varios a varios, debe definir una condición Confrontación exacta.

**Evaluación de las condiciones de regla de coincidencia para un atributo de cuadre**

El método para evaluar condiciones de regla de coincidencia para un atributo de cuadre es ligeramente diferente que para otros atributos. Considere el tipo de regla varios a varios al usar datos de muestra. Así es cómo el sistema lo evalúa:

**1.** Primero, el sistema selecciona todas las transacciones con los números de factura que coincidan (regla 1).

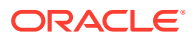

- **2.** A continuación, se evalúan los atributos de fecha para comprobar que cumplen la condición de regla (regla 2).
- **3.** Por último, se evalúa si la cantidad del sistema de origen coincide exactamente con la del subsistema (regla 3). Puesto que se trata de una coincidencia varios a varios con múltiples transacciones en el sistema de origen y el subsistema, los valores de cantidad se deben sumar primero por

origen de datos y, a continuación, comparar los totales de la suma. En el ejemplo, la suma de la cantidad del sistema de origen es 500 \$ y la suma de la cantidad del subsistema también es 500 \$, por lo que se cumplen las condiciones de coincidencia:

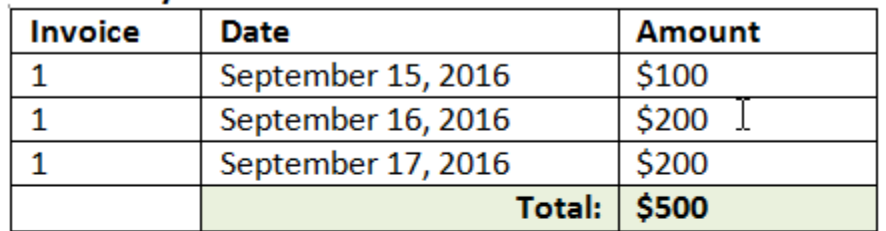

### **Source System**

### **Sub System**

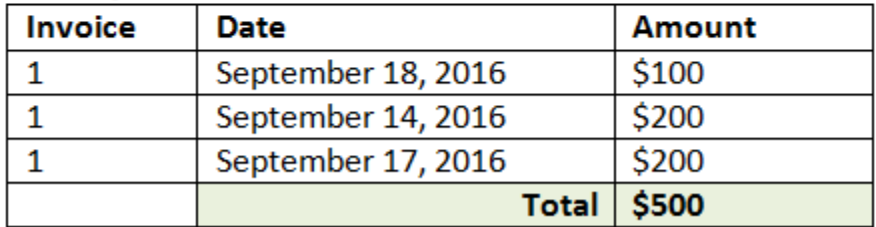

### **Nota:**

Lo mismo ocurre en las coincidencias 1 a varios y varios a 1. Cuando existan varias transacciones del mismo origen de datos para una coincidencia, los valores de los atributos de cuadre se deben sumar primero antes de realizar la comparación.

**Evaluación de tolerancias establecidas como un porcentaje y límite de varianza**

La opción de tolerancia de porcentaje está disponible para atributos de origen de datos de tipo de **Número** y **Entero** (incluido el atributo de cuadre) y puede establecerse para:

- Reglas de confrontación automática
- Regla de coincidencia manual
- Asignación de atributos por defecto

Veamos cómo funciona la coincidencia con valores de tolerancia altos y bajos como un porcentaje: Por ejemplo, supongamos lo siguiente:

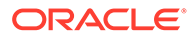

La regla de coincidencia tiene una tolerancia baja de un 1 % y una tolerancia alta de un 1 %

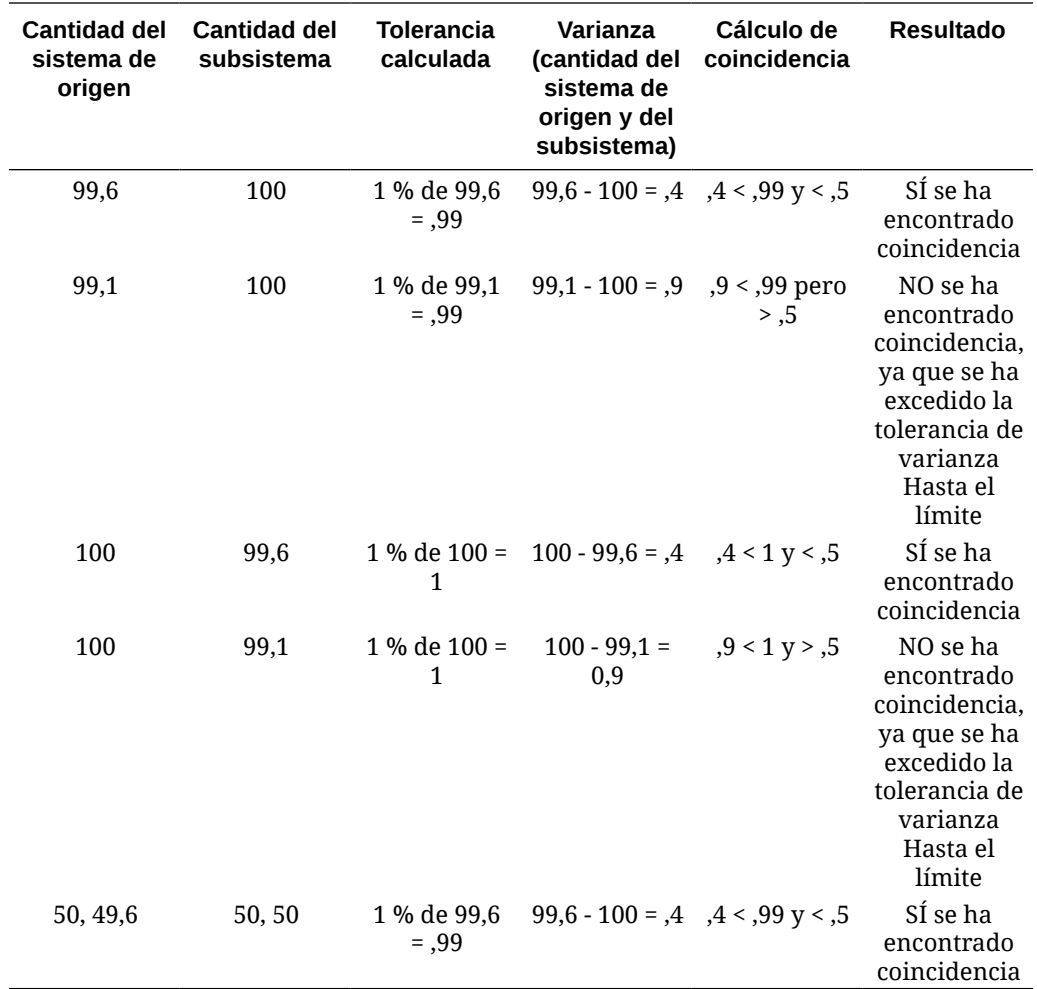

• La tolerancia de Cantidad máxima está establecida en ,5

#### **Evaluaciones de tolerancias de fecha en reglas 1 a 1 y 1 a varios**

La tolerancia de fechas es el número de días a tener en cuenta para la confrontación de transacciones entre dos orígenes de datos. **Confrontación de transacciones** tiene en cuenta la tolerancia de fechas con el método más habitual de confrontar las transacciones, tratando el origen (en el libro mayor, por ejemplo), como disponible "antes" de los depósitos del banco o las transacciones del subsistema. El motor se ancla en el origen y calcula el rango de valores de fecha a tener en cuenta para la confrontación hacia delante desde allí, en función de los valores de tolerancia introducidos en la regla.

La opción Tolerancia de fechas está disponible para los atributos de origen de datos de tipo **Fecha** y se pueden establecer para:

- Reglas de confrontación automática
- Regla de coincidencia manual
- Asignación de atributos por defecto

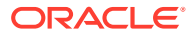

La tolerancia de fechas es muy flexible y puede utilizarla para especificar la confrontación con uno de estos elementos:

• **Rango** de días

Use la tolerancia de fechas en reglas para establecer un rango de días a tener en cuenta para la confrontación. Durante la creación de reglas, estos campos se denominan **Inicio** y **Fin** para indicar el rango. El motor proporciona mucha flexibilidad para trabajar con el rango de tolerancia de fechas. Supongamos que desea tener en cuenta las transacciones para realizar una confrontación entre la fecha actual y un día posterior. Esto equivaldría a una fecha de inicio 0 y de fin 1. Otro ejemplo sería iniciar la confrontación de transacciones dos días después de las transacciones de origen y acabar 4 días después. También puede considerar un día anterior (inicio -1) a 1 día posterior si introduce un valor en Inicio -1 y un valor en Fin +1.

#### • **Fecha específica**

Se ofrece una precisión adicional para la tolerancia de fechas al poder confrontar transacciones de un origen con transacciones del subsistema en otro día específico en lugar de en un rango de días. Esto se realiza con los valores de tolerancia de fechas en los campos Inicio y Fin como el mismo valor. Por ejemplo, supongamos que solo desea realizar la confrontación de sus transacciones de origen con las transacciones bancarias 2 días después. Puede introducir 2 en el campo Inicio y 2 en el campo Fin para que solo se tenga en cuenta ese día para la confrontación.

• **Calendario de negocio** en lugar de un calendario normal para eliminar los festivos y los fines de semana que se tendrán en cuenta en la confrontación. De forma predeterminada, **Conciliación de cuentas** utiliza un calendario normal para especificar las fechas en un rango de fechas. También puede usar un calendario de negocio al calcular un rango de fechas para eliminar fácilmente el recuento de días que sean festivos para una compañía, o bien los fines de semana en el cálculo del rango. La casilla de verificación **Utilizar calendario de negocio** está disponible como opción al crear condiciones de regla de atributo Tipo de fecha con tolerancia y también para la asignación de atributos predeterminados del proceso de confrontación. La opción de calendario de negocio no está disponible para la confrontación manual.

### **Nota:**

Para utilizar un calendario de negocio, debe especificar los días laborables para su unidad organizativa, así como una regla de vacaciones que contenga la lista de vacaciones. Las unidades organizativas se asignan a perfiles y el calendario de negocio asociado se utiliza, a continuación, durante la creación de las conciliaciones. Consulte Definición de unidades organizativas en la guía *Configuración de Account Reconciliation*.

A continuación se muestra un ejemplo de una regla con una tolerancia de fechas especificada, así como con la casilla de verificación Calendario de negocio.

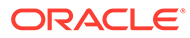

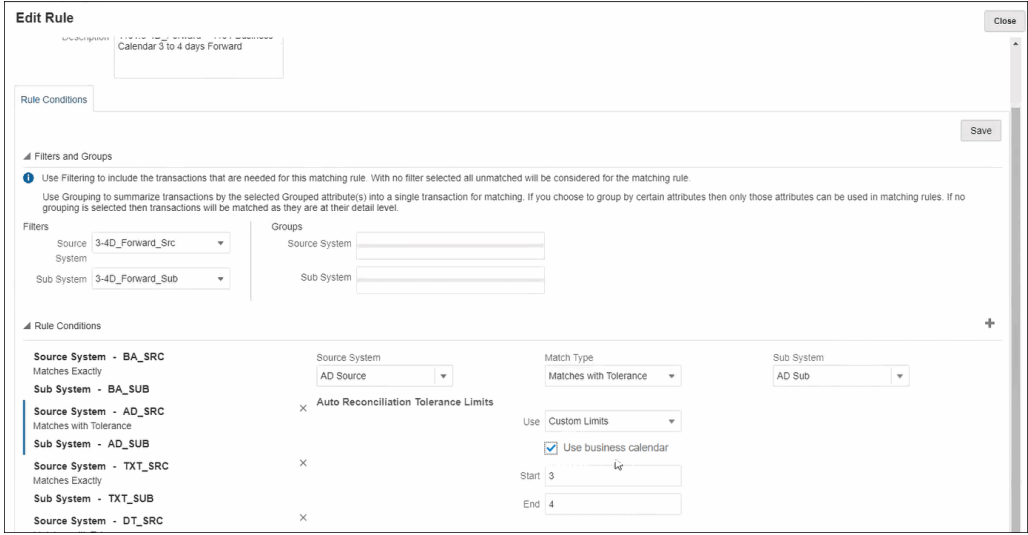

Para obtener más información sobre la creación de reglas con tolerancia de fechas al definir un proceso de confrontación, consulte Definición del proceso de coincidencia mediante la creación de reglas

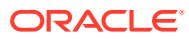
# 10

## Descripción general de la configuración de confrontación de transacciones

Debe configurar Reconciliation Compliance antes de configurar Transaction Matching. Es necesario porque Transaction Matching ahora utiliza los períodos definidos en Reconciliation Compliance, así como formatos y perfiles para crear conciliaciones.

#### **Para obtener más información sobre la coincidencia de transacciones**

• Haga clic en este enlace para ver el vídeo Configuración de la coincidencia de transacciones:

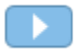

- Puede obtener más información sobre el motor de coincidencia de transacciones[:Comprensión del motor de coincidencia de transacciones](#page-170-0)
- Puede obtener más información sobre el uso de varios orígenes de datos y varios procesos de coincidencia[:Uso de varios orígenes de datos y varios procesos de](#page-223-0) [coincidencia](#page-223-0)

## Pasos para configurar Transaction Matching

Es necesario realizar los pasos de configuración para que se pueda utilizar Transaction Matching con las conciliaciones.

Los pasos clave para configurar Transaction Matching son los siguientes:

- **1.** Defina los atributos de grupo que se utilizarán al crear sus tipos de confrontación. Consulte [Creación de atributos de grupo.](#page-38-0)
- **2.** Cree un tipo de confrontación, como se describe en [Creación de tipos de confrontación](#page-189-0) Los tipos de confrontación determinan el modo en que se produce la confrontación de transacciones. Para cada tipo de confrontación, debe definir los orígenes de datos y las reglas utilizadas para el proceso de confrontación. Puede utilizar el mismo tipo de coincidencia para varias conciliaciones, siempre y cuando las conciliaciones compartan el mismo origen de datos y la misma configuración de regla de coincidencia.
- **3.** Cree un formato seleccionando uno de los tres métodos de formato disponibles para Transaction Matching y asócielo a un Tipo de confrontación.

Los métodos de formato para Transaction Matching son:

- Comparación de balances con confrontación de transacciones : similar al formato de comparación de balances en la conformidad de conciliación
- Análisis de cuenta con confrontación de transacciones: similar al formato de análisis de cuenta utilizado en la conformidad de conciliación
- Solo confrontación de transacciones: seleccione este formato si desea utilizar la confrontación de transacciones como antes y no se están usando conciliaciones de fin de periodo. También debe configurar al menos un periodo.

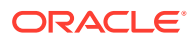

#### Consulte [Definición de formatos.](#page-94-0)

**4.** Defina un perfil que se va a utilizar para crear las conciliaciones en función del formato que ha establecido. Consulte [Trabajar con perfiles](#page-121-0)

Una vez que se hayan creado los perfiles, un administrador puede crear conciliaciones para la confrontación de transacciones e importar datos para que los usuarios puedan comenzar a realizar la función de confrontación de transacciones. Consulte Creación de conciliaciones en coincidencia de transacciones y Descripción de las cargas de datos.

### **Note:**

Si necesita saber más acerca de la configuración de periodos o de cómo la "fecha de bloqueo" afecta a las actividades de confrontación de transacciones, consulte [Configuración de periodos](#page-84-0) y [Cierre y bloqueo de](#page-91-0) [periodos](#page-91-0).

### **Note:**

Si pretende utilizar Oracle Account Reconciliation Cloud para la confrontación de transacciones y solo desea crear un informe de balances, debe configurar al menos un periodo como requisito previo para la configuración de la confrontación de transacciones.

## Definición de atributos de grupo

Los atributos de grupo proporcionan un mecanismo para gestionar fácilmente un conjunto de atributos dependientes que están relacionados con una única entidad.

### **Related Topics**

- [Acerca de los atributos de grupo en Transaction Matching](#page-182-0) Un atributo de grupo es un atributo definido por el usuario que consiste en uno o más atributos de miembro.
- [Creación de atributos de grupo](#page-38-0)

En Reconciliation Compliance, los administradores del servicio pueden crear atributos de grupo. En Transaction Matching, los usuarios con el rol de aplicación Tipos de confrontación - Gestionar pueden crear atributos de grupo.

- [Exportación de valores de miembro de atributo de grupo](#page-41-0) La exportación de un atributo de grupo permite reutilizar los valores de atributo de miembro en un entorno diferente.
- [Importación de atributos de grupo](#page-41-0) La importación de un atributo de grupo le permite utilizar el atributo de grupo incluido en el archivo .csv de importación en su entorno.
- [Edición de atributos de grupo](#page-42-0) Los administradores del servicio pueden modificar los miembros y valores de atributo de miembro de un atributo de grupo.

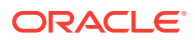

### <span id="page-182-0"></span>[Supresión de atributos de grupo](#page-43-0)

Los administradores del servicio pueden suprimir un atributo de grupo, atributos de miembro, o valores de atributo de miembro en función de determinadas condiciones.

• [Acerca de los atributos de grupo en Reconciliation Compliance](#page-37-0) Un atributo de grupo es un atributo definido por el usuario que consiste en uno o más atributos de miembro.

### Acerca de los atributos de grupo en Transaction Matching

Un atributo de grupo es un atributo definido por el usuario que consiste en uno o más atributos de miembro.

Los atributos de grupo pueden almacenar varios valores para un conjunto de atributos de miembro. Se debe asignar un atributo de miembro del atributo de grupo como atributo de miembro de clave.

Un ejemplo de atributo de grupo es Tienda, con los atributos de miembro ID de tienda, Nombre de tienda, Ubicación de tienda, Número de teléfono, Gerente de tienda y Correo electrónico de tienda. Los detalles de varias tiendas se pueden almacenar en este atributo de grupo. El dato de cada atributo de miembro se denomina valor.

Los datos almacenados en el atributo de grupo pueden ser como se indica a continuación:

| ID de tienda | Nombre de<br>tienda | Ubicación de<br>tienda | Número de<br>teléfono | Gerente de<br>tienda | Correo<br>electrónico de<br>tienda |
|--------------|---------------------|------------------------|-----------------------|----------------------|------------------------------------|
| 100          | Tienda 1            | Tienda1 Ubic<br>ación  | 123-7645              | Jane D               | jane.d@comp<br>añía.com            |
| 200          | Tienda 2            | Tienda2 Ubic<br>ación  | 765-3467              | Amar K               | amar.k@comp<br>añía.com            |
| 300          | Tienda 3            | Tienda3 Ubic<br>ación  | 980-4821              | Anita T              | anita.t@comp<br>añía.com           |
| 400          | Tienda 4            | Tienda4 Ubic<br>ación  | 564-3563              | Jack S               | jack.s@compa<br>ñía.com            |

**Table 10-1 Ejemplo: atributo de grupo de tienda**

### **Note:**

Los atributos de grupo definidos en Reconciliation Compliance son diferentes de los definidos en Transaction Matching. No puede utilizar los atributos de grupo de Reconciliation Compliance en Transaction Matching ni viceversa.

### **Note:**

En Transaction Matching, los usuarios con el rol de aplicación Tipos de confrontación - Ver no pueden ver el separador Atributos de grupo que muestra la lista de atributos de grupo.

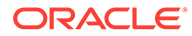

#### **Beneficios de utilizar atributos de grupo**

- Se define una vez y se utiliza en varios objetos
- Evita las discrepancias en el valor de un atributo que se utiliza en varios objetos
	- Cuando hay un cambio en cualquier valor de miembro, solo tiene que actualizar el valor en el atributo de grupo. Este cambio se puede ver en todos los objetos dentro de la aplicación que hacen referencia al valor de clave del atributo de grupo.
	- Cuando selecciona un miembro de clave de un atributo de grupo en una conciliación o una transacción, automáticamente obtiene los valores de todos los atributos de miembro.
- Reduce el esfuerzo asociado a la configuración de varios atributos relacionados en la aplicación

Normalmente, un subconjunto de miembros de atributo de grupo está incluido en un formato, una conciliación o una transacción. Así pues, una conciliación puede utilizar ID de tienda, Gerente de tienda y Correo electrónico de tienda, y una transacción puede utilizar ID de tienda, Ubicación de tienda y Número de teléfono. Cuando se utilizan atributos de grupo, no es necesario configurar todos estos atributos individualmente. En su lugar, puede seleccionar ID de tienda (atributo de clave) y se rellenarán los valores de los miembros de atributo restantes.

### **¿Dónde se pueden utilizar los atributos de grupo de Transaction Matching?**

Un atributo de grupo definido para Transaction Matching se puede utilizar en lo siguiente:

- Tipos de confrontación
	- Atributos de origen de datos
	- Atributos de ajuste
	- Atributos de soporte
- Paneles: para el tipo de objeto Coincidencia

### Creación de atributos de grupo

En Reconciliation Compliance, los administradores del servicio pueden crear atributos de grupo. En Transaction Matching, los usuarios con el rol de aplicación Tipos de confrontación - Gestionar pueden crear atributos de grupo.

Para crear atributos de grupo en Reconciliation Compliance:

**1.** En **Inicio**, seleccione **Aplicación**, a continuación, **Configuración** y, por último, **Atributos**.

El separador Atributos muestra todos los atributos personalizados, incluidos los atributos de grupo, que se definen en Reconciliation Compliance.

- **2.** Haga clic en **Agregar** para mostrar el cuadro de diálogo Nuevo atributo personalizado.
- **3.** Especifique las propiedades de atributo de grupo. Consulte [Especificación de](#page-39-0) [propiedades de atributo de grupo](#page-39-0).
- **4.** Defina los miembros de atributo de grupo. Consulte [Definición de atributos de](#page-39-0) [miembro.](#page-39-0)

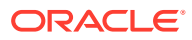

- **5.** Especifique los valores para los miembros de atributo de grupo. Consulte [Especificación](#page-40-0) [de valores para atributos de miembro de grupo.](#page-40-0)
- **6.** Haga clic en **Aceptar** para guardar el atributo de grupo.

Para crear atributos de grupo en Transaction Matching:

- **1.** En **Inicio**, seleccione **Aplicación** y, a continuación, **Tipos de confrontación**.
- **2.** Seleccione el separador **Atributos de grupo**. Este separador muestra todos los atributos de grupo definidos en Transaction Matching.
- **3.** Haga clic en **Agregar** para mostrar el cuadro de diálogo Nuevo atributo personalizado.
- **4.** Especifique las propiedades de atributo de grupo. Consulte [Especificación de](#page-39-0) [propiedades de atributo de grupo](#page-39-0).
- **5.** Defina los miembros de atributo de grupo. Consulte [Definición de atributos de miembro.](#page-39-0)
- **6.** Especifique los valores para los miembros de atributo de grupo. Consulte [Especificación](#page-40-0) [de valores para atributos de miembro de grupo.](#page-40-0)
- **7.** Haga clic en **Aceptar** para guardar el atributo de grupo.

### Especificación de propiedades de atributo de grupo

Las propiedades de atributo de grupo incluyen el nombre y el tipo.

Para especificar las propiedades del atributo de grupo:

- **1.** Haga clic en el separador **Propiedades** del cuadro de diálogo Nuevo atributo personalizado.
- **2.** En **Nombre**, introduzca un nombre para el atributo de grupo. El nombre debe ser único en todos los atributos personalizados de la aplicación.
- **3.** En **Tipo**, seleccione Grupo.

**Nota:** La opción Cálculo está desactivada cuando se crean atributos de grupo.

### Definición de atributos de miembro

Para cada atributo de miembro de un atributo de grupo, debe especificar un nombre y un tipo.

Para definir los atributos de miembro de un atributo de grupo:

- **1.** Haga clic en el separador **Miembros** del cuadro de diálogo Nuevo atributo personalizado.
- **2.** Cree uno o más atributos de miembro utilizando los siguientes pasos:
	- **a.** Haga clic en **Agregar**. Aparecerá el cuadro de diálogo Nuevo miembro de atributo.
	- **b.** En **Nombre**, introduzca un nombre único para el atributo de miembro.

El nombre debe ser único en todos los atributos personalizados y atributos del sistema de la aplicación.

**c.** En **Tipo**, seleccione el tipo de atributo de miembro. Consulte [Acerca de los atributos](#page-26-0) [personalizados](#page-26-0).

Si selecciona Lista, debe especificar una lista de valores para este atributo de miembro. No puede seleccionar Grupo como tipo para un atributo de miembro.

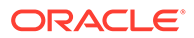

### **Note:**

En Reconciliation Compliance, no puede agregar datos adjuntos para atributos de texto de varias líneas.

**d.** Si es un atributo de cálculo, seleccione **Cálculo**. Consulte [Acerca de los](#page-27-0) [atributos calculados](#page-27-0) y [Creación de atributos calculados](#page-34-0).

Solo puede utilizar los atributos de miembro de este atributo de grupo al especificar la definición de cálculo.

### **Note:**

Esta opción está desactivada para los atributos de miembro creados en Transaction Matching.

**3.** Seleccione **Clave** para el atributo de miembro que se debe utilizar como clave para este atributo de grupo. Un atributo de grupo debe tener un atributo de clave.

### Especificación de valores para atributos de miembro de grupo

Es posible especificar varios valores para cada atributo de miembro de un atributo de grupo.

Puede introducir los valores para los atributos de miembro o importarlos de un archivo .CSV. Consulte [Importación de atributos de grupo.](#page-41-0)

Para especificar valores para los atributos de miembro en un atributo de grupo:

**1.** Haga clic en el separador **Valores** del cuadro de diálogo Nuevo atributo personalizado.

La cuadrícula muestra una columna para cada atributo de miembro definido en el separador Miembros.

- **2.** Cree uno o más conjuntos de valores para los atributos de miembro definidos.
	- **a.** Haga clic en **Agregar** para mostrar una nueva fila.
	- **b.** Introduzca valores para cada atributo de miembro.

### **Note:**

Los valores del atributo de clave deben ser único en el atributo de grupo.

### Exportación de valores de miembro de atributo de grupo

La exportación de un atributo de grupo permite reutilizar los valores de atributo de miembro en un entorno diferente.

Para exportar un atributo de grupo:

**1.** Abra el cuadro de diálogo Editar atributo personalizado del atributo de grupo que se debe actualizar.

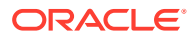

- En Reconciliation Compliance: en la página Inicio, haga clic en **Aplicación**, después, en **Configuración** y, por último, en **Atributos**. Haga clic en el nombre del atributo de grupo que se debe exportar.
- En Transaction Matching, en la página de inicio, haga clic en **Aplicación** y, a continuación, en **Tipos de confrontación**. Seleccione el separador **Atributos de grupo** y, a continuación, haga clic en el nombre del atributo de grupo que se debe exportar.
- **2.** Haga clic en el separador **Valores** y seleccione **Exportar**.

Los valores de atributo de miembro se exportan a un archivo denominado Members.csv, con los nombres de atributo de miembro como columnas. Si ya existe un archivo con este nombre, se utiliza un entero como sufijo y el nombre de archivo es Members(*n*).csv.

### Importación de atributos de grupo

La importación de un atributo de grupo le permite utilizar el atributo de grupo incluido en el archivo .csv de importación en su entorno.

Si el archivo de importación contiene un valor no válido (es decir, un valor que no está presente en el atributo de grupo), ese atributo se deja en blanco y se puede actualizar posteriormente.

Para importar un atributo de grupo:

- **1.** Abra el cuadro de diálogo Nuevo atributo personalizado o el cuadro de diálogo Editar atributo personalizado. Consulte el primer paso en [Creación de atributos de grupo](#page-38-0) o en [Edición de atributos de grupo](#page-42-0).
- **2.** Haga clic en el separador **Valores** y, a continuación, haga clic en **Importar**.

Aparecerá el separador Importar valores de miembro.

- **3.** Haga clic en **Elegir archivo** para seleccionar el archivo .csv que contiene los valores de miembro.
- **4.** En **Tipo de importación**, seleccione una opción que indique la acción que se debe realizar cuando hay valores existentes para uno o más miembros.

Seleccione una de las siguientes opciones:

• **Reemplazar:** todos los valores del archivo de importación se agregarán o reemplazarán los valores de atributo existentes. Los valores de atributo existentes que no estén en el archivo de importación no se modificarán. No obstante, todos los datos de atributo de un valor de clave en particular se reemplazarán por el contenido del archivo o se borrarán.

Utilice este tipo de importación cuando solo desee mover los cambios más recientes desde un sistema de origen. Por ejemplo, la adición de nuevos datos de almacenamiento desde una adquisición.

- **Reemplazar todo:** todos los valores del archivo de importación reemplazarán completamente los valores de atributo existentes. Los valores de atributo existentes que no estén en el archivo de importación se suprimirán. Utilice este tipo de importación cuando cree un reflejo de los valores de un sistema de origen con una actualización completa. Por ejemplo, las actualizaciones semanales para sincronizar con los datos de almacenamiento del sistema ERP.
- **Actualizar:** compara el uso del atributo de clave y actualiza los valores de atributo de miembro con los del archivo que va a importar. No tiene ningún efecto en los

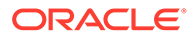

valores de los atributos de clave que no están especificados en el archivo de importación.

Todos los valores del archivo de importación se agregarán o reemplazarán los valores de atributo existentes. Los valores de atributo existentes que no estén en el archivo de importación no se modificarán. Solo los datos de atributo de un valor de clave en particular se reemplazarán por el contenido del archivo. Los datos de atributo de los atributos que no estén en el archivo no se modificarán. Los valores de clave del archivo de importación que no estén en el atributo generarán un error.

Utilice este tipo de importación cuando desee actualizar unos pocos atributos en todos los valores de atributo. Por ejemplo, la actualización de los gerentes de tienda después de una reorganización sin que afecte al resto de los datos de tienda.

- **5.** En **Formato de fecha**, seleccione el formato de fecha necesario.
- **6.** En **Delimitador de archivo**, seleccione el carácter que se utiliza como delimitador de archivo en el archivo de importación .csv.
- **7.** Haga clic en **Importar**.

### Edición de atributos de grupo

Los administradores del servicio pueden modificar los miembros y valores de atributo de miembro de un atributo de grupo.

Para editar un atributo de grupo:

- **1.** Abra el cuadro de diálogo Editar atributo personalizado del atributo de grupo que se debe actualizar.
	- En Reconciliation Compliance: en la página Inicio, haga clic en **Aplicación**, después, en **Configuración** y, por último, en **Atributos**. Haga clic en el nombre del atributo de grupo que se debe actualizar.
	- En Transaction Matching, en la página de inicio, haga clic en **Aplicación** y, a continuación, en **Tipos de confrontación**. Seleccione el separador **Atributos de grupo** y, a continuación, haga clic en el nombre del atributo de grupo que se debe actualizar.
- **2.** (Opcional) En **Nombre**, modifique el nombre del atributo de grupo.
- **3.** Para editar un atributo de miembro, haga clic en el separador **Miembros**.

Seleccione el atributo de miembro que se va a editar y haga clic en el icono Editar. Puede editar el nombre de atributo de miembro y la lista de valores proporcionados para un atributo de lista. Para agregar un nuevo atributo de miembro, haga clic en el icono Agregar.

Tenga en cuenta que no puede cambiar el atributo de clave ni modificar el tipo de un atributo de miembro.

**4.** Para editar un valor del atributo de miembro, haga clic en el separador **Valores**.

Haga clic en la celda necesaria y modifique el valor. Después de guardar los cambios, todas las conciliaciones o transacciones que utilizan este atributo de miembro se actualizarán para que utilicen el nuevo valor.

Puede agregar nuevos valores haciendo clic en el icono Agregar. Tenga en cuenta que no puede modificar estos valores del atributo de clave.

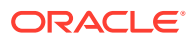

### Supresión de atributos de grupo

Los administradores del servicio pueden suprimir un atributo de grupo, atributos de miembro, o valores de atributo de miembro en función de determinadas condiciones.

### **Note:**

En Reconciliation Compliance, los atributos de grupo y los atributos de miembro solo se pueden suprimir si no se están utilizando en ningún formato, perfil o conciliación dentro de un período que no esté bloqueado.

Cuando se suprime un atributo de grupo o un atributo de miembro, todas las conciliaciones o transacciones que los utilizan continuarán conservando la información suprimida.

Para suprimir un atributo de grupo:

- **1.** Acceda a la lista de atributos de grupo existentes.
	- En Reconciliation Compliance: en la página Inicio, haga clic en **Aplicación**, después, en **Configuración** y, por último, en **Atributos**.
	- En Transaction Matching, en la página de inicio, haga clic en **Aplicación** y, a continuación, en **Tipos de confrontación**. Seleccione el separador **Atributos de grupo**.
- **2.** Para suprimir el atributo de grupo, haga clic en el menú Acciones y seleccione **Suprimir**.
- **3.** En el cuadro de diálogo Confirmación de supresión, haga clic en **Sí**.

Para suprimir un atributo de miembro:

- **1.** Abra el cuadro de diálogo Editar atributo personalizado del atributo de grupo que se debe actualizar.
	- En Reconciliation Compliance: en la página Inicio, haga clic en **Aplicación**, después, en **Configuración** y, por último, en **Atributos**. Haga clic en el nombre del atributo de grupo cuyo atributo de miembro se debe suprimir.
	- En Transaction Matching, en la página de inicio, haga clic en **Aplicación** y, a continuación, en **Tipos de confrontación**. Seleccione el separador **Atributos de grupo** y, a continuación, haga clic en el nombre del atributo de grupo cuyo atributo de miembro se debe suprimir.
- **2.** Haga clic en el separador **Miembros**.
- **3.** Seleccione el atributo de miembro que se va a suprimir y haga clic en el icono Suprimir.
- **4.** En el cuadro de diálogo Confirmación de supresión, haga clic en **Sí**.

Para suprimir un valor de atributo de miembro:

- **1.** Abra el cuadro de diálogo Editar atributo personalizado del atributo de grupo que se debe actualizar.
	- En Reconciliation Compliance: en la página Inicio, haga clic en **Aplicación**, después, en **Configuración** y, por último, en **Atributos**. Haga clic en el nombre del atributo de miembro cuyos valores de atributo de miembro se deben suprimir.

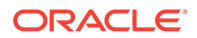

- <span id="page-189-0"></span>• En Transaction Matching, en la página de inicio, haga clic en **Aplicación** y, a continuación, en **Tipos de confrontación**. Seleccione el separador **Atributos de grupo** y, a continuación, haga clic en el nombre del atributo de grupo cuyos valores de atributo de miembro se deben suprimir.
- **2.** Haga clic en el separador **Valores**.
- **3.** Para suprimir una fila completa, seleccione la fila y, a continuación, haga clic en el icono Suprimir.
- **4.** Para suprimir un valor en particular, haga clic en esa celda y presione la tecla **Suprimir**.

El valor de este atributo de miembro se vuelve nulo. Todas las conciliaciones que utilizan el valor suprimido también mostrarán un valor nulo para este valor de atributo de miembro.

## Creación de tipos de confrontación

Los tipos de confrontación determinan el funcionamiento del proceso de confrontación de transacciones para las cuentas que usan ese tipo de confrontación.

#### **Consulte también:**

- Acerca de las vistas de tipo de confrontación para los orígenes de datos Se crea una vista de tipo de confrontación para cada tipo de confrontación aprobado. Esta vista contiene todas las transacciones de todos los orígenes de datos en el tipo de confrontación.
- [Pasos para crear tipos de confrontación](#page-191-0) Un tipo de confrontación determina la estructura de los datos procedentes de los orígenes de datos (columnas y tipos de datos), y las reglas que se utilizan para la confrontación. Los administradores del servicio y los usuarios con el rol de aplicación Tipos de confrontación - Gestionar pueden crear tipos de confrontación.
- [Definición de propiedades de tipo de confrontación](#page-192-0)
- [Definición de orígenes de datos](#page-193-0) Los orígenes de datos contienen las transacciones que se tienen que confrontar.
- [Trabajar con tipos de transacción](#page-205-0) Los tipos de transacción incluyen tipos de ajuste y tipos de soporte
- [Definición del proceso de coincidencia mediante la creación de reglas](#page-209-0)

### Acerca de las vistas de tipo de confrontación para los orígenes de datos

Se crea una vista de tipo de confrontación para cada tipo de confrontación aprobado. Esta vista contiene todas las transacciones de todos los orígenes de datos en el tipo de confrontación.

Las vistas Tipo de confrontación simplifican la creación de informes en todas las transacciones para un tipo de confrontación específico. La vista Tipo de confrontación para un tipo de confrontación específico contiene atributos de todos los orígenes de datos de ese tipo de confrontación. Utilice la consulta SQL de esta vista para obtener los nombres de las columnas de cada origen de datos. A continuación, puede crear una consulta de informe que incluya todas las transacciones de todos los orígenes de datos en un tipo de confrontación específico. La ejecución de informes personalizados

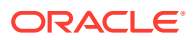

a partir de esta consulta de informe le permite filtrar y ver los datos de todas las transacciones de un tipo de confrontación en un solo lugar. Consulte Generación de informes personalizados en *Administración de Oracle Account Reconciliation*.

Una vista Tipo de confrontación se puede unir con otras tablas. Las consultas de informe basadas en las vistas Tipo de confrontación son portátiles. Si la configuración del tipo de confrontación es la misma en dos aplicaciones, la consulta de informe funcionará en ambas aplicaciones aunque no sean totalmente idénticas.

La vista Tipo de confrontación se crea o se actualiza cuando se aprueba un tipo de confrontación.

#### **Estructura de la vista Tipo de confrontación para los orígenes de datos**

El nombre de una vista Tipo de confrontación es su ID de tipo de confrontación con el prefijo "TM\_". Por ejemplo, el nombre de la vista Tipo de confrontación de un tipo de confrontación con ID POtoInv es TM\_POtoInv. La longitud máxima para el nombre de la vista es de 30 bytes.

El número máximo de columnas soportadas en una vista Tipo de confrontación es de 300.

La vista Tipo de confrontación contiene atributos fijos definidos por el sistema y atributos de origen de datos de todos los orígenes de datos de ese tipo de confrontación. Los nombres de las columnas no deben superar los 30 bytes. El nombre de una columna para un atributo de origen de datos es el ID del atributo de origen de datos con un guion bajo y una letra que representa el tipo de datos de la columna. Consulte *TM\_<MATCH\_TYPE\_ID>* en *Tablas y vistas de Account Reconciliation* para obtener información sobre las columnas de la vista Tipo de confrontación.

### **Note:**

Si el ID de tipo de confrontación o el ID de atributo de origen de datos contiene un punto (.) o corchetes ('{' o '}'); este carácter se sustituye por un guion bajo en la vista Tipo de confrontación. Por ejemplo, si un ID de tipo de confrontación es InterCompany1.2, el nombre de su vista Tipo de confrontación es TM\_InterCompany1\_2.

**Ejemplos: Consultas para crear informes sobre las transacciones confrontadas para los tipos de confrontación**

#### **Ejemplo 1: Seleccionar todas las transacciones para un origen de datos específico**

Utilice cualquiera de las siguientes consultas de informe para recuperar todas las transacciones del tipo de confrontación TM\_GL\_POS\_BANK en el que el origen de datos sea 'Bank'.

```
SELECT * FROM "TM_GL_POS_Bank" TM_GL_POS_BANK WHERE TM_GL_POS_BANK.SOURCE =
'Bank';
```

```
SELECT * FROM "TM_GL_POS_Bank" TM_GL_POS_BANK WHERE TM_GL_POS_BANK.SOURCE =
'Bank' and 
TM_GL_POS_BANK.RECON_ID IN
(SELECT recon.recon id FROM tm recon recon, tm recon type recon type,
TM_DATA_SOURCE data_source
```
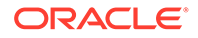

```
WHERE recon.recon type id = recon type.recon type id AND
recon.recon type id = data source.recon type id
    AND data source.recon type id = recon type.recon type id AND
data source. DATA SOURCE ID = 2009);
```
#### **Ejemplo 2: Seleccionar transacciones no confrontadas para un tipo de confrontación**

La siguiente consulta de informe devuelve todas las transacciones no confrontadas para el tipo de confrontación TM\_GL\_POS\_BANK en todos los orígenes de datos.

```
select * FROM "TM_GL_POS_Bank" TM_GL_POS_BANK where
TM_GL_POS_BANK.match_status_enum_is_null or
TM GL POS BANK.match status enum = 6
```
#### **Ejemplo 3: Seleccionar todas las transacciones confrontadas entre dos fechas específicas**

La siguiente consulta de informe devuelve todas las transacciones confrontadas para el tipo de confrontación TM\_GL\_POS\_BANK creado entre las fechas. Este resultado incluye transacciones de todos los orígenes de datos en el tipo de confrontación.

```
 SELECT * FROM "TM_GL POS Bank" TM_GL_POS_BANK LEFT OUTER JOIN 
TM_MATCH MATCH ON 
   (TM_GL_POS_BANK.RECON_ID = MATCH.RECON_ID AND MATCH.MATCH_ID =
TM_GL_POS_BANK.MATCH_ID)
   WHERE MATCH.CREATE DATE > ~MATCH DATE LOW~ and MATCH.CREATE DATE <=
~\simMATCH DATE HIGH\sim
```
### Pasos para crear tipos de confrontación

Un tipo de confrontación determina la estructura de los datos procedentes de los orígenes de datos (columnas y tipos de datos), y las reglas que se utilizan para la confrontación. Los administradores del servicio y los usuarios con el rol de aplicación Tipos de confrontación - Gestionar pueden crear tipos de confrontación.

Las compañías pueden tener muchos tipos de confrontación como, por ejemplo, cuentas de intercompañía, cuentas bancarias, cuentas a cobrar, cuentas por pagar y distintas cuentas de compensación. Debido a que las reglas y la estructura de datos para estas cuentas diferentes son probablemente distintas, las compañías crearán un tipo de coincidencia para cada cuenta. Los tipos confrontación se asignan a las conciliaciones y más de una conciliación puede utilizar el mismo tipo de confrontación.

### **Note:**

El número máximo de tipos de confrontaciones que se pueden crear en una aplicación es 300.

Para crear un tipo de confrontación:

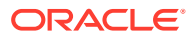

<span id="page-192-0"></span>**1.** Define las propiedades de tipo de confrontación. Aquí se incluye el ID de tipo de confrontación, el nombre y las instrucciones para los usuarios al utilizar este tipo de confrontación.

Consulte Definición de propiedades de tipo de confrontación.

- **2.** Defina uno o más orígenes de datos. Consulte [Definir los orígenes de datos.](#page-193-0)
- **3.** Defina el proceso de confrontación, incluida la creación de reglas que se deben usar para confrontar las transacciones. Consulte [Definir el proceso de confrontación.](#page-209-0)
- **4.** Defina los tipos de transacción, incluidos los tipos de ajuste y los tipos de soporte. Consulte [Definir los tipos de transacción](#page-205-0).

### **Note:**

También se pueden exportar e importar los tipos de confrontación entre entornos. Consulte [Exportación e importación de tipos de confrontación entre entornos](#page-240-0)

**Ver el vídeo Creación de tipos de confrontación**

Haga clic en este enlace para ver el vídeo:

### Definición de propiedades de tipo de confrontación

Para definir un nuevo tipo de coincidencia, empiece en el separador Propiedades e introduzca un nombre, las instrucciones o explicación para los usuarios que utilicen este tipo de coincidencia y el calendario que determina la frecuencia con la que se puede producir el balance para las conciliaciones que utilizan este tipo.

Para definir las propiedades del tipo de coincidencia:

- **1.** En **Inicio**, seleccione **Aplicación** y, a continuación, **Tipos de confrontación**.
- **2.** En **Tipos de confrontación**, haga clic en **Nuevo**. Aparece el separador Propiedades del cuadro de diálogo Nuevo tipo de confrontación.
- **3.** Introduzca un valor de ID que sea único en todos los tipos de confrontación, un nombre y, opcionalmente, una descripción. El ID debe ser un valor alfanumérico menor o igual a 28 bytes. Los caracteres especiales que se permiten son el punto (.), el guion bajo (\_) y el guion (-).

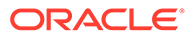

### <span id="page-193-0"></span>**Note:**

- El estado puede ser **Pendiente** o **Aprobado**. Los tipos de confrontación nuevos se establecen de forma predeterminada con el estado **Pendientes**. Cuando esté listo para que los usuarios utilicen este tipo de coincidencia, cámbielo a **Aprobado**. No se puede editar una vez que el tipo tenga el estado **Aprobado**, excepto los filtros.
- Si ve el icono de advertencia en la ventana Tipo de confrontación:
	- Puede seguir utilizando el tipo de confrontación sin que ello afecte a sus operaciones diarias. Sin embargo, es posible que afecte a los informes existentes que hacen referencia a la vista SQL para este tipo de confrontación. Consulte [Acerca de las](#page-189-0) [vistas de tipo de confrontación para los orígenes de datos](#page-189-0).
	- Para corregir la advertencia, puede revertir el estado a Pendiente y aprobar el tipo de confrontación.

#### **4.** Haga clic en **Guardar**.

Al establecer el estado del tipo de confrontación como **Aprobado** y guardar la definición, se crea la vista de tipo de confrontación para este tipo de confrontación. Esta vista contiene todas las transacciones de todos los orígenes de datos para este tipo de confrontación. Haga clic en el icono del campo Vista para mostrar la consulta SQL y utilizar la vista en los informes personalizados. Consulte Generación de informes personalizados en *Administración de Oracle Account Reconciliation*.

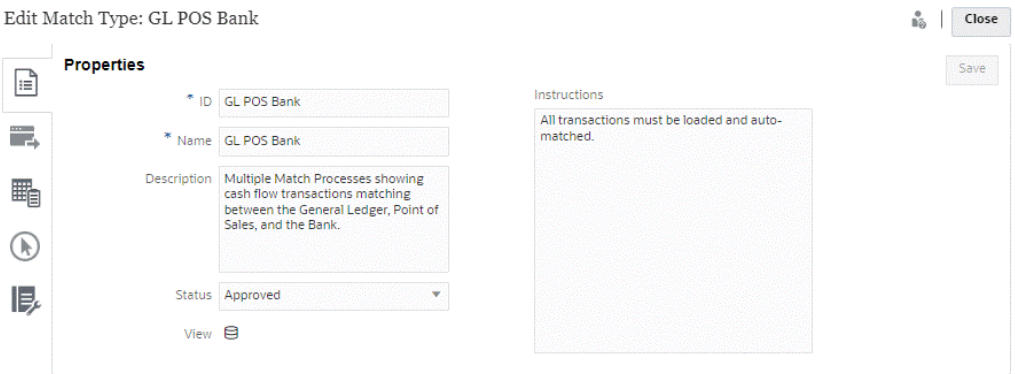

Si en el campo Vista se muestra un signo de exclamación (en lugar de un icono de base de datos), indica que se ha producido un error al crear la vista. Puede volver a intentarlo si establece el estado del tipo confrontación como **Pendiente**, lo vuelve a establecer como **Aprobado** y, a continuación, guarda los cambios. Si el problema persiste, revise el ID del tipo de confrontación y los ID del origen de datos. Consulte el paso 3 de este tema y Definición de orígenes de datos.

### Definición de orígenes de datos

Los orígenes de datos contienen las transacciones que se tienen que confrontar.

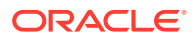

### <span id="page-194-0"></span>**Consulte también:**

- Acerca de la definición de orígenes de datos
- [Acerca de los atributos de origen de datos](#page-195-0)
- [Acerca de los atributos calculados](#page-200-0)
- [Pasos para definir un origen de datos](#page-202-0)

### Acerca de la definición de orígenes de datos

No hay límite en el número de orígenes de datos que puede agregar; sin embargo, la mayoría de conciliaciones contendrán dos orígenes de datos: las transacciones del sistema de origen coincidirán con las transacciones del subsistema.

Ciertos tipos de conciliaciones (como las cuentas de compensación, las cuentas transitorias o los devengos de alto volumen) requieren la coincidencia de débito o crédito con un único origen de datos. El objetivo de ambos casos es producir una conciliación y el formato dependerá de si trabaja con dos o más procesos de origen o con un solo proceso de origen.

### **Note:**

- El número máximo de orígenes de datos que se pueden crear en una aplicación es 750.
- El número máximo de orígenes de datos en un tipo de confrontación es 20.

Al definir un origen de datos, puede definir los "atributos" en el origen, que son las columnas de datos que se importarán. También es la ubicación en la que puede enriquecer y normalizar los datos para prepararlos para la coincidencia mediante los atributos calculados. Por ejemplo, es posible que necesite extraer una cadena de texto del centro de algún campo de texto y, a continuación, hacer coincidir esta cadena de texto con algún otro atributo. O bien, puede que necesite convertir diferentes valores de texto en algún valor "normalizado", de manera que se pueda hacer coincidir. Se puede utilizar una biblioteca de atributos calculados para el enriquecimiento y la normalización de datos, de modo que pueda lograr el mayor número posible de coincidencias mediante el motor de coincidencias automatizado.

### **Note:**

Es necesario que establezca dos campos como mínimo para cada origen de datos: **Cantidad** y **Fecha**. En necesario un atributo **Cantidad** para representar el importe de la transacción del sistema de origen o del subsistema, lo que se define como el "Importe de balance" en la definición de origen de datos. Un **Importe** siempre debe definirse con el tipo **Número**. Es necesario un atributo **Fecha** que represente la fecha contable que determina el periodo contable en el que se refleja una transacción. Los atributos de fecha y de cantidad deben rellenarse en cada transacción, ya que serán utilizados para la realización de los cálculos de fin de periodo.

El administrador también puede permitir que los usuarios supriman transacciones de un origen de datos determinado. Esto se lleva a cabo activando la casilla de verificación

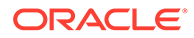

<span id="page-195-0"></span>**Permitir supresión de transacciones**. Tenga en cuenta que esta función se puede activar para un origen de datos determinado ya se hayan cargado las transacciones o no. Para obtener información sobre la supresión de transacciones, consulte Supresión de transacciones

Un administrador también puede permitir que los usuarios editen transacciones al activar esa función por atributo de origen de datos. Para obtener información sobre la edición de transacciones, consulte Edición de transacciones

#### **Ejemplo: Tipo de confrontación con dos orígenes de datos**

Este es un ejemplo de un tipo de confrontación con dos orígenes de datos, Cuentas por pagar y Cuentas a cobrar, con atributos de origen de datos para el origen de datos Cuentas por pagar. Tenga en cuenta que se ha creado el atributo de fecha necesario llamado AP\_DDATE. También se ha creado un atributo de cuadre llamado Cantidad de cuentas a pagar.

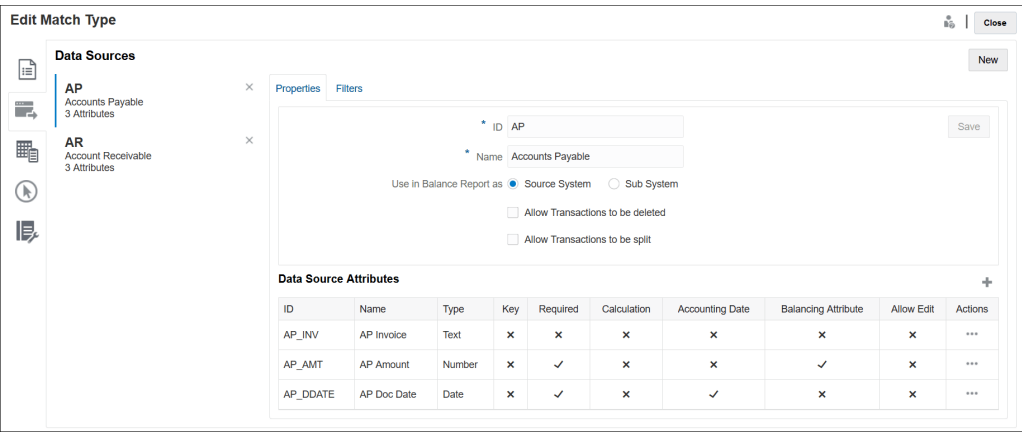

### Acerca de los atributos de origen de datos

Al definir un atributo en un origen de datos, tendrá que proporcionar determinados detalles. En la siguiente tabla se describen los detalles.

### **Note:**

Un origen de datos puede tener un máximo de 200 atributos.

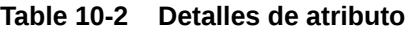

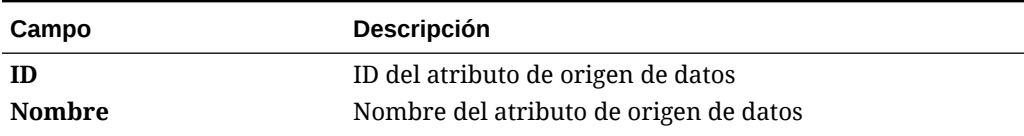

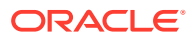

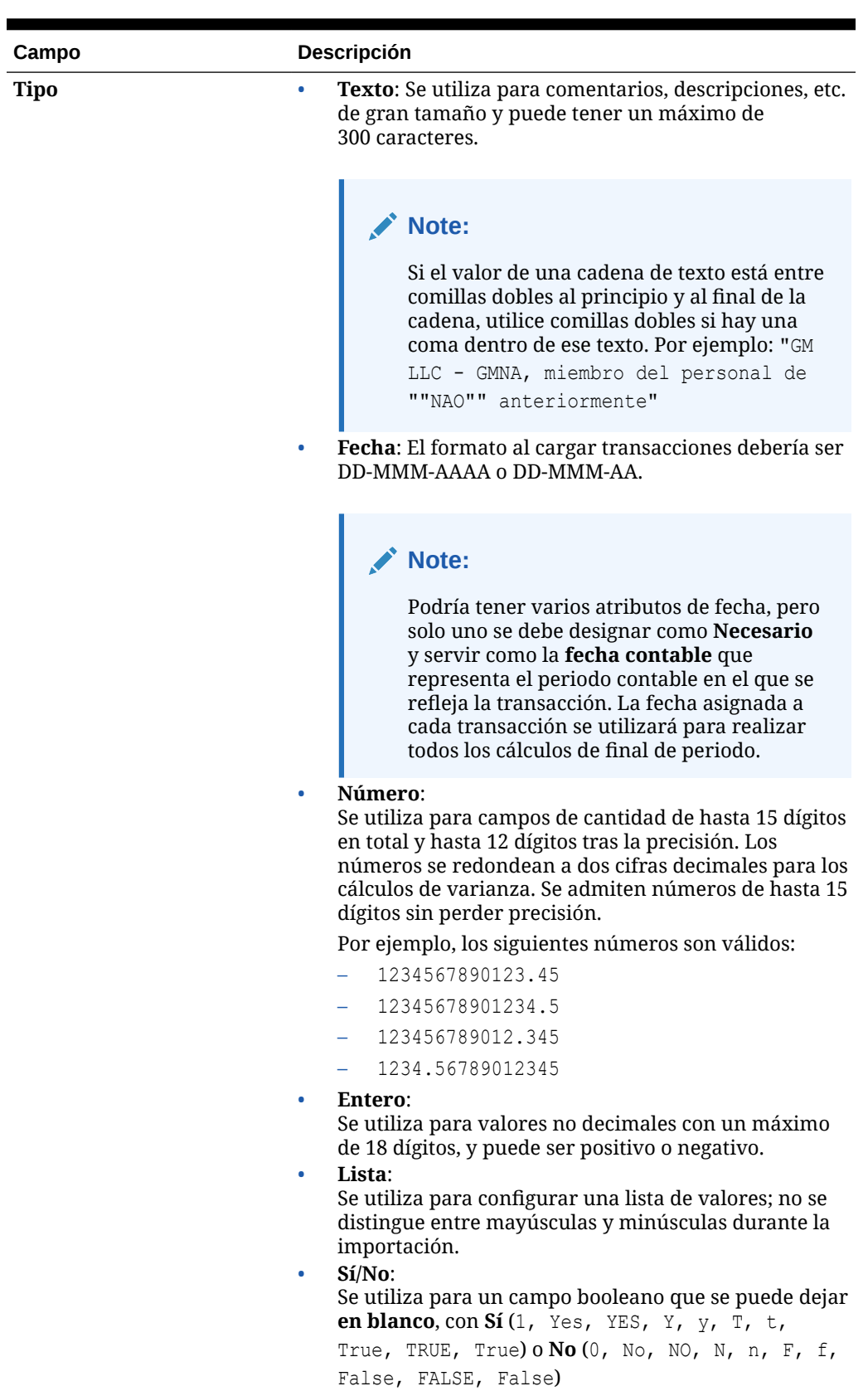

### **Table 10-2 (Cont.) Detalles de atributo**

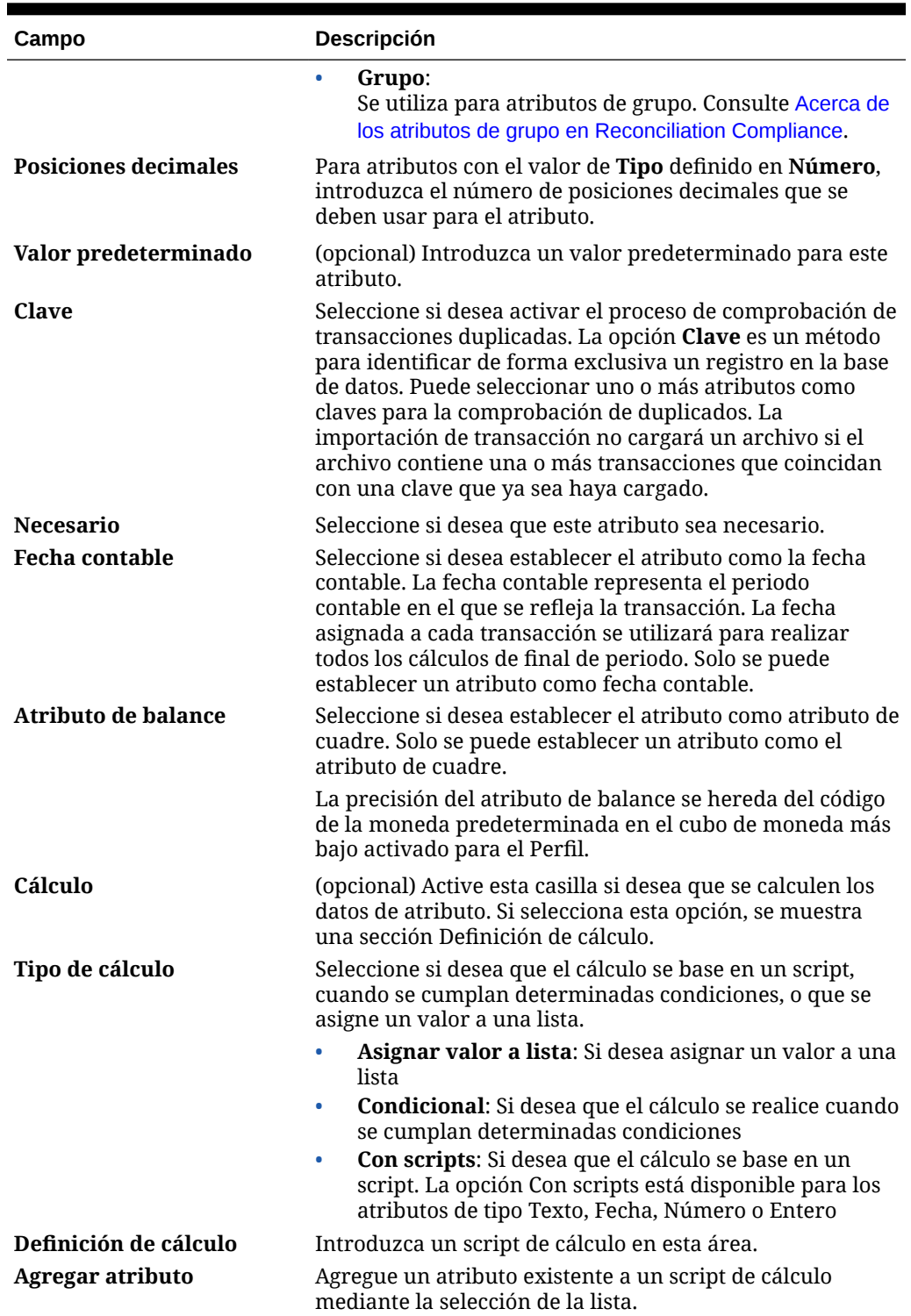

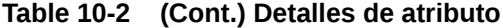

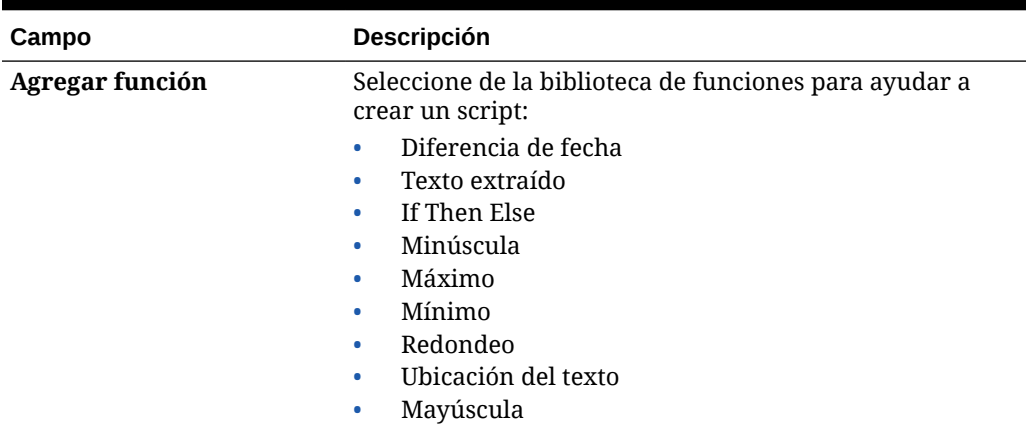

### **Table 10-2 (Cont.) Detalles de atributo**

### **Ejemplos de atributo**

A continuación se muestran algunos ejemplos de atributos comunes:

### **Texto**

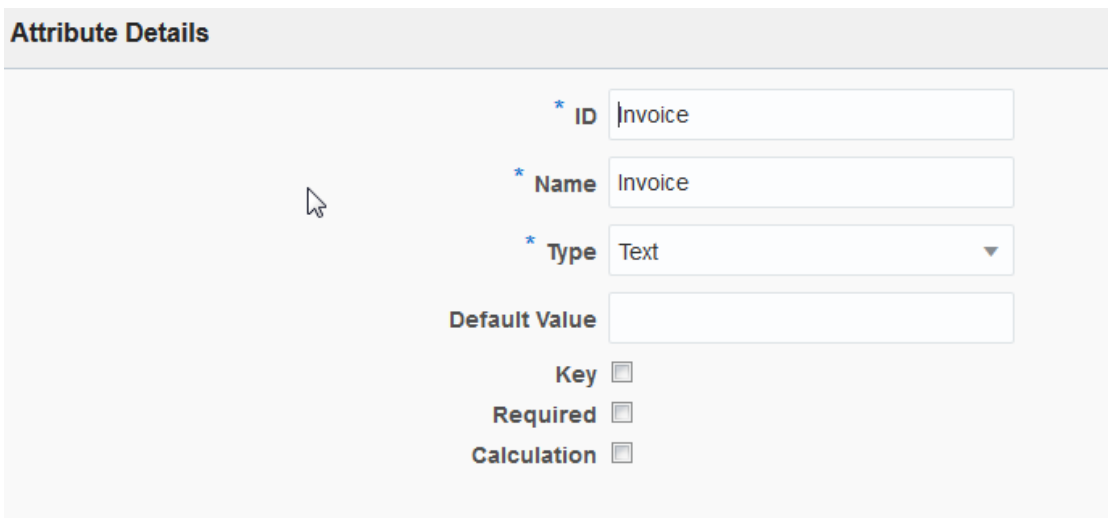

**Ejemplo de tipo de cálculo con scripts**

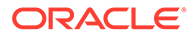

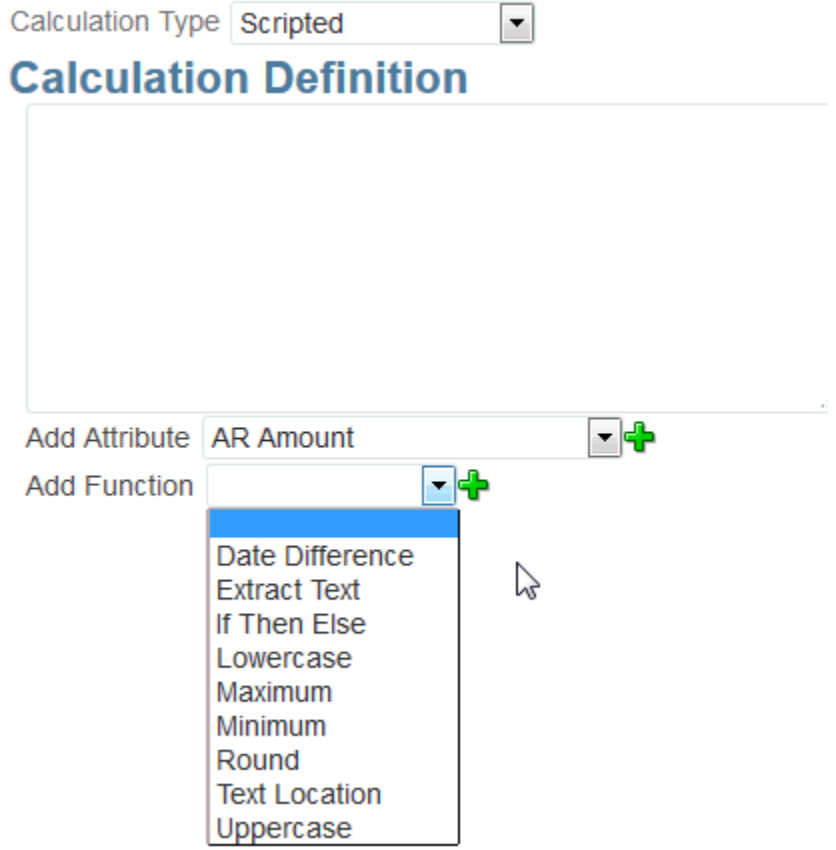

**Ejemplo de tipo de cálculo condicional**

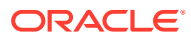

<span id="page-200-0"></span>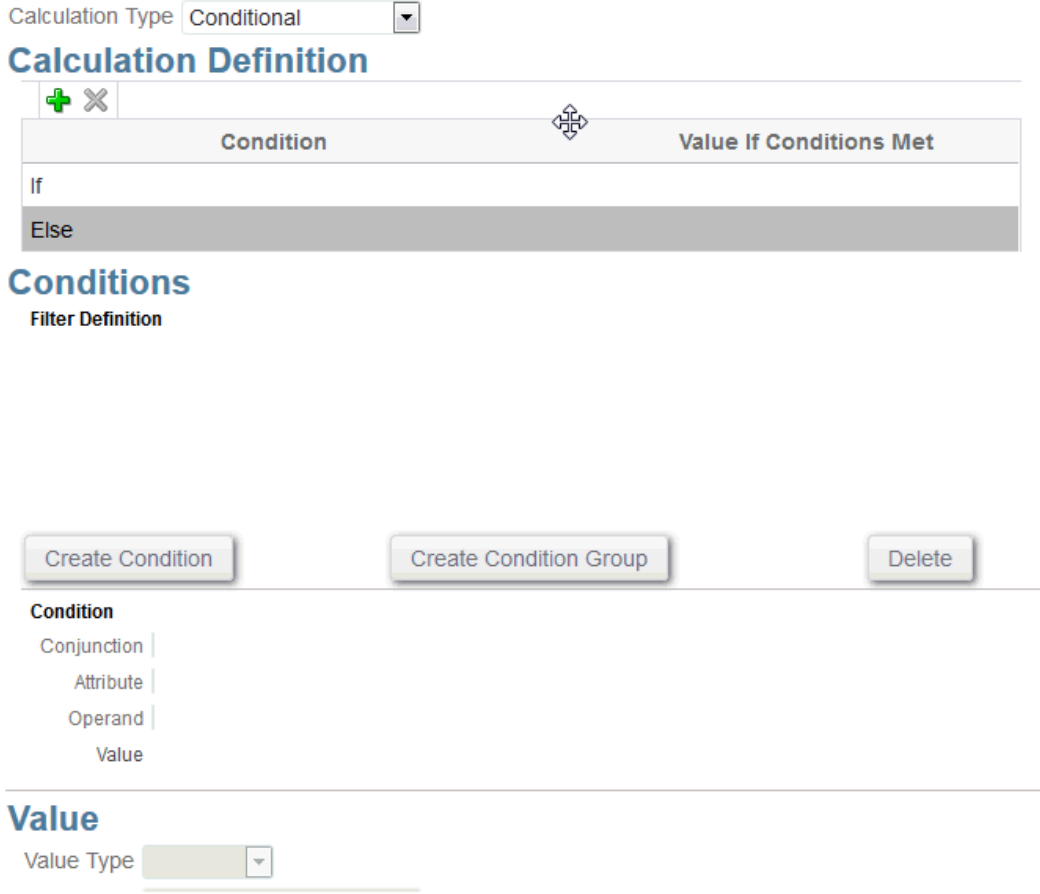

### Acerca de los atributos calculados

Los atributos calculados son de solo lectura. Los administradores pueden agregar atributos a las secciones de atributos en los cuadros de diálogo Acciones y los usuarios del flujo de trabajo pueden verlos en los cuadros de diálogo Acciones y en las transacciones. Los administradores pueden restringir el acceso a determinados roles mediante el establecimiento del acceso No visualizar. Por ejemplo, para el atributo calculado XYZ, un administrador le puede agregar el acceso Visor: No visualizar, de este modo XYZ no se mostrará a los visores.

Cualquier rol de usuario puede agregar atributos calculados como columnas en las vistas y los portlets. También se pueden agregar como atributos filtrables en el Panel de filtros.

### **Note:**

No puede crear atributos calculados que generan una dependencia cíclica. Por ejemplo, los siguientes atributos calculados no se permiten si A y B dependen el uno del otro:  $A = {B} * (-1)$  y  $B = {A} + 100$ , ya que crean una dependencia cíclica, algo que no está permitido y causa errores.

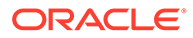

**Acerca de los tipos de cálculo**

- **Asignar valor a lista**: asigna un valor a un atributo de tipo de lista.
- **Asignar lista a valor**: asigna un valor de lista al valor de un atributo diferente. Solo está disponible para los atributos de tipo Lista.
- **Condicional**: cálculo condicional (If Then Else)
- **Con scripts**: cálculo con scripts en formato libre. La opción Con scripts está disponible para los atributos de tipo Texto, Número o Entero.

La siguiente tabla muestra los tipos de cálculo que cada tipo de atributo puede usar cuando se selecciona la opción de cálculo:

#### **Table 10-3 Tipos de cálculo que cada tipo de atributo puede usar cuando se selecciona la opción de cálculo**

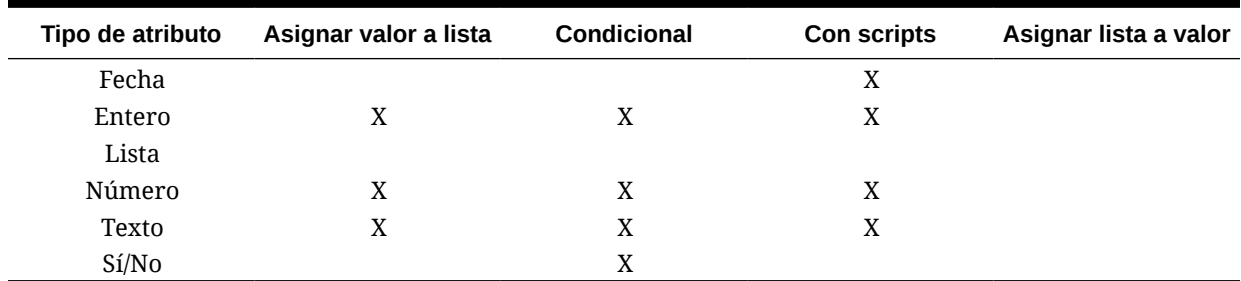

#### **Ejemplos de funciones con comandos**

Otros ejemplos de funciones con scripts:

• **Diferencia de fecha:** devuelve la diferencia en días, horas, minutos o segundos entre dos fechas. Para Fecha1 y Fecha2, se pueden usar los valores 'TODAY' y 'NOW, que indican la fecha actual (sin componente de tiempo) y fecha-hora, respectivamente.

DATE\_DIFF(<Fecha1>, <Fecha2>, <Tipo>)

Ejemplo: DATE\_DIFF('TODAY', {Fecha de finalización del preparador}, 'DAYS') o DATE\_DIFF({Fecha de finalización del preparador}, 'NOW', 'HOURS')

• **Extraer texto:** devuelve la subcadena en el valor, desde las posiciones especificadas.

SUBSTRING(<Valor>, <Ubicación>, <Longitud>)

Ejemplo: SUBSTRING( {Nombre} , 5, 10)

• **If Then Else**: permite que el usuario inserte un cálculo condicional en el cálculo con scripts. Los cálculos IF\_THEN\_ELSE también se pueden anidar para soportar los cálculos de tipo "ELSE IF".

IF\_THEN\_ELSE(<Condición>, <Valor1>, <Valor2>)

Ejemplo:

```
IF THEN ELSE( {Risk Rating} = 'Low', 'Good',IF THEN ELSE( {Risk Rating} = 'Medium', 'Better',
IF THEN ELSE({Risk Rating} = 'High', 'Best','Bad')))
```
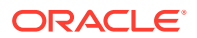

<span id="page-202-0"></span>• **Longitud** toma un valor de texto como parámetro y devuelve un entero que es el número de caracteres del texto.

LENGTH('Value') devuelve 5, mientras que LENGTH({Name}) devolvería el número de caracteres en el nombre del objeto. Si el valor está vacío o es nulo, el cálculo devolverá 0.

Utilice el cálculo con SUBSTRING para extraer los últimos 4 caracteres de un valor de texto.

Ejemplo: SUBSTRING( {MyString}, LENGTH ({MyString}) - 4

• **Minúsculas** devuelve el valor en minúsculas.

LOWERCASE(<Valor>)

Ejemplo: LOWERCASE( {Descripción} )

• **Máximo**: devuelve el valor máximo de una lista de atributos. Puede haber cualquier cantidad de parámetros.

MAX (<Valor1>, <Valor2>, <ValorN>)

Ejemplo: MAX({Acccount1},{Acccount2},{Acccount3})

• **Mínimo:** devuelve el valor mínimo de una lista de atributos. Puede haber cualquier cantidad de parámetros.

MIN(<Valor1>, <Valor2>, <ValorN>)

Ejemplo: MIN({Acccount1},{Acccount2},{Acccount3})

• **Redondear:** devuelve el valor redondeado a la posiciones decimales especificadas.

ROUND(<Valor>, <Posiciones decimales>)

Ejemplo: ROUND( ({Convertir con scripts} /7), 4)

• **Ubicación del texto:** devuelve el índice de la subcadena comprendido en el valor, el 1 como primera posición.

INSTRING(<Valor>, <Valor que buscar>)

Ejemplo: INSTRING( UPPERCASE( {Name} ), 'TAX' )

• **Mayúsculas:** devuelve el valor en mayúsculas.

UPPERCASE(<Valor>)

Ejemplo: UPPERCASE( {Nombre} )

### Pasos para definir un origen de datos

Para definir orígenes de datos:

- **1.** En **Inicio**, seleccione **Aplicación**.
- **2.** En el separador **Tipos de confrontación**, seleccione el tipo de confrontación que va a crear.
- **3.** En el separador **Orígenes de datos**, seleccione **Nuevo**.
- **4.** Define las propiedades de origen de datos. Consulte [Definición de propiedades de origen](#page-203-0) [de datos](#page-203-0).
- **5.** (Opcional) Crea filtros. Consulte [Creación de filtros al definir orígenes de datos](#page-204-0).

Consulte [Acerca de la definición de orígenes de datos.](#page-194-0)

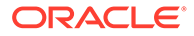

### <span id="page-203-0"></span>Definición de propiedades de origen de datos

Utilice los siguientes pasos para definir las propiedades de un origen de datos.

**1.** Introduzca un **ID** para el origen de datos y un nombre descriptivo. El ID debe ser un valor alfanumérico inferior o igual a 27 bytes. Los caracteres especiales que se permiten son el punto (.), el guion bajo (\_) y el guion (-).

### **Note:**

No puede usar el nombre, **ID de conciliación**, como un ID, ya que es un ID reservado.

- **2.** Indica si el origen de datos es un **Sistema de origen** o un origen de datos de **Subsistema**.
- **3.** Decida si desea permitir la supresión de transacciones por parte de los usuarios para este origen de datos. Para obtener información sobre la supresión de transacciones, consulte Supresión de transacciones
- **4.** Decida si desea permitir la división de transacciones por parte de los usuarios para este origen de datos. A continuación, haga clic en **Guardar**. Para obtener información sobre la división de transacciones, consulte División de transacciones no confrontadas
- **5.** En **Atributos de origen de datos**, haga clic en **+** (Nuevo atributo) para empezar a agregar atributos con los que describir cómo deben aparecer los datos en esta columna. Tenga en cuenta que esta es la forma en que puede utilizar la potente función de atributos calculados para normalizar y enriquecer los datos antes de utilizar el motor de coincidencias en Coincidencia de transacciones.

Consulte [Acerca de los atributos de origen de datos](#page-195-0) para obtener detalles sobre la información que se deben proporcionar al crear el atributo de origen de datos.

Cuando selecciona Grupo en **Tipo**, seleccione el atributo de grupo necesario en la lista de atributos de grupo disponibles en **Nombre de grupo**. Tenga en cuenta que la lista solo incluye los atributos de grupo definidos en el separador Atributos de grupo en Transaction Matching. Los campos ID y Nombre están deshabilitados y sus valores se actualizan automáticamente en función de su selección.

### **Note:**

Debe crear un atributo de tipo de **fecha** necesario para representar la **fecha contable**.

**6.** (Solo atributos calculados) Para crear un atributo calculado, seleccione **Cálculo**.

Consulte [Acerca de los atributos calculados](#page-200-0) para obtener información adicional sobre los atributos calculados.

• En **Tipo de cálculo**, seleccione una de las siguientes opciones: **Asignar valor a lista**, **Asignar lista a valor**, **Condicional** o **Con comandos**.

Tenga en cuenta que todas las opciones mostradas dependen del tipo de dato seleccionado para el atributo. Consulte .

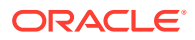

- <span id="page-204-0"></span>• Si selecciona el tipo de cálculo **Con scripts**, para introducir una ecuación de cálculo de formato libre, utilice Agregar atributo y Agregar función:
	- **Agregar atributo**: seleccione un atributo y haga clic en **Agregar** para insertar el atributo en el cuadro Definición de cálculo en la ubicación del cursor. Si el cursor está en medio de una palabra o un atributo, la palabra/el atributo se sustituirá en la definición. El nombre de los atributos agregados estará entre corchetes {}, de acuerdo con el formato de scripts.
	- **Agregar función**: seleccione una función y haga clic en **Agregar** para agregar la función a la definición de cálculo. La función se agregará con marcadores de posición para cada parámetro.
- **7.** Haga clic en **Guardar** para continuar agregando el atributo siguiente.

### Creación de filtros al definir orígenes de datos

Tras definir un origen de datos y configurar sus atributos, puede configurar filtros a fin de limitar los registros que se incluyen en la lista. Puede crear muchos filtros diferentes según cómo desee ver la información.

Para crear un filtro al definir orígenes de datos:

- **1.** Haga clic en el separador **Filtros** del separador **Orígenes de datos**.
- **2.** Haga clic en **+** (signo más) para agregar un filtro y que se muestre el cuadro de diálogo de definición de filtro.
- **3.** Introduzca el **nombre** para el filtro.
- **4.** Introduzca los criterios de filtro:
	- **a.** Haga clic en **Crear condición**.
	- **b.** Introduzca las condiciones que desee utilizar para crear la expresión de definición de filtro (Conjunción, Atributo, Operador y Valor).

#### **Ejemplo de un filtro de origen de datos usando Validez**

Un ejemplo de cómo un filtro de origen le puede ayudar es usar **Validez**, que se calcula como la fecha actual menos la fecha contable, para identificar todas las transacciones no confrontadas con una antigüedad superior a 180 días para cancelarlas. Una vez que haya creado ese filtro, lo aplicará a la regla de confrontación para ajustes, de forma que todas las transacciones no confrontadas anteriores se borren automáticamente o se confronten como ajustes. Como ocurre con otros ajustes creados, a continuación puede extraer estos como asientos en el libro mayor

### **Note:**

El último filtro utilizado se mantendrá (guardará) para cada usuario por tipo de coincidencia, proceso de coincidencia y origen de datos, por lo que puede cerrar la sesión y volver a entrar, y si abre otra conciliación del mismo tipo de coincidencia, se muestra el mismo filtro.

#### **Ejemplo de un filtro de origen de datos que utiliza el atributo Estado**

Otro ejemplo de cómo puede ayudarle el filtro de origen de datos es el uso del atributo **Estado** para realizar filtrados. Tenga en cuenta que los estados posibles son: No

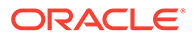

<span id="page-205-0"></span>confrontadas, Soportadas, Ajuste confirmado, Confrontación confirmada, Ajuste sugerido y Confrontación sugerida.

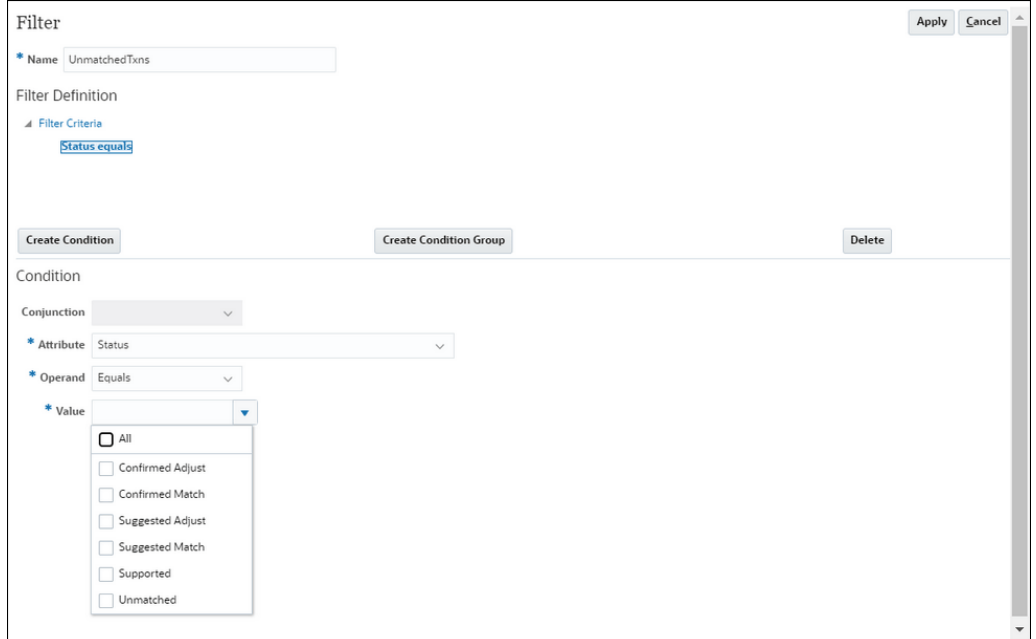

### Trabajar con tipos de transacción

Los tipos de transacción incluyen tipos de ajuste y tipos de soporte

#### **Consulte también:**

- Acerca de los tipos de transacción en Account Reconciliation El uso de tipos de transacción permite crear tantos tipos de ajuste y de soporte únicos como sea necesario para satisfacer sus necesidades de conciliación.
- [Creación de un nuevo tipo de transacción de ajuste](#page-206-0)
- [Creación de un nuevo tipo de transacción de soporte](#page-208-0)

### Acerca de los tipos de transacción en Account Reconciliation

El uso de tipos de transacción permite crear tantos tipos de ajuste y de soporte únicos como sea necesario para satisfacer sus necesidades de conciliación.

Un administrador del servicio configura los tipos de transacción durante la configuración de Transaction Matching. Se proporcionan dos tipos de transacciones predeterminadas:

- Tipo de ajuste
- Tipo de soporte

La configuración de cada tipo de transacción permite al usuario que está creando el ajuste realizar una selección en una lista de ajustes disponibles para esta conciliación y el sistema proporciona toda la información necesaria para publicar un asiento de esa conciliación. Un preparador también puede introducir información ad hoc

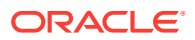

<span id="page-206-0"></span>agregando comentarios y archivos adjuntos. Por ejemplo, puede que desee configurar un tipo de **ajuste** para cada cuenta de gastos de una conciliación.

### **Note:**

Es posible que un administrador desee configurar ciertos tipos de ajuste que se utilizan para la confrontación automática y, a continuación, ocultarlos a otros usuarios para que no estén disponibles para la confrontación manual. Es posible ocultar el tipo de ajuste durante la creación o la edición del tipo de ajuste anulando la selección mediante la casilla de verificación **Permitir tipo de ajuste para la regla de confrontación manual**. La casilla de verificación se encuentra seleccionada de forma predeterminada. Tenga en cuenta que el tipo de ajuste no se puede ocultar si se utiliza en una o varias reglas de confrontación sugeridas. Las confrontaciones sugeridas creadas con anterioridad al ocultamiento del tipo de ajuste pueden mostrar el tipo de ajuste durante la búsqueda de transacciones, pero no se pueden confirmar.

Los tipos de **soporte** configurables se parecen al proceso de tipo de ajuste en que el preparador ahora puede realizar una selección en una lista de tipos de soporte disponibles para esa conciliación, permitiéndoles marcar fácilmente las transacciones no confrontadas en las categorías de soporte que tengan sentido para esa conciliación.

En un tipo de ajuste o de soporte, los atributos son atributos globales. Esto implica que puede crear atributos, que aparecen en una lista desplegable, y otros usuarios pueden reutilizarlos.

### Creación de un nuevo tipo de transacción de ajuste

- **1.** En **Aplicación**, seleccione **Tipos de confrontación** y seleccione el tipo de confrontación que desee editar, y en **Acciones**, seleccione **Editar**.
- **2.** Seleccione el separador **Tipos de transacción** y, a continuación, **Ajustar**.

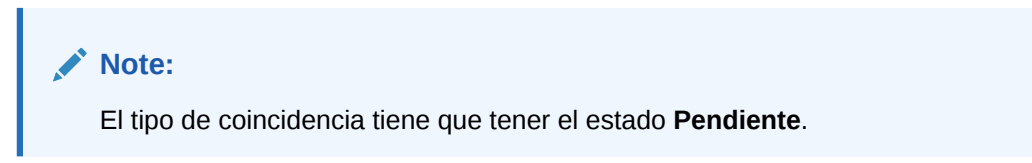

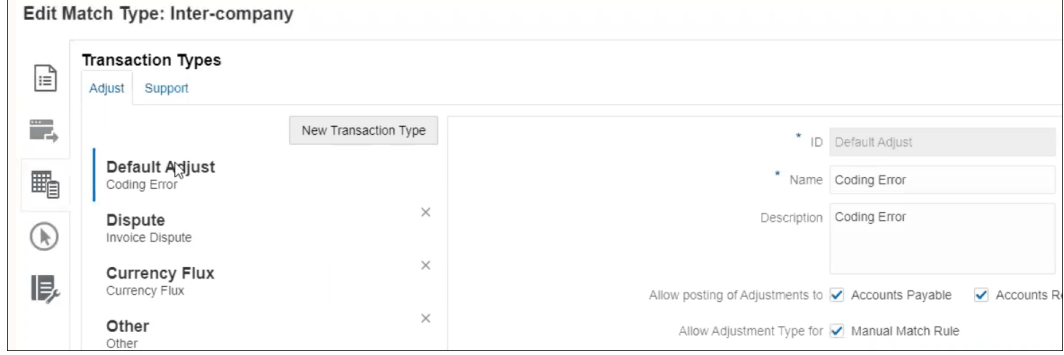

Puede ver una lista de los tipos de transacción en la parte izquierda.

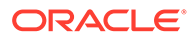

- **3.** Puede cambiar el nombre y la descripción asociados al ID de ajuste predeterminado.
- **4.** Para crear un nuevo tipo de ajuste, haga clic en **Nuevo tipo de transacción**.
- **5.** Introduzca un ID (con un máximo de 25 caracteres que identifique este tipo de transacción), un nombre (con un máximo de 50 caracteres) y, opcionalmente, una descripción (con un máximo de 250 caracteres).
- **6.** Puede agregar nuevos atributos haciendo clic en **Agregar** y seleccionando a continuación **Nuevo**. Los atributos son atributos globales, de modo que estén disponibles para que los puedan usar otros usuario en una lista desplegable. Consulte Creación de atributos globales de soporte y ajuste. Para agregar un atributo personalizado existente, haga clic en **Agregar** y seleccione **Existente**. En el cuadro de diálogo Detalles de atributo, seleccione el atributo personalizado necesario.

### **Note:**

Además, puede utilizar un atributo global existente que esté disponible en la lista desplegable.

Seleccione uno de los siguientes tipos de dato para cada atributo:

• **Texto**: Se utiliza para comentarios extensos, descripciones, etc. Pueden tener hasta 255 caracteres

### **Note:**

Para importar valores de cadena que incluyen una coma (,), el valor de cadena debe aparecer entre comillas dobles. Cuando la cadena aparezca entre comillas dobles, debe encerrar el resto de comillas dobles de la cadena en un segundo conjunto de comillas dobles. Se muestran ejemplos en esta tabla.

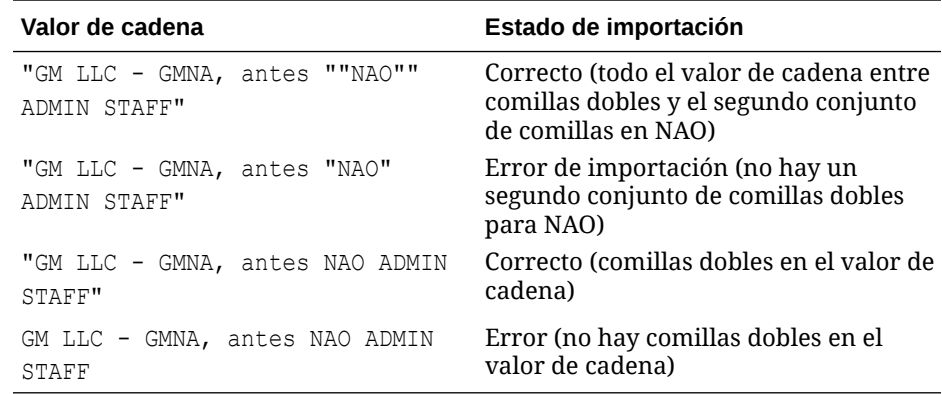

• **Fecha**: Se utiliza para los valores de fecha

El formato al cargar transacciones debe ser DD-MMM-AAAA o DD-MMM-AA.

• **Número**: Se utiliza para campos de importe de hasta 18 dígitos (12 dígitos y hasta 6 posiciones decimales)

<span id="page-208-0"></span>Puede ser un valor positivo o negativo. Se puede indicar que un número es negativo durante la importación utilizando el signo menos, por ejemplo: -1000,00, pero en la interfaz de usuario se mostrará como (1000,00).

En **Posiciones decimales**, introduzca una precisión entre 0 y 12 para el atributo.

• **Entero**: Se utiliza para valores no decimales hasta 18 dígitos

El valor puede ser positivo o negativo.

- **Lista**: Se utiliza para configurar una lista de valores, sin influir si es en mayúscula o minúscula al realizar la importación
- **Sí/No**: Se utiliza para el campo Booleano

```
El valor se puede dejar en blanco, con Sí (1, Yes, YES, Y, y, T, t, True, TRUE,
True) o No (0, No, NO, N, n, F, f, False, FALSE, False)
```
**7.** Para ocultar un tipo de ajuste y evitar que los usuarios lo utilicen durante la confrontación manual, anule la selección de la casilla de verificación **Permitir tipo de ajuste para la regla de confrontación manual**. La casilla de verificación se encuentra seleccionada de forma predeterminada. Tenga en cuenta que el tipo de ajuste no se puede ocultar si se utiliza en una o varias reglas de confrontación sugeridas.

Verá los tipos de transacción al trabajar en:

- Edición de reglas de confrontación
- Trabajar con coincidencias sugeridas
- Confrontación automática con ajustes

### Creación de un nuevo tipo de transacción de soporte

**1.** En **Aplicación**, seleccione **Tipos de confrontación** y seleccione el tipo de confrontación que desee editar, y en **Acciones**, seleccione **Editar**.

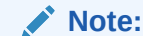

El tipo de coincidencia tiene que tener el estado **Pendiente**.

**2.** Seleccione el separador **Tipos de transacción** y, a continuación, **Soporte**. Puede ver una lista de los tipos de transacción en la parte izquierda. Es un ejemplo que muestra el tipo de soporte predeterminado.

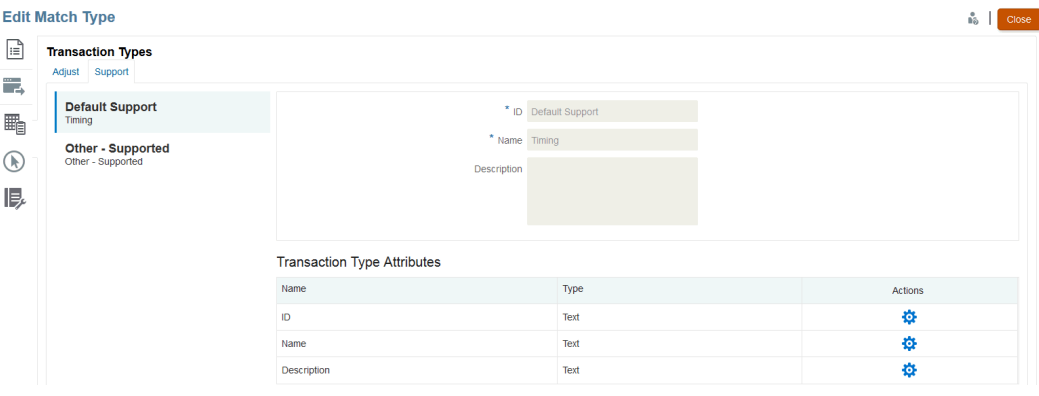

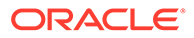

- <span id="page-209-0"></span>**3.** Puede cambiar el nombre y la descripción asociados al ID de soporte predeterminado.
- **4.** Para crear un nuevo tipo de soporte, haga clic en **Nuevo tipo de transacción**.
- **5.** Introduzca un ID (con un máximo de 25 caracteres que identifique este tipo de transacción), un nombre (con un máximo de 50 caracteres) y, opcionalmente, una descripción (con un máximo de 250 caracteres).
- **6.** Puede agregar nuevos atributos haciendo clic en **Agregar** y seleccionando a continuación **Nuevo**. Para agregar un atributo personalizado existente, haga clic en **Agregar** y seleccione **Existente**. En el cuadro de diálogo Detalles de atributo, seleccione el atributo personalizado necesario.
	- **Texto**: Se utiliza para comentarios o descripciones (u otro tipo de texto) de gran tamaño

El valor puede tener hasta 255 caracteres como máximo.

### **Note:**

Cuando un valor de una cadena de texto esté encerrado entre comillas dobles al principio y al final de la cadena, utilice comillas dobles cuando haya una coma en medio. Por ejemplo: "GM LLC - GMNA, miembro del personal de ""NAO"" anteriormente"

• **Fecha**: Se utiliza para los valores de fecha

El formato al cargar transacciones debe ser DD-MMM-AAAA o DD-MMM-AA.

• **Número**: Se utiliza para campos de importe de hasta 18 dígitos (12 dígitos y hasta 6 posiciones decimales)

Puede ser positivo o negativo. Se puede indicar que un número es negativo durante la importación utilizando el signo menos, por ejemplo: -1000,00, pero en la interfaz de usuario se mostrará como (1000,00).

En **Posiciones decimales**, introduzca una precisión entre 0 y 12 para el atributo.

- **Entero** -Se utiliza para valores no decimales con un máximo de 18 dígitos, y puede ser positivo o negativo
- **Lista**: Se utiliza para configurar una lista de valores, sin influir si es en mayúscula o minúscula al realizar la importación
- **Sí/No**: Se utiliza para los campos Booleano

Se puede dejar **en blanco**, con **Sí** (1, Yes, YES, Y, y, T, t, True, TRUE, True) **O No** (0, No, No, N, n, F, f, False, FALSE, False)

### Definición del proceso de coincidencia mediante la creación de reglas

Después de definir los orígenes de datos, el siguiente paso es definir las reglas utilizadas para las transacciones coincidentes. Las reglas de coincidencia determinan el modo en que se realizan las coincidencias. Puede crear un proceso de confrontación con reglas de confrontación automática y también de confrontación manual.

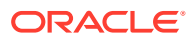

Como práctica recomendada, inicie la definición de reglas con las reglas más precisas en primer lugar, las que pueden proporcionar un mayor número de coincidencias calidad y, a continuación, continúe hacia abajo hasta las reglas que pueden ser menos precisas en los resultados.

### **Nota:**

El número máximo de procesos de confrontación en un tipo de confrontación es 20.

Los tipos de regla soportados son:

- 1 a 1
- 1 a Varios
- Varios a 1
- Varios a varios
- Ajuste

### **Nota:**

Si desea realizar solo la confrontación manual, puede crear un proceso de confrontación sin ninguna regla de confrontación automática.

Los posibles estados de confrontación de reglas, que no sean Ajuste, son:

- **Sugerido**
- Confirmado
- Sugerido (Sin valor ambiguo)

Para agregar una regla con confrontaciones sugeridas que no permita resultados ambiguos (varias transacciones que cumplan las condiciones de regla).

• Confirmado (Sin valor ambiguo)

Para agregar una regla con confrontaciones confirmadas que no permita resultados ambiguos (varias transacciones que cumplan las condiciones de regla).

- Estado ambiguo sugerido\*
- Estado ambiguo confirmado\*

\*Para las reglas 1 a 1 de confrontación automática, se pueden utilizar los estados Ambiguo sugerido y Ambiguo confirmado si hay un gran número de confrontaciones ambiguas. Con estas opciones se garantiza que se encuentren todas las posibles coincidencias cuando se ejecute la confrontación automática. Sin embargo, pueden afectar al rendimiento de la confrontación.

#### **Nota:**

Si el tipo de regla es Ajuste, solo tiene Sugerido o Confirmado.

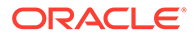

De forma predeterminada, las reglas se definen como "activas" al crearse.

#### **Definición del proceso de coincidencia: Especificación de propiedades**

Para especificar las propiedades de un nuevo proceso de coincidencia:

- **1.** En **Inicio**, seleccione **Aplicación** y, a continuación, **Tipos de confrontación**.
- **2.** En el separador **Tipos de confrontación**, seleccione el **tipo de confrontación** con el que está trabajando. Se muestra el separador **Editar tipo de coincidencia**.
- **3.** Seleccione el separador **Proceso de coincidencia** y se mostrará el separador **Propiedades**.
- **4.** Introduzca un **ID** para el proceso de coincidencia y un **nombre**.
- **5.** Seleccione el **número de orígenes de datos**.
- **6.** Seleccione los orígenes de datos del **sistema de origen** y los orígenes de datos del **subsistema** .
- **7.** De forma predeterminada, se selecciona **Establecer fecha contable de ajuste** con el valor **Fecha de coincidencia**. Puede cambiar este valor de **Establecer fecha contable de ajuste** a **Última fecha contable del grupo de coincidencia**.
- **8.** Haga clic en **Guardar**.
- **9.** La asignación de atributos predeterminada muestra los atributos de sus orígenes de datos definidos e indica la relación entre atributos del sistema de origen y los orígenes de datos del subsistema.

#### **Asignación de atributos**

Este es un ejemplo de Bank a GL (libro mayor) para ver cómo se introducen las propiedades del proceso de coincidencia y ver la asignación de atributos predeterminada. La asignación de atributos predeterminada muestra automáticamente el atributo de cuadre ya definido en el origen de datos.

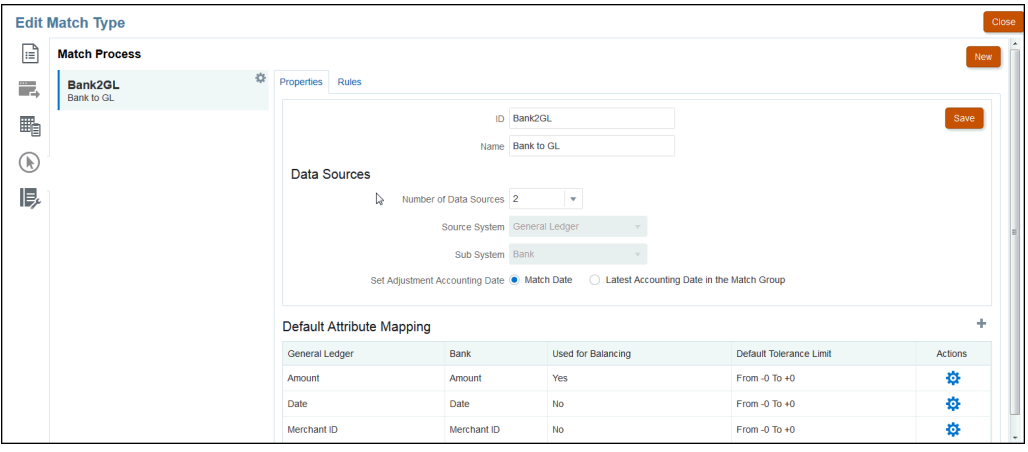

Utilice el signo + en la asignación de atributos predeterminada para agregar una nueva asignación de atributos. Puede utilizar el cuadro de diálogo Asignación de nuevo atributo para asignar los atributos del sistema de origen a los atributos del subsistema y especificar límites de tolerancia.

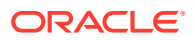

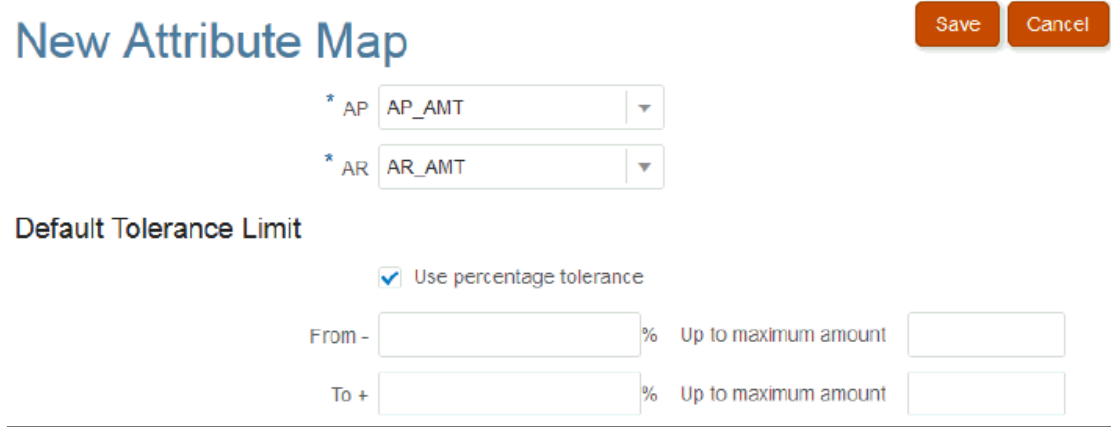

Para obtener más información sobre el funcionamiento de las tolerancias, consulte [Comprensión del motor de coincidencia de transacciones](#page-170-0).

### **Definición del proceso de coincidencia: Descripción de las reglas y las condiciones de regla**

Al establecer condiciones de regla, se determinan los atributos que deben coincidir y si deben coincidir exactamente o se permite una tolerancia. Las condiciones de regla hacen que sea más fácil definir las reglas de coincidencia en varios procesos de coincidencia de origen, mediante la definición de la relación predeterminada entre los atributos del sistema de origen y del subsistema.

### **Nota:**

Cada proceso de confrontación puede tener un máximo de 500 reglas. Aquí se incluyen las reglas de confrontación automática y de confrontación manual.

El ID y el nombre identifican el proceso de coincidencia en varios lugares, para que sepa qué conjunto de reglas de coincidencia se ha usado para producir un conjunto de coincidencias concreto. El identificador debe ser siempre único dentro del tipo de coincidencia. El número de orígenes de datos determina cuántos orígenes de datos están incluidos en el proceso de coincidencia específico.

Por ejemplo, si se definen tres orígenes de datos, el proceso de coincidencia 1 utiliza dos orígenes y el proceso de coincidencia 2 utiliza uno, debe seleccionar el nombre de los orígenes de datos para asignarlos al sistema de origen y al subsistema. A continuación, debe seleccionar el formato, y la lista de formatos disponibles depende del número de orígenes de datos asignados al proceso de coincidencia.

Por ejemplo, si pretende configurar varias reglas de coincidencia que necesitan una coincidencia en el sistema de origen "Cantidad" y en el subsistema "Cantidad de la transacción", puede definir esta relación una vez en esta tabla y, cada vez que configure una regla de coincidencia que haga referencia al sistema de origen "Cantidad", el subsistema "Cantidad de la transacción" se definirá de forma predeterminada como el atributo con el que debe coincidir. Puede sustituirlo durante la configuración de reglas.

El **atributo de cuadre** es el utilizado para generar el informe de cuadre de conciliación. Por ejemplo, si va a conciliar Intercompañía, sería el valor **Cantidad**.

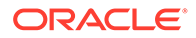

Las reglas se procesan en el orden en el que aparecen en la tabla. Puede reordenar las reglas con la función de arrastrar y soltar.

La lista de tipos de reglas depende del formato. Por ejemplo,

• **Comparación de balances coincidentes** corresponde a una coincidencia de dos orígenes y puede ser: 1 a 1, 1 a varios, Varios a 1 y Varios a varios.

1 a 1 significa que 1 transacción del sistema de origen coincidirá con 1 transacción del subsistema.

1 a varios significa que 1 transacción del sistema de origen coincidirá con todas las transacciones del subsistema que cumplan las condiciones de regla.

• **Análisis de cuenta** corresponde a una coincidencia de un origen y puede ser: 1 a 1, 1 a varios, Varios a 1 y Varios a varios.

1+ a 1- significa que 1 transacción positiva coincidirá con 1 transacción negativa.

1+ a varios significa que 1 transacción positiva coincidirá con todas las transacciones negativas que cumplan las condiciones de regla.

Para crear una regla:

**1.** Asigne un **ID** único y, a continuación, un **nombre** a la regla. La descripción es opcional.

### **Nota:**

El campo **ID** puede contener hasta 25 caracteres alfanuméricos y no puede incluir ningún carácter especial, excepto punto (.), guión(-) o subrayado (\_). El campo **Nombre** puede contener hasta 50 caracteres alfanuméricos y no puede incluir ningún carácter especial, excepto punto  $(.)$ , guión  $(-)$  o subrayado  $($   $).$ 

- **2.** Especifique el tipo de regla. Esto determina el número de transacciones seleccionadas en cada lado de la coincidencia. En el ejemplo, se seleccionará una transacción de nuestras cuentas por pagar de intercompañía y se comparará con una transacción de nuestras cuentas a cobrar de intercompañía.
- **3.** Especifique las condiciones que se deben cumplir para que se cumpla la regla. Para esta regla, se requiere una coincidencia exacta en Factura y una coincidencia exacta en Importe. Las coincidencias producidas por esta regla tendrán el estado "Confirmadas", lo que significa que no es requerida la acción del usuario una vez que la coincidencia se ha realizado.

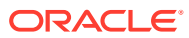

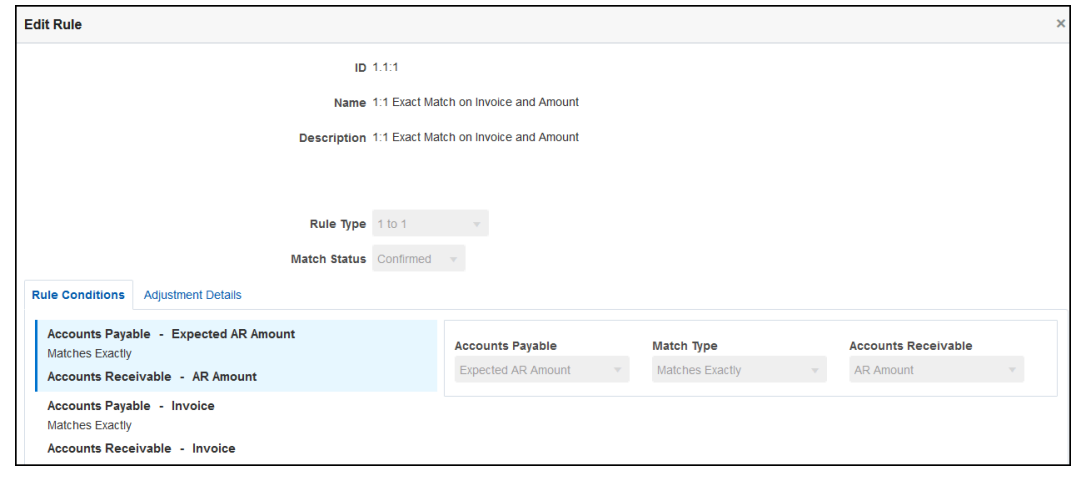

Si ya no necesita una regla, pero hay confrontaciones existentes que se han confrontado utilizando una regla, se recomienda que desactive la regla en lugar de suprimirla. La regla se puede suprimir una vez que se hayan depurado las confrontaciones para esa regla.

El siguiente ejemplo de regla requiere una coincidencia exacta en Factura, pero permite una varianza de hasta 100 \$ en el importe. Las coincidencias producidas por esta regla incluirán un ajuste para los100 \$ de diferencia. Hemos configurado esta regla para crear coincidencias "sugeridas", lo que permite a un usuario con el nivel adecuado de privilegios de seguridad revisar las coincidencias y los ajustes asociados para determinar si va a aceptar o rechazar la coincidencia.

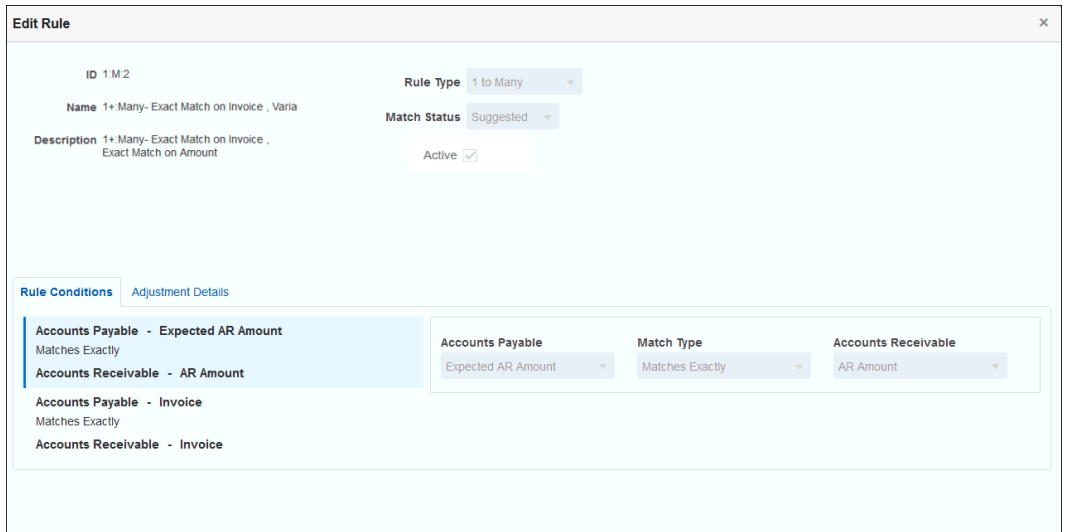

### **Nota:**

Para los tipos de regla 1 a varios y Varios a 1, debe definir una condición de regla que pueda ser una confrontación exacta o con tolerancia además de la condición Atributo de balance. Para los tipos de reglas Varios a varios, debe definir una condición Confrontación exacta.

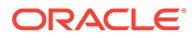

#### **Ejemplo de reglas de confrontación automática**

Las reglas de confrontación automática se utilizan en los procesos de confrontación automática. Puede definir las reglas o las condiciones que se deben cumplir para que se genere una coincidencia. Este es un ejemplo del separador **Reglas** rellenado para un proceso de confrontación automática para el tipo de intercompañía. La columna **Activa** muestra las reglas que se ejecutarán durante la confrontación automática. Las reglas con una **X** están inactivas y no se ejecutarán. Las reglas se pueden definir como inactivas mediante el cuadro de diálogo **Editar regla**.

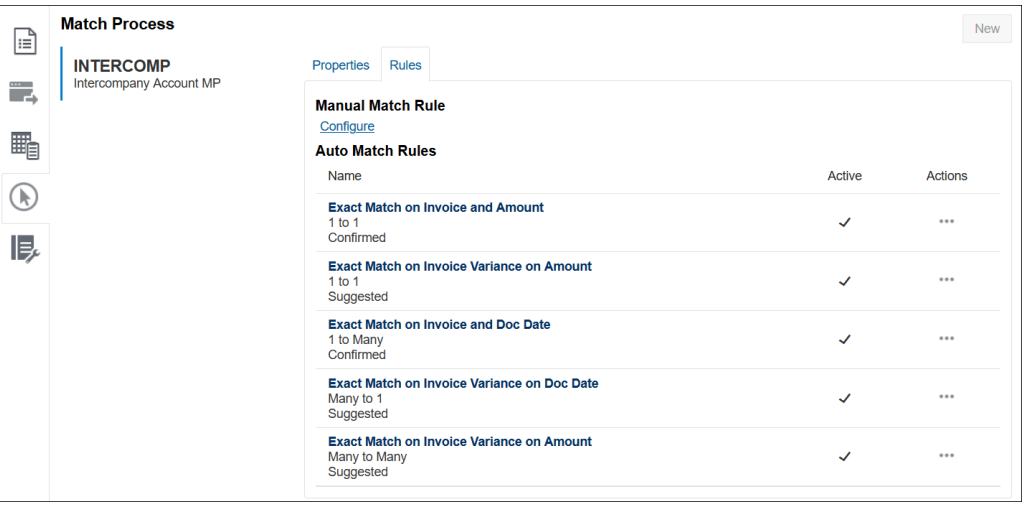

#### **Establecimiento de los niveles de tolerancia**

Hay tres maneras de establecer niveles de tolerancia para permitir la coincidencia de transacciones que tienen varianzas. Puede establecer lo siguiente:

- un valor de varianza de tolerancia que se aplique a las transacciones. Por ejemplo, confrontación automática con una varianza de -1 a +3.
- un nivel de umbral de tolerancia expresado con un porcentaje. Por ejemplo, confrontación automática hasta con un 0,5 % del valor de la cantidad.
- un nivel de umbral de tolerancia expresado con un porcentaje junto con una cantidad de varianza. Por ejemplo, confrontación automática hasta con un 1,0 % del valor de la cantidad y hasta con una cantidad máxima de 100,00.

### **Nota:**

El valor del porcentaje no puede ser superior a 100, tanto para la tolerancia alta como para la baja. Solo puede utilizar el nivel de tolerancia como un porcentaje para atributos de origen de datos de tipo **Número** y **Entero**. No se mostrará la opción de expresar como un porcentaje para otros tipos como **Fecha**.

**Casilla de verificación de porcentaje de tolerancia** Al establecer los límites de tolerancia, encontrará la casilla de verificación **Utilizar porcentaje de tolerancia**, que le permite expresar el nivel de tolerancia como un porcentaje y en la que, además, puede establecer el valor de varianza máximo.

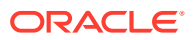
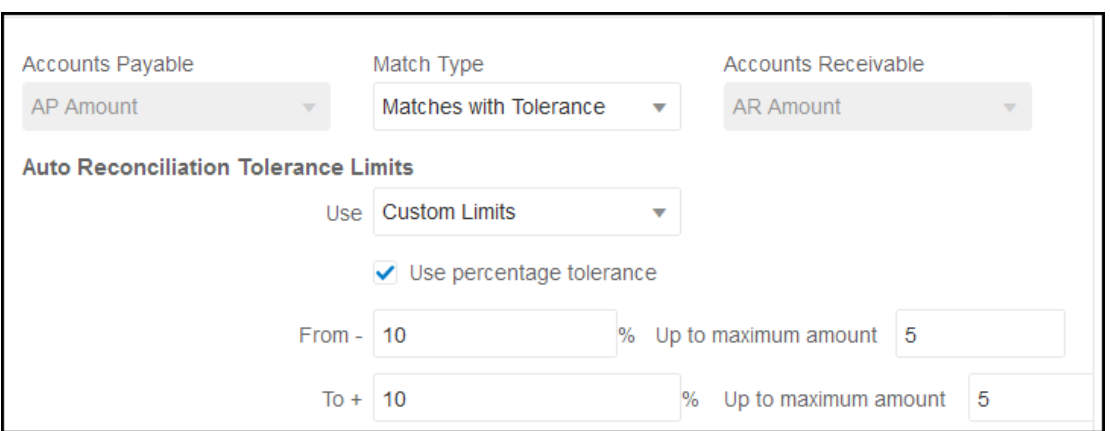

#### **Ejemplo 1. Regla de conciliación automática - Límites de tolerancia**

Para los tipos de regla de ajuste, el Límite de ajuste es ilimitado si los valores Desde y Hasta están en blanco.

#### **Ejemplo 2. Regla de coincidencia manual - Límites de tolerancia de preparador**

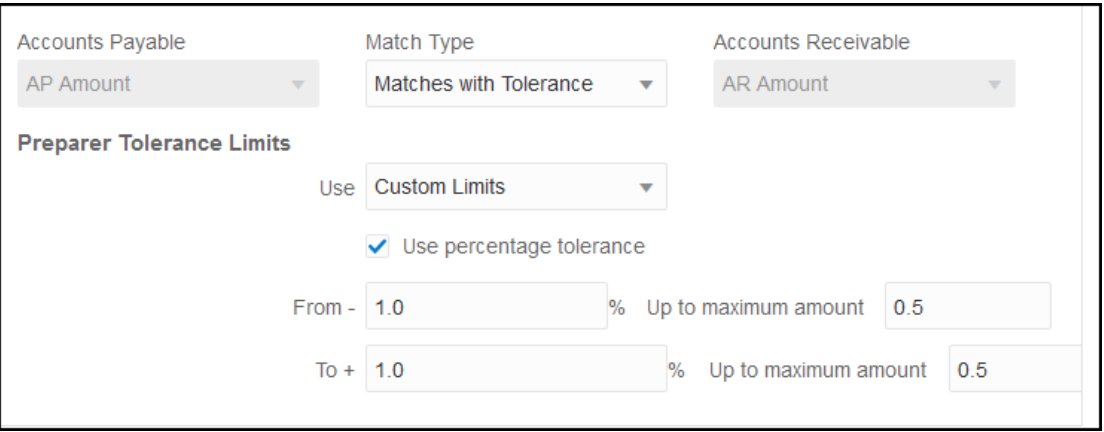

#### **Establecimiento de una tolerancia de fechas en reglas 1 a 1 y 1 a varios**

La tolerancia de fechas es el número de días a tener en cuenta para la confrontación de transacciones entre dos orígenes de datos. **Confrontación de transacciones** tiene en cuenta la tolerancia de fechas con el método más habitual de confrontar las transacciones, tratando el origen (en el libro mayor, por ejemplo), como disponible "antes" de los depósitos del banco o las transacciones del subsistema. El motor se ancla en el origen y calcula el rango de valores de fecha a tener en cuenta para la confrontación hacia delante desde allí, en función de los valores de tolerancia introducidos en la regla.

La opción Tolerancia de fechas está disponible para los atributos de origen de datos de tipo **Fecha** y se pueden establecer para:

- Reglas de confrontación automática
- Regla de coincidencia manual
- Asignación de atributos por defecto

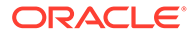

La tolerancia de fechas es muy flexible y puede utilizarla para especificar la confrontación con uno de estos elementos:

• **Rango** de días

Use la tolerancia de fechas en reglas para establecer un rango de días a tener en cuenta para la confrontación. Durante la creación de reglas, estos campos se denominan **Inicio** y **Fin** para indicar el rango. El motor proporciona mucha flexibilidad para trabajar con el rango de tolerancia de fechas. Supongamos que desea tener en cuenta las transacciones para realizar una confrontación entre la fecha actual y un día posterior. Esto equivaldría a una fecha de inicio 0 y de fin 1. Otro ejemplo sería iniciar la confrontación de transacciones dos días después de las transacciones de origen y acabar 4 días después. También puede considerar un día anterior (inicio -1) a 1 día posterior si introduce un valor en Inicio -1 y un valor en Fin +1.

#### • **Fecha específica**

Se ofrece una precisión adicional para la tolerancia de fechas al poder confrontar transacciones de un origen con transacciones del subsistema en otro día específico en lugar de en un rango de días. Esto se realiza con los valores de tolerancia de fechas en los campos Inicio y Fin como el mismo valor. Por ejemplo, supongamos que solo desea realizar la confrontación de sus transacciones de origen con las transacciones bancarias 2 días después. Puede introducir 2 en el campo Inicio y 2 en el campo Fin para que solo se tenga en cuenta ese día para la confrontación.

• **Calendario de negocio** en lugar de un calendario normal para eliminar los festivos y los fines de semana que se tendrán en cuenta en la confrontación. De forma predeterminada, **Conciliación de cuentas** utiliza un calendario normal para especificar las fechas en un rango de fechas. También puede usar un calendario de negocio al calcular un rango de fechas para eliminar el recuento de días que sean festivos para una compañía, o bien los fines de semana en el cálculo del rango para la confrontación. La casilla de verificación **Utilizar calendario de negocio** está disponible como opción al crear condiciones de regla de atributo Tipo de fecha con tolerancia y también para la asignación de atributos predeterminados del proceso de confrontación. La opción de calendario de negocio está disponible para todas las reglas, excepto Varios a varios y no está disponible para confrontación manual.

Para utilizar un calendario de negocio, debe especificar los días laborables para su unidad organizativa, así como una regla de vacaciones que contenga la lista de vacaciones de esa unidad organizativa. Las unidades organizativas se asignan a perfiles y el calendario de negocio asociado se utiliza, a continuación, durante la creación de las conciliaciones. Consulte [Definición de unidades organizativas](#page-58-0) en la guía *Configuración de Account Reconciliation*.

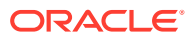

#### **Nota:**

En el caso de una fecha laboral concreta, el sistema calcula la fecha laboral de desplazamiento. El día laborable es la fecha única del origen de datos fijado. Si se utiliza el calendario de negocio, el sistema averigua para cada fecha única la fecha de desplazamiento calculada del subsistema. En los casos de 1 a 1, 1 a varios (anclaje de sistema de origen) y Varios a 1 (anclaje de subsistema), la fecha fijada es un valor de fecha único y el sistema calcula la fecha de desplazamiento aplicando el calendario de negocio a esa fecha única. La coincidencia Varios a varios puede tener varias fechas dentro del grupo (anclaje de sistema de origen), lo que significa que no hay una única fecha para calcular la fecha de desplazamiento.

A continuación se muestran algunos ejemplos donde se usa la tolerancia de fechas y el calendario de negocio:

• **Ejemplo 1** - Condición de regla Tipo de fecha con la opción Utilizar calendario de negocio. Con esta regla se especifica que el valor de **Inicio** es 3 días desde las transacciones del sistema de origen y que hay una fecha **Final** para el rango cuatro días después.

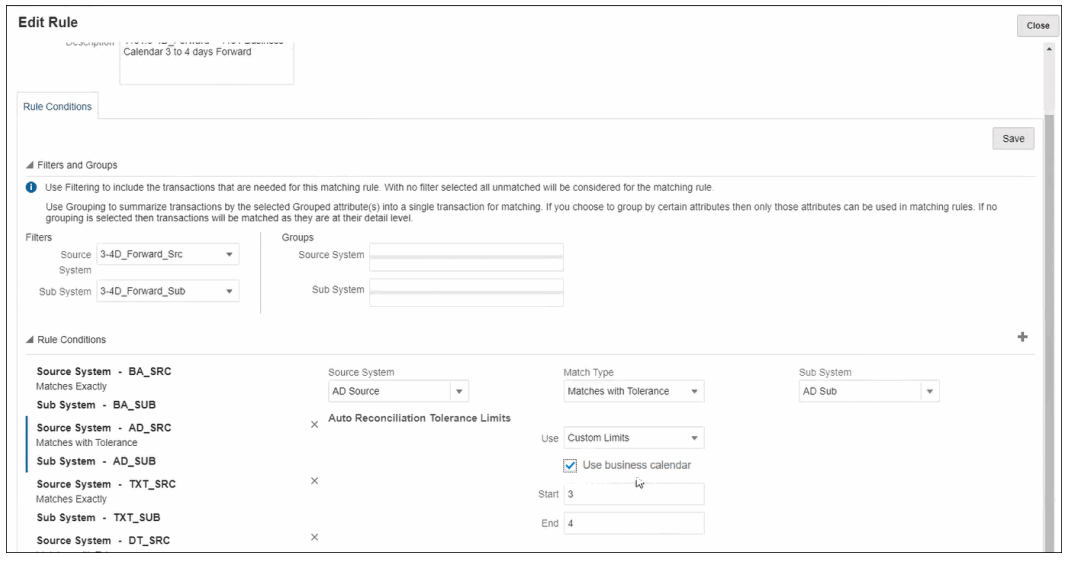

• **Ejemplo 2**: muestra los límites de tolerancia de fechas en Asignación de atributos y el uso de la opción de calendario de negocio. Con esta regla se especifica que el valor de **Inicio** es 0 días desde las transacciones del sistema de origen y que hay una fecha **Final** para el rango dos días después.

Para introducir la tolerancia de fechas y optar por el uso del calendario de negocio:

- **1.** En **Editar tipo de confrontación**, seleccione el separador **Propiedades**.
- **2.** Haga clic en **+** (Nuevo) en **Asignación de atributos predeterminada** para que se muestre el cuadro de diálogo **Asignación de nuevo atributo**.
	- **a.** En **Límite de tolerancia predeterminado**, introduzca los límites de tolerancia de fechas en **Inicio** y **Fin**.
	- **b.** También puede marcar la casilla de verificación **Utilizar calendario de negocio** si desea usar un calendario de negocio en lugar de un calendario normal.

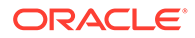

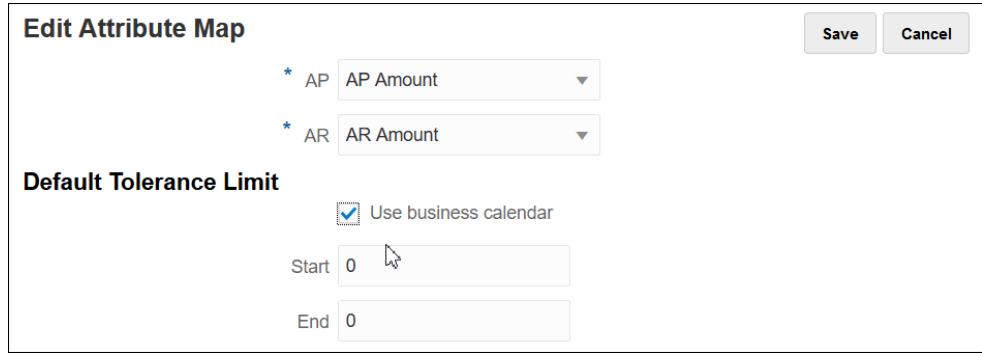

• **Ejemplo 3**: muestra cómo un calendario de negocio busca la coincidencia entre las fechas de Acción de gracias y el fin de semana festivo. Este ejemplo se aplica a una regla que haya especificado un valor en **Inicio** de tres días y en **Final** de cuatro días, pero está entre el festivo de Acción de gracias y el fin de semana siguiente. Mediante el calendario de negocio de esa organización, el sistema no encuentra automáticamente una coincidencia en las fechas entre el festivo de Acción de gracias y el fin de semana posterior. Si bien la coincidencia abarca un período de ocho días desde el 25 de noviembre hasta el 3 de diciembre, el sistema ha eliminado correctamente los días no laborables desde el 26 de noviembre hasta el 29 de ese mes.

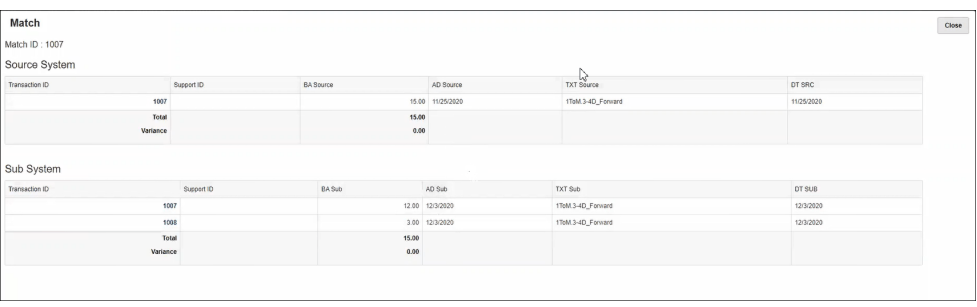

#### **Desactivación de una regla**

Si no desea ejecutar una regla concreta durante la confrontación automática, puede cambiar el estado "Activa" predeterminado y desactivarla anulando la selección de la casilla de verificación **Activa** del cuadro de diálogo **Editar regla**. Tenga en cuenta que todas las reglas nuevas se definen automáticamente como **activas**.

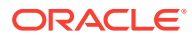

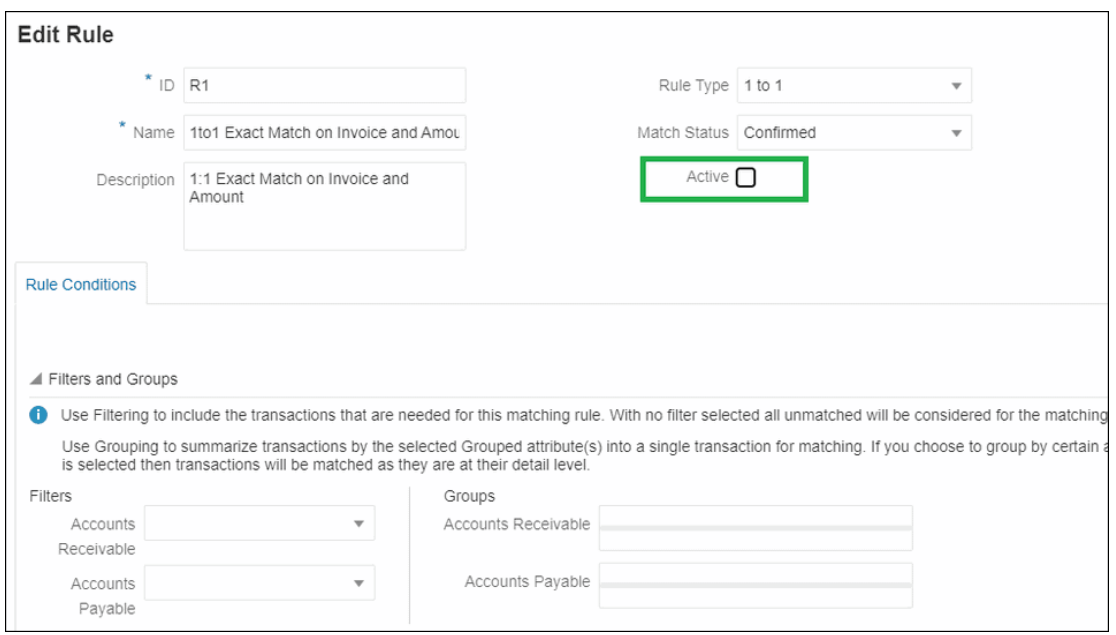

Si hay confrontaciones existentes que se han confrontando utilizando una regla de confrontación que ya no es necesaria, puede desactivar la regla en primer lugar. Después de depurar las confrontaciones, se puede suprimir la regla de confrontación.

**Cambio del tamaño de lote y el número de iteraciones de confrontación para reglas de confrontación automática**

**Confrontación de transacciones** le permite cambiar los valores predeterminados del número de iteraciones durante el proceso de confrontación con reglas de confrontación automáticas. Consulte [Cambio de los valores predeterminados del máximo de iteraciones](#page-238-0) [para reglas de confrontación automática](#page-238-0).

### Utilización de una de regla de subconjunto durante la creación de reglas de 1 a varios y de varios a 1

En ocasiones, puede estar trabajando con tipos de regla de 1 a varios o de varios a 1 y tendría que hacer coincidir una cantidad con un subconjunto de todas las transacciones para que coincidan correctamente. Si este es su requisito, puede utilizar la casilla de verificación**Con subconjunto** para las reglas 1 a varios o Varios a 1.

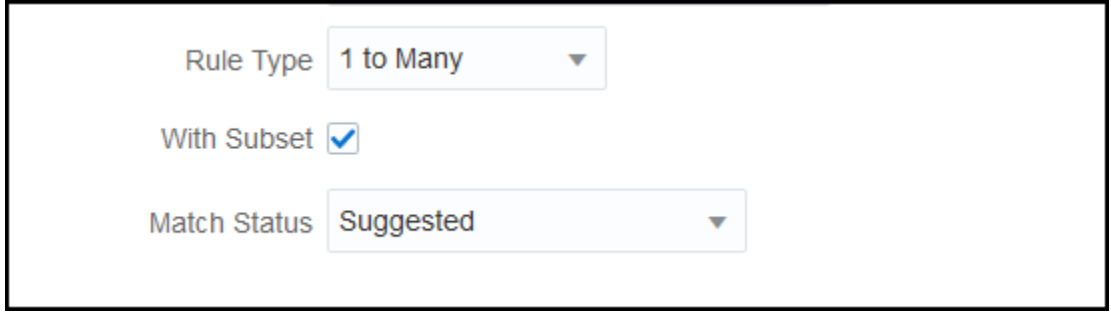

Tenga en cuenta las siguientes transacciones del sistema de origen y del subsistema. La condición de regla definida es que Cantidad, Fecha y Valor GL deben coincidir con exactitud.

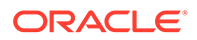

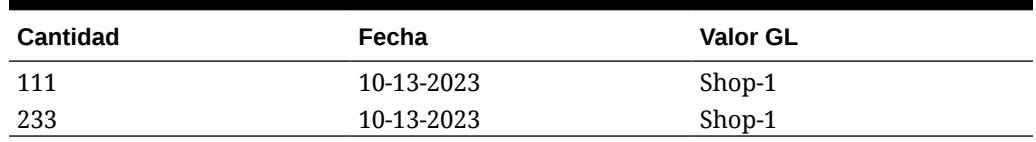

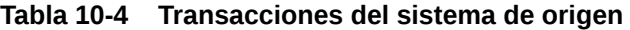

#### **Tabla 10-5 Transacciones del subsistema**

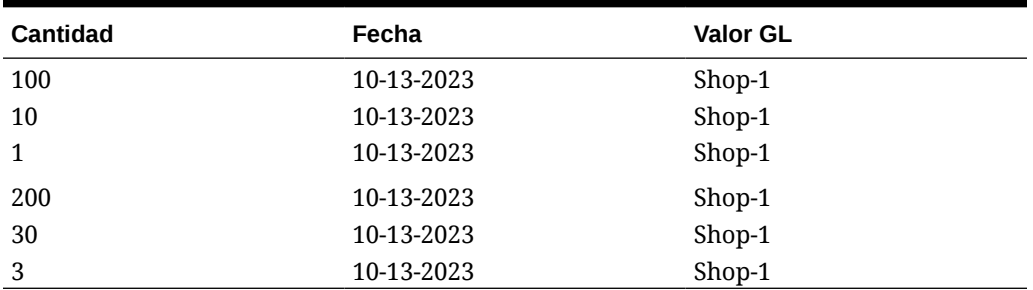

Al utilizar la funcionalidad de confrontación de subconjunto, la cantidad 111 del sistema de origen debe coincidir con la cantidad de grupo  $(100 + 10 + 1)$  de las transacciones del subsistema. Del mismo modo, la cantidad 233 debe coincidir con la cantidad del grupo  $(200 + 30 + 3)$ .

Sin utilizar la nueva funcionalidad de confrontación de subconjunto, la condición de regla, para coincidir de forma exacta con las cadenas de cantidad, fecha y GL, devolverá la suma de la cantidad de las seis transacciones del subsistema, ya que las cadenas de fecha y GL (10-13-2023, Shop-1) del subsistema son iguales a las cadenas de fecha y GL del sistema de origen. Por eso, el resultado sería la cantidad 111 del sistema origen y la suma  $(100+10+1+200+30+3) = 344$  del subsistema, por lo que no se produciría una confrontación correcta. Del mismo modo, la cantidad 233 del sistema de origen no coincide con la cantidad 344 del subsistema.

### Uso de un subjuego durante la creación de reglas Varios a varios

La regla del subjuego para los tipos de confrontación Varios a varios le permite confrontar una o varias transacciones en un origen de datos con todos los subjuegos de transacciones en otro origen de datos. El límite de tolerancia especificado se aplica a ambos orígenes de datos.

#### **Ejemplo de regla Varios a varios con subjuego**

Tomemos como referencia un tipo de confrontación que contenga dos orígenes de datos, con Punto de venta como sistema de origen y Banco como subsistema. En la siguiente tabla se muestra un juego limitado de transacciones que son necesarias para este ejemplo.

| I ID de transacción | <b>ID</b> de tienda | l Fecha de la<br><b>transacción</b> | Cantidad |
|---------------------|---------------------|-------------------------------------|----------|
| 10001               | 7959                | 15 de julio de 2021                 | 983      |
| 20001               | 7959                | 14 de julio de 2021                 | 637      |

**Table 10-6 Transacciones del sistema de origen**

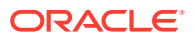

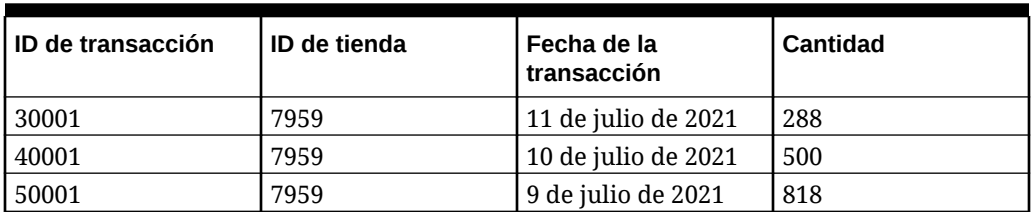

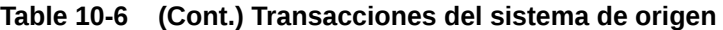

#### **Table 10-7 Transacciones del subsistema**

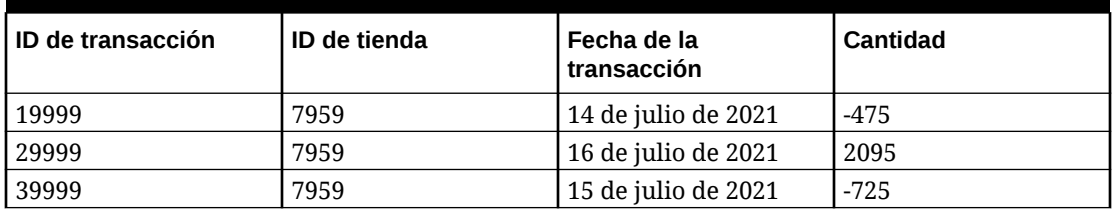

Tenga en cuenta que, aunque las fechas no son coincidencias exactas, las transacciones con el ID de transacción 10001 y 20001 del sistema de origen suman un importe de 1620. Las transacciones con el ID de transacción 19999 y 29999 del subsistema suman el mismo importe, 1620.

Tomemos como referencia que la condición de la regla coincide exactamente con Importe e ID de tienda, ancle la Fecha y aplique el límite de tolerancia especificado en la Fecha. Supongamos que la tolerancia especificada es + o - 1 día. En nuestro ejemplo, tomemos como referencia la primera transacción del sistema de origen con fecha del 15 de julio de 2021. Si utiliza la regla Varios a varios (sin subjuego), las transacciones del sistema de origen que coincidan con la condición de la regla son los ID de transacción 10001 y 20001, cuyo importe suma 1620. En el subsistema, todas las transacciones coinciden con la condición de la regla y sus importes suman 895. El resultado no es una coincidencia exacta. Sin embargo, al utilizar la regla Varios a varios con subjuego, se crean todos los subjuegos posibles de las transacciones del subsistema en función de las reglas de coincidencia especificadas. El resultado es que el subjuego con los ID de transacción 19999 y 29999 del subsistema coincide con los ID de transacción 10001 y 20001 del sistema de origen.

#### **Especificación de la regla Varios a varios con subjuego**

Para crear una regla Varios a varios con subjuego, debe hacer lo siguiente:

- Seleccionar un origen de datos en **Con subjuego**
- Incluir al menos un atributo en **Grupos**

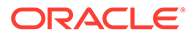

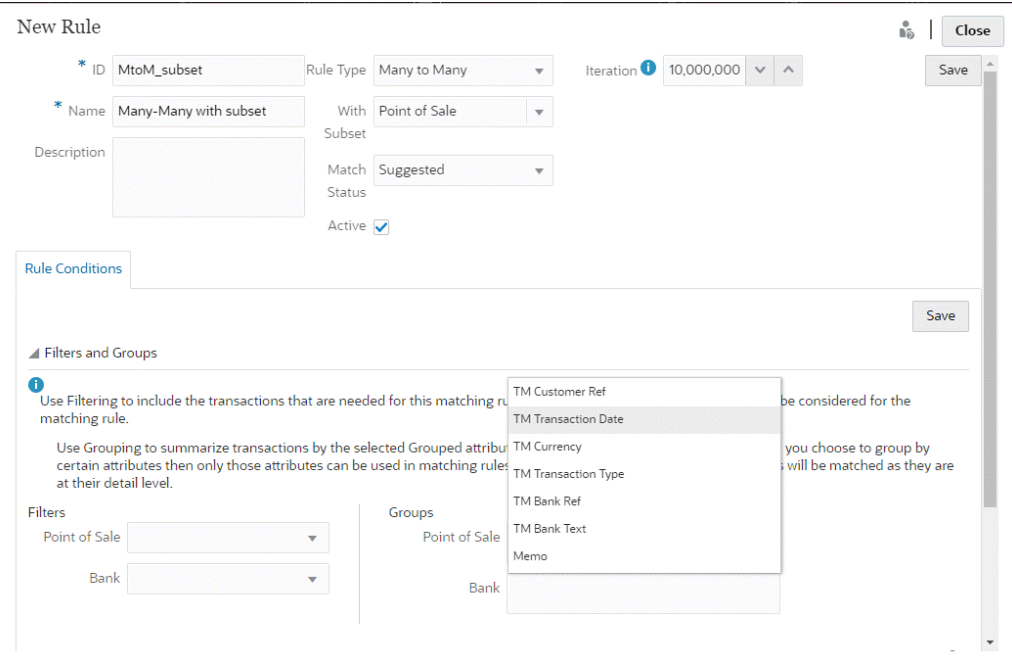

Puede aplicar la regla para el subjuego en el sistema o el subsistema de origen. En el cuadro de diálogo Nueva regla, utilice **Con subjuego** para seleccionar el origen de datos en el que se debe aplicar la regla del subjuego. El otro origen de datos se usa como anclaje para aplicar el límite de tolerancia especificado. Por ejemplo, el tipo de coincidencia tiene dos orígenes de datos, Banco y Punto de venta. Si selecciona Banco en **Con subjuego**, la regla del subjuego se aplica a Banco y un subjuego de transacciones de Banco coincide con una o varias transacciones de Punto de venta. El Punto de venta se usa como anclaje y el límite de tolerancia especificado se aplica tanto a Punto de venta como a Banco.

En la sección Grupos del separador Condiciones de regla, asegúrese de definir al menos un grupo para los datos anclados o al menos una condición de regla de coincidencia exacta. Para definir un grupo, en la sección Grupos seleccione uno o varios atributos desde el origen de datos anclado. Tenga en cuenta que la agrupación está desactivada para el origen de datos que haya seleccionado en Con subjuego.

**Nota:** Si no selecciona un origen de datos en Con subjuego, el comportamiento es el mismo que con el tipo de regla Varios a varios (sin subjuego).

### Uso de varios orígenes de datos y varios procesos de coincidencia

La coincidencia de transacciones permite el uso de escenarios de coincidencia de tres o más formas para que las transacciones coincidan automáticamente desde el origen de cuadre A hasta el origen de cuadre B. Veamos un ejemplo sobre el uso de un proceso de varias coincidencias.

La coincidencia de tres formas es GL - POS y, a continuación, POS – Bank. Además de esa confrontación de tres formas, hay algunas transacciones que afectan a GL o Bank que no se reflejan en el origen de POS, así que podrá configurar otro proceso de confrontación desde GL a Bank directamente. Por ejemplo, habrá un gasto bancario en el extracto bancario y se publicará en el libro mayor, pero normalmente no se incluye en la actividad del origen de POS.

- GL a POS (inverso)
- POS (normal) a BANK

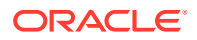

#### • GL a BANK

Los dos archivos de puntos de venta (POS) cargados (el POS inverso y el POS normal) son de "cero neto", ya que ellos mismos se ponen a cero en el sistema de origen. Los únicos orígenes de balance son GL y Bank, de modo que el POS (inverso) es el mismo archivo que el POS (normal) que coincide con Bank, excepto que el campo "Cantidad" cambia a la variación opuesta.

#### **Ejemplo: Configuración de varios orígenes de datos**

En este ejemplo se asume que ha creado un tipo de coincidencia con tres orígenes de datos: uno llamado GL para el libro mayor y otro llamado Punto de venta (POS). Además, hay un origen de datos Bank que representa el extracto bancario.

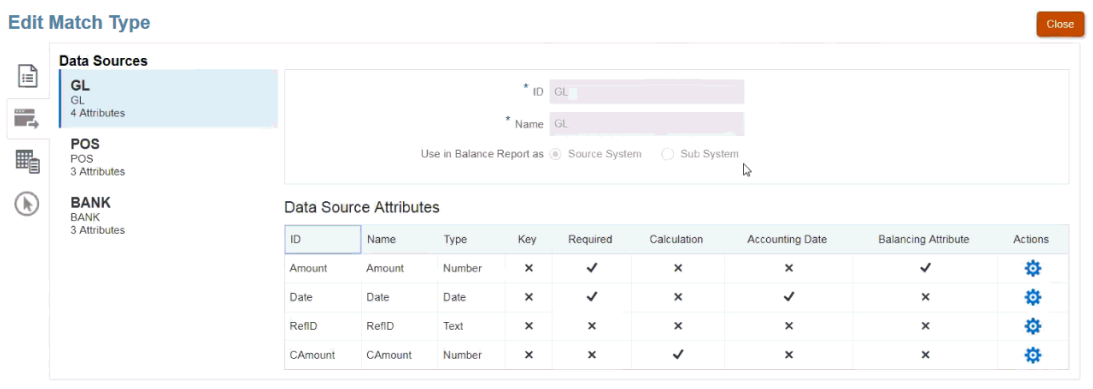

#### **Nota:**

El sistema utilizará el atributo de cuadre para crear una asignación de atributos predeterminada en un proceso de coincidencia. Puede cambiar la fecha contable o el atributo de cuadre utilizando la casilla de verificación siempre que las transacciones no se hayan importado ya.

#### **Ejemplo: Configuración del escenario de un proceso de varias coincidencias**

Cuando haya definido varios orígenes de datos, puede configurar los procesos de coincidencia. Veamos el ejemplo sobre los tres procesos de coincidencia definidos:

• **GL-IPOS** es un proceso de coincidencia de origen único entre el libro mayor (GL) con cantidades negativas (o inversas) en el origen de punto de venta.

#### **Nota:**

La coincidencia de transacciones le permite hacer coincidir automáticamente una transacción con una transacción anulada (o negativa) del mismo origen, de modo que no tenga que hacerlo manualmente.

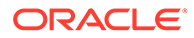

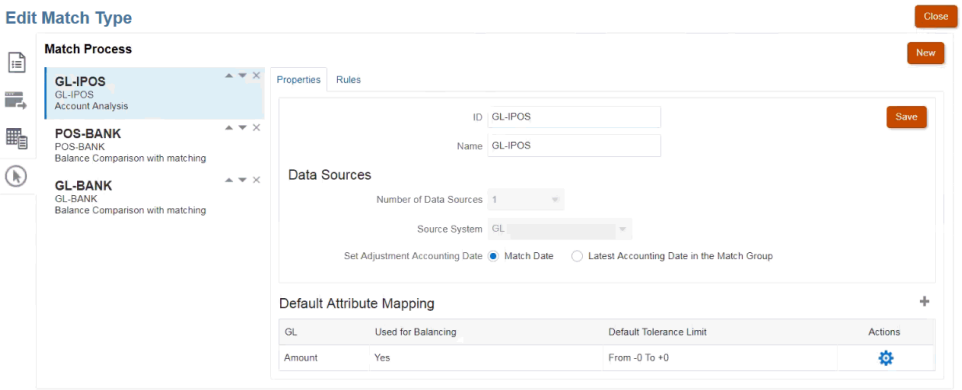

Puede ver que el sistema ha creado una asignación de atributos predeterminada en función de la selección del atributo de cuadre de "Cantidad" cuando creó el origen de datos GL. Puede seleccionar el signo más (+) para crear una nueva asignación de atributos para un atributo que no sea de cuadre.

• **POS-BANK** es un proceso de coincidencia de dos orígenes entre la actividad positiva del punto de venta (POS) y el origen Bank.

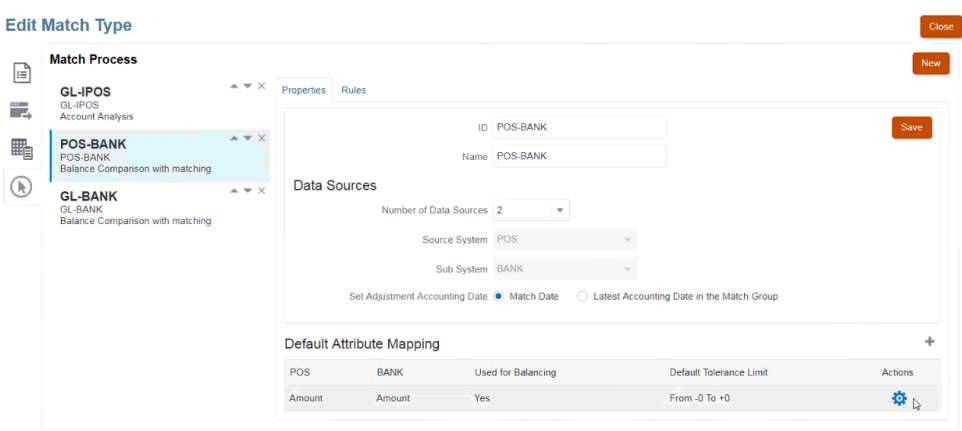

• **GL-BANK** es un proceso de coincidencia de dos orígenes entre el libro mayor (GL) y el origen Bank.

#### **Orden de ejecución del proceso de confrontación automática**

El proceso de confrontación automática sigue el orden de los procesos de confrontación del cuadro de diálogo Proceso de confrontación . Puede cambiar el orden de estos procesos utilizando los indicadores Subir y Bajar. La confrontación automática ejecutará cada proceso de confrontación en el orden mostrado y sus reglas.

Cuando una transacción individual se haga coincidir una vez, no se tendrá en cuenta en otros procesos de coincidencia.

### Filtrado y agrupación de transacciones en reglas de Coincidencia automática

Las reglas de Coincidencia automática en Confrontación de transacciones soportan la agrupación y el filtrado de las transacciones en las reglas, que el motor de confrontación utilizará para confrontar transacciones. Se muestra un separador denominado **Filtros y grupos** en el cuadro de diálogo **Editar regla** para un origen de datos único y para dos orígenes de datos.

#### **Filtrado de transacciones en reglas de Coincidencia automática**

Coincidencia automática solo incluirá las transacciones que especifique el filtro al ejecutar la regla. Se excluyen otras transacciones para la confrontación.

Tenga en cuenta lo siguiente sobre el filtrado de transacciones:

- Si lo desea, puede definir el filtrado para cada regla.
- Los filtros se definen para cada origen de datos.
- Solo se puede seleccionar un filtro por origen de datos para cada regla.

Todos los tipos de reglas diferentes permitirán el filtrado

**Proceso de coincidencia de dos orígenes**: en un proceso de coincidencia de dos orígenes, se puede seleccionar un filtro para el sistema de origen y otro para el subsistema

**Proceso de coincidencia de origen único**: en un proceso de coincidencia de origen único, se puede seleccionar el mismo filtro para el subsistema y el sistema de origen.

#### **Agrupación de transacciones para la confrontación automática**

- Si lo desea, puede definir la agrupación de filtrado para una regla.
- Puede elegir uno o más atributos para agruparlos.
- Las agrupaciones solo se permiten para reglas del tipo "Varios" y cuando no se utiliza el subconjunto: Uno a varios, Varios a uno, o Varios a varios.

#### **Uno a varios**

Las agrupaciones solo se puede realizar para el origen de datos del subsistema:

- En un proceso de coincidencia de dos orígenes, solo se muestran el origen de datos del subsistema y sus atributos.
- En un proceso de coincidencia de origen único, solo se muestran el origen de datos y sus atributos.

#### **Varios a uno**

La agrupación solo se puede realizar para el origen de datos del sistema de origen:

- En un proceso de coincidencia de dos orígenes, solo se muestran el origen de datos del sistema de origen y sus atributos.
- En un proceso de coincidencia de origen único, solo se muestran el origen de datos y sus atributos.

#### **Varios a varios**

La agrupación se puede realizar para el origen de datos del sistema y del subsistema

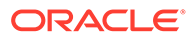

- En un proceso de confrontación de dos orígenes, se muestran, por una parte, el origen de datos del sistema de origen y sus atributos y, por otra parte, el origen de datos del subsistema y sus atributos correspondientes.
- En un proceso de coincidencia de origen único, se muestran el origen de datos y sus atributos.

#### **Atributos**

Las siguientes condiciones se aplican a los atributos de agrupación:

- Puede elegir uno o más atributos para agruparlos.
- Los atributos de agrupación pueden aparecer en cualquier orden.
- Los atributos de agrupación pueden incluir atributos calculados.
- El atributo de balance no puede ser un atributo de agrupación.
- Para las reglas Varios a varios, todos los atributos definidos en las condiciones de las reglas deben formar parte de la consulta Agrupar por, a excepción de Atributo de balance.

#### **Condiciones de regla**

Si la agrupación está activada para una regla de tipo Varios, solo se tendrán en cuenta los atributos que se hayan seleccionado para la agrupación durante la creación de reglas. Las condiciones de regla filtran los atributos y muestran solo los atributos seleccionados para la agrupación en el menú desplegable. Si lo desea, puede crear las condiciones de regla mediante estos atributos.

#### **Nota:**

Al utilizar reglas de subconjunto, la agrupación de transacciones no está permitida para las reglas 1 a varios y Varios a 1.

#### **Cómo se realiza la Confrontación automática mediante grupos**

Las transacciones agrupadas se comportan como una transacción única. La agrupación solo se puede aplicar en reglas de tipo Varios. Una vez que la agrupación se ha aplicado a una regla de tipo Varios (Uno a varios o Varios a uno), la regla se comporta como si fuera también una regla Uno a uno en una regla de tipo Varios, de forma que las transacciones agrupadas se considerarán como una transacción única.

En una regla Varios a varios, la agrupación se puede aplicar en ambos lados o solo en uno. Si la agrupación se ha aplicado en ambos lados, se comporta como si fuera una regla Uno a uno con las transacciones agrupadas que se comportan como una transacción única. Sin embargo, si la agrupación se aplica solo en un lado, se comporta como si fuera una regla Uno a varios o Varios a uno en función del origen al que se aplique la agrupación.

#### **Ejemplo**

Para ayudarle a comprender cómo se realiza la confrontación, fíjese en el siguiente ejemplo de transacciones bancarias y transacciones de libro mayor:

En el siguiente ejemplo de regla Uno a varios, las transacciones de libro mayor se agrupan por: fecha de transacción (Tran), tipo de pago (PymtType) e ID de lote. El orden de los atributos no afecta a la confrontación.

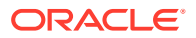

Condición de regla: la **Cantidad** en el libro mayor *coincide exactamente con* la **Cantidad** en el banco

Atributos de balance: la **Cantidad** en el banco y la **Cantidad** en el libro mayor

| <b>Número</b> | Fecha de<br>transacción | <b>PymtType</b> | ID de lote | Cantidad |
|---------------|-------------------------|-----------------|------------|----------|
|               | 18-Sep                  | Letra bancaria  | CS18091802 | 200      |
| 2             | 18-Sep                  | Letra bancaria  | CS18091802 | 200      |
| 3             | 18-Sep                  | Letra bancaria  | CS18091802 | 600      |
| 4             | 20-Sep                  | Letra bancaria  | CS18091802 | 200      |
| 5             | $20-Sep$                | Letra bancaria  | CS18091802 | 200      |

**Tabla 10-8 Ejemplo de transacciones de libro mayor**

**Tabla 10-9 Ejemplo de transacciones bancarias**

| Número | Fecha de inicio | <b>ID bancario</b> | N.º de cuenta | Cantidad |
|--------|-----------------|--------------------|---------------|----------|
|        | $19-$ Sep       | 121000248          | 4129965265    | 1000     |
|        | $22-Sep$        | 121000248          | 4129965265    | 400      |

Esta regla creará dos coincidencias.

#### **Tabla 10-10 Coincidencia 1: ejemplo de transacciones bancarias de confrontación**

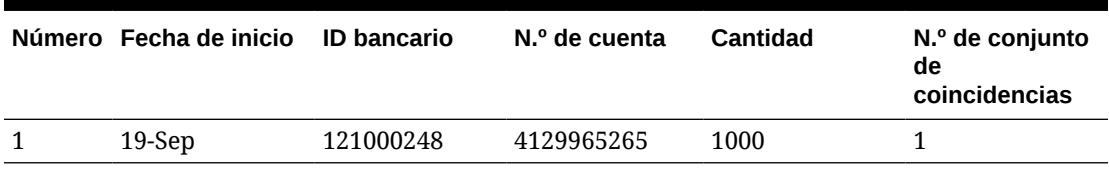

#### **Tabla 10-11 Coincidencia 1: ejemplo de transacciones de libro mayor de confrontación**

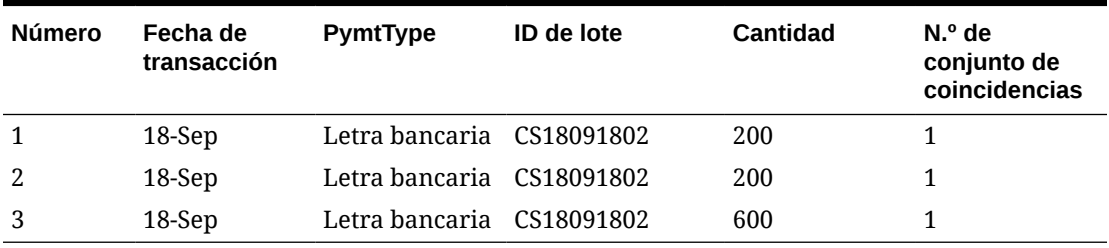

#### **Tabla 10-12 Coincidencia 2: ejemplo de transacciones bancarias de confrontación**

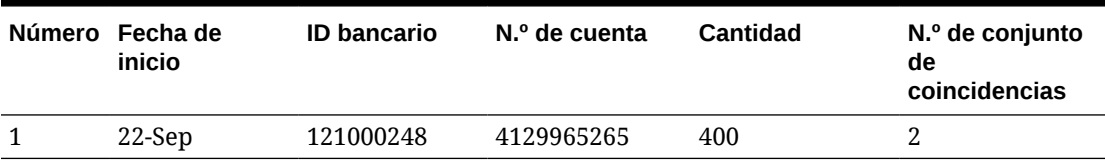

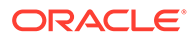

| <b>Númer</b><br>O | Fecha de<br>transacción | <b>PymtType</b>   | ID de lote | Cantidad | N.º de<br>conjunto de<br>coincidencias |
|-------------------|-------------------------|-------------------|------------|----------|----------------------------------------|
| 4                 | $20-Sep$                | Letra<br>bancaria | CS18091802 | 200      | 2                                      |
| 5                 | 20-Sep                  | Letra<br>bancaria | CS18091802 | 200      | 2                                      |

**Tabla 10-13 Coincidencia 2: ejemplo de transacciones de libro mayor de confrontación**

En la regla anterior, si se agregara otra condición de regla **Fecha de inicio**, *Coincide exactamente con* y **Fecha de transacción**, no se crearía ninguna coincidencia.

Configuración de ajustes de un lado que se ejecutan durante la coincidencia automática

> A menudo tendrá que utilizar un ajuste de un lado para establecer la coincidencia automática de elementos como una transferencia o cuota bancaria con la cuenta bancaria, que no tendrá ninguna coincidencia en el lado del libro mayor. Esto ocurre al cargar transacciones y confrontaciones con respecto a orígenes. En muchas ocasiones, hay transacciones de un lado que no tienen una transacción de compensación en el lado opuesto. Hay un tipo de regla predefinida, denominado **Ajuste**, para gestionar estos tipos de ajustes que se ejecutan durante la confrontación automática.

> Si se ejecuta la regla de ajuste durante la confrontación automática, se borran estas transacciones con un ajuste y, a continuación, el proceso de publicación de asientos se puede utilizar para publicar el ajuste. En este ejemplo, la transacción de libro mayor que se crea a partir del asiento no se devuelve a la confrontación de transacciones en la fuente de libro mayor porque ya hemos confrontado o borrado las transacciones del lado bancario. Para obtener más información sobre la carga de asientos, consulte Clientes que utilizan Account Reconciliation en *Administración de Data Management para Oracle Enterprise Performance Management Cloud*.

#### **Procesamiento de la regla de ajuste predefinida**

- La regla de ajuste seleccionará transacciones (una o más) según la regla de un origen de datos. Este origen se denomina Origen para ajustar del tipo de regla de ajuste.
- Con este tipo de regla puede utilizar las capacidades de filtro y grupo. Si se utilizan grupos en la regla, se crea un ajuste por grupo.
- Si no hay ningún grupo, se creará un ajuste para cada transacción disponible.

#### **Terminología de regla de ajuste**

Verá estos estados tras ejecutar la coincidencia automática. A continuación, se enumeran los estados y se muestra un ejemplo:

- Coincidencia sugerida
- Coincidencia confirmada

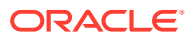

- Ajuste sugerido
- Ajuste confirmado

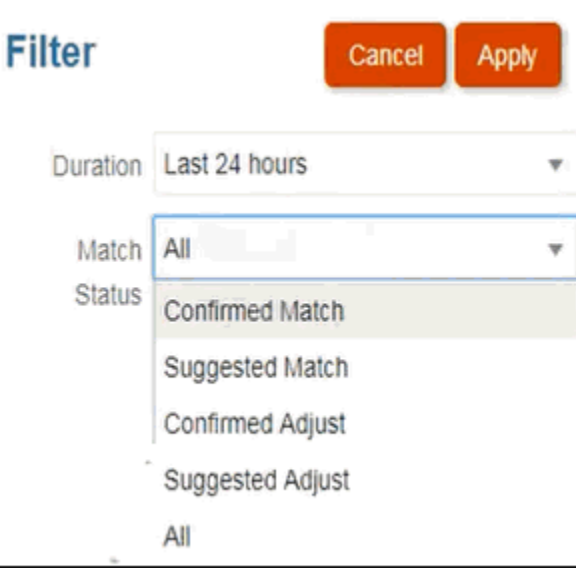

#### **Configuración de un tipo de regla de ajuste**

Para configurar un tipo de regla de ajuste:

- **1.** En **Inicio**, seleccione **Aplicación** y, a continuación, **Tipos de confrontación**.
- **2.** En el separador **Tipos de confrontación** , seleccione el tipo de confrontación con el que está trabajando. Se muestra el separador **Editar tipo de coincidencia**.
- **3.** Seleccione el separador **Proceso de coincidencia**. Seleccione el proceso de confrontación con el que desea trabajar y haga clic en el separador **Reglas**. Por ejemplo:

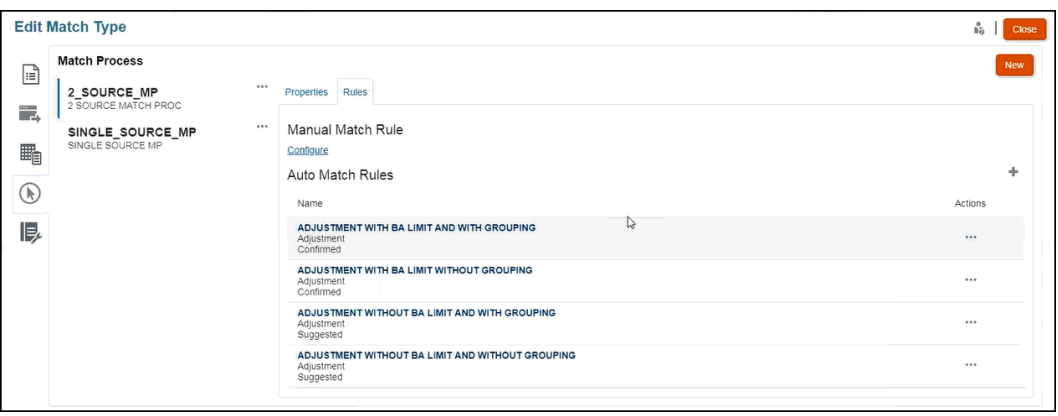

- **4.** Haga clic en el signo (**+**) para crear una regla nueva. Aparece el cuadro de diálogo **Nueva regla**.
	- **a.** Introduzca un **ID**, **nombre** y **descripción**.
	- **b.** En **Tipo de regla**, seleccione el tipo de regla **Ajuste** en el menú desplegable. A continuación se muestra un ejemplo:

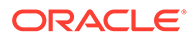

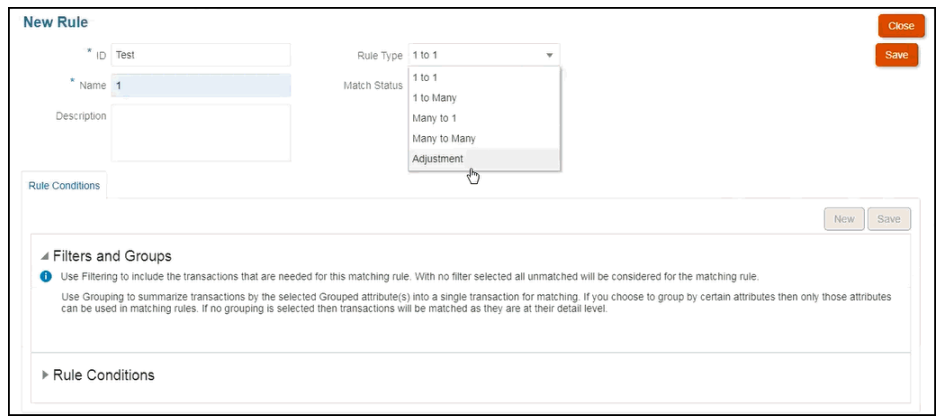

#### **Nota:**

Tenga en cuenta que ahora puede usar filtros y grupos de este cuadro de diálogo. Además, aquí también puede establecer la condición de regla.

- **c.** En **Estado de coincidencia**, puede seleccionar **Sugerido** o **Confirmado**.
- **d.** Haga clic en **Guardar** para guardar la regla y podrá ver que se muestra el campo **Origen para ajustar**.
- **e.** Seleccione el origen en el menú desplegable y haga clic en **Guardar** para guardar la regla.

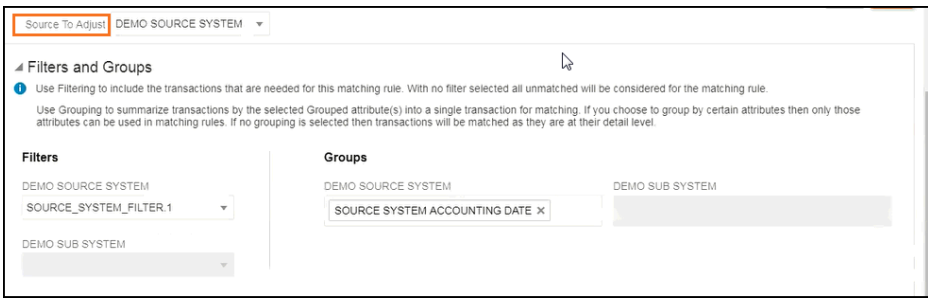

### **Nota:**

Al trabajar con un tipo de regla de **Ajuste**, tenga en cuenta que se muestra el separador **Detalles de ajuste**.

- **f.** De manera opcional, utilice filtros y grupos.
- **g.** Haga clic en **Guardar**
- **5.** Ahora, introduzca la condición de regla. Tenga en cuenta que en un tipo de regla de **Ajuste**, solo dispone de una condición de regla puesto que, a diferencia de otras reglas, no se compara un origen con otro. Por lo tanto, no puede crear otra condición de regla.

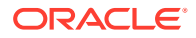

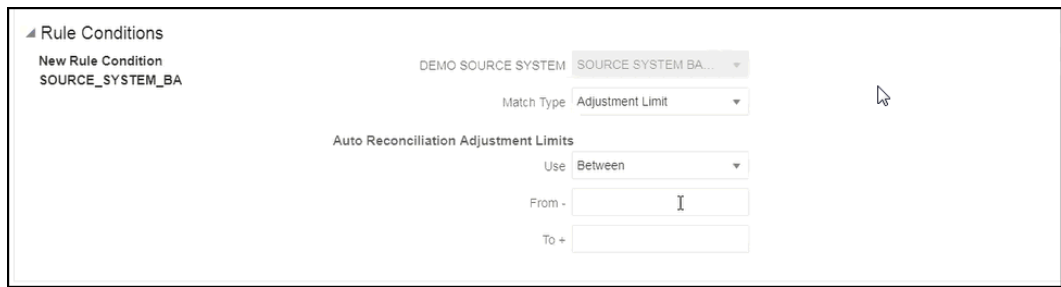

De manera opcional, puede agregar **límites de ajuste** si desea restringir la confrontación automática a un rango. Por ejemplo, un valor entre -2000 y+2000. No hay ningún límite si los valores Desde y Hasta están en blanco.

#### **Efecto de la regla de ajuste en la confrontación**

Descubra cuál es la apariencia de los cuadros de diálogo de confrontación después de la confrontación automática mediante una regla de ajuste.

• Ejemplo del cuadro de diálogo **Coincidencias** que muestra una lista de ajustes **sugeridos** y **confirmados**.

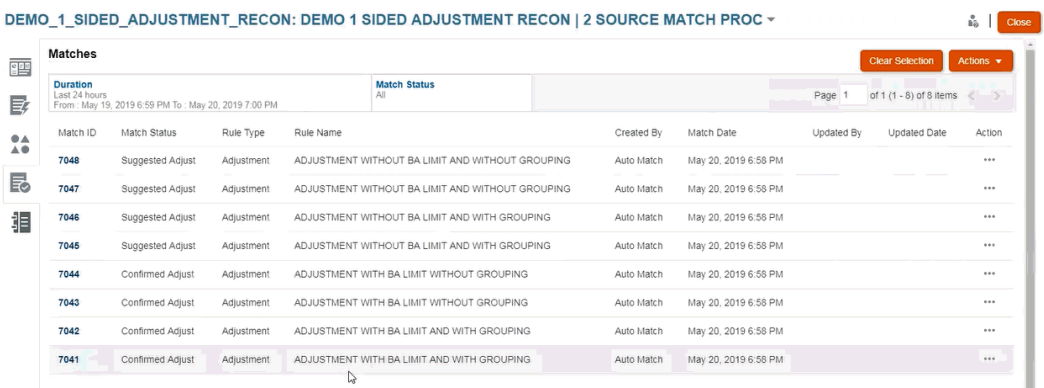

• Ejemplo que muestra **Confrontaciones sugeridas**: en este ejemplo se muestra la apariencia de un ajuste de un lado en el cuadro de diálogo Confrontaciones sugeridas después de la confrontación automática.

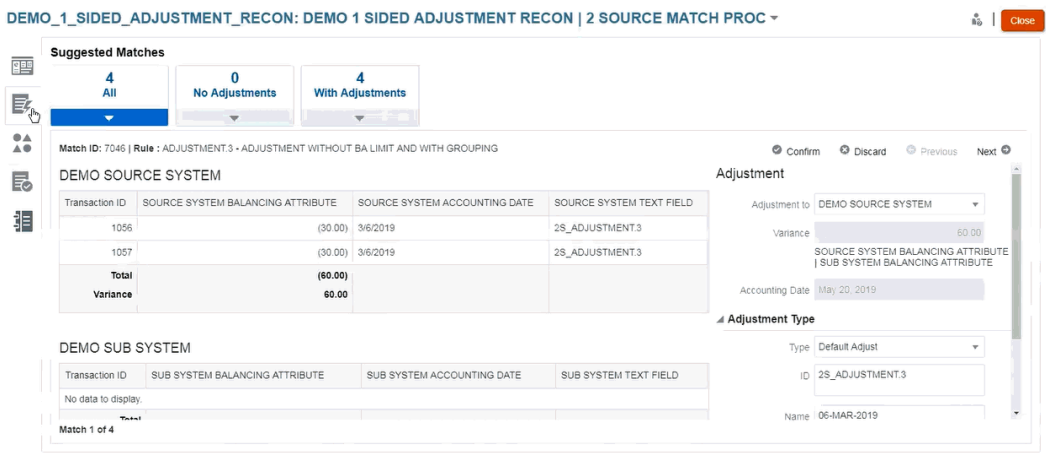

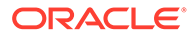

### Configuración de los valores de soporte y los ajustes predeterminados

Durante la confrontación, los usuarios deben agregar transacciones de soporte y ajustes a fin de explicar las diferencias. Si un administrador define el proceso de confrontación mediante la creación de reglas y una regla permite que existan tolerancias, el administrador puede configurar valores de atributo de soporte y ajustes predeterminados para que los usuarios no tengan que introducir esos valores manualmente y de forma repetitiva. Esto ayuda a agilizar las entradas de usuario durante la confrontación.

A continuación, se muestra un ejemplo de los valores de tipo de ajuste que se deben introducir durante la confrontación manual desde el cuadro de diálogo **Transacciones sin coincidencia**. Puede ver que hay campos de entrada debajo de Tipo de ajuste.

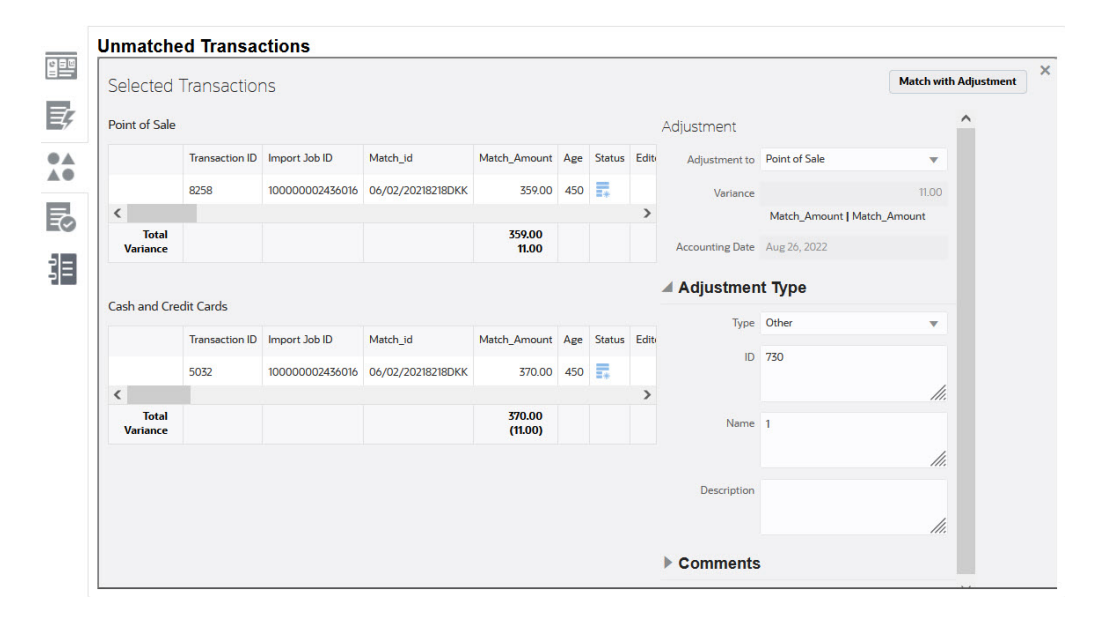

Esto es lo que el usuario ve durante la confrontación manual si el administrador rellena los valores de soporte o ajustes predeterminados por adelantado:

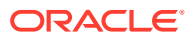

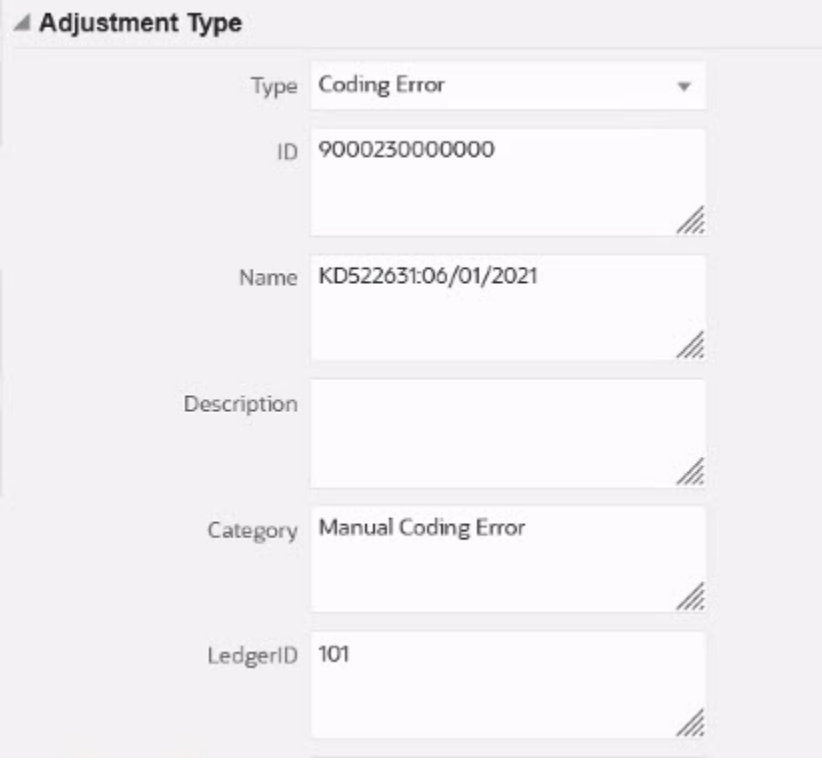

#### **Configuración de valores de atributo de soporte o ajustes predeterminados en reglas de confrontación automática**

Para configurar valores de atributo de soporte o ajustes predeterminados:

- **1.** En **Inicio**, seleccione **Aplicación** y, a continuación, **Tipos de confrontación**.
- **2.** En el separador **Tipos de confrontación**, seleccione el tipo de confrontación con el que está trabajando. Se muestra el separador **Editar tipo de coincidencia**.
- **3.** Seleccione el separador **Procesos de confrontación** y, a continuación, seleccione el **Proceso de confrontación** con el que desea trabajar.
- **4.** Seleccione el separador **Reglas**.
- **5.** Seleccione una confrontación automática para la que desee introducir valores predeterminados y, en **Acciones**, seleccione **Editar** para editar la regla.

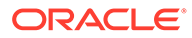

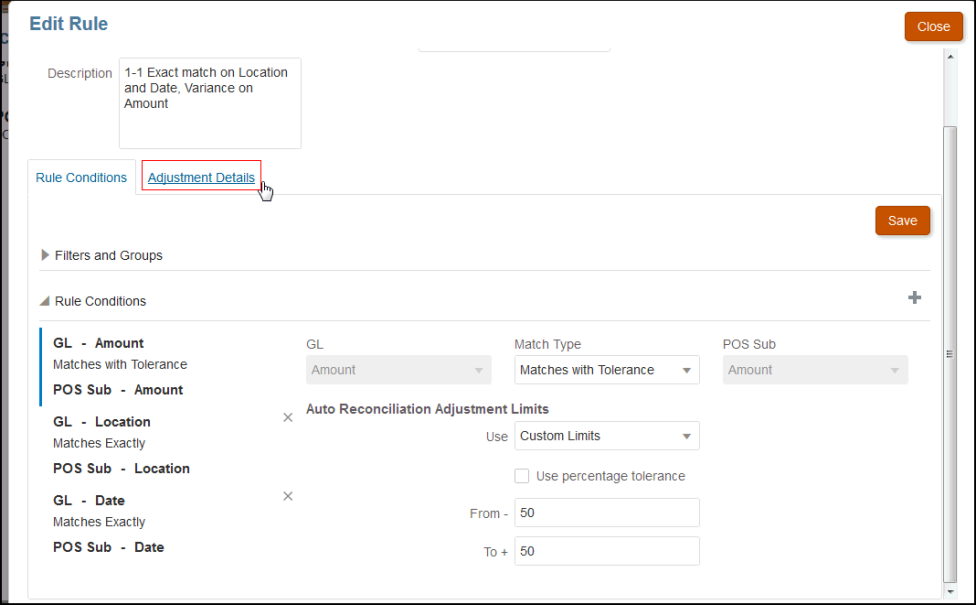

Como puede ver, hay un separador **Detalles de ajuste** debido a que se han establecido límites de tolerancia en la regla.

**6.** Seleccione el **tipo de transacción** y, a continuación, introduzca los valores predeterminados para atributos de ese tipo de transacción.

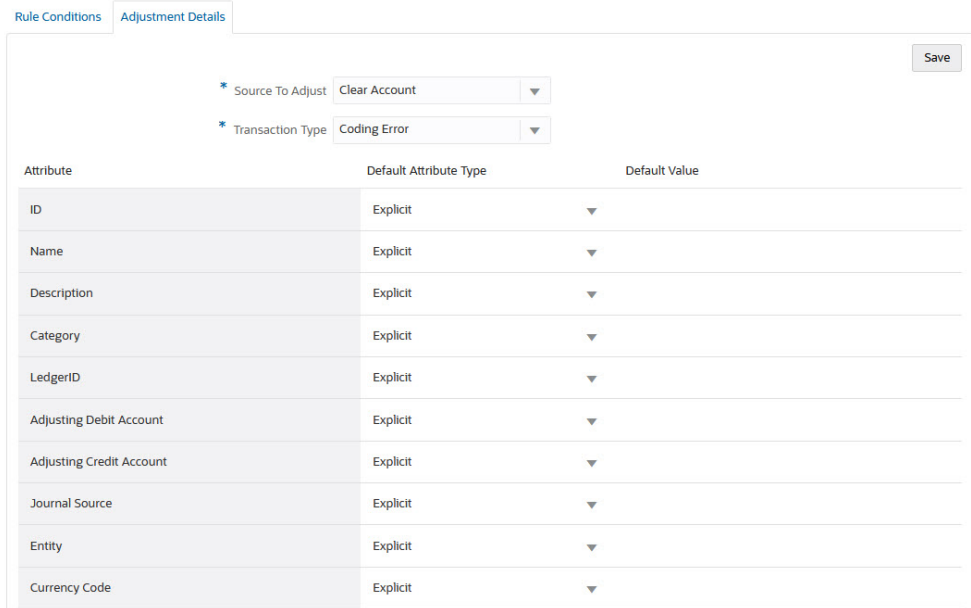

Para un atributo de ajuste de tipo Número, el valor mostrado se basa en la precisión establecida al definir el atributo. Una vez que se hayan configurado, el usuario verá los valores predeterminados al realizar la confrontación con ajustes en el cuadro de diálogo Transacciones no confrontadas.

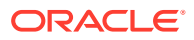

**Configuración de valores de atributo de soporte y ajustes predeterminados en reglas de confrontación manual**

Para configurar valores de atributo de soporte o ajuste predeterminados en reglas de confrontación manual:

- **1.** En **Inicio**, seleccione **Aplicación** y, a continuación, **Tipos de confrontación**.
- **2.** En el separador **Tipos de confrontación** , seleccione el tipo de confrontación con el que está trabajando. Se muestra el separador **Editar tipo de coincidencia**.
- **3.** Seleccione el separador **Procesos de confrontación** y, a continuación, seleccione el **Proceso de confrontación** con el que desea trabajar. A continuación, seleccione el separador **Reglas**.
- **4.** Haga clic en **Configurar** en **Regla de confrontación manual**.

Puede ver el separador **Detalles de ajuste** debido a que la regla tiene límites de tolerancia establecidos.

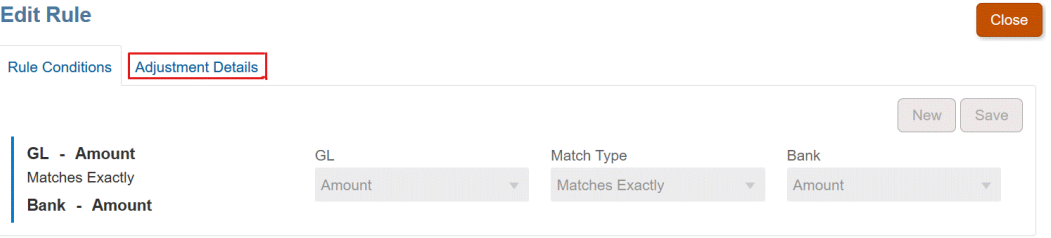

- **5.** En **Detalles de ajuste**, seleccione **Ajuste** o **Soporte** de la lista desplegable.
- **6.** Seleccione el **tipo de transacción** y, a continuación, introduzca los valores predeterminados para atributos de ese tipo de transacción.

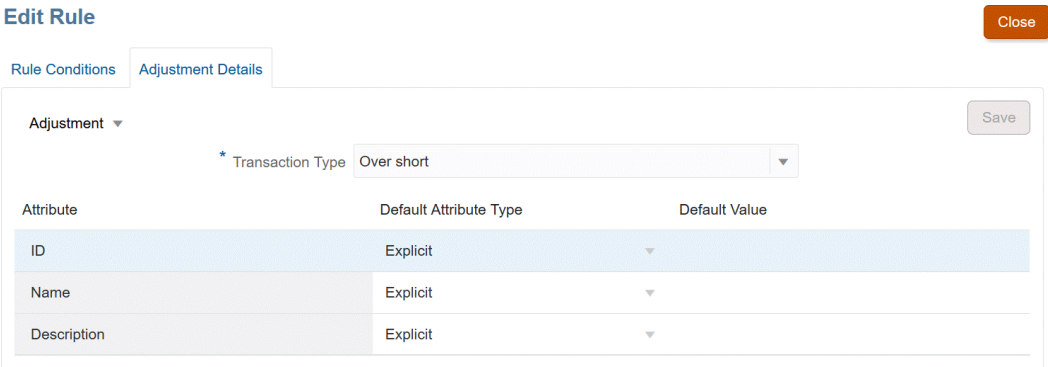

Para un atributo de ajuste o soporte de tipo Número, el valor mostrado se basa en la precisión establecida al definir el atributo. Una vez que se hayan configurado, el usuario verá los valores predeterminados al realizar la confrontación con ajustes en el cuadro de diálogo Transacciones no confrontadas.

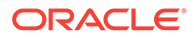

**Configuración opcional: configuración de los detalles del ajuste para la confrontación manual sin revisión**

Si tiene un gran volumen de ajustes manuales que suelen utilizar más de un tipo de ajuste, un administrador puede agilizar el proceso del ajuste si marca la casilla de verificación opcional **Omitir revisión de confrontaciones con ajuste** en el cuadro de diálogo **Editar regla** para que la confrontación manual utilice el tipo de ajuste predeterminado. De esta forma se elimina la necesidad de solicitar la revisión o de que los usuarios tengan que introducir o ajustar los datos en los atributos del ajuste, ya que el ajuste se crea inmediatamente mediante la información del tipo de ajuste predeterminado.

Para utilizar esta configuración opcional:

- **1.** En **Editar tipo de confrontación**, seleccione un proceso de confrontación y luego el separador **Reglas**.
- **2.** En **Regla de coincidencia manual**, haga clic en **Configurar**.
- **3.** En **Editar regla**, seleccione el separador **Detalles de ajuste** y, a continuación, **Ajuste**.
- **4.** Seleccione la casilla de verificación **Omitir revisión de confrontaciones con ajuste**. Se mostrarán dos campos adicionales: **Origen para ajustar** y **Tipo de transacción predeterminado**.

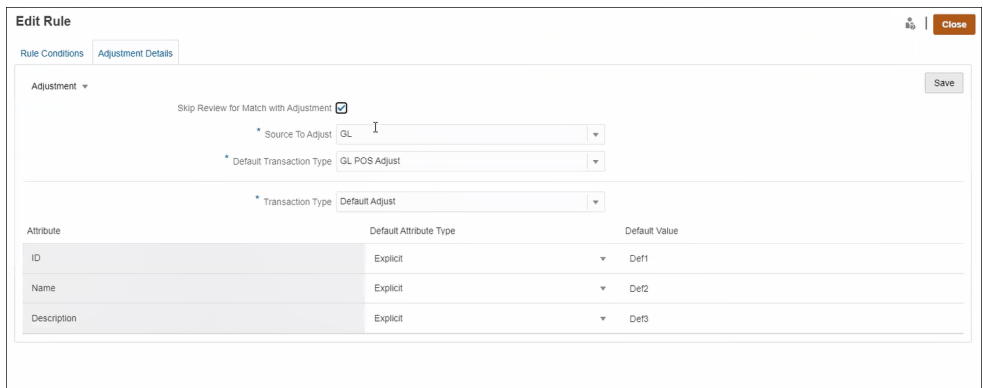

- **5.** En la lista desplegable **Origen para ajustar**, seleccione el origen de datos de la lista de orígenes de datos disponibles para el proceso de confrontación.
- **6.** En la lista desplegable **Tipo de transacción predeterminado**, seleccione de la lista de tipos de transacción disponibles para el origen de datos seleccionado como **Origen para ajustar**. Tenga en cuenta que solo se mostrarán en la lista desplegable los tipos de transacción seleccionados en la sección "Permitir tipo de ajuste para regla de confrontación manual".
- **7.** Haga clic en **Guardar**.
- **8.** Una vez que se hayan seguido estos pasos en **Editar regla**, los usuarios verán dos botones en **Transacciones no confrontadas**:
	- **Revisar**: (opcional) permite a los usuarios revisar los detalles de confrontación antes de continuar con **Confrontación con ajuste**
	- **Confrontación con ajuste**: permite a los usuarios crear una confrontación sin más revisiones. La confrontación se valida de acuerdo con la condición de

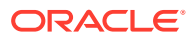

<span id="page-238-0"></span>regla de confrontación manual. Durante la contabilización del ajuste, utiliza las selecciones **Origen para ajustar** y **Tipo de transacción predeterminado** para los detalles del ajuste.

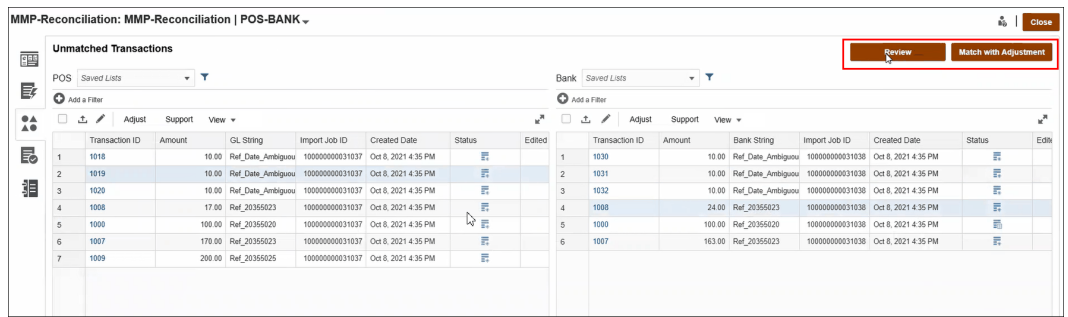

**Nota:**

Los botones **Revisar** y **Confrontación con ajuste** no aparecerán en **Transacciones no confrontadas** si no se ha definido esta configuración adicional.

#### **Cómo Confrontación de transacciones evalúa los detalles del ajuste**

Para los atributos del ajuste asignados desde los atributos de origen de datos:

- Confrontación manual: los valores del ajuste se copian desde la primera transacción seleccionada
- Confrontación automática: los valores del ajuste se copian desde la transacción con el ID de transacción más bajo

### Cambio de los valores predeterminados del máximo de iteraciones para reglas de confrontación automática

Al crear ciertas reglas de confrontación automática en Confrontación de transacciones, es posible que el campo **Iteración** muestre los valores predeterminados. En la mayoría de los casos, no tendrá que cambiar estos valores predeterminados. El procedimiento de este tema solo se aplica a los clientes que necesiten realizar un cambio por cualquier motivo.

**Configuración de iteraciones máximas durante reglas de confrontación automática 1 a varios con subjuego, Varios a 1 con subjuego y Varios a varios con subjuego**

Confrontación de transacciones le permite ajustar un recuento de iteraciones en el cuadro de diálogo **Editar regla** a fin de equilibrar el rendimiento con la tase de coincidencia durante la confrontación automática 1 a varios con subjuego, Varios a 1 con subjuego y Varios a varios con subjuego. Cuando se utiliza la coincidencia de subjuego, Confrontación de transacciones intenta evaluar diferentes combinaciones de transacciones potencialmente coincidentes en el lado Varios. Una vez que se aplican las condiciones de filtrado y agrupamiento, se intentará confrontar cada transacción con todas las combinaciones potenciales de transacciones en el lado Varios.

El rendimiento puede optimizarse ajustando el número de combinaciones que intenta realizar Confrontación de transacciones durante la búsqueda de una coincidencia. En muchos casos,

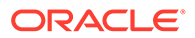

si la transacción no se puede confrontar y existe un gran número de transacciones en el lado Varios, es posible que el sistema intente buscar una coincidencia hasta que se agoten las combinaciones. Este proceso puede llevar bastante tiempo.

Si las características de las transacciones son conocidas, los usuarios pueden incrementar el recuento de iteraciones para alcanzar una tasa de coincidencia mejor. No obstante, esta acción afecta al rendimiento. De forma inversa, el rendimiento puede mejorarse reduciendo el recuento de iteraciones, lo que a su vez afecta a la tasa de coincidencia. Por lo tanto, puede utilizar este valor de iteraciones máximas para hallar un equilibrio entre el rendimiento y la tasa de coincidencia.

El rango de **iteraciones** va de 10 000 000 a 100 000 000 para reglas 1 a varios con subjuego, Varios a 1 con subjuego y Varios a varios con subjuego. El valor predeterminado es 10,000,000.

Para cambiar el valor de iteraciones máximas:

- **1.** En **Inicio**, seleccione **Aplicación** y, a continuación, **Tipos de confrontación**.
- **2.** En el separador **Tipos de confrontación**, seleccione el tipo de confrontación con el que está trabajando. Se muestra el separador **Editar tipo de coincidencia**.
- **3.** Seleccione el separador **Proceso de coincidencia** y se mostrará el separador **Propiedades**.
- **4.** Seleccione el separador **Reglas** y escoja la regla que desea editar. Aparece el cuadro de diálogo **Editar regla**.
- **5.** En el cuadro de diálogo **Editar regla**, se muestra el recuento de **Iteración** predeterminado. Puede ajustar en dirección ascendente (hasta 100 millones) o descendente (hasta 10 millones) para reglas 1 a varios con subjuego, Varios a 1 con subjuego y Varios a varios con subjuego. (El valor predeterminado es de 10 millones).
- **6.** Haga clic en **Guardar**.

## Edición de tipos de confrontación

Los administradores del servicio y los usuarios con el rol de aplicación Tipos de confrontación - Gestionar pueden editar tipos de confrontación.

Utilice el menú Acciones para editar un tipo de confrontación.

Para editar la definición de un tipo de confrontación:

- **1.** Haga clic en **Aplicaciones** y, a continuación, en **Tipos de confrontación**
- **2.** En el menú Acciones adyacente al tipo de confrontación que hay que editar, seleccione **Editar**.

Se mostrará el cuadro de diálogo Editar tipo de confrontación.

**3.** Modifique la información en una o más de las siguientes tarjetas: Propiedades, Orígenes de datos, Tipos de transacción, Procesos de confrontación y Asignación de atributo de asiento.

Al establecer el estado de un tipo de confrontación como **Aprobado**, se crea la vista de tipo de confrontación tras guardar los cambios. Haga clic en el icono de vista para mostrar la consulta SQL que se haya utilizado para crear esta vista de tipo de confrontación.

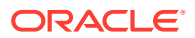

Al modificar un tipo de confrontación **Aprobado**, se vuelve a crear su vista de tipo de confrontación asociado cuando el estado de tipo de confrontación se establece como **Aprobado** y los cambios se guardan. Si se modifica el ID del tipo de confrontación tras crear la vista de tipo de confrontación, se volverá a crear la vista mediante el ID del tipo de confrontación actualizado. Tenga en cuenta que hay que actualizar manualmente las consultas de informe existentes que estén basadas en esta vista. Para obtener información sobre las vistas de tipo de confrontación, consulte [Acerca de las vistas de tipo de](#page-189-0) [confrontación para los orígenes de datos](#page-189-0).

## Supresión de tipos de confrontación

Los administradores del servicio y los usuarios con el rol de aplicación Tipos de confrontación - Gestionar pueden suprimir tipos de confrontación.

Para suprimir un tipo de confrontación:

- **1.** Haga clic en **Aplicaciones** y, a continuación, en**Tipos de confrontación**.
- **2.** Para el tipo de confrontación que se va a suprimir, seleccione **Acciones** y, a continuación, **Suprimir**.
- **3.** En el cuadro de diálogo de confirmación, haga clic en **Sí** para confirmar la supresión.

La vista de tipo de confrontación asociada al tipo de confrontación suprimido se suprimirá automáticamente.

## Exportación e importación de tipos de confrontación entre entornos

Los administradores del sistema pueden exportar la configuración Tipo de confrontación y, a continuación, importarla en un entorno de Account Reconciliation.

Se puede importar una configuración Tipo de confrontación exportada con una de las siguientes opciones:

- Otra vez en el mismo entorno
- En otro entorno de Account Reconciliation

Por ejemplo, el administrador del sistema puede configurar y probar un tipo de confrontación en su entorno de prueba de Account Reconciliation Cloud y, una vez listo, exportarlo de este e importarlo a su entorno de producción.

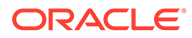

#### **Nota:**

- Asegúrese de tener una copia de seguridad reciente del entorno antes de realizar cualquier importación y actualización de tipos de confrontación.
- Al importar un tipo de confrontación con el mismo nombre que uno existente, el proceso de importación sobrescribirá la configuración del tipo de confrontación existente con la confrontación importada.
	- Si un objeto en el tipo de confrontación existe tanto en el archivo ZIP de tipo de confrontación que se está importando como en el sistema, el objeto del archivo ZIP de tipo de confrontación sobrescribe el objeto del sistema.
	- Si un objeto en el tipo de confrontación existe en el archivo ZIP de tipo de confrontación que se está importando, pero no en el sistema, se crea un nuevo objeto en el sistema.
	- Si un objeto en el tipo de confrontación no existe en el archivo ZIP de tipo de confrontación que se está importando, pero sí existe en el sistema, se suprime del sistema para estar en sincronía con el archivo ZIP de tipo de confrontación que se está importando.

#### **Nota:**

Los objetos en un tipo de confrontación pueden ser orígenes de datos, atributos de origen de datos, procesos de confrontación, reglas o condiciones de reglas.

• Si no desea actualizar el tipo de confrontación existente, puede renombrarlo antes de iniciar la importación.

### Exportación de tipos de confrontación

Si el tipo de confrontación que se va a exportar contiene uno o más atributos de grupo, la definición y los valores de estos atributos de grupo se exportan junto con el tipo de confrontación.

Al migrar de un entorno de prueba a un entorno de producción, se recomienda que mantenga los atributos de grupo actualizados.

Para exportar tipos de confrontación:

- **1.** En la página de inicio, haga clic en **Aplicación** y, a continuación, en **Tipos de confrontación**.
- **2.** En el separador **Tipos de confrontación**, seleccione un tipo de confrontación.
- **3. Opcional:** si desea cambiar el nombre de un tipo de confrontación:
	- Seleccione el tipo de confrontación y haga clic en **Editar**.
	- En la pantalla Editar tipo de confrontación, haga clic en el separador **Propiedades**.

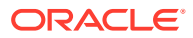

• Introduzca el nuevo **ID** y **Nombre** de los tipos de confrontación y haga clic en **Guardar**.

#### **Note:**

Como práctica recomendada, introduzca en la descripción cualquier detalle o cambio realizado en el tipo de confrontación original.

**4.** En **Acciones** , seleccione **Exportar**. Seleccione **Guardar archivo** en el cuadro de diálogo, diríjase a la ubicación necesaria y haga clic en **Aceptar**. La exportación se crea como un archivo ZIP. Se crea un archivo ZIP para cada tipo de confrontación.

### Importación de tipos de confrontación

Cuando e, tipo de confrontación que se va a importar contiene uno o más atributos de grupo:

- Si la aplicación no contiene un atributo de grupo con el mismo nombre que el del archivo de importación, se importan los atributos de grupo (incluidos los valores).
- Si la aplicación contiene un atributo de grupo con el mismo nombre que el del archivo de importación, y este atributo de grupo no se utiliza en ningún otro tipo de confrontación, se reemplazan los miembros y los valores por los del archivo de importación.

#### **Note:**

Al migrar de un entorno de prueba a un entorno de producción, se recomienda que mantenga los atributos de grupo actualizados.

Para importar tipos de confrontación:

- **1.** En la página de inicio, haga clic en **Aplicación** y, a continuación, en **Tipos de confrontación**.
- **2.** Haga clic en **Importar**.
- **3.** En el cuadro de diálogo Tipo de confrontación, haga clic en **<Seleccionar un archivo>**.

#### **Note:**

Si el nombre del tipo de confrontación que está exportando coincide con el de uno existente, puede elegir entre actualizar el tipo de confrontación existente o importarlo con un nuevo nombre.

**4.** En el cuadro de diálogo Importar, diríjase al archivo ZIP que se ha exportado y haga clic en **Importar**.

Se notifica con un mensaje que el tipo de confrontación se ha importado correctamente.

- **5.** En la pantalla Tipos de confrontación, haga clic en **Refrescar**.
- **6.** Cuando se haya completado la importación, el estado en la pantalla Tipos de confrontación se establece como **Aprobado**.

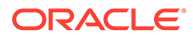

## Definición de formatos y perfiles para la confrontación de transacciones

Tras crear tipos de confrontación en la confrontación de transacciones, debe realizar las siguientes tareas: definir un formato, asociarlo a un tipo de confrontación y crear un perfil.

- Definir un formato y asociarlo a un tipo de coincidencia: consulte [Definición de](#page-94-0) [formatos](#page-94-0)
- Definir un perfil: consulte [Trabajar con perfiles](#page-121-0)

Una vez que haya completado la configuración de la confrontación de transacciones, el administrador podrá crear conciliaciones y cargar datos. Consulte Creación de conciliaciones y Importación de datos en *Administración de Oracle Account Reconciliation*.

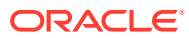

# 11

## Exportación de ajustes o transacciones como asientos

En Transaction Matching, puede exportar ajustes o transacciones de orígenes de datos como asientos de dos caras que pueden importarse posteriormente en su sistema Oracle ERP. Los asientos exportados se recogen en un archivo .csv.

#### **Consulte también:**

- Flujo de procesos: exportación de ajustes o transacciones como asientos Los usuarios crean ajustes y cargan transacciones en Transaction Matching durante las operaciones normales. Estos ajustes o transacciones se pueden exportar como asientos mediante un trabajo Exportar asientos.
- [Ejemplo de un solo ajuste y un asiento creados para su exportación](#page-245-0) A continuación se incluye un ejemplo de los detalles de un solo ajuste y del aspecto del asiento de dos caras que se crea a partir de dicha información.
- [Creación de atributos globales de soporte y ajuste](#page-246-0) En los tipos de confrontación, puede crear atributos que se puedan utilizar de manera global en distintos tipos de ajustes, de soporte y de confrontaciones.
- [Definición de columnas de asiento](#page-247-0) Los administradores del servicio y los usuarios con el rol de aplicación Tipos de confrontación - Gestionar pueden definir columnas de asiento.
- [Asignación de atributos a atributos de asiento](#page-248-0) Después de crear las columnas de asiento necesarias, debe asignar los atributos a atributos de asiento mediante la opción **Asignación de atributo de asiento**, en **Editar tipo de confrontación**.
- [Aplicación de filtros a transacciones en un origen de datos](#page-249-0) Puede crear filtros para transacciones dentro de un origen de datos determinado para poder exportar solo las transacciones que desee.
- [Exportación de ajustes y transacciones mediante el trabajo de exportación de asientos](#page-251-0) La exportación de ajustes o transacciones como asientos a un archivo de texto permite a los usuarios cargar estas entradas en Oracle ERP. Es posible volver a abrir y volver a exportar los asientos exportados.

## Flujo de procesos: exportación de ajustes o transacciones como asientos

Los usuarios crean ajustes y cargan transacciones en Transaction Matching durante las operaciones normales. Estos ajustes o transacciones se pueden exportar como asientos mediante un trabajo Exportar asientos.

El flujo del proceso para exportar ajustes o transacciones en Transaction Matching incluye las siguientes tareas:

**1.** Crear atributos globales para tipos de ajuste y tipos de soporte.

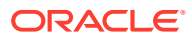

Consulte [Creación de atributos globales de soporte y ajuste.](#page-246-0)

- <span id="page-245-0"></span>**2.** Definir las columnas de asiento. Consulte [Definición de columnas de asiento.](#page-247-0)
- **3.** Asignar atributos de transacción o ajuste a los atributos de asiento. Consulte [Asignación de atributos a atributos de asiento.](#page-248-0)
- **4.** (Opcional) Utilizar filtros en las transacciones. Consulte [Aplicación de filtros a transacciones en un origen de datos.](#page-249-0)
- **5.** Exportar asientos a un archivo de texto. Consulte [Exportación de ajustes como asientos](#page-251-0) o [Exportación de transacciones](#page-253-0) [como asientos](#page-253-0).

Consulte los siguientes temas para obtener instrucciones detalladas sobre la carga de asientos exportados.

- Carga de asientos exportados en *Administering Data Management for Oracle Enterprise Performance Management Cloud* (Administración de la gestión de datos para Oracle Enterprise Performance Management Cloud)
- Clientes que utilizan Account Reconciliation en *Administración de Data Integration para Oracle Enterprise Performance Management Cloud*

## Ejemplo de un solo ajuste y un asiento creados para su exportación

A continuación se incluye un ejemplo de los detalles de un solo ajuste y del aspecto del asiento de dos caras que se crea a partir de dicha información.

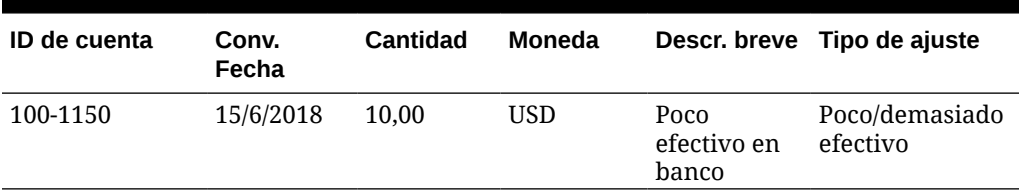

#### **Table 11-1 Detalles del ajuste**

**Table 11-2 Contabilización del asiento creada a partir del ajuste**

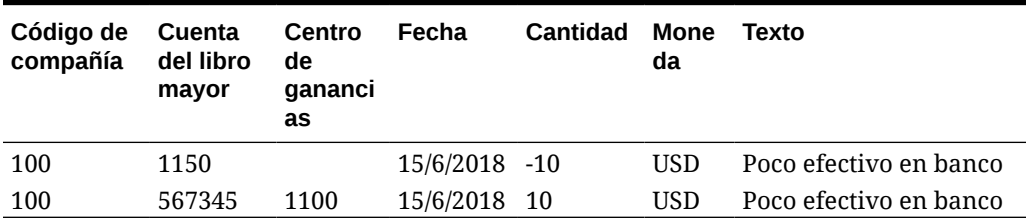

La primera fila de esta tabla representa la cara del asiento que entra en la cuenta de conciliación 1150 con un importe de 10,00, ya que actualmente el balance es demasiado alto.

La segunda fila de esta tabla representa la cara del asiento que entra en la cuenta de desfase 567345. Se trata de una cuenta de gastos, ya que el efectivo "que falta" se está amortizando.

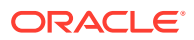

#### **Note:**

También funciona en una única transacción basada en un origen de datos y se crean dos filas como asiento. Por ejemplo, en un cargo bancario.

## <span id="page-246-0"></span>Creación de atributos globales de soporte y ajuste

En los tipos de confrontación, puede crear atributos que se puedan utilizar de manera global en distintos tipos de ajustes, de soporte y de confrontaciones.

Otros usuarios pueden reutilizar las activaciones de atributos de ajuste y soporte globales mientras crean sus atributos. Por ejemplo, puede crear atributos como Nombre, Descripción e ID, y estos atributos se pueden reutilizar y se utilizan con frecuencia. Los administradores del servicio y los usuarios con el rol de aplicación Tipos de confrontación - Gestionar pueden crear atributos de ajuste y soporte globales.

Para crear un nuevo atributo global de ajuste y soporte:

- **1.** En **Inicio**, seleccione **Aplicaciones** y, a continuación, **Tipos de confrontación**.
- **2.** Haga clic en el separador **Atributos de ajuste y soporte**.
- **3.** Haga clic en **Nuevo**.
- **4.** Introduzca el **Nombre** necesario.
- **5.** Seleccione una de las siguientes opciones para el **Tipo** de atributo.
	- **Fecha**: Se utiliza para los valores de fecha El formato al cargar transacciones debe ser DD-MMM-AAAA o DD-MMM-AA.
	- **Entero** -Se utiliza para valores no decimales con un máximo de 18 dígitos, y puede ser positivo o negativo
	- **Lista**: Se utiliza para configurar una lista de valores, sin influir si es en mayúscula o minúscula al realizar la importación.
	- **Número**: Se utiliza para campos de importe de hasta 18 dígitos (12 dígitos y hasta 6 posiciones decimales) Puede ser positivo o negativo. Se puede indicar que un número es negativo durante la importación utilizando el signo menos, por ejemplo: -1000,00, pero en la interfaz de usuario se mostrará como (1000,00).

En **Posiciones decimales**, introduzca una precisión entre 0 y 12 para el atributo.

• **Texto**: Se utiliza para comentarios, descripciones, etc. de gran tamaño y puede tener un máximo de 255 caracteres.

#### **Nota:**

Para importar valores de cadena que incluyen una coma (,), el valor de cadena debe aparecer entre comillas dobles. Cuando la cadena aparezca entre comillas dobles, debe encerrar el resto de comillas dobles de la cadena en un segundo conjunto de comillas dobles. Se muestran ejemplos en esta tabla.

<span id="page-247-0"></span>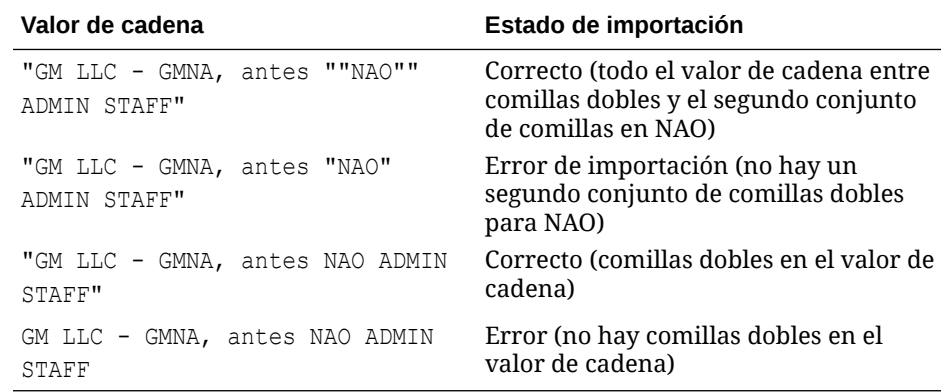

• **Sí/No**: Se utiliza para un campo booleano que se puede dejar **en blanco**, con **Sí** (1, Yes, YES, Y, y, T, t, True, TRUE, True) o **No** (0, No, NO, N, n, F, f, False, FALSE, False)

## Definición de columnas de asiento

Los administradores del servicio y los usuarios con el rol de aplicación Tipos de confrontación - Gestionar pueden definir columnas de asiento.

A continuación se muestra un ejemplo de las columnas que requiere un sistema Oracle ERP para importar asientos en ese sistema Oracle ERP. En la confrontación de transacciones, debe crear estas columnas.

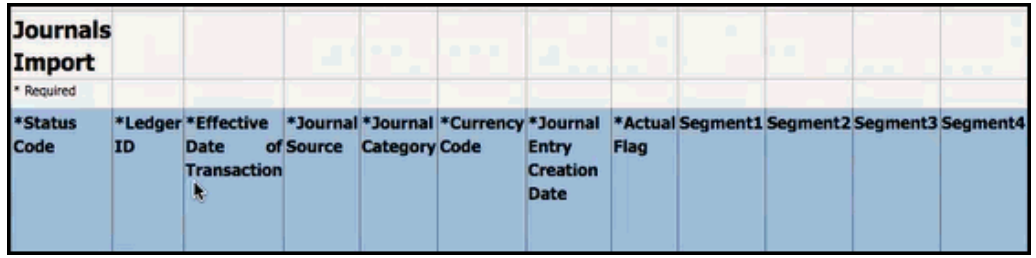

Para crear columnas de asiento en la confrontación de transacciones:

- **1.** En **Inicio**, seleccione **Aplicaciones** y, a continuación, **Tipos de confrontación**.
- **2.** Haga clic en el separador **Columnas de asiento**.
- **3.** Haga clic en **Nueva** para crear una nueva columna de asiento.
- **4.** Introduzca un **Nombre** y, a continuación, haga clic en **Guardar**.

#### **Nota:**

También puede editar esta información haciendo clic en **Acciones** y seleccionando **Editar**.

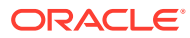

### <span id="page-248-0"></span>Asignación de atributos a atributos de asiento

Después de crear las columnas de asiento necesarias, debe asignar los atributos a atributos de asiento mediante la opción **Asignación de atributo de asiento**, en **Editar tipo de confrontación**.

Para realizar ajustes, debe trabajar por tipo de coincidencia, así como asignar las columnas de asiento a la cuenta de conciliación y a la cuenta de desfase.

Para realizar transacciones, debe trabajar por origen de datos y asignar los atributos de orígenes de datos a los atributos de asiento.

Para asignar atributos de ajuste a atributos de asiento:

- **1.** En **Inicio**, seleccione **Aplicaciones** y, a continuación, **Tipos de confrontación**.
- **2.** En el menú Acciones del tipo de confrontación con el que quiere trabajar, seleccione **Editar**.
- **3.** En el cuadro de diálogo **Editar tipo de confrontación**, seleccione **Asignación de atributo de asiento**.
- **4.** En **Asignación para**, seleccione **Ajuste** o uno de los orígenes de datos mostrados en la lista desplegable.
- **5.** En cada **Columna de asiento**, seleccione los atributos de la lista desplegable para la **Cuenta de conciliación** y la **Cuenta de desfase**.
- **6.** Una vez realizadas todas las selecciones, haga clic en **Guardar**.

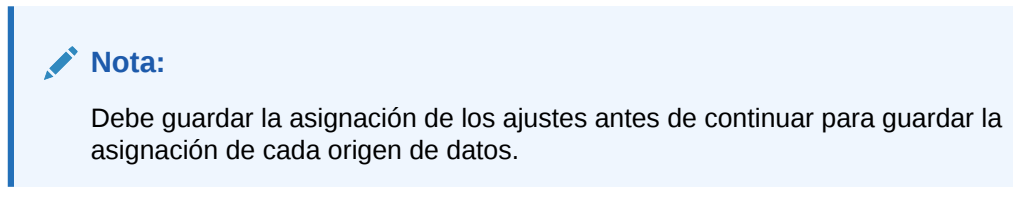

#### **Ejemplo 1. Asignación de atributos de asiento para ajustes**

A continuación se muestra un ejemplo de asignación de atributos para **Ajustes**.

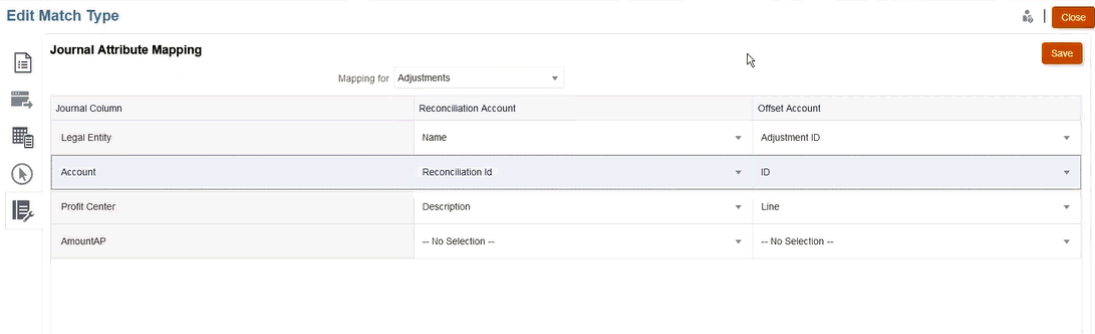

Los atributos asignables son ID de confrontación y Estado de reversión. El atributo Estado de reversión está vacío para los ajustes normales y es **Ajuste de reversión** para los ajustes de reversión. Los administradores del servicio pueden diferenciar entre un ajuste y un ajuste de reversión asignando el atributo Estado de reversión a uno a ambos de los lados de

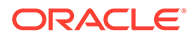

<span id="page-249-0"></span>cuenta de conciliación y cuenta de desfase. Mediante la asignación del atributo ID de confrontación hasta el ajuste de asiento, puede realizar un seguimiento de vuelta al ID de confrontación del ajuste original. Tenga en cuenta que el atributo Estado de reversión solo es aplicable para los ajustes, no para las transacciones.

#### **Ejemplo 2. Asignación de atributos de asiento para cuentas por pagar del origen de datos**

A continuación, se muestra un ejemplo de asignación de atributos para las **Cuentas por pagar** de un origen de datos.

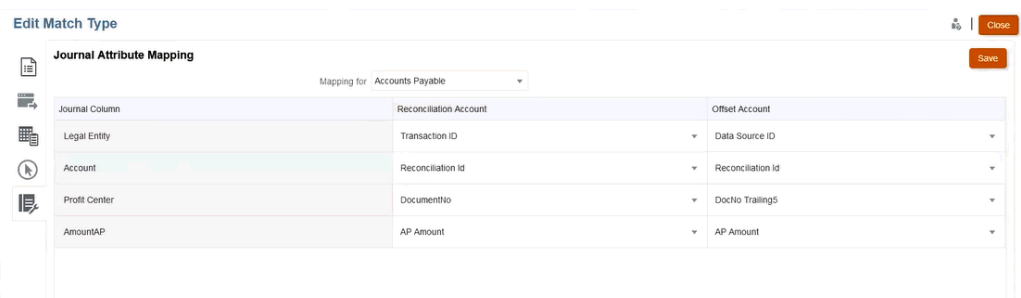

## Aplicación de filtros a transacciones en un origen de datos

Puede crear filtros para transacciones dentro de un origen de datos determinado para poder exportar solo las transacciones que desee.

Primero, debe crear el filtro en el separador **Orígenes de datos** del cuadro de diálogo **Editar tipo de confrontación**. A continuación, durante la exportación como asientos, puede seleccionar ese filtro en la lista.

Para crear un filtro con el fin de limitar las transacciones para la exportación:

- **1.** En **Inicio**, seleccione **Aplicaciones** y, a continuación, **Tipos de confrontación**.
- **2.** Seleccione el tipo de confrontación que desee y, en **Acciones**, seleccione **Editar**.
- **3.** Seleccione **Orígenes de datos** y, a continuación, el origen de datos que desea filtrar.
- **4.** Seleccione el separador **Filtros** y haga clic en **Nuevo**. A continuación, se muestra un ejemplo de la creación de un nuevo filtro en el origen de datos **Cuentas por pagar**.

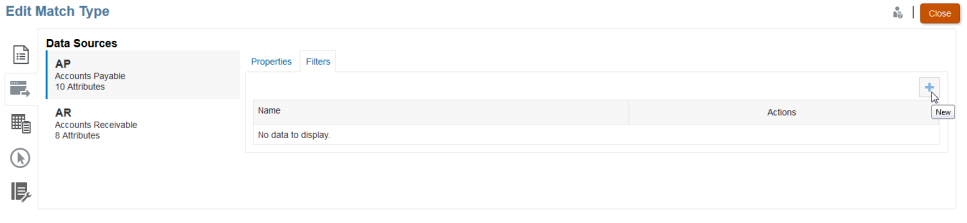

**5.** Introduzca un nombre para el filtro en el campo **Nombre**.

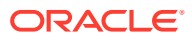

**6.** En **Definición de filtro**, puede crear las condiciones que deben cumplirse para que se incluya el filtro y, a continuación, hacer clic en **Aplicar**. Por ejemplo, vamos a crear un filtro para un importe de cuenta por pagar superior a 100.

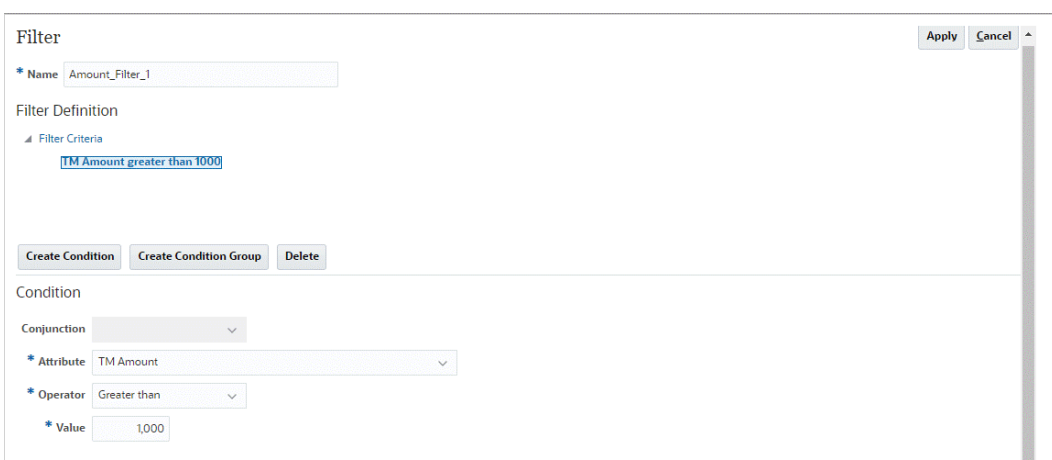

- **7.** Haga clic en **Crear condición**.
- **8.** En **Atributo**, seleccione **Importe de cuenta por pagar**.
- **9.** En **Operador**, seleccione **Mayor que**.
- **10.** En **Valor**, seleccione **100** y, a continuación, haga clic en **Aplicar**.

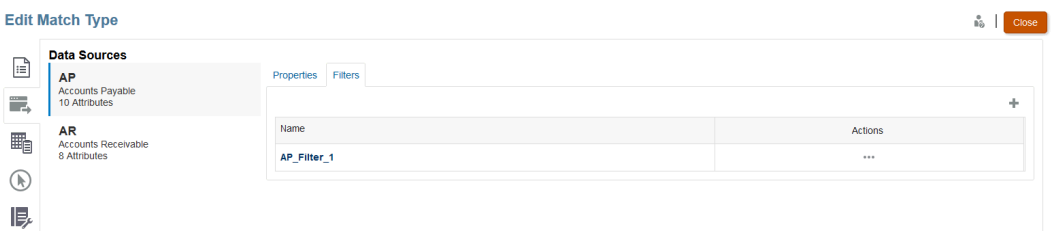

Este filtro estará disponible cuando exporte transacciones como asientos.

#### **Note:**

Una vez realizada la exportación, se cambiará el estado de las transacciones que se hayan exportado correctamente de abierto a cerrado. El proceso de exportación no incluirá las transacciones que tengan estado cerrado. De esta forma, se asegura que la misma transacción nunca se exporte, por accidente, más de una vez. Consulte [Reexportación o reapertura de asientos](#page-254-0) para obtener información sobre cómo volver a abrir los asientos contables previamente cerrados o cómo volver a exportar los que ya se habían exportado.

## <span id="page-251-0"></span>Exportación de ajustes y transacciones mediante el trabajo de exportación de asientos

La exportación de ajustes o transacciones como asientos a un archivo de texto permite a los usuarios cargar estas entradas en Oracle ERP. Es posible volver a abrir y volver a exportar los asientos exportados.

#### **Consulte también:**

- Exportación de ajustes como asientos El trabajo Exportar asientos de Transaction Matching le permite exportar ajustes como asientos. Los asientos exportados se pueden importar en un sistema de destino como Oracle ERP.
- [Exportación de transacciones como asientos](#page-253-0) El trabajo Exportar asientos de Transaction Matching le permite exportar transacciones como asientos. Los asientos exportados se pueden importar en un sistema de destino como Oracle ERP.
- [Reexportación o reapertura de asientos](#page-254-0) Utilice la página Historial de trabajos para volver a exportar o volver a abrir los asientos.

### Exportación de ajustes como asientos

El trabajo Exportar asientos de Transaction Matching le permite exportar ajustes como asientos. Los asientos exportados se pueden importar en un sistema de destino como Oracle ERP.

Este proceso de exportación exporta todos los ajustes, incluidos los ajustes de reversión, que tienen el estado Abierto. Puede seleccionar uno o varios de los tipos de transacciones disponibles en un tipo de confrontación. También puede filtrar ajustes en función de la fecha de transacción. Puede exportar hasta 1 000 000 ajustes por conciliación en una sola acción. Para exportar más de 1 000 000, debe realizar otra exportación para el resto de los ajustes.

Para exportar ajustes como asientos:

- **1.** En **Inicio**, seleccione **Aplicaciones** y, a continuación, **Trabajos**.
- **2.** Seleccione el separador **Confrontación de transacciones**.
- **3.** En **Acciones**, seleccione **Exportar asientos**.

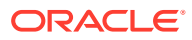
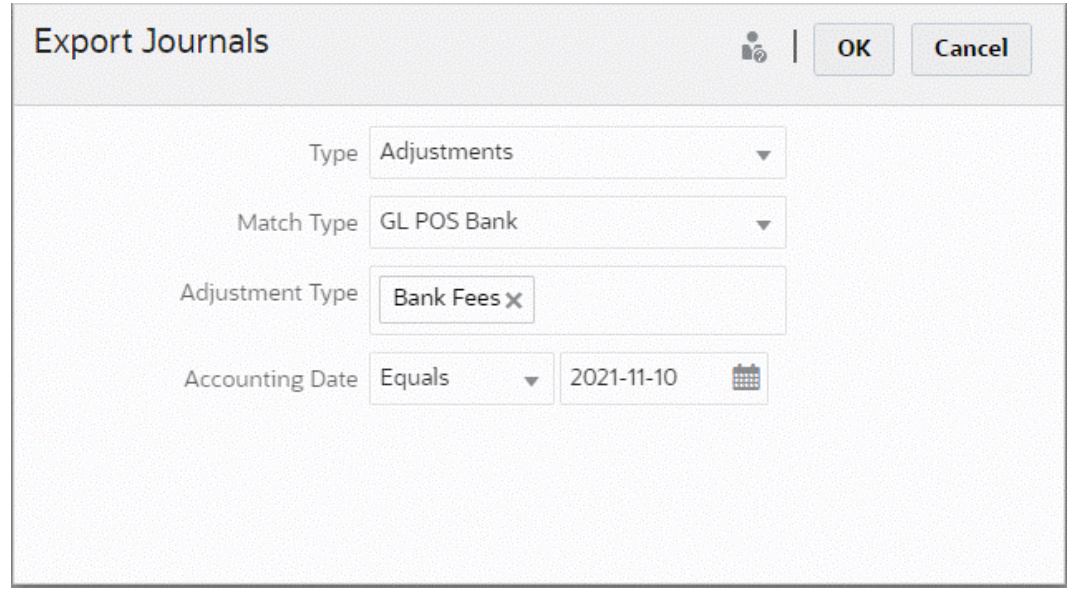

- **4.** En **Tipo**, seleccione **Ajustes**.
- **5.** Seleccione el **Tipo de confrontación**.
- **6.** (Opcional) El **Tipo de ajuste** muestra los tipos de ajustes disponibles para el tipo de confrontación seleccionado en el paso anterior. Seleccione uno o varios de los valores que se muestran. Si no selecciona ningún valor, el que se utilizará de forma predeterminada será Todos.
- **7.** (Opcional) Especifique la **Fecha contable**.

Los operadores disponibles para filtrar son Igual, Antes de, Entre y Después de. Seleccione el operador necesario para la comparación de fechas y utilice el Selector de fecha para seleccionar las fechas. Si no especifica nada, el valor predeterminado que se usará es Todas (todas las fechas).

**8.** Haga clic en **Aceptar**.

El trabajo está ahora visible en Historial de trabajos y, cuando se complete correctamente, podrá abrir o guardar el archivo .csv creado.

Se recomienda que descargue y guarde el archivo .csv que contiene los asientos exportados. Este archivo se almacena en un directorio temporal y se puede sobrescribir si es necesario reclamar el espacio temporal. Al intentar descargar este archivo posteriormente, si el archivo no está presente en la ubicación original, se muestra un mensaje de error que indica que no existe el archivo. Puede volver a exportar los asientos y, a continuación, descargar el archivo.

#### **Note:**

Una vez realizada la exportación, los ajustes que se hayan exportado correctamente cambian del estado abierto al estado cerrado. El proceso de exportación no incluirá ajustes que tengan estado cerrado. De esta forma, se asegura que el mismo ajuste nunca se exporte, por accidente, más de una vez. Consulte [Reexportación o reapertura de asientos](#page-254-0) para obtener más información sobre cómo volver a abrir los ajustes que han sido cerrados previamente o cómo volver a exportar los ajustes que ya se ha exportado.

## Exportación de transacciones como asientos

El trabajo Exportar asientos de Transaction Matching le permite exportar transacciones como asientos. Los asientos exportados se pueden importar en un sistema de destino como Oracle ERP.

**Exportación de transacciones como asientos**

Este proceso exporta todos los ajustes y transacciones en estado abierto que coincidan con los criterios de filtro aplicados. El filtrado está disponible para limitar el número de transacciones.

Para exportar transacciones como asientos:

- **1.** En **Inicio**, seleccione **Aplicaciones** y, a continuación, **Trabajos**.
- **2.** Seleccione el separador **Confrontación de transacciones**.
- **3.** En **Acciones**, seleccione **Exportar asientos**.
- **4.** En **Tipo**, seleccione **Transacciones**.

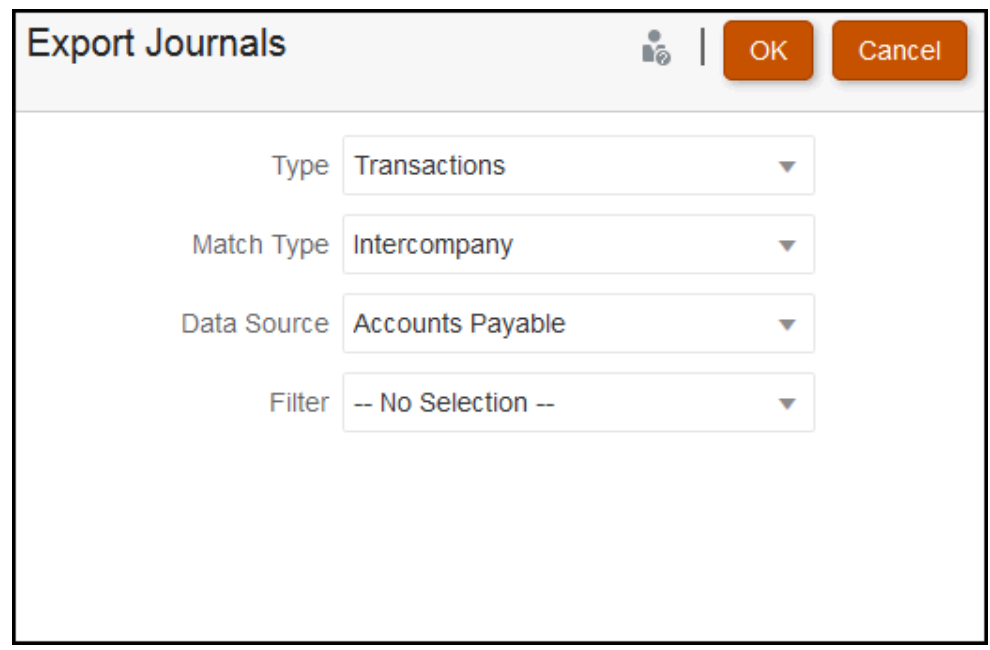

- **5.** En **Tipo de coincidencia**, seleccione un tipo de coincidencia.
- **6.** En **Origen de datos**, seleccione el origen de datos.
- **7.** Si ha aplicado filtros a las transacciones, seleccione el filtro.
- **8.** Haga clic en **Aceptar**.

El trabajo está ahora visible en Historial de trabajos. Una vez que haya terminado, puede abrir o guardar el archivo CSV que se crea.

Se recomienda que descargue y guarde el archivo .csv que contiene los asientos exportados. Este archivo se almacena en un directorio temporal y se puede sobrescribir si es necesario reclamar el espacio temporal. Al intentar descargar este archivo posteriormente, si el archivo no está presente en la ubicación original, se

muestra un mensaje de error que indica que no existe el archivo. Puede volver a exportar los asientos y, a continuación, descargar el archivo.

## <span id="page-254-0"></span>Reexportación o reapertura de asientos

Utilice la página Historial de trabajos para volver a exportar o volver a abrir los asientos.

Una vez realizada la exportación, puede ver dos opciones en el menú **Acciones**: **Volver a exportar** y **Volver a abrir**.

**Volver a exportar** se lleva a cabo desde **Historial de trabajos**, y debe utilizar el mismo **ID de trabajo** que se almacena cuando se realiza una exportación. Al realizar la acción **Volver a exportar**, obtendrá los mismos resultados que en la exportación original.

La opción **Volver a abrir** puede utilizarse si necesita volver a mirar los asientos de los ajustes o las transacciones y resulta útil si se produce un fallo parcial de algún tipo antes de que se importe en su sistema Oracle ERP, o bien si desea realizar un cambio en una lista filtrada de transacciones. Esta opción cambia los asientos exportados de **Cerrado** a **Abierto**.

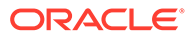

# A

## Apéndice: Definiciones de columnas de selección de lista de conciliación

En esta sección se ofrecen definiciones de las columnas de selección de lista de conciliación para los siguientes tipos de conjuntos de datos a los que se hace referencia en las listas de la aplicación:

- Perfil
- [Conciliación](#page-258-0)
- **[Balance](#page-264-0)**
- [Transacción](#page-266-0)

#### **Tipos de conjuntos de datos de perfil**

En esta sección se describen las definiciones de las columnas de selección de conjunto de datos de perfil.

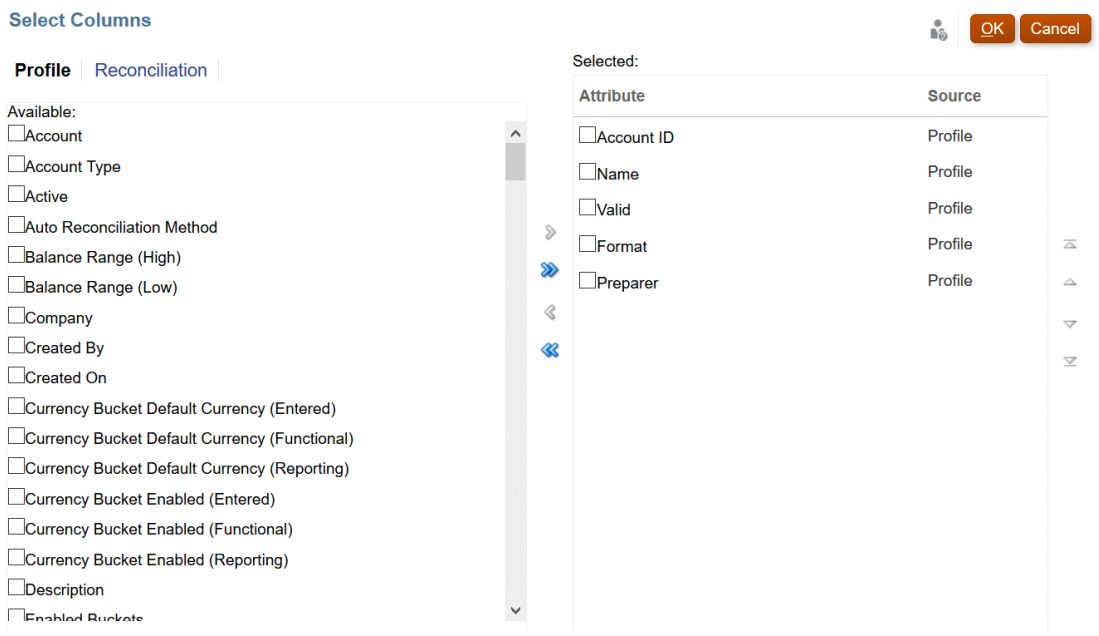

En la siguiente tabla se describen las columnas para tipos de conjunto de datos de perfil.

**Tabla A-1 Columnas de selección de conjunto de datos de perfil**

| Atributos de columnas | <b>Definición</b>                                                             |
|-----------------------|-------------------------------------------------------------------------------|
|                       | --Nombres de segmentos de perfil 1- Se puede utilizar 'X' número de segmentos |
|                       |                                                                               |

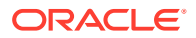

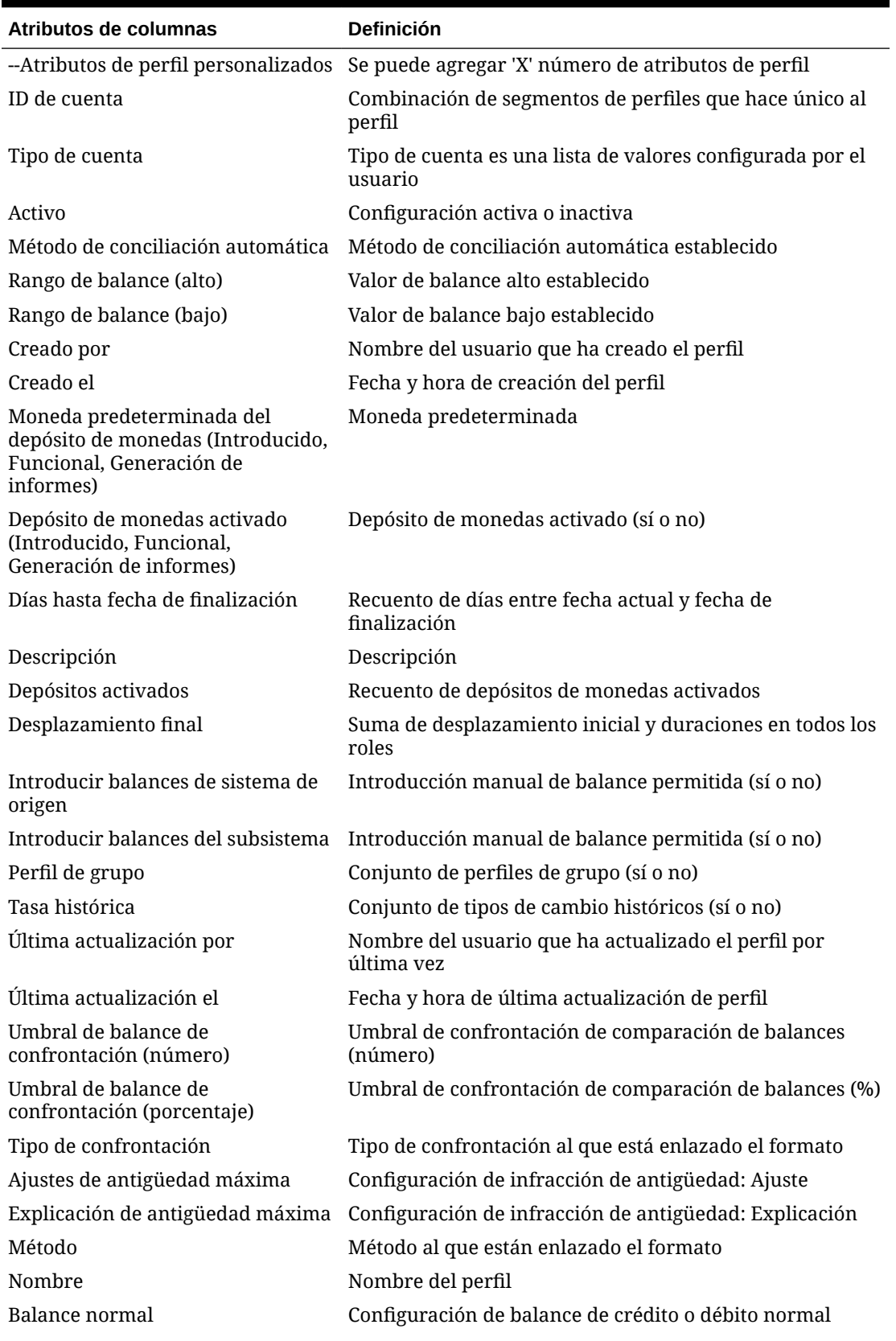

**Tabla A-1 (Continuación) Columnas de selección de conjunto de datos de perfil**

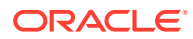

| <b>Atributos de columnas</b>                     | <b>Definición</b>                                                                                                    |
|--------------------------------------------------|----------------------------------------------------------------------------------------------------|
| Unidad organizativa                              | Unidad organizativa asignada                                                                                                    |
| Preparador                                       | Nombre de preparador asignado                                                                                                    |
| Preparador (real)                                | Nombre de preparador que ha ejecutado la conciliación                                                                                            |
| Preparador (sustituto)                           | Nombre de preparador (sustituto)                                                                                                    |
| Preparador (reclamado)                           | Preparador reclamado del equipo                                                                                                    |
| Preparador (principal)                           | Preparador principal del equipo que se encuentra<br>asignado actualmente como preparador para la<br>conciliación. Este rol lo pueden desempeñar: |
|                                                  | El usuario asignado como preparador<br>El equipo asignado como preparador, si ningún<br>۰<br>usuario lo ha reclamado                             |
|                                                  | El usuario, del equipo asignado como preparador, que<br>۰<br>ha reclamado la conciliación                                                        |
|                                                  | El preparador sustituto, si el preparador principal se<br>۰<br>encuentra fuera de la oficina.                                                    |
| Duración del preparador                          | Duración establecida                                                                                                    |
| Fecha de finalización del<br>preparador          | Fecha de finalización establecida                                                                                                    |
| Fecha de finalización del<br>preparador (real)   | Fecha de finalización en la que se ha completado el rol                                                                                          |
| Frecuencia del preparador                        | Conjunto de frecuencias                                                                                                    |
| Proceso                                          | Valor de proceso establecido                                                                                                    |
| Tipo de cambio                                   | Tipo de cambio de divisas establecido                                                                                                    |
| Referencias (recuento)                           | Recuento de archivos de referencia adjunta                                                                                                    |
| Requerir acción de (preparador)                  | Equipo establecido como Cualquiera frente a Todos                                                                                                |
| Requerir acción de (revisor 1 -<br>revisor 10)   | Equipo establecido como Cualquiera frente a Todos                                                                                                |
| Revisor 1-10                                     | Revisor asignado                                                                                                    |
| Revisor 1-10 (sustituto)                         | Revisor asignado (sustituto)                                                                                                    |
| Revisor 1-10 (principal)                         | Revisor principal de equipo                                                                                                    |
| Duración del revisor 1-10                        | Duración establecida para cada rol                                                                                                    |
| Fecha de finalización del revisor<br>$1-10$      | Fecha de finalización establecida para cada rol                                                                                                  |
| Fecha de finalización (real) del<br>revisor 1-10 | Fecha de finalización en la que se ha completado el rol                                                                                          |
| Frecuencia del revisor 1-10                      | Conjunto de frecuencias                                                                                                    |
| Falta el revisor 1-10                            | Falta la revisión asignada (sí o no)                                                                                                    |
| Fecha de inicio del revisor 1-10                 | Fecha de inicio según desplazamiento o duraciones<br>establecidos                                                                                |
| Revisores (recuento)                             | Recuento total de revisores asignados                                                                                                    |
| Clasificación de riesgo                          | Clasificación de riesgo asignado                                                                                                    |
| Reglas (recuento)                                | Recuento total de reglas directamente en el perfil                                                                                               |

**Tabla A-1 (Continuación) Columnas de selección de conjunto de datos de perfil**

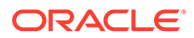

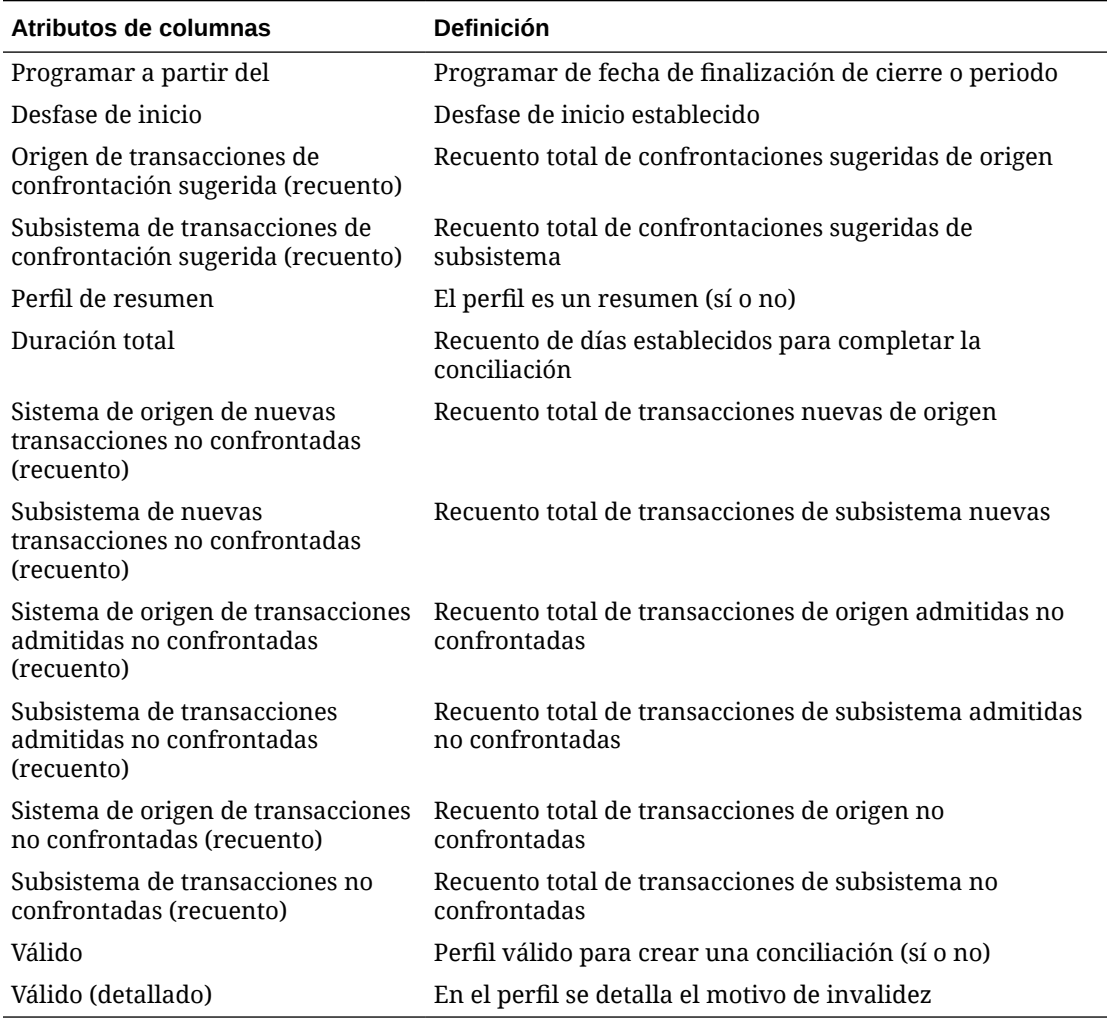

#### <span id="page-258-0"></span>**Tabla A-1 (Continuación) Columnas de selección de conjunto de datos de perfil**

#### **Tipos de conjuntos de datos de conciliación**

En esta sección se describen las definiciones de las columnas de selección de conjuntos de datos de conciliación.

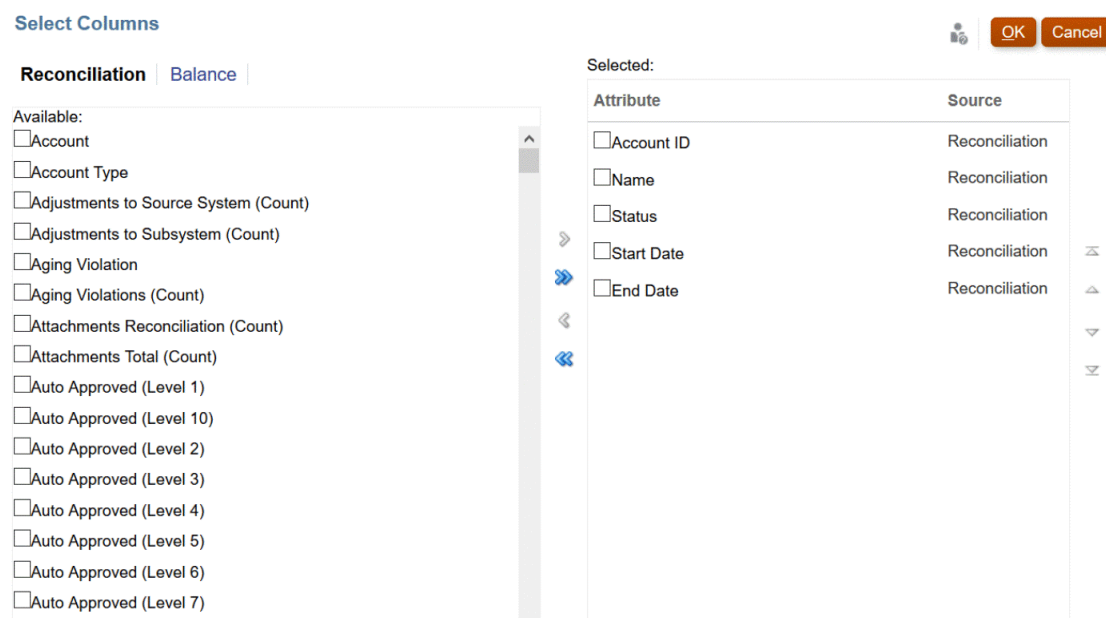

En la siguiente tabla se describen las columnas para tipos de conjuntos de datos de conciliación.

| Atributos de columnas                            | <b>Definición</b>                                                                      |
|--------------------------------------------------|----------------------------------------------------------------------------------------|
| Cuenta                                           | Nombre del perfil                                                                      |
| ID de cuenta                                     | Combinación de segmentos de perfiles que hace único al<br>perfil                       |
| Tipo de cuenta                                   | Tipo de cuenta es una lista de valores configurada por el<br>usuario                   |
| Ajustes en el sistema de origen<br>(recuento)    | Recuento total de ajustes de origen                                                    |
| Ajustes en el subsistema (recuento)              | Recuento total de ajustes de subsistema                                                |
| Infracción de antigüedad                         | Infracción de antigüedad encontrada (sí o no)                                          |
| Infracción de antigüedad<br>(recuento)           | Recuento total de transacciones con infracción de<br>antigüedad                        |
|                                                  | Conciliación de adjuntos (recuento) Recuento total de datos adjuntos a la conciliación |
| Total de adjuntos (recuento)                     | Recuento total de datos adjuntos a conciliación y<br>transacciones                     |
| Aprobado automáticamente (nivel<br>1 - nivel 10) | Conciliación aprobada automáticamente por la regla (sí o<br>no)                        |
| Conciliado automáticamente                       | Conciliación conciliada automáticamente por conciliación<br>automática (sí o no)       |
|                                                  | Método de conciliación automática Método de conciliación automática establecido        |
| Enviado automáticamente                          | Conciliación preparada automáticamente por la regla (sí o<br>no)                       |
| Explicaciones de balance<br>(recuento)           | Recuento total de transacciones de explicación de balance                              |

**Tabla A-2 Columnas de selección de conjuntos de datos de conciliación**

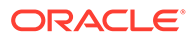

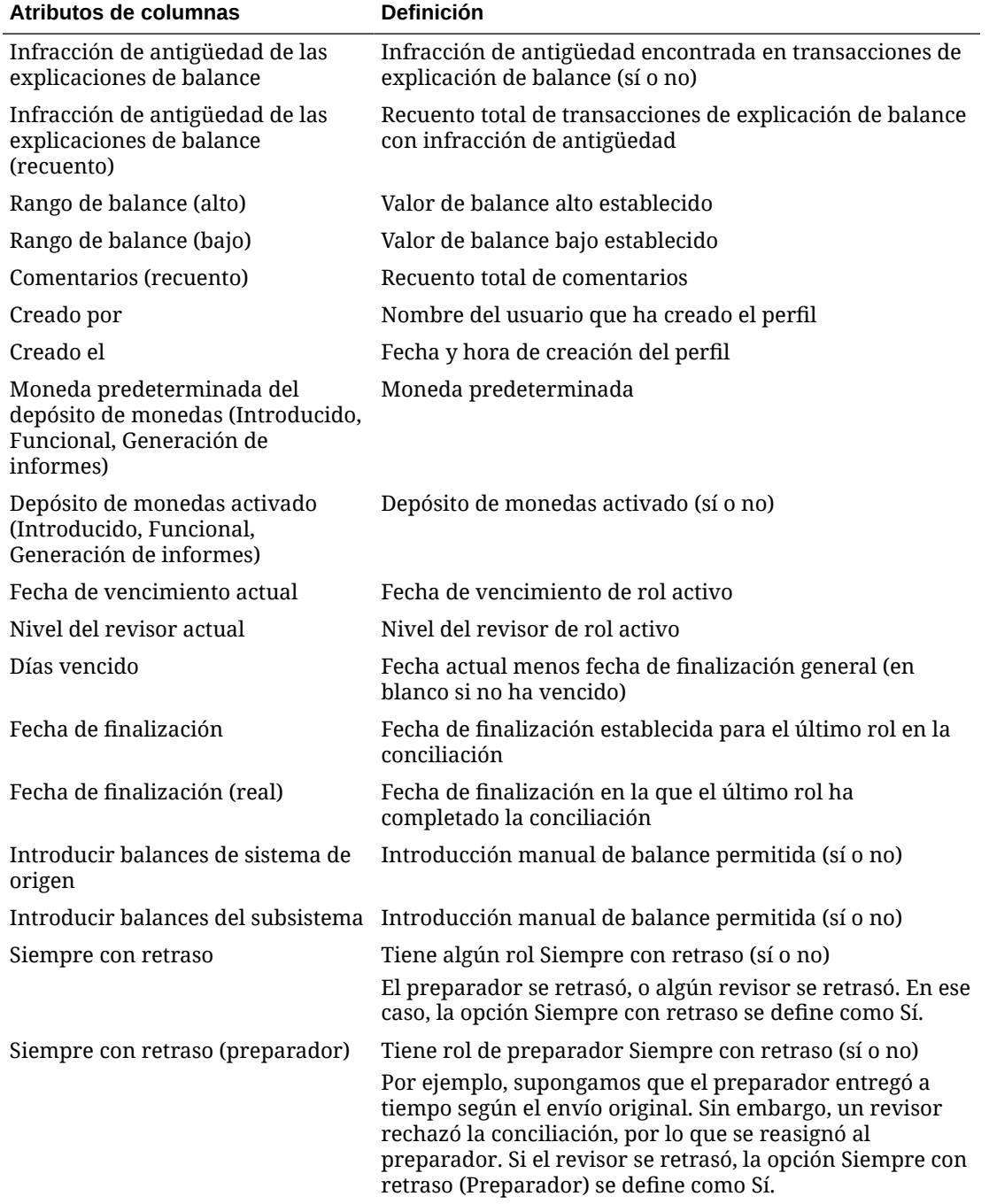

**Tabla A-2 (Continuación) Columnas de selección de conjuntos de datos de conciliación**

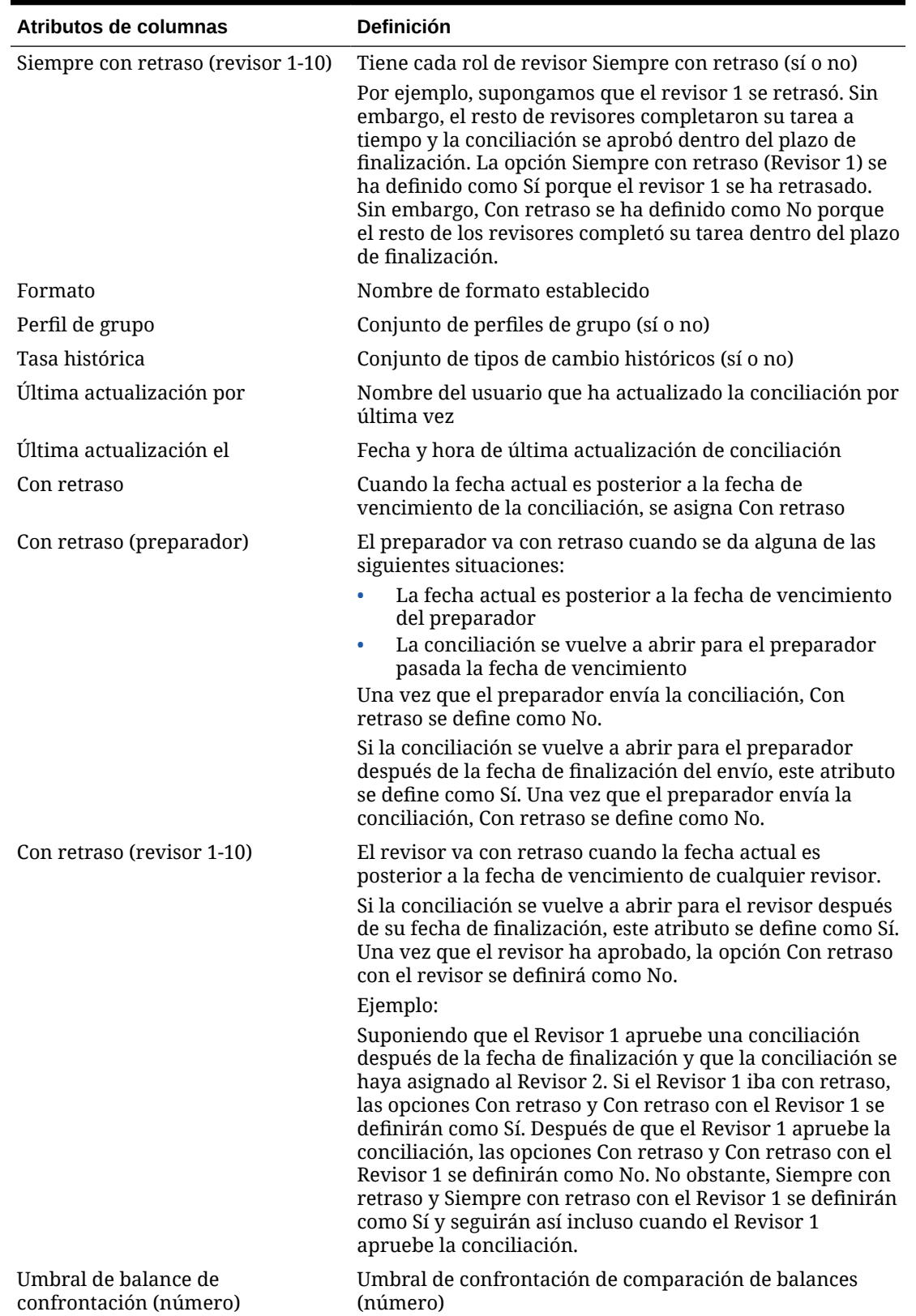

**Tabla A-2 (Continuación) Columnas de selección de conjuntos de datos de conciliación**

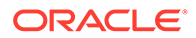

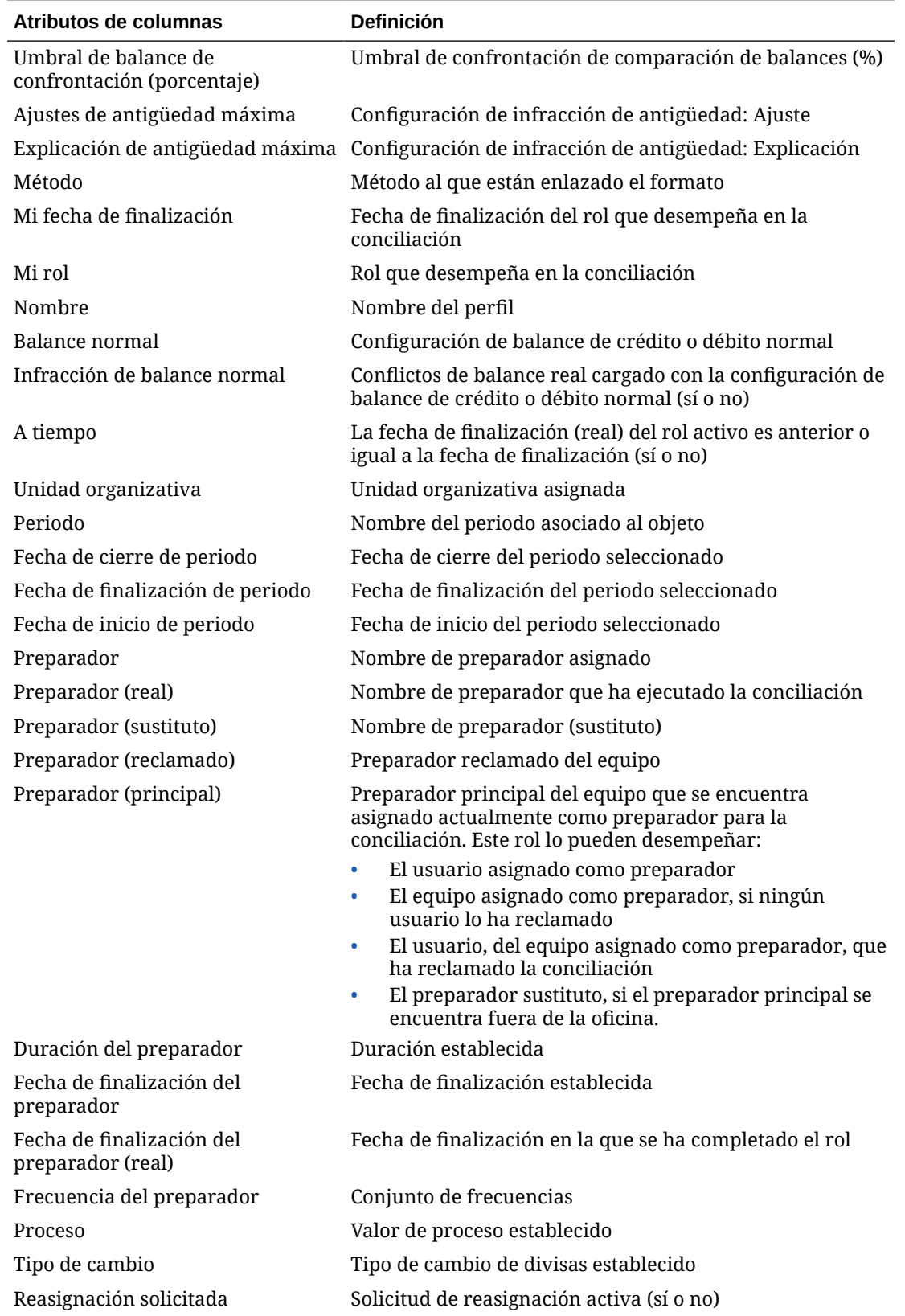

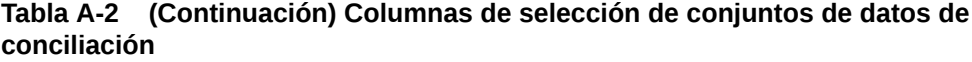

**ORACLE®** 

| Atributos de columnas                                       | <b>Definición</b>                                                             |
|-------------------------------------------------------------|-------------------------------------------------------------------------------|
| Rechazos (recuento)                                         | Recuento total de rechazos de todos los revisores                             |
| Requerir acción de (preparador)                             | Equipo establecido como Cualquiera frente a Todos                             |
| Requerir acción de (revisor 1-10)                           | Equipo establecido como Cualquiera frente a Todos                             |
| Responsable                                                 | Nombre del usuario activo para la conciliación                                |
| Revisor 1-10                                                | Revisor asignado                                                              |
| Revisor 1-10 (real)                                         | Revisor que ha aprobado la conciliación                                       |
| Revisor 1-10 (sustituto)                                    | Revisor asignado (sustituto)                                                  |
| Revisor 1-10 (principal)                                    | Revisor principal de equipo                                                   |
| Revisor 1-10 reclamado                                      | Revisor reclamado del equipo                                                  |
| Duración del revisor 1-10                                   | Duración establecida para cada rol                                            |
| Fecha de finalización del revisor<br>$1 - 10$               | Fecha de finalización establecida para cada rol                               |
| Fecha de finalización (real) del<br>revisor 1-10            | Fecha de finalización en la que se ha completado el rol                       |
| Frecuencia del revisor 1-10                                 | Conjunto de frecuencias                                                       |
| Falta el revisor 1-10                                       | Falta la revisión asignada (sí o no)                                          |
| Rechazos de revisor 1-10<br>(recuento)                      | Recuento total de rechazos por rol                                            |
| Fecha de inicio del revisor 1-10                            | Fecha de inicio según desplazamiento o duraciones<br>establecidos             |
| Revisores (recuento)                                        | Recuento total de revisores asignados                                         |
| Clasificación de riesgo                                     | Clasificación de riesgo asignado                                              |
| Reglas (recuento)                                           | Recuento total de reglas directamente en el perfil                            |
| Infracción de antigüedad de<br>sistema de origen            | Infracción de antigüedad encontrada en origen (sí o no)                       |
| Infracción de antigüedad de<br>sistema de origen (recuento) | Recuento total de transacciones con infracción de<br>antigüedad en origen     |
| Fecha de inicio                                             | Fecha de inicio                                                               |
| Estado                                                      | Estado actual                                                                 |
| Estado (detallado)                                          | Detalle de estado actual                                                      |
| Estado (icono)                                              | Representación de icono de estado actual                                      |
| Infracción de antigüedad de<br>subsistema                   | Infracción de antigüedad encontrada en subsistema (sí o<br>no)                |
| Infracción de antigüedad de<br>subsistema (recuento)        | Recuento total de transacciones con infracción de<br>antigüedad en subsistema |
| Perfil de resumen                                           | El perfil es un resumen (sí o no)                                             |
| Duración total                                              | Recuento de días establecidos para completar la<br>conciliación               |
| Transacciones (recuento)                                    | Recuento total de transacciones                                               |

**Tabla A-2 (Continuación) Columnas de selección de conjuntos de datos de conciliación**

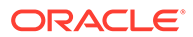

#### <span id="page-264-0"></span>**Tabla A-2 (Continuación) Columnas de selección de conjuntos de datos de conciliación**

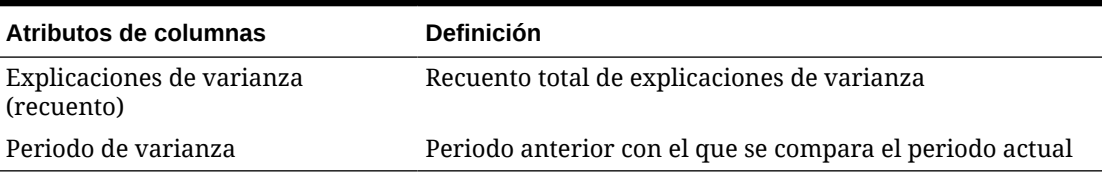

#### **Tipos de conjuntos de datos de balance**

En esta sección se describen las definiciones de las columnas de selección de conjuntos de datos de balance.

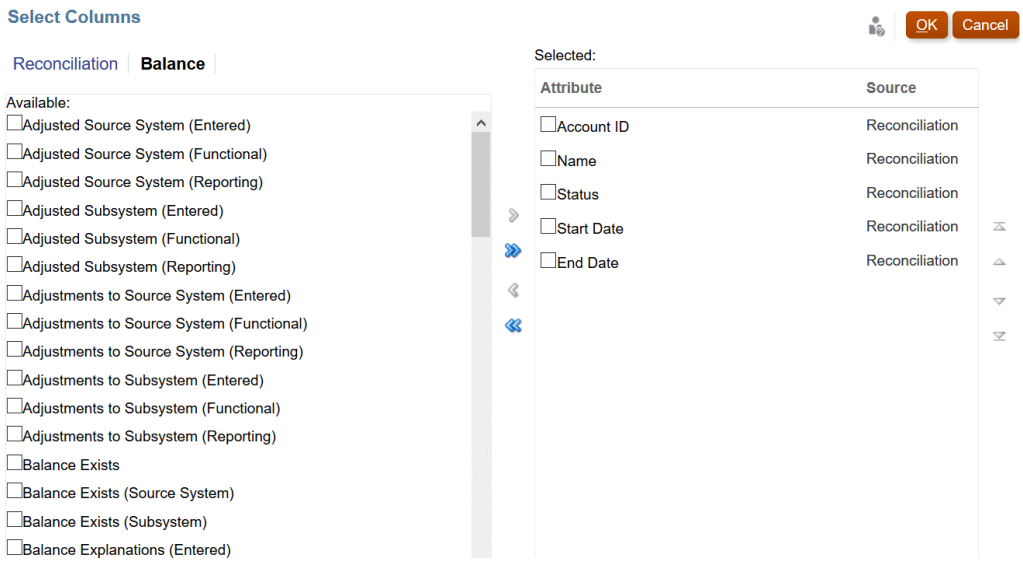

En la siguiente tabla se describen las columnas para tipos de conjuntos de datos de balance.

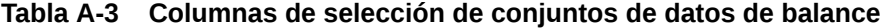

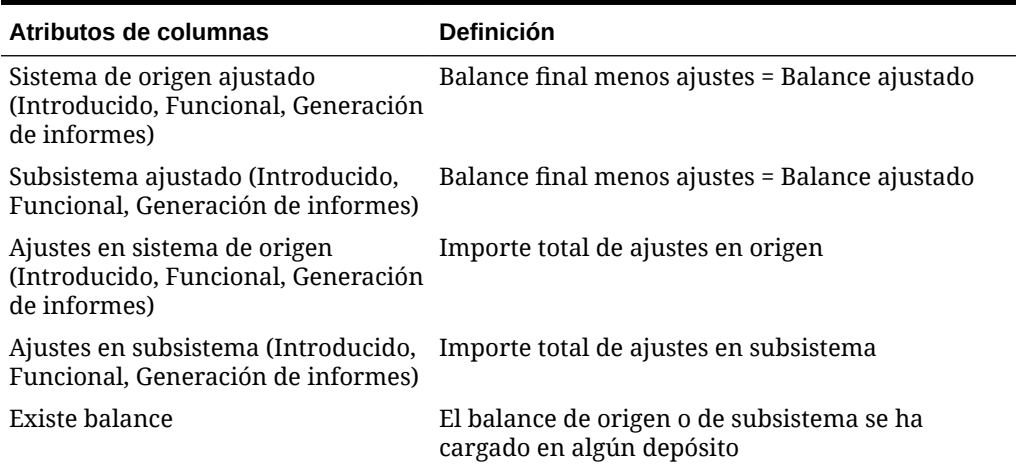

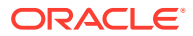

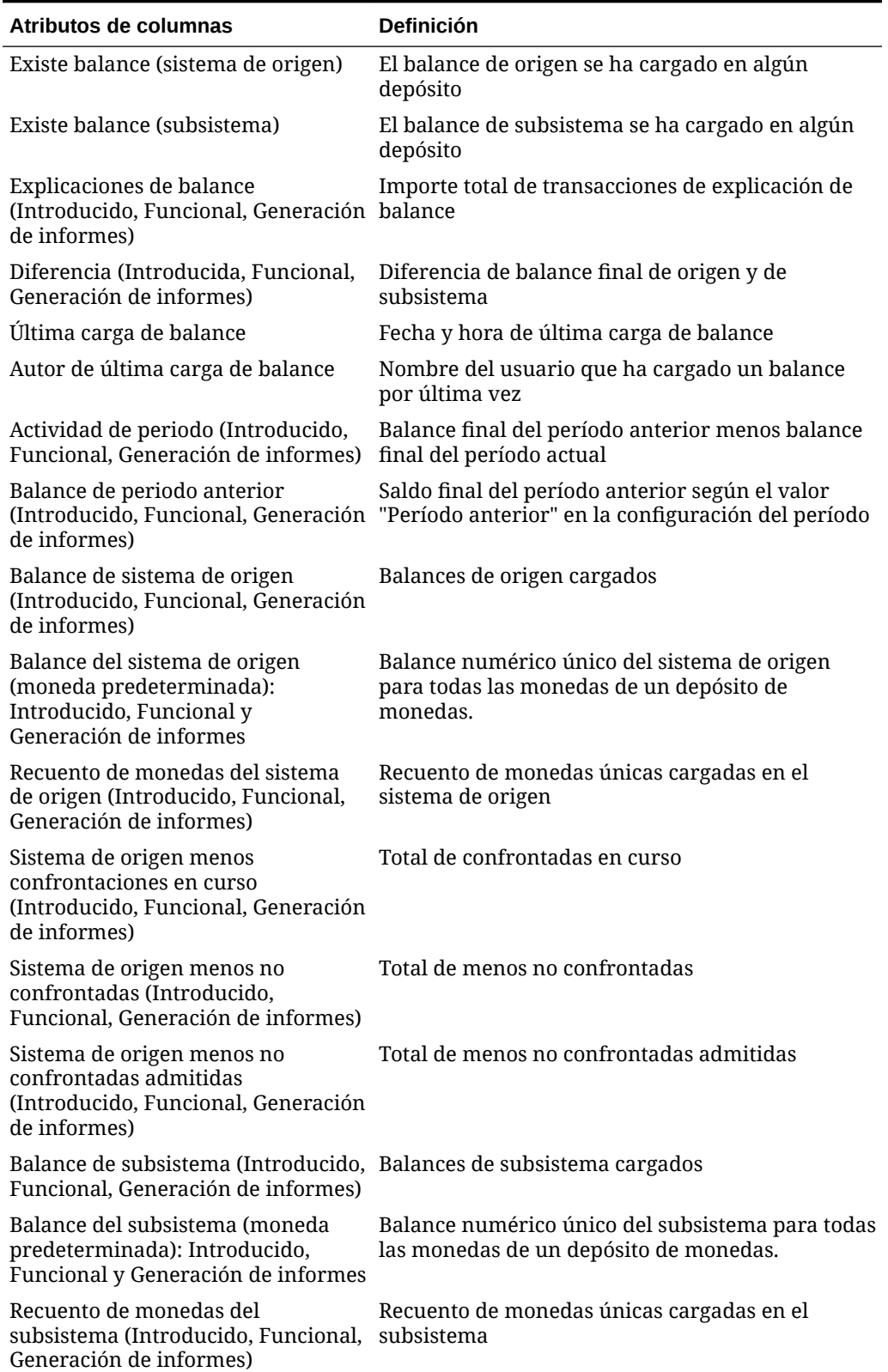

#### **Tabla A-3 (Continuación) Columnas de selección de conjuntos de datos de balance**

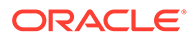

<span id="page-266-0"></span>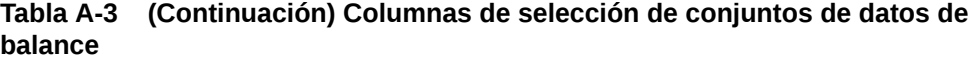

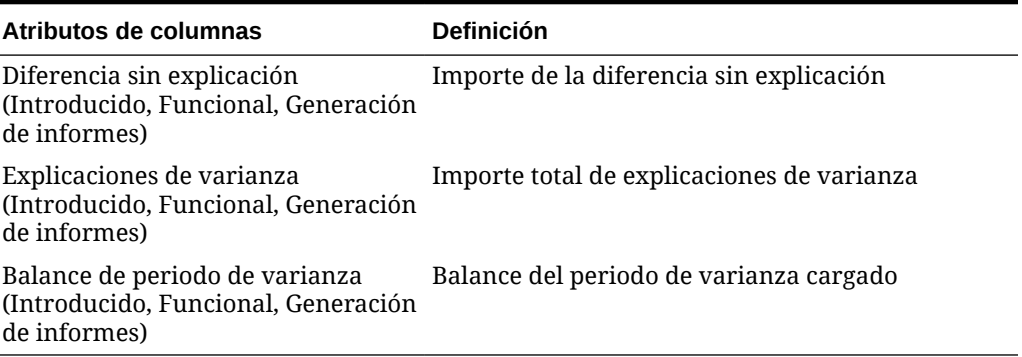

#### **Tipos de conjuntos de datos de transacción**

En esta sección se describen las definiciones de las columnas de selección de conjuntos de datos de transacción.

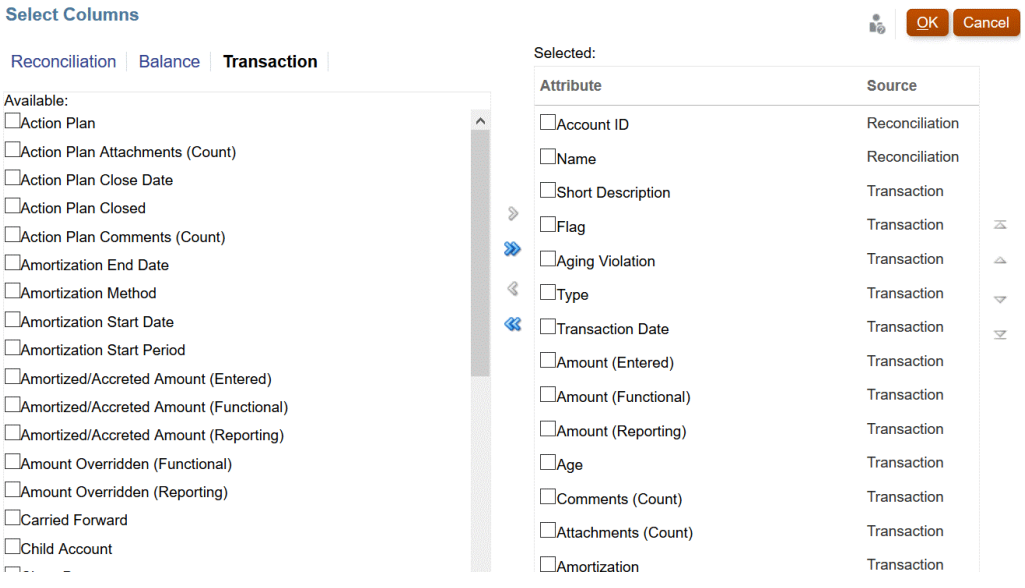

En la siguiente tabla se describen las columnas para tipos de conjuntos de datos de transacción.

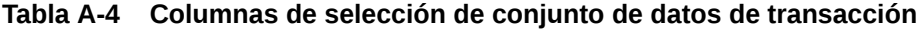

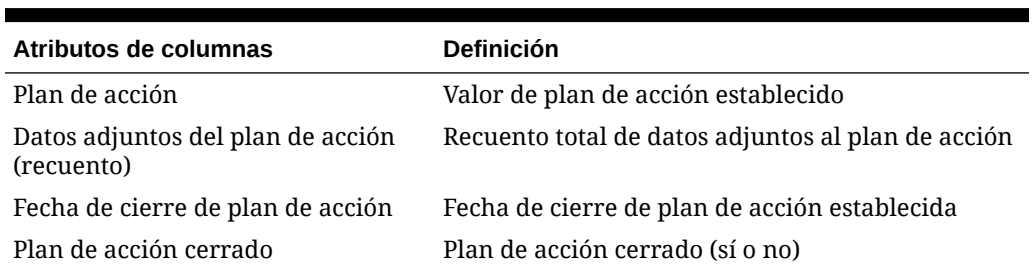

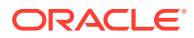

| Atributos de columnas                                                                    | <b>Definición</b>                                                                                                    |
|------------------------------------------------------------------------------------------|----------------------------------------------------------------------------------------------------|
| Comentarios del plan de acción<br>(recuento)                                             | Recuento total de comentarios del plan de acción                                                                                                    |
| Antigüedad                                                                               | Días entre la fecha de la transacción y la fecha de<br>finalización del periodo. Si la opción Plan de<br>acción está activada, Validez hace referencia a los<br>días entre la fecha de transacción y la de cierre del<br>plan de acción. |
| Amortización                                                                             | La transacción es una amortización (sí o no)                                                                                                    |
| Fecha de finalización de<br>amortización                                                 | Fecha de finalización del programa de<br>amortización                                                                                                    |
| Método de amortización                                                                   | Método de amortización establecido                                                                                                    |
| Fecha de inicio de amortización                                                          | Fecha de inicio del programa de amortización                                                                                                    |
| Periodo inicial de amortización                                                          | Periodo de inicio del programa de amortización                                                                                                    |
| Importe amortizado o<br>incrementado (Introducido,<br>Funcional, Generación de informes) | Importe amortizado del periodo seleccionado                                                                                                    |
| Importe (Introducido, Funcional,<br>Generación de informes)                              | Importe amortizado restante del periodo<br>seleccionado                                                                                                    |
| Importe anulado (Funcional,<br>Generación de informes)                                   | Reemplazo de cálculo de divisas de transacción (sí<br>o no)                                                                                                    |
| Datos adjuntos (recuento)                                                                | Recuento total de datos adjuntos a la transacción                                                                                                    |
| Trasladada                                                                               | La transacción se ha trasladado de la conciliación<br>anterior (sí o no)                                                                                                    |
| Cuenta hijo                                                                              | Cuenta hijo asociada a la transacción                                                                                                    |
| Fecha de cierre                                                                          | Fecha de cierre de la transacción                                                                                                    |
| Comentarios (recuento)                                                                   | Recuento total de comentarios                                                                                                    |
| Indicador                                                                                | Indicador de revisor establecido (necesita<br>atención o correcto)                                                                                                    |
| Convención de medio mes                                                                  | Convención de medio mes de amortización<br>establecida                                                                                                    |
| ID de asiento                                                                            | Identificador único del asiento de Enterprise                                                                                                    |
| Nombre de asiento                                                                        | Nombre del asiento de Enterprise                                                                                                    |
| Estado de flujo de trabajo de<br>asientos                                                | Estado del flujo de trabajo del asiento de<br>Enterprise                                                                                                    |
| Estado de contabilización de<br>asientos                                                 | Estado de contabilización del asiento de<br>Enterprise (Contabilizado o No contabilizado)                                                                                                    |
| Mensaje de contabilización de<br>asientos                                                | Mensaje que devuelve ERP después de la<br>contabilización                                                                                                    |
| Última actualización por                                                                 | Nombre del usuario que actualizó por última vez<br>uno o varios de los atributos de transacciones<br>Descripción breve, Descripción larga, Fecha de<br>transacción y Fecha de cierre.                                                    |

**Tabla A-4 (Continuación) Columnas de selección de conjunto de datos de transacción**

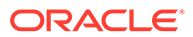

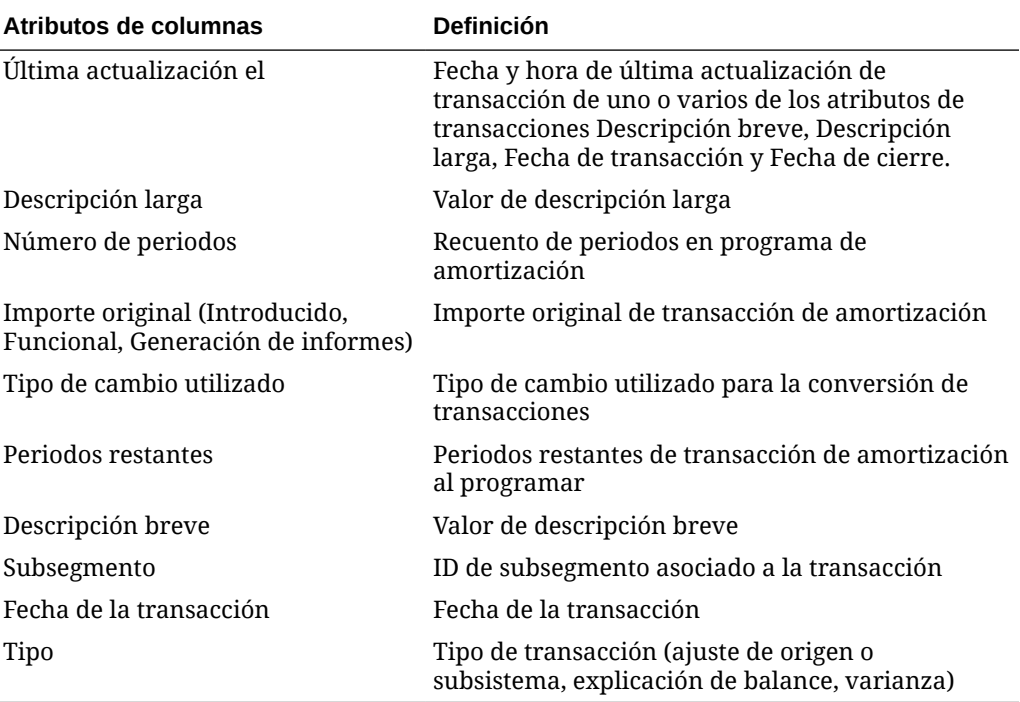

**Tabla A-4 (Continuación) Columnas de selección de conjunto de datos de transacción**